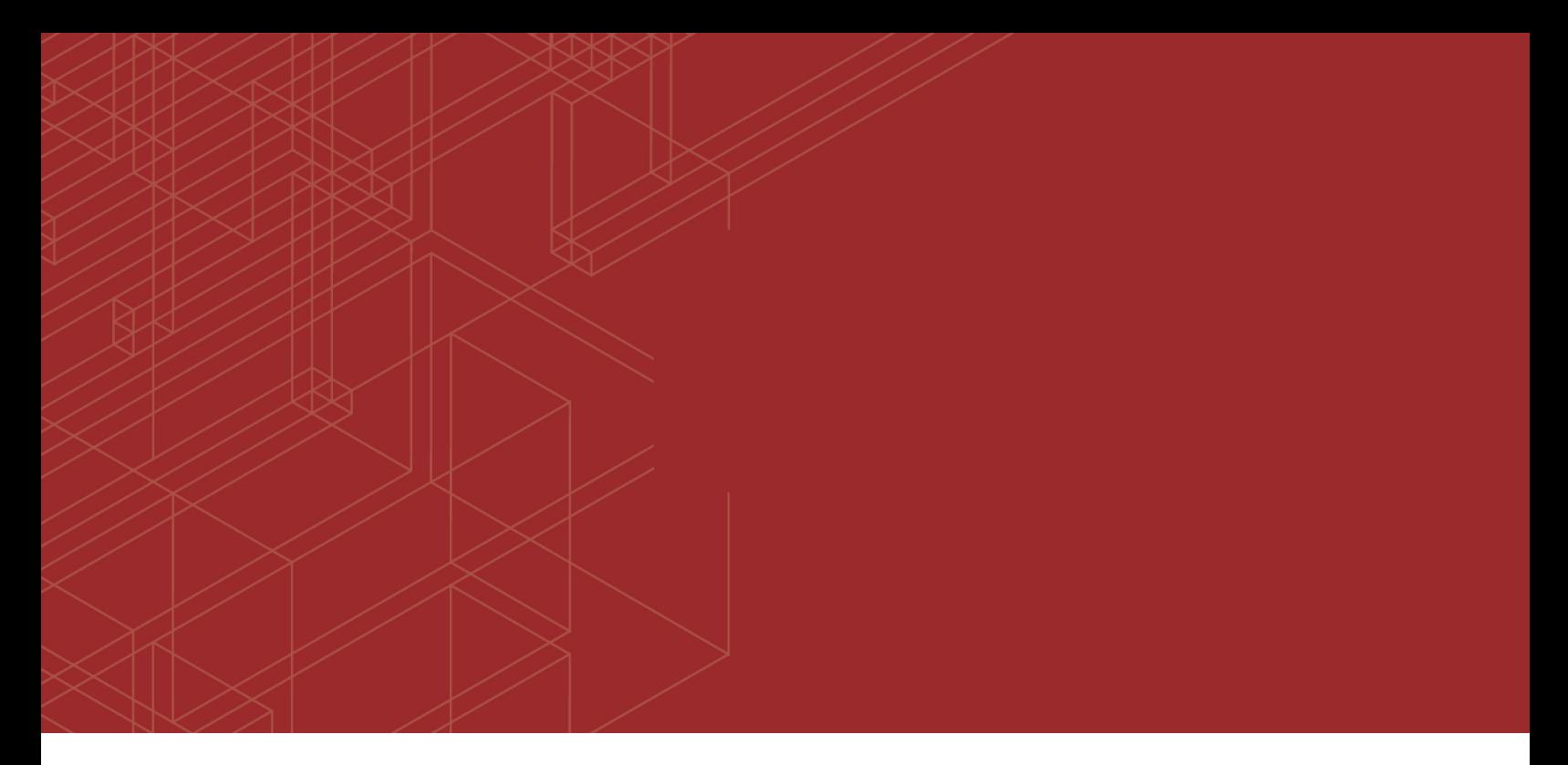

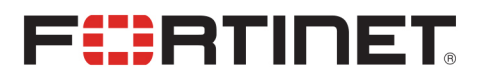

# آموزش فورتي آنا∪يزر

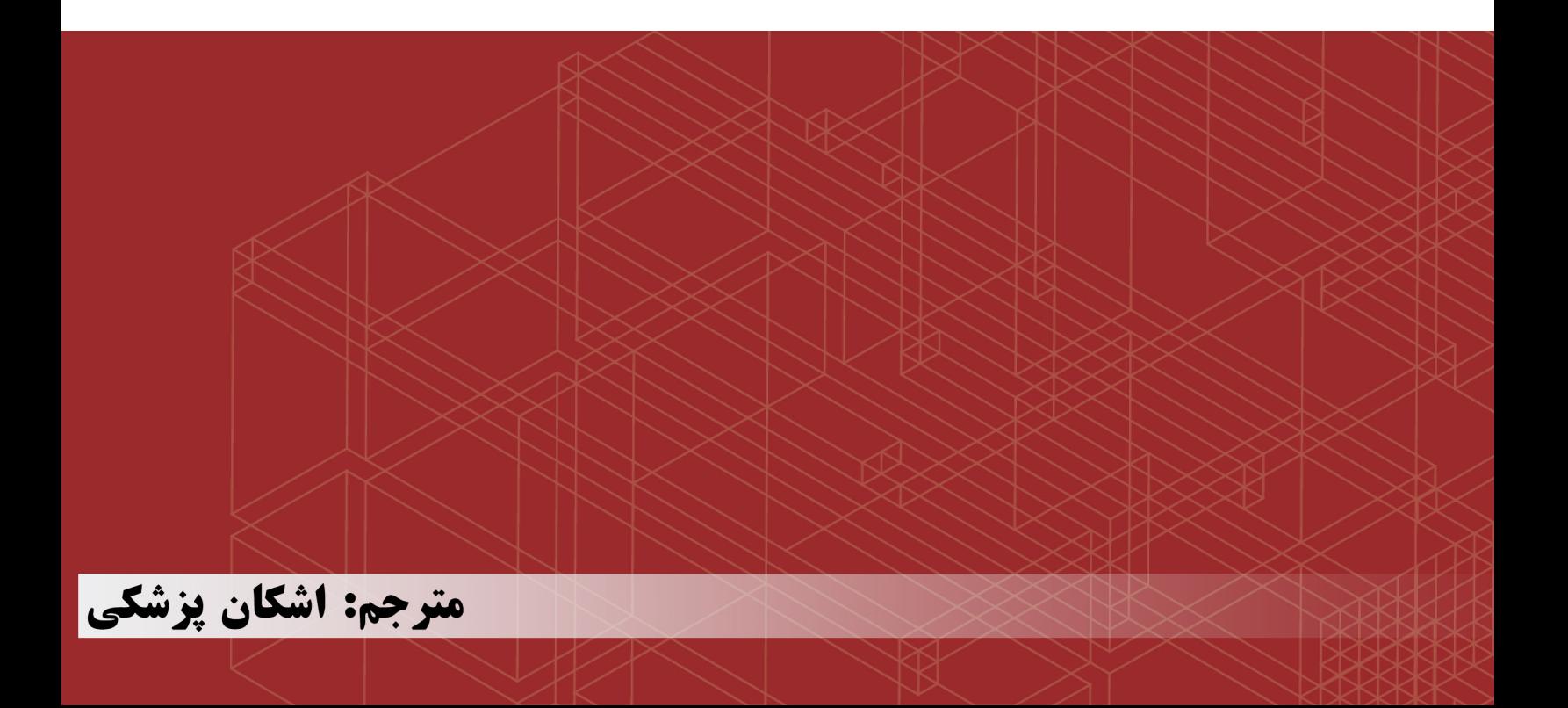

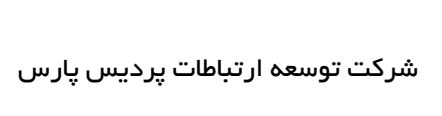

**این اثر را تقدیم میکنم به مادر و برادر عزیزم؛**

**که عالمانه به من آموختند چگونه در عرصه زندگی ایستادگی را تجربه کنم...**

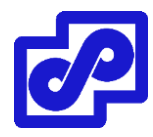

# **چرا این اثر ترجمه شد؟**

کمپانی فورتینت یکی از بزرگترین شرکتهای تولید کننده تجهیزات امنیتی در دنیا است. تنوع محصوالت این شرکت شهره عام و خاص است. در هر زمینهای محصولی تولید کرده که از هر نظر مورد تقدیر و تحسین منتقدان و طرفدرانش میباشد. تولیدات این شرکت در ایران طرفداران بسیار زیادی داشته و تحریم های آمریکا نتوانسته تاثیری بر میزان محبوبیت این دستگاهها در نزد ادمین های شبکه بگذارد. بیشتر سازمانها و شرکتهای بزرگ ایرانی از دستگاههای این برند استفاده میکنند. با توجه به اهمیت الگ گیری در شبکههای کامپیوتری و آنالیز الگهای بدست آمده جهت ردیابی و جلوگیری از تهدیدات امنیتی یکی از تجهیزات مورد استفاده و مشهور برند فورتی نت در ایران دستگاه فورتی آناالیزر میباشد. دستگاهی با ساختاری ساده و کارایی فوق العاده است. با کمی جستجو در اینترنت متوجه شدم که هیچ منبع فارسی جهت استفاده برای این دستگاه وجود نداشته و فقط به صورت پراکنده مطالبی خیلی خالصه از این تجهیز وجود دارد؛ حتی کالسهای آموزشی برای کاربری و راهاندازی دستگاه وجود ندارد. با حمایت مالی و معنوی شرکت پردیس پارس توانستم کتاب را ترجمه و تجربه الزم در استفاده از دستگاه را بدست بیاورم. به خوانندگان عزیز کتاب توصیه میکنم برای درک مطالب بیان شده در کتاب حتماً آشنایی ابتدایی با مفاهیم شبکههای کامپیوتری داشته باشند.

امید که ترجمه این کتاب مورد توجه شما دوستداران عزیز واقع گردد.

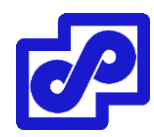

**درباره مترجم:**

بنده اشکان پزشکی متولد تهران هستم. تحصیالت دوره کاردانی و کارشناسی خود را در رشته کامپیوتر خوانده و در مقطع فوق لیسانس رشته مدیریت فناوری اطالعات را انتخاب کردم. بعد از اتمام دانشگاه عالقه زیادی به شبکههای کامپیوتری پیدا کرده و با حضور در کالس های مختلف آموزشی و زیرنظر اساتید بزرگوار این رشته و راهنمایی دوستان توانستم کار خود را آغاز نمایم. ابتدا مدارک مرتبط با مایکروسافت را اخذ نموده و پس از آن در حوزه سیسکو مطالعاتی داشتم. سپس به مجازی سازی عالقه مند شده و در این زمینه درکالسهای مختلفی شرکت کرده و کتاب های زیادی مطالعه نمودم. در بحث سرورها مطالعاتی دارم و ...

از همان ابتدا اعتقاد داشتم زمانی که دانشی به اشتراک گذاشته میشود مسلما پیشرفتی افزون به همراه خود ایجاد خواهد کرد. بنابراین تمام مطالب و تجربیات خود را در سایتهای مختلف به اشتراک میگذارم. به فراخور کار و تجربه ای که داشتم تصمیم گرفتم برای اولین بار کتاب فورتیگیت را به زبان فارسی ترجمه کنم که خوشبختانه بسیار مورد استقبال قرار گرفت. در تجربه دوم کتابی با نام نکات امنیتی ویندوز 10 را ترجمه کردم. مهر و لطف شما عزیزان سبب شد که کتاب سوم را با قدرتی وصف ناپذیر ترجمه کرده و برای اولین بار مرجع کامل کتاب آموزش دسکتاپ مجازی را به زبان فارسی ارائه نمایم که استقبال از آن برای خود بنده غیرقابل باور بود. تمام آثار ترجمه بنده به صورت رایگان در اینترنت وجود داشته و میتوانید از آنها بدون محدودیت استفاده نمایید.) دانلود [کتاب فارسی مجازی سازی دسکتاب](http://yon.ir/5IEGh) و [دانلود کتاب آموزش فورتیگیت به زبان فارسی](http://yon.ir/buQFX) از طریق سایت [پردیس پارس](http://www.pardispars.com/) امکانپذیر می باشد(

در این اثر سعی کردم سادهترین کلمات تخصصی را بکار برده و استفاده از لغات پیچیده بپرهیزم. در مواردی هیچ معادل فارسی برای کلمه پیدا نکرده و اصل لغت را عینا در متن بکار بردهام. هر گونه خطای مفهومی که در متن کتاب مشاهده شود برعهده مترجم میباشد. همچنین آخرین نسخه مجازی فورتی آناالیزر از طریق [این لینک](http://www.pardispars.com/dl/FAZ_VM64-v6-build0292-FORTINET.out.ovf.zip) قابل دانلود میباشد تا حین مطالعه کتاب بتوانید با امکانات دستگاه به صورت عملی کار نمایید.

این کتاب نیز مانند سایر کتاب های بنده به صورت رایگان در اینترنت در دسترس عموم قرار خواهد گرفت. اما اگر خوانندگانی هستند که تمایل دارند به صورت داوطلبانه کمک نمایند به اطالع میرساند که اینجانب عضو گروه خیریهای با نام مهراندیشان هستم که در زمینه کمک برای تحصیل دانش آموزان مناطق محروم و مرزنشین فعالیت میکنیم. کمکهای شما میتواند به حساب این گروه واریز تا صرف کمکهای انسان دوستانه در جهت تحصیل دانش آموزان مناطق محروم و مرزنشین گردد.

جهت ارائه پیشنهادات و انتقادات خود میتوانید از طریق آدرس های زیر با من در تماس باشید.

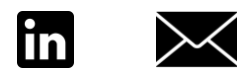

بهمن ماه 1397

www.PardisPars.com | 021 88327832

# Contents

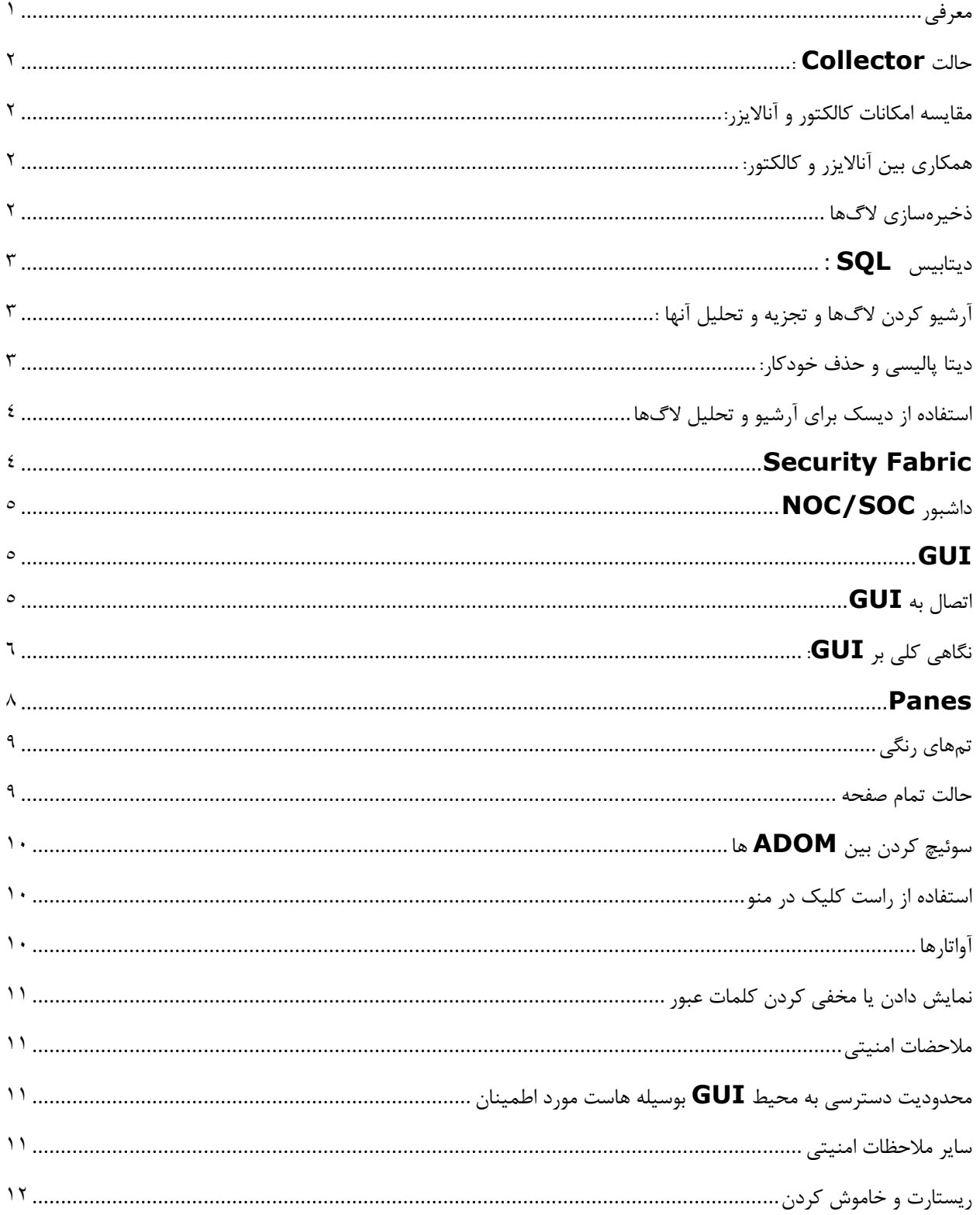

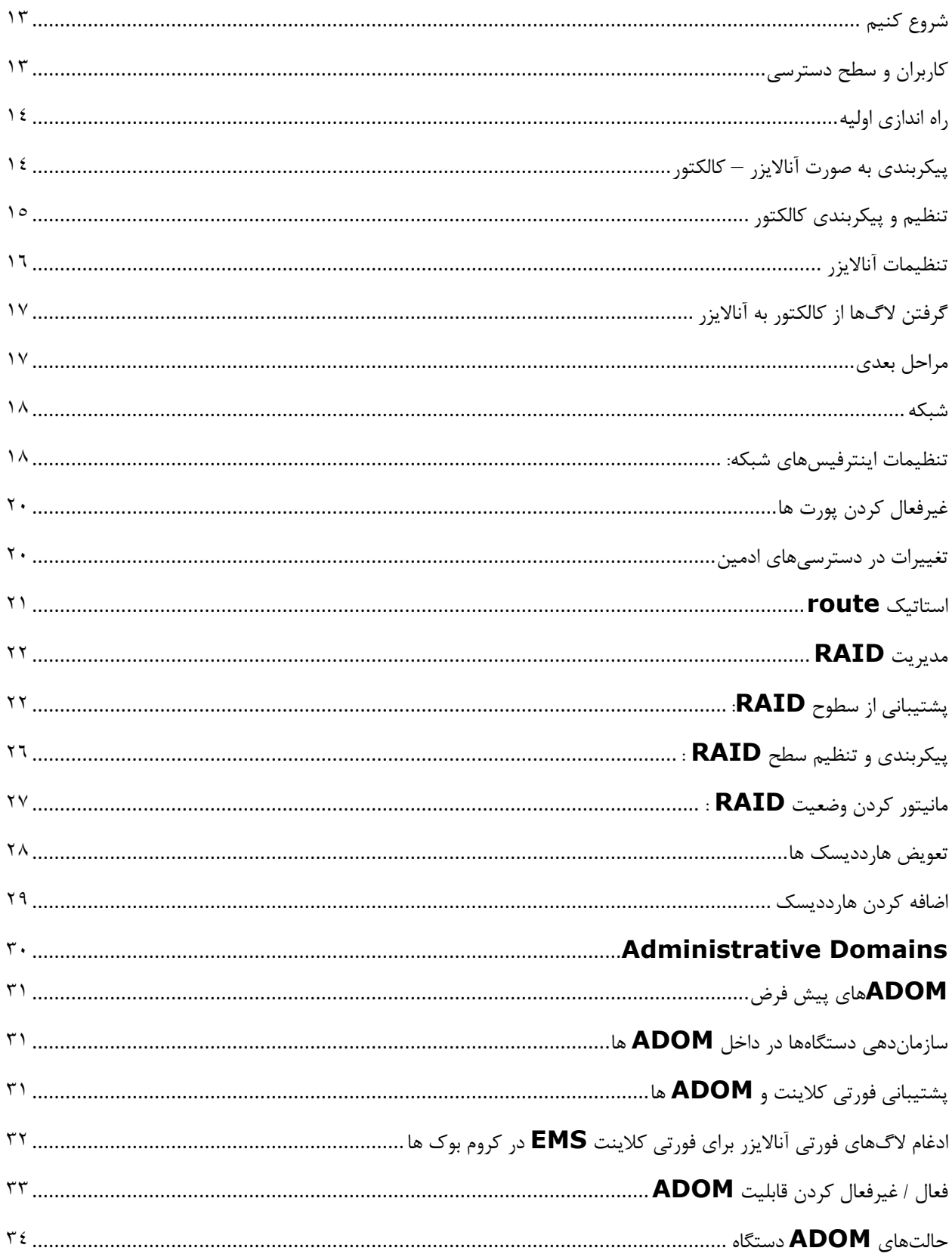

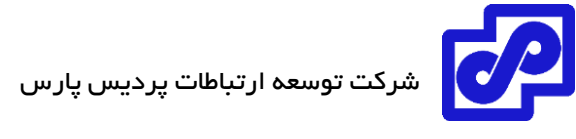

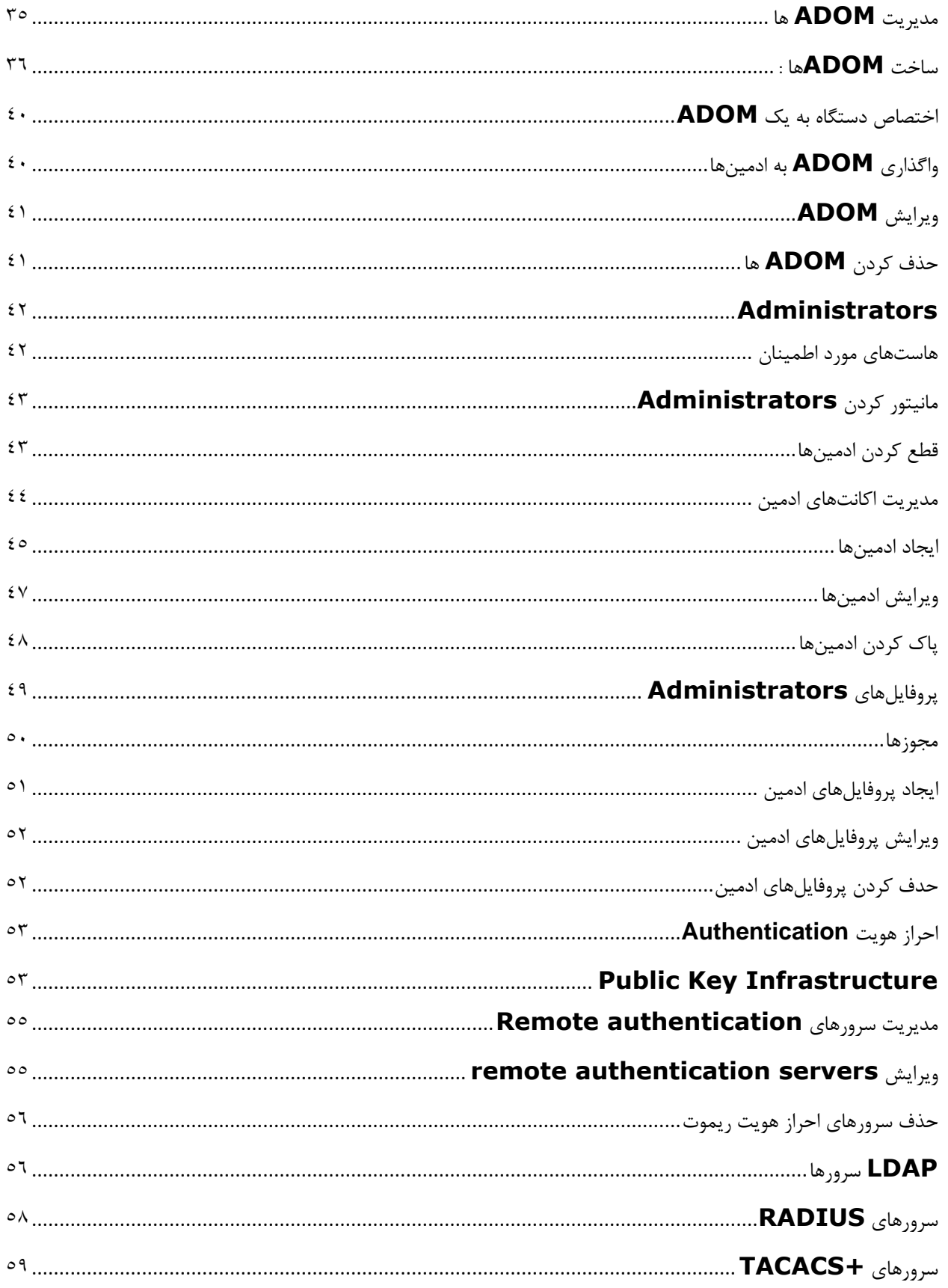

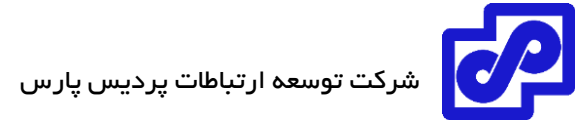

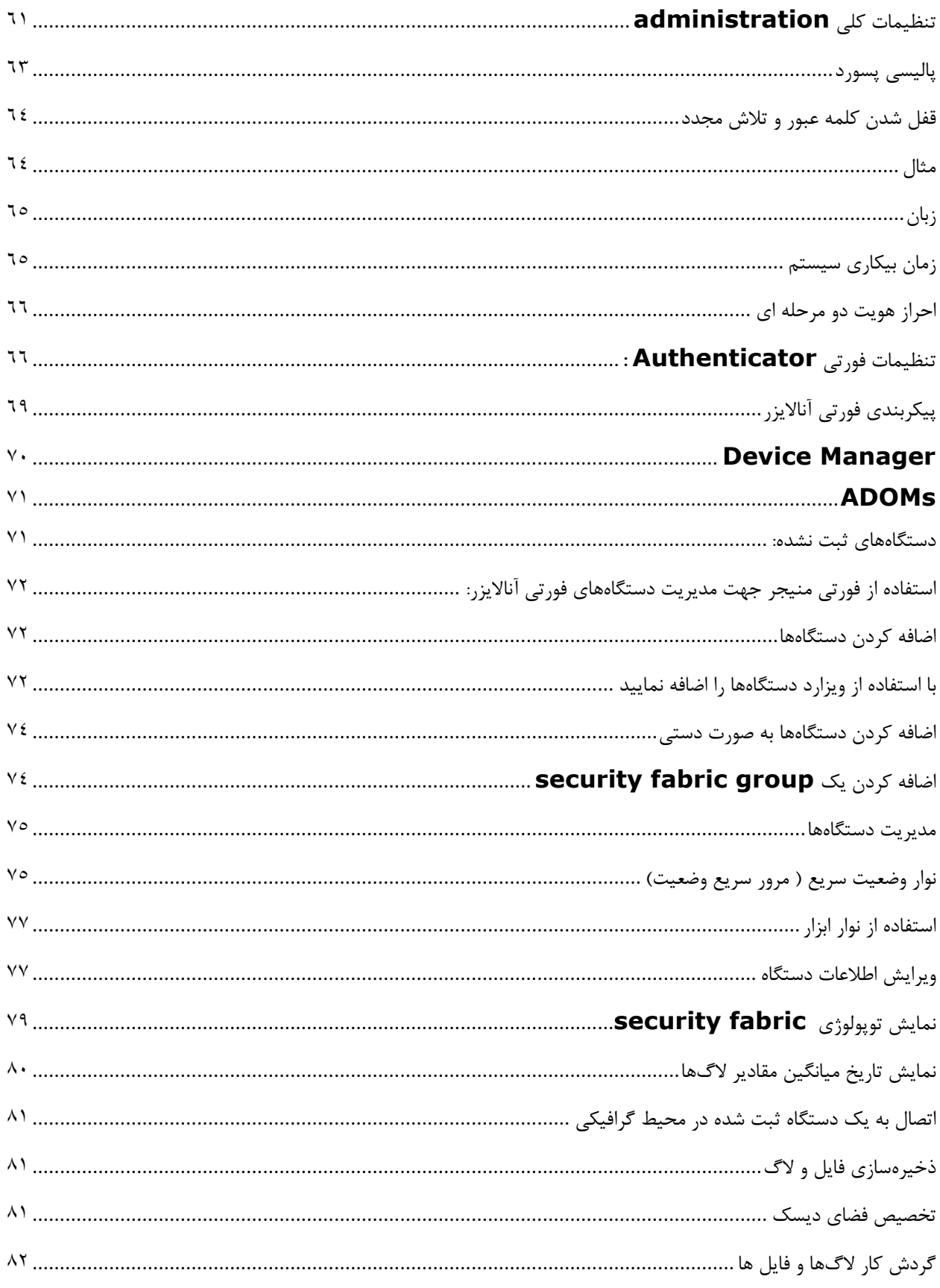

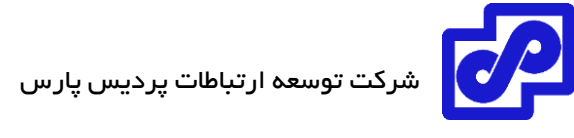

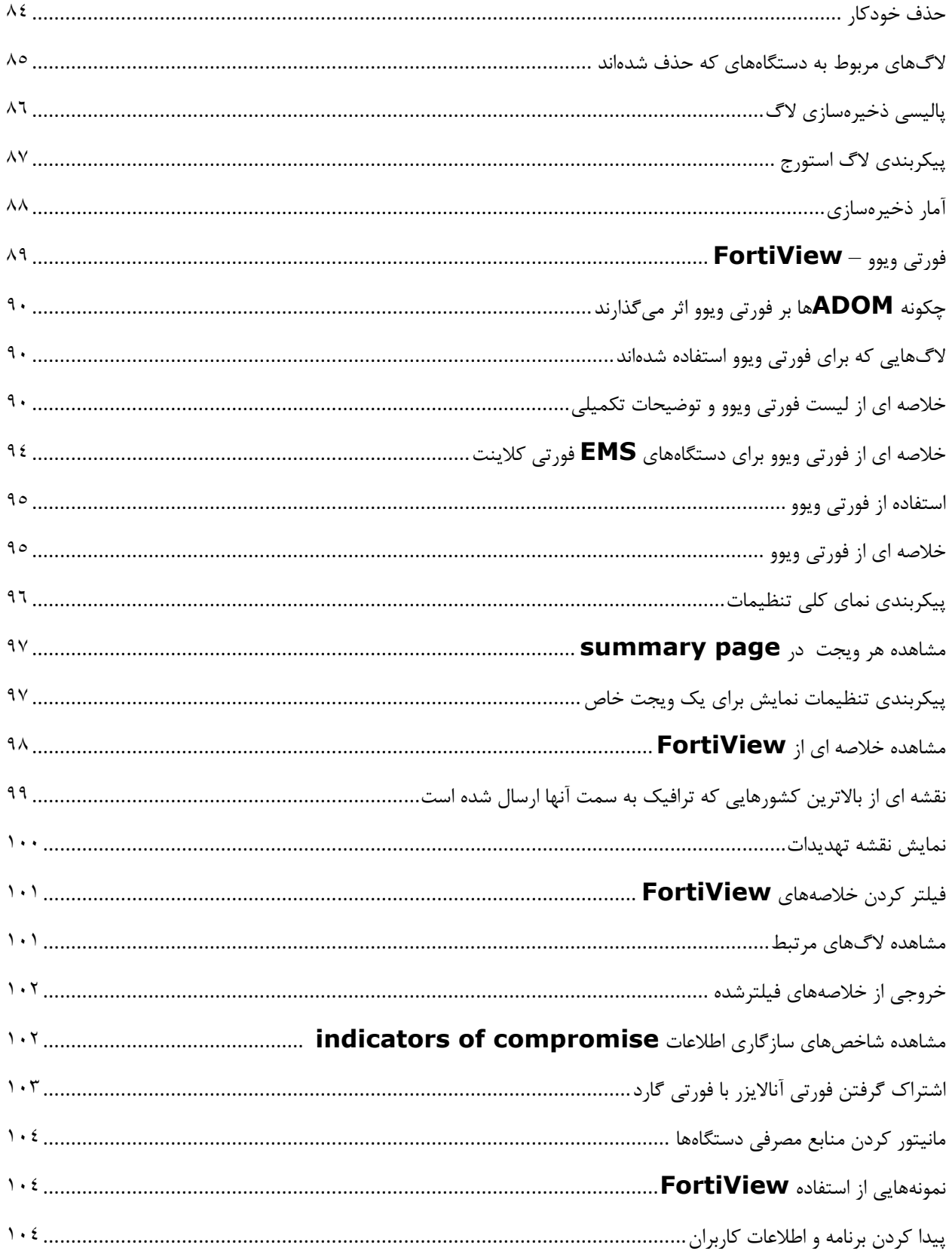

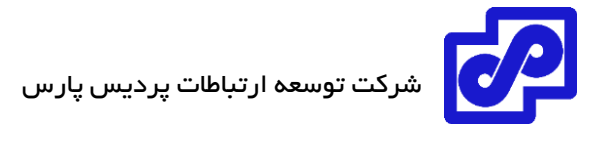

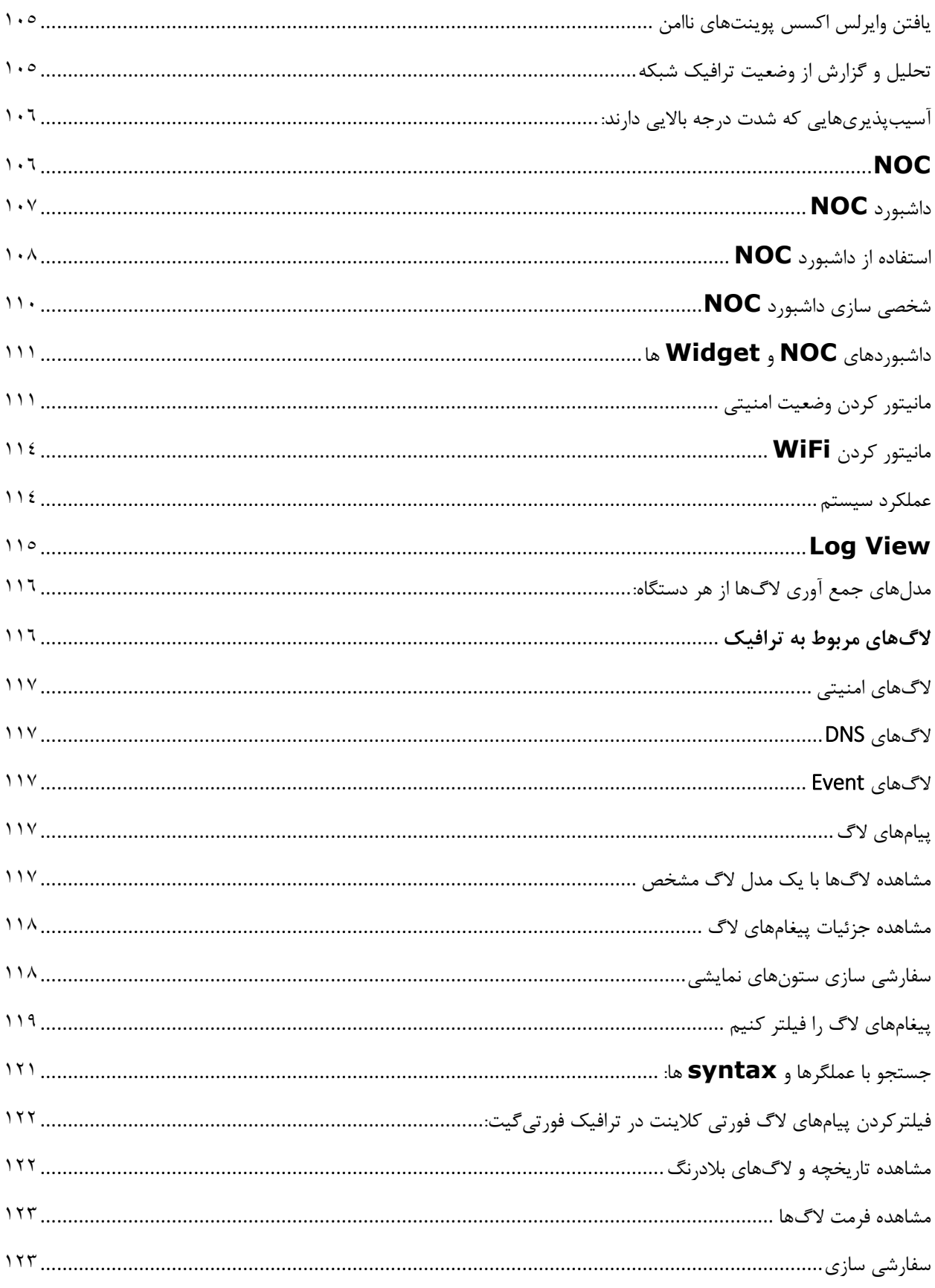

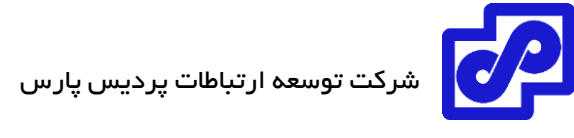

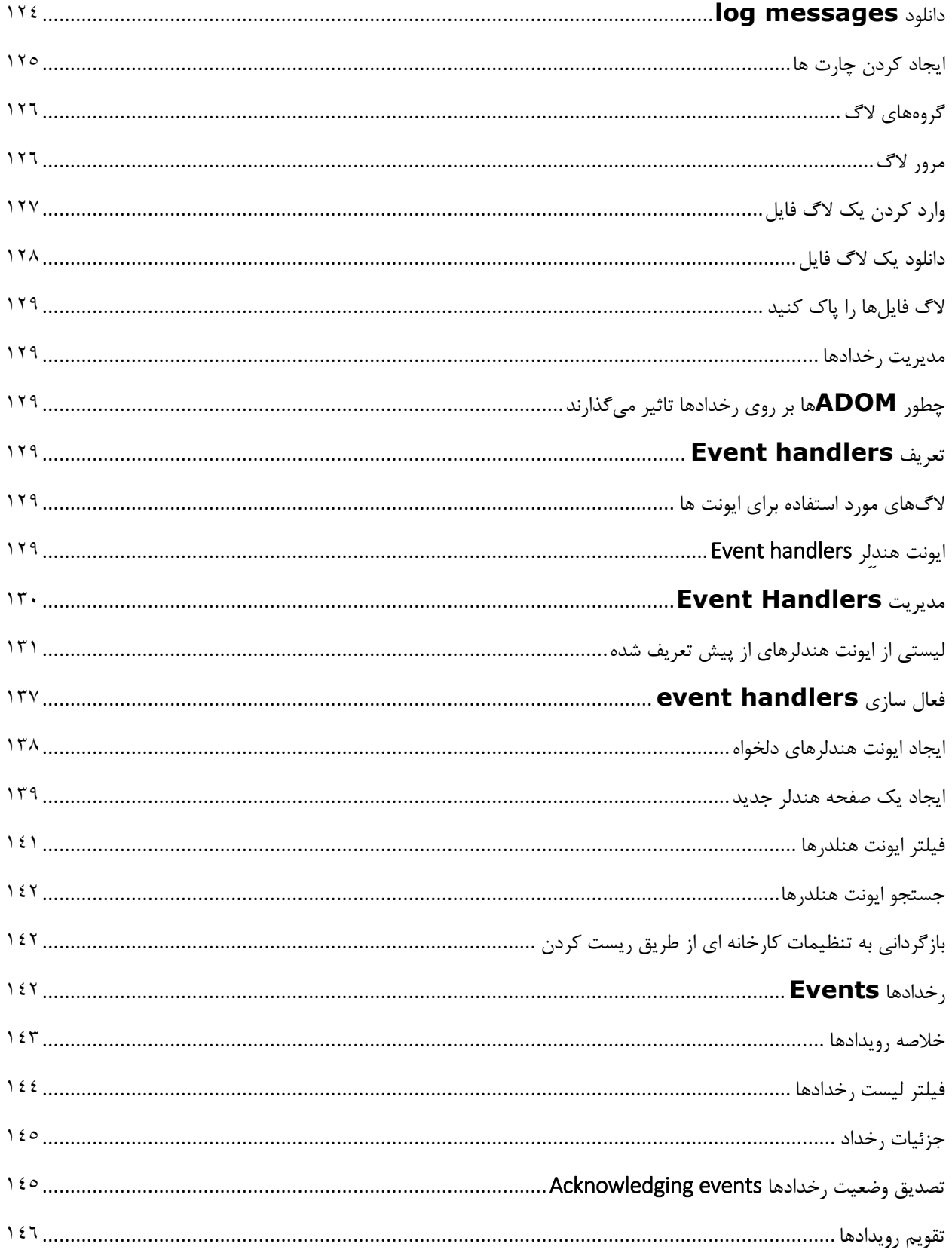

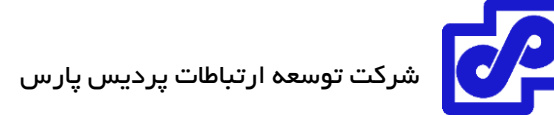

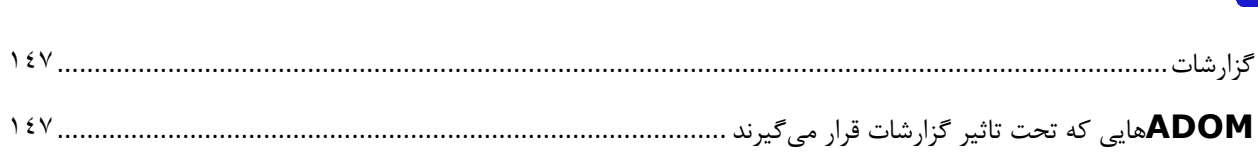

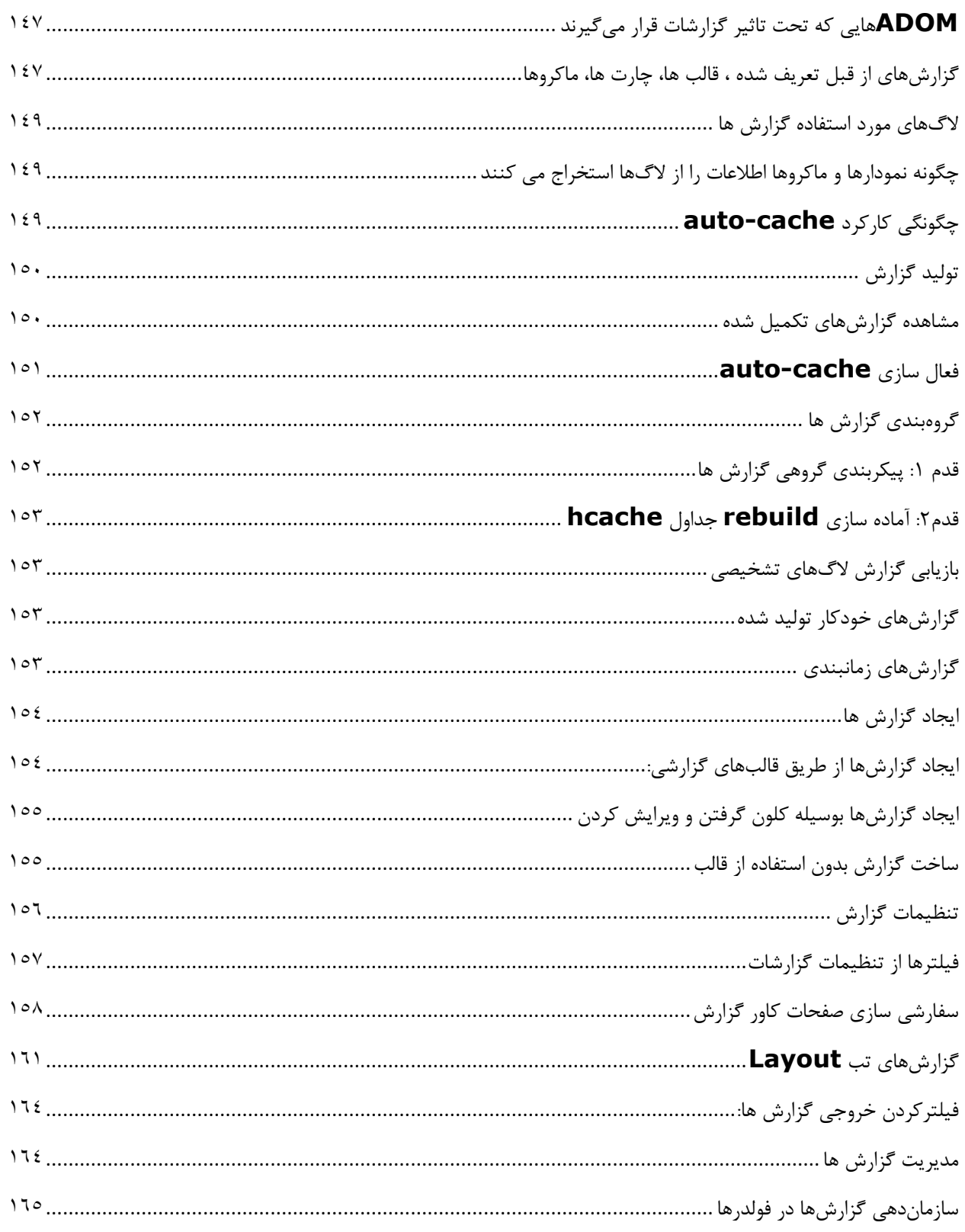

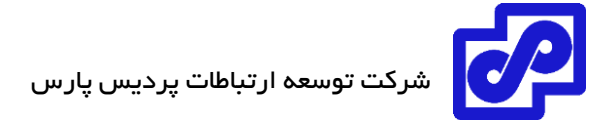

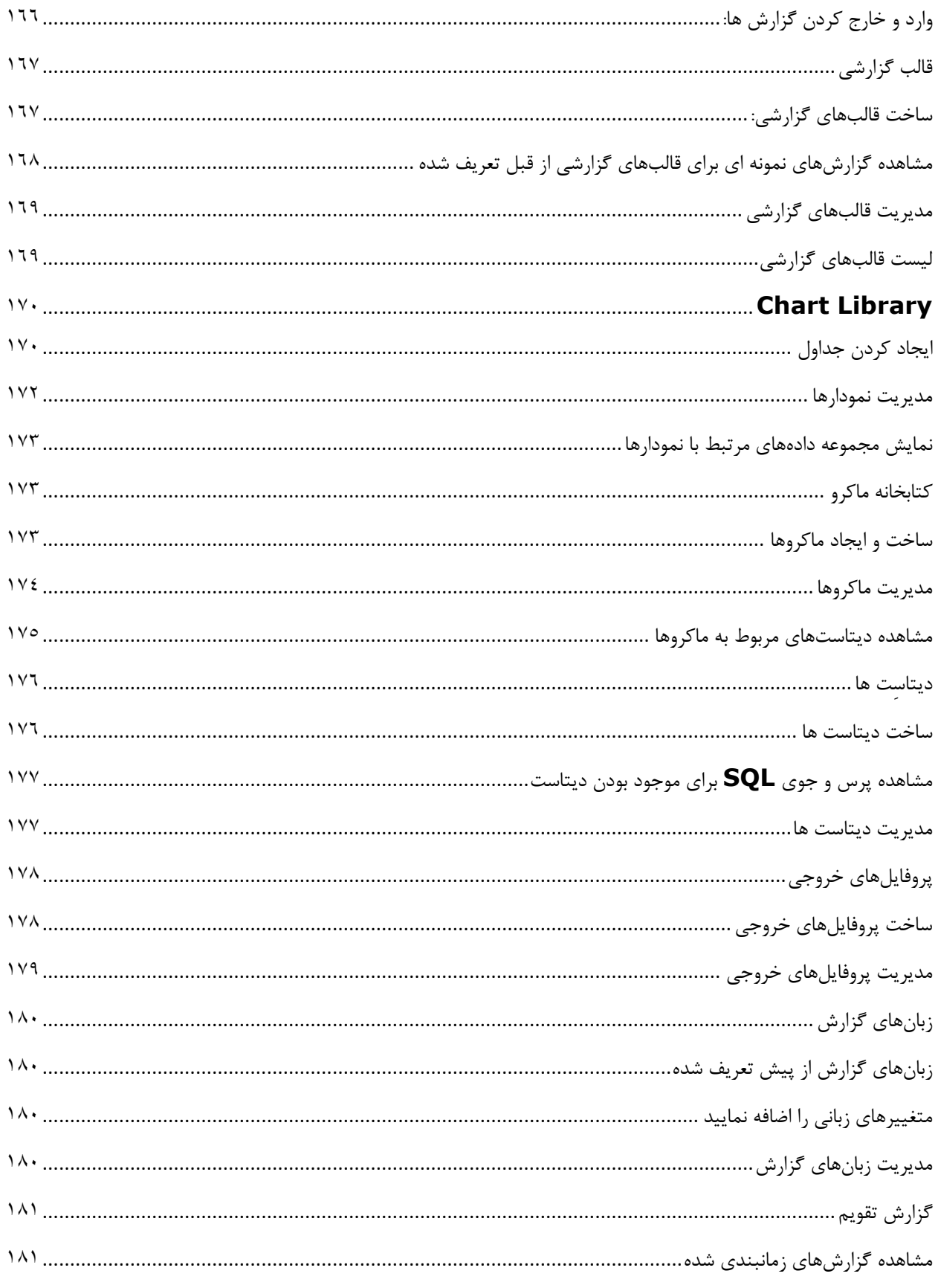

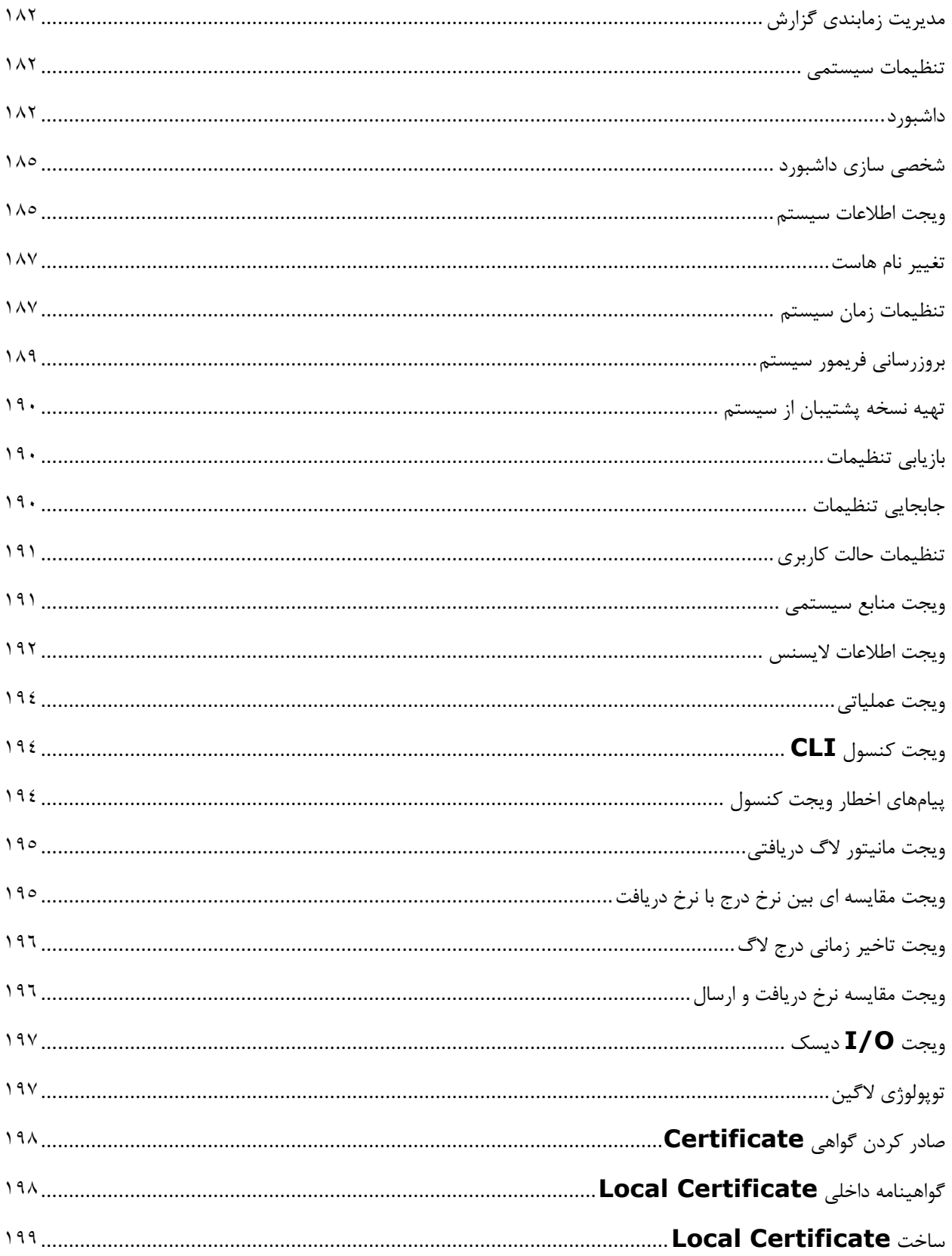

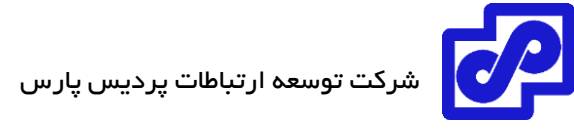

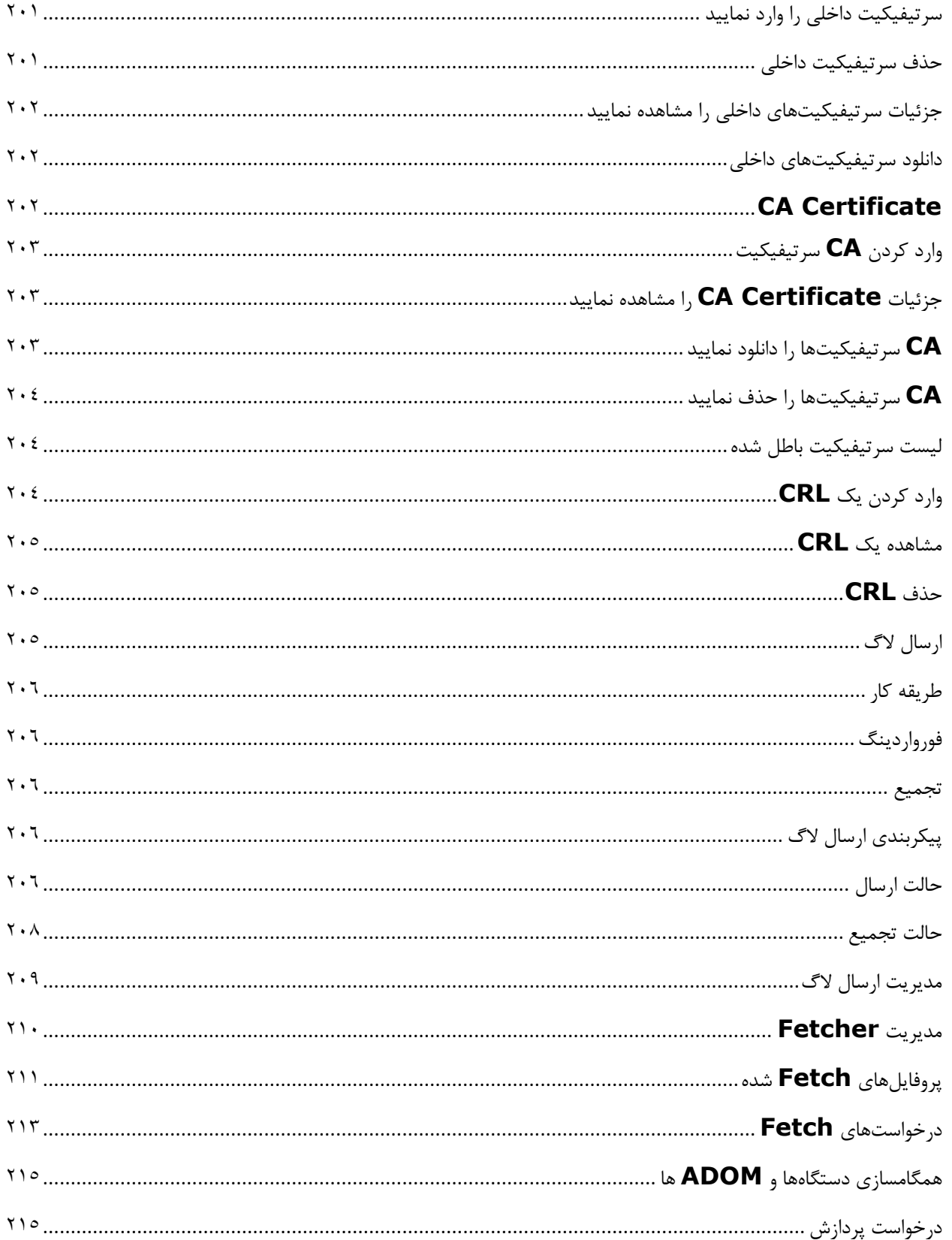

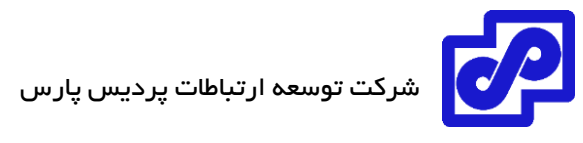

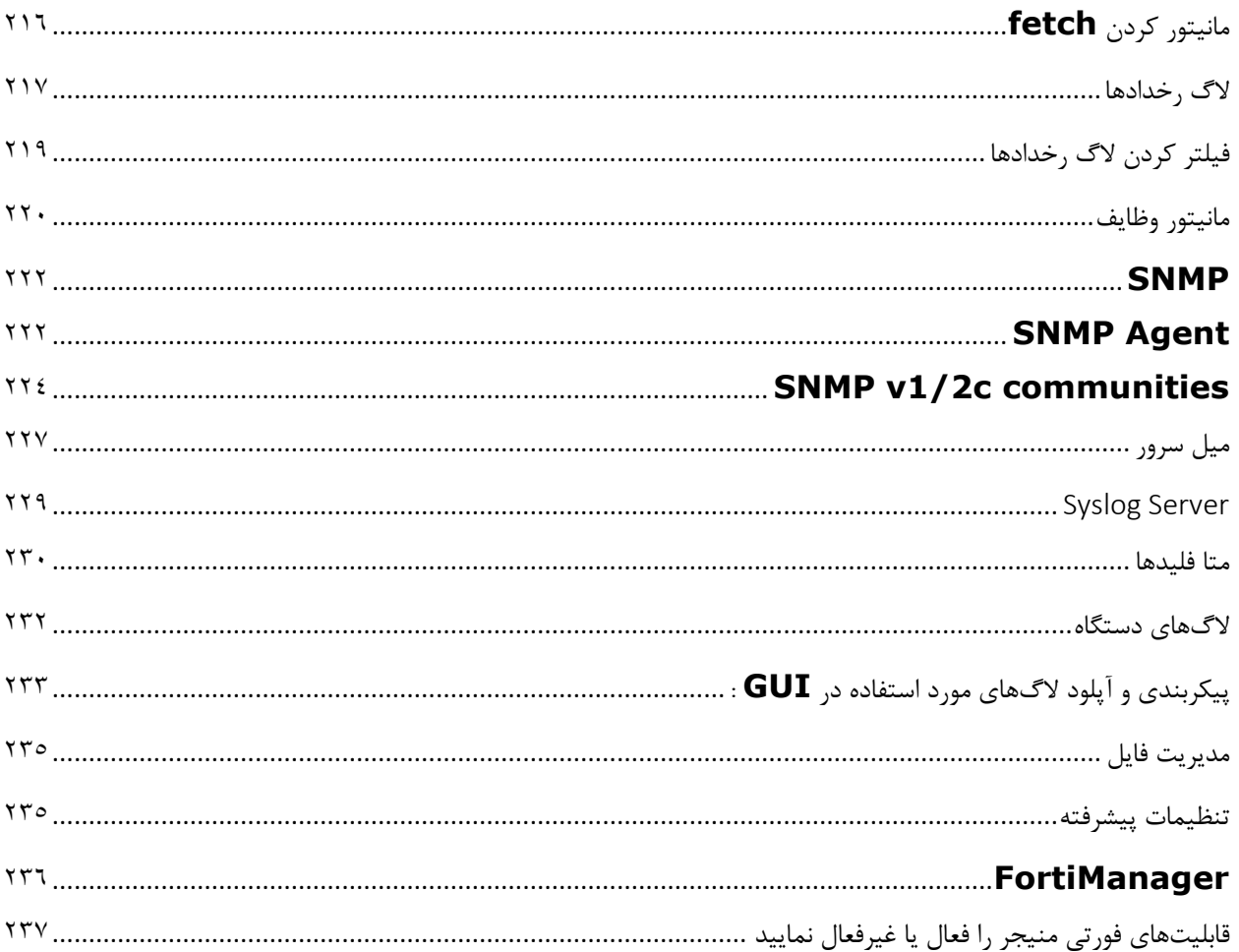

<span id="page-17-0"></span>**معرفی**

فورتی آناالیزر پلتفرمی در جهت ادغام الگهای شبکه ای، تجزیه و تحلیل آنها و گزارش از یک سیستم میباشد. این موارد تاثیر بسزایی در بالا بردن دانش امنیتی ادمینها در مورد رخدادهای درون شبکهای دارد. فورتی آنالایزر تلاش های مرتبط با نظارتها را به حداقل رسانده و از سیاستهای پذیرفته شده سازمانی تبعیت مینماید. توسط این وسیله میتوانید الگوهای حمالت را شناسایی کرده و بهترین پالیسیهای امنیتی را تدوین نمایید. سازمان شما در هر سطح و اندازهای که باشد از یک دستگاه امنیتی مرکزی بهره مند میشود که رخدادهای امنیتی را ثبت کرده، گزارشگیری میکند، محتواها را آرشیو کرده، داده کاویها را انجام داده و فایلهای مخرب را شناسایی مینماید.

فورتی آناالیزر قابلیتهای پیشرفتهای در جهت شناسایی تهدیدات همراه با انعطاف پذیری باال در تغییرات بوجود آمده به شما ارائه میدهد. فورتی آناالیزر گزارشهای سطح باالیی از حالت سفارشی سازی بر اساس نیازهای تجاری ، ادغام الگها بر اساس ساختار سلسله مراتبی، توپولوژی ورود به سیستمها فراهم میکند. امکان پیادهسازی فورتی آنالیزر به صورت فیزیکی یا مجازی برای جمع آوری داده ها، آنالیز جغرافیایی و دادههای امنیتی به ترتیب زمانی وجود دارد.

رخدادها و الگهای اطالعاتی از دستگاههای فورتینت و سایر دستگاههای جانبی جمع آوری شده و در یک مرکز واحد تجمیع میگردد. این کار سبب سادگی و ثبت تمام شرایط امنیتی در یک مکان مشخص میشود. پلتفرم فورتی آناالیزر دیتاها را بر اساس ضوابط و قوانین تعریف شده و با توجه به پیروی از سیاستهای کلی سازمانی کپچر کرده و حریم خصوصی افراد را حفط میکند.

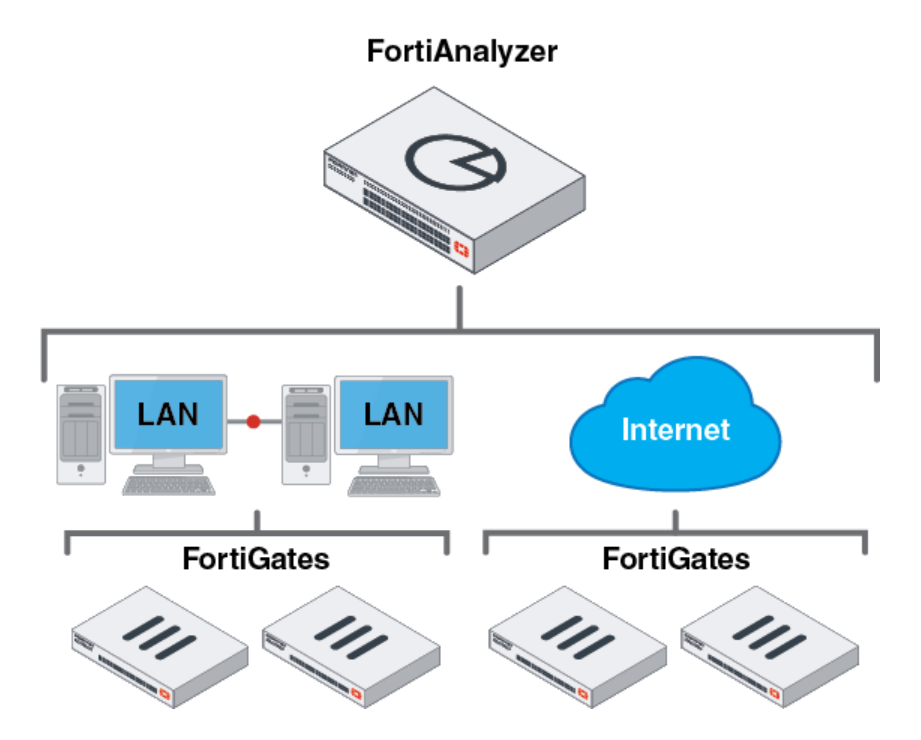

## <span id="page-18-0"></span>**حالت Collector :**

زمانی که فورتی آناالیزر در این حالت کار میکند وظیفه اصلی آن ارسال الگها از دستگاههای متصل به یک آنالیزر و آرشیو الگها میباشد. در عوض ثبت الگها در دیتابیس، به صورت فرمت باینری و دست نخورده در کالکتور باقی میماند. در این حالت بیشتر امکانات غیرفعال میباشد.

# <span id="page-18-1"></span>**مقایسه امکانات کالکتور و آناالیزر:**

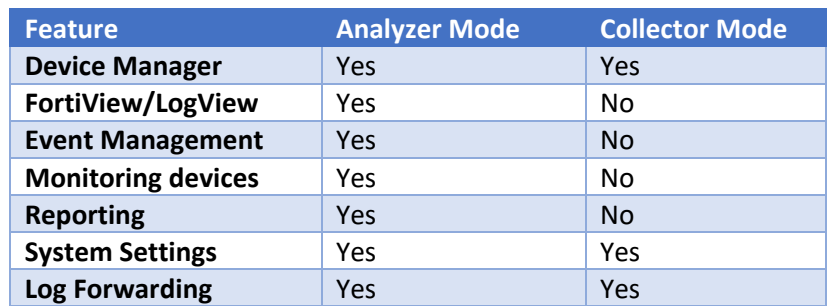

# <span id="page-18-2"></span>**همکاری بین آناالیزر و کالکتور:**

امکان پیادهسازی حالت آناالیزر و حالت کالکتور بر روی دو دستگاه مختلف فورتی آناالیزر وجود داشته و این دو دستگاه میتوانند با هم کار کنند و روند کلی دریافت الگ، آنالیزها و گزارشات را بهبود بخشند. آناالیزر امور مربوط به دریافت الگها را به کالکتور میسپارد. با این کار آناالیزر میتواند بر روی آنالیز دیتاها و ایجاد گزارشات درخواستی فوکوس کند این امر سبب میشود کارایی جمع آوری الگ برای کالکتور به حداکثر برسد.

# Administrative domains:

ADOMها وقتی فعال میشوند که در نظر داریم ادمینها را به سایر زیرشاخههای ایجاد شده در دستگاه )سایر قسمتهای ایجاد شده) محدود نماییم. برای دستگاههای فورتینت که همراه با دامینهای مجازی ارائه می شوند (VDOM) امکان محدود کردن دسترسیها از یک VDOM خاص برای یک دستگاه وجود دارد.

فعال نمودن ADOMها سبب بروز اخطارهایی در سطح GUI و CLI میشود. جهت دسترسی به توابع و فرامین باید بعنوان ادمین سیستم الگین کنید. اگر با ادمین به سیستم الگین نمایید تمام دسترسیهای مربوط به ADOMها را دارید. اگر با ادمین وارد نشده باشید بر اساس تنظیمات اعمال شده توسط administrator دسترسیهای شما مشخص میگردد.

# <span id="page-18-3"></span>**ذخیرهسازی الگها**

فایلها و الگها بر روی دیسکهای فورتی آناالیزر ذخیره میشوند. الگها به صورت موقتی در دیتابیس SQL ثبت میگردند. امکان تعریف پالیسی دیتا و تنظیمات مربوط به مصرف دیسکها برای دستگاه وجود دارد. این مجموعه تنظیمات

www.PardisPars.com | 021 88327832 2

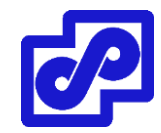

ذخیرهسازی الگ نامیده میشود. امکان پیکربندی تمام الگها و تنطیمات ذخیرهسازی فایل وجود دارد. بدون در نظر گرفتن تنظیمات ذخیرهسازی لاگ این موارد به تمام لاگها اعمال میگردد.

#### <span id="page-19-0"></span>**دیتابیس SQL** :

فورتی آناالیزر از ساختار Language Query Structure برای الگ گیری و گزارش گیری پشتیبانی میکند. اطالعات الگ در دیتابیس SQL وارد شده تا جهت آنالیز و تحلیل در فورتی ویوو، الگ ویوو و گزارشها مورد استفاده قرار گیرد. دیتابیسهای SQL به صورت ریموت پشتیبانی نمیشوند.

تنظیمات ذخیرهسازی الگها تعیین کننده مقدار فضای مورد استفاده دیسک برای دیتابیس SQL در فورتی آناالیزر میباشد. به صورت پیش فرض دیتابیس SQL غیرفعال است تا زمانی که فورتی آناالیزر درحالت Collector قرار بگیرد.

# <span id="page-19-1"></span>**آرشیو کردن الگها و تجزیه و تحلیل آنها :**

الگها در فورتی آناالیزر در یکی از شرایط زیر قرار دارند. البته توجه داشته باشید که پالیسیهای شما است که مشخص میکند الگ تا چه زمانی در هر مرحله باقی بماند.

- تحلیل الگها: فهرست بندی در دیتابیس SQL و آنالین بودن آنها
- الگهای آرشیوی: فشردهسازی شده بر روی دیسکها و آفالین بودن آنها

در مرحله ایندکس گذاری، الگها برای یک مدت زمان مشخص و به هدف تجزیه و تحلیل در دیتابیس SQL فهرست بندی میشوند. الگها در فاز ایندکس گذاری در دیتابیس SQL به صورت آنالین در نظر گرفته میشوند و جزئیات در مورد این الگها در Log View، FortiView و صفحه Event Management کاملا قابل مشاهده میباشند؛ همچنین امکان ایجاد گزارش در مورد الگها در بخش Reports وجود دارد. در مرحله فشردهسازی، الگها برای یک مدت زمان مشخص به منظور نگهداری در دیسکهای فورتی آناالیزر فشرده و آرشیو میشوند. الگها در فاز فشردهسازی به صورت آفالین درنظر گرفته میشوند و امکان مشاهده جزئیات به صورت آنی و بالفاصله وجود ندارد. همچنین در این مرحله امکان تولید گزارش درباره الگها در صفحه Reports وجود ندارد.

با استفاده از دیتا پالیسی امکان کنترل کردن مقدار الگهای آرشیوی و تحلیلی داده میشود.

# <span id="page-19-2"></span>**دیتا پالیسی و حذف خودکار:**

دیتاپالیسیها در جهت کنترل مدت زمان نگهداری و فهرست بندی الگها بکار میروند. وقتی ADOMها فعال میشوند، امکان انجام تنظیمات خاص برای هر ADOM وجود دارد و تنظیمات به تمام دستگاههایی که در آن ADOM وجود دارد اعمال میگردد. وقتی ADOMها غیرفعال میشوند، تنظیمات به تمام دستگاههای مدیریت شده اعمال میگردد.

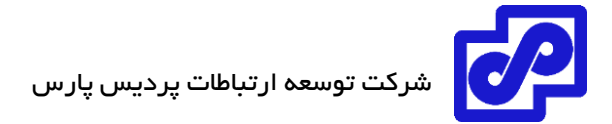

یک دیتاپالیسی مشخص میکند که:

- مدت زمانی که طول میکشد تا الگهای تحلیل شده در دیتابیس فهرست بندی و نگهداری شوند. هنگامی که یک زمان برای منقضی شدن دیتاپالیسی مشخص میکنید الگها به صورت خودکار از دیتابیس پاک شده اما به صورت فشرده در الگ فایل باقی خواهند ماند.
- مدت زمانیکه الگهای آرشیویی بر روی دیسکهای فورتی آناالیزر باقی میماند. وقتی که یک بازه زمانی جهت منقضی شدن دیتاپالیسی مشخص میکنید، الگهای آرشیو شده از دیسکهای فورتی آناالیزر پاک میشوند.

# <span id="page-20-0"></span>**استفاده از دیسک برای آرشیو و تحلیل الگها**

امکان تعیین مقدار فضای موجود دیسک برای ذخیره کردن الگها در فورتی آناالیزر وجود دارد. امکان تخصیص نسبت فضای ذخیرهسازی جهت استفاده الگهایی که در دیتابیس SQL ایندکس شدهاند و الگهایی که در یک فرمت فشرده قرار دارند بر روی دیسکهای فورتی آناالیزر وجود دارد. همچنین میتوانیم بر روی سرعت روند پر شدن نظارت داشته باشیم.

تـوجه کنید که الگهای تحلیلی که در دیتابیس SQL ایندکس میشوند نیازمند فضای بیشتری نسبت به الگهای آرشیوی هستند. )از دیتابیس SQL خالی میشوند اما به صورت فشرده بر روی دیسکهای فورتی آناالیزر باقی میماند.( میانگین الگ ایندکس شده عدد 400 بایت میباشد و متوسط الگ فشرده شده 50 بایت است. این اختالف را در ذهن داشته باشید برای زمانی که نسبت ذخیرهسازی برای الگهای تحلیلی و آرشیوی را انجام می دهید.

وقتی ADOMها را فعال کردید میتوانید برای هر ADOM تنظیمات به خصوصی را مشخص و به تمام دستگاههای موجود در آن ADOM اعمال نمایید.

وقتی ADOMها را غیرفعال میکنید، تنظیمات به تمام دستگاههای تحت نظارت اعمال میگردد.

# <span id="page-20-1"></span>**Security Fabric**

شناسایی یک گروه از دیوایس ها و نمایش تمام دستگاهها در یک دسته به نام Device Manager توسط فورتی آنالایزر امکان پذیر میباشد. فورتی آنالایزر از Security Fabric پشتیبانی میکند بدین صورت لاگ دستگاههایی که در یک Security Fabric گروه قرار دارند را آنالیز و ذخیرهسازی میکند. در این شرایط تمام الگها به یک دستگاه اصلی ارسال میشود.

امکان مشاهده وضعیت Loggingها بر روی تمام دستگاههایی که در یک گروه Fabric Security قرار دارند وجود دارد.

فورتی آناالیزر اطالعات داینامیک و متادیتا را فراهم میکند تا با Fabric Security تبادل داشته و از این دیتاها در FortiView و گزارشها استفاده نماید. یک قالب گزارشی پیش فرض به شما اجازه میدهد تا کاربران جدید، دستگاهها، برنامه ها، آسیبپذیری ها، تهدیدات و سایر موارد را از Fabric Security مانیتور نمایید.

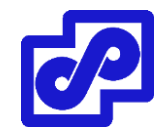

مجموعهای از ویجتهای موجود بر روی داشبورد مروری خواهند داشت بر روی امتیازات ممیزی برای گروه فورتیگیتهای متصل شده به فورتی آناالیزر همراه با بهترین توصیهها در جهت کاهش خطرات امنیتی و آسیبپذیریهایی که ممکن است منجر به تهدید سیستمها گردد.

اگر فورتی کالینت جهت کنترل دستگاه بوسیله فورتیگیت بر روی endpoint نصب شده باشد، میتوانید از دیتای جمع آوری شده در endpoint استفاده کرده و گزارش مناسبی تهیه نمایید.

# <span id="page-21-0"></span>**NOC/SOC داشبور**

Security Operations Center یا Network Operations Center (NOC) برای مناسب داشبوردی آناالیزر فورتی (SOC (ایجاد نموده است. داشبوردها شرایط بصری را برای فعالیتهای بالدرنگ و وضعیت تاریخچهای جهت تجزیه و تحلیل موثر اتفاقات شبکهای و کنترلی بهبود میبخشند.

#### <span id="page-21-1"></span>**GUI**

برای پیکربندی اغلب تنظیمات فورتی آناالیزر میتوانید از محیط GUI استفاده نمایید. مواردی مثل تاریخ، زمان، نام دستگاه، ریبوت کردن، خاموش کردن و ... امکان پذیر است.

## <span id="page-21-2"></span>**اتصال به GUI**

دستگاه فورتی آناالیزر طوری طراحی شده است که امکان مدیریت و انجام تنظیمات از طریق GUI و CLI وجود دارد. این قسمت مراحل اتصال به دستگاه از طریق GUI را بیان میکند.

### اتصال به GUI:

- .1 بوسیله یک کابل اترنت از طریق کامپیوتر خود به دستگاه فورتی آناالیزر متصل شوید.
- .2 کامپیوتری و دستگاه فورتی آناالیزر باید در یک subnet باشند تا امکان اتصال وجود داشته باشد.
	- 192.168.1.x :آدرس IP .a
	- 255.255.255.0:Net mask .b
	- .3 در کامپیوتر خود مرورگری را باز کرده و آدرس ://192.168.1.99https را وارد نمایید.
- .4 در فیلد Name از نام کاربری admin استفاده کرده و مقدار پسورد را خالی بگذارید. سپس بر روی Login کلیک نمایید.
- .5 اگر ADOMها فعال باشند، صفحه ADOM جهت انتخاب نمایش داده میشود. بر روی یک ADOM کلیک کرده و آن را انتخاب نمایید. صفحه اصلی فورتی آناالیزر برای شما نمایش داده میشود.
- .6 بر روی یکی از tileها ) کاشی ها، مدل ویندوز 8 یا ویندوز 10( کلیک نمایید تا به آن قسمت بروید. برای مثال با کلیک بر روی Manager Device به صفحه Manager Device خواهیم رفت.

اگر URL که وارد کردید درست است و هنوز امکان دسترسی به GUI وجود ندارد باید دست به کار شوید و یک خط route به صورت استاتیک بنویسید.

بعد از اولین لاگین، باید یک اکانت ادمین برای خود ایجاد کرده و پروفایل Super\_User را به آن اکانت تخصیص بدهید. سپس با استفاده از اکانت جدید ادمینی که ایجاد کردید بر روی دستگاه فورتی آناالیزر الگین میکنید.

# <span id="page-22-0"></span>**نگاهی کلی بر GUI:**

وقتی به GUI فورتی آنالایزر لاگین میکنید، صفحه زیر به صورت tile ( کاشی) برای شما نمایش داده میشود:

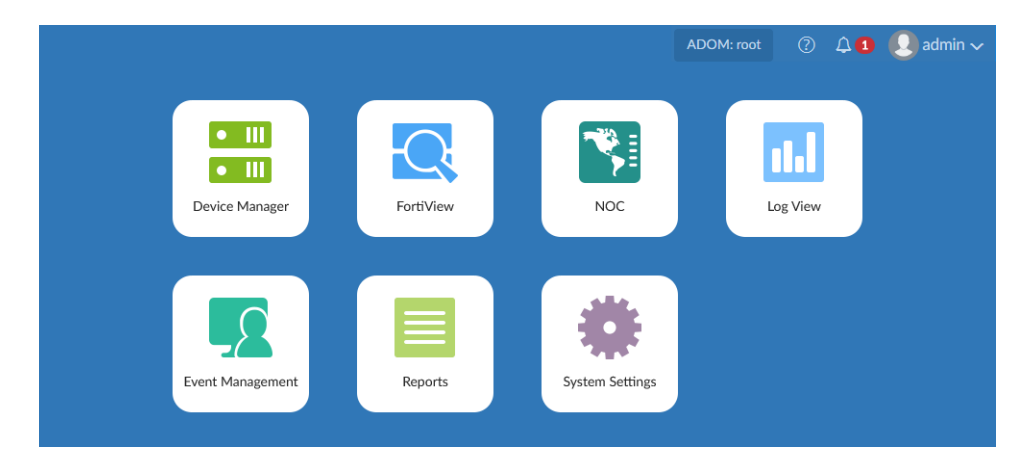

یکی از tileهای نمایش داده شده را انتخاب کنید تا صفحه مربوطه باز شود. با توجه به دسترسیهای کاربر کنونی گزینههای متفاوتی وجود دارد.

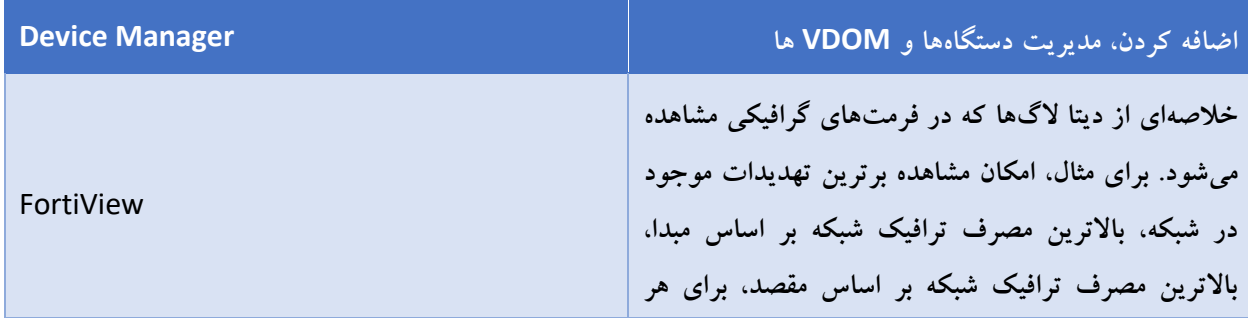

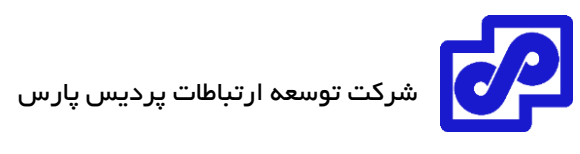

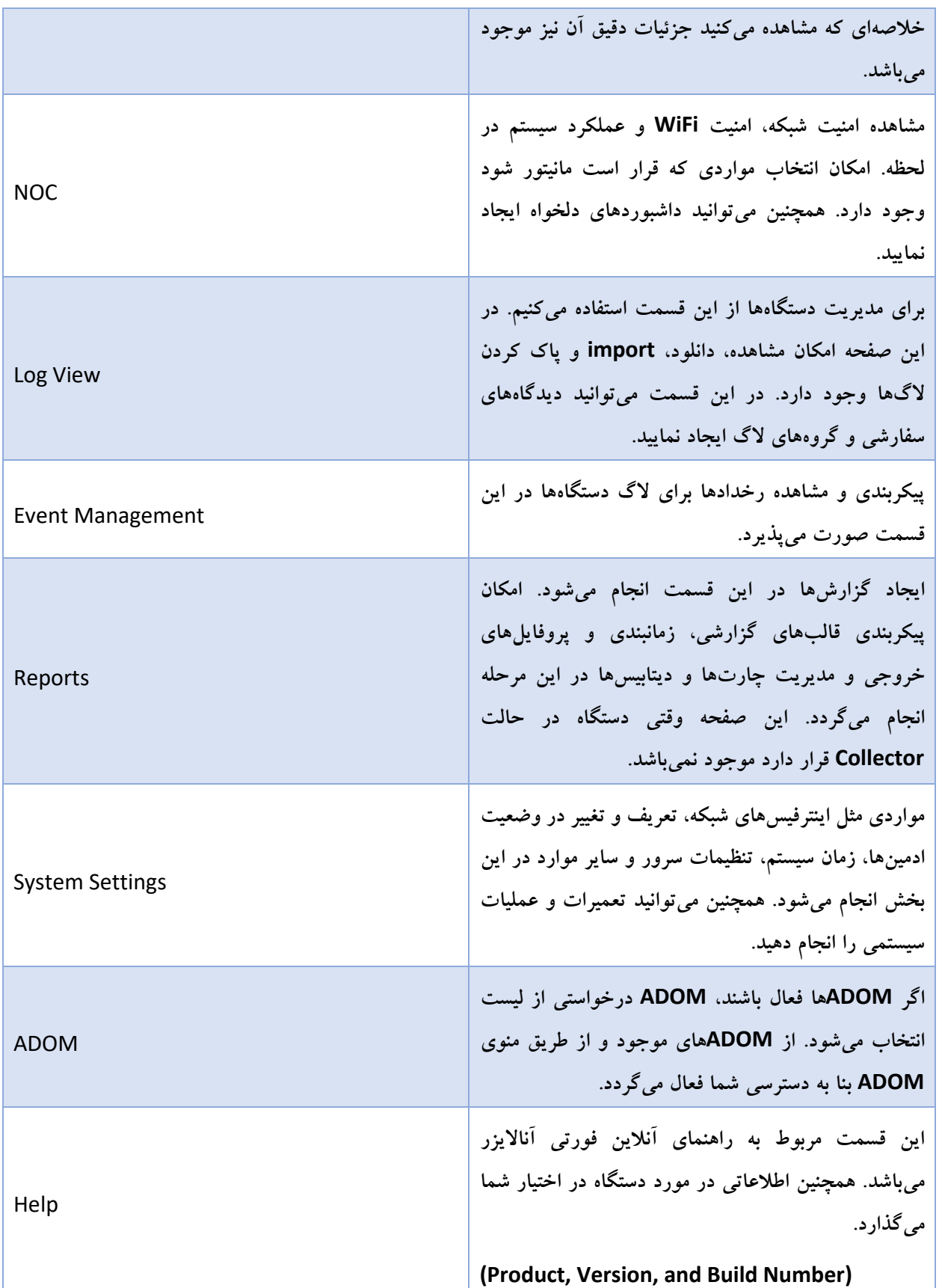

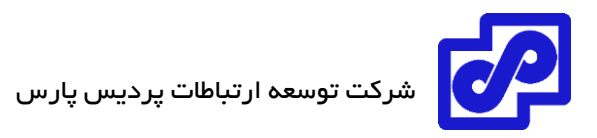

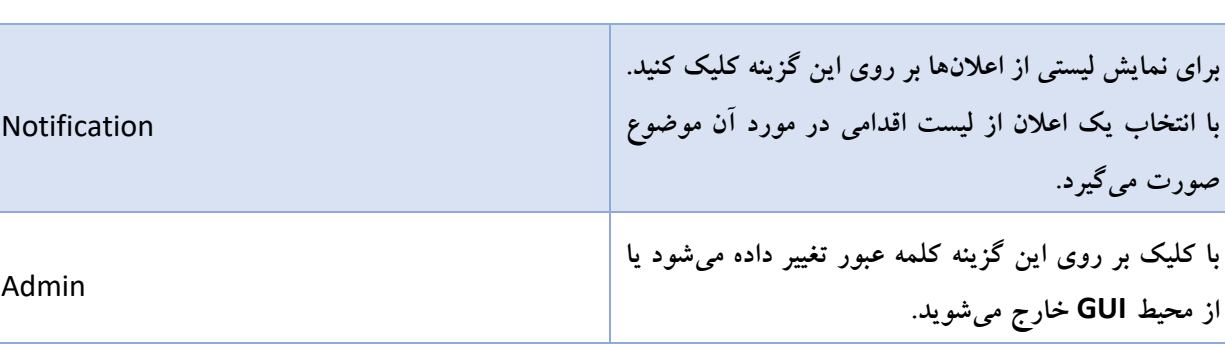

# <span id="page-24-0"></span>**Panes**

به طور کلی، صفحات چهار قسمت اصلی دارند: بنر، نوار ابزار، منوی درختی و پنجره محتوا.

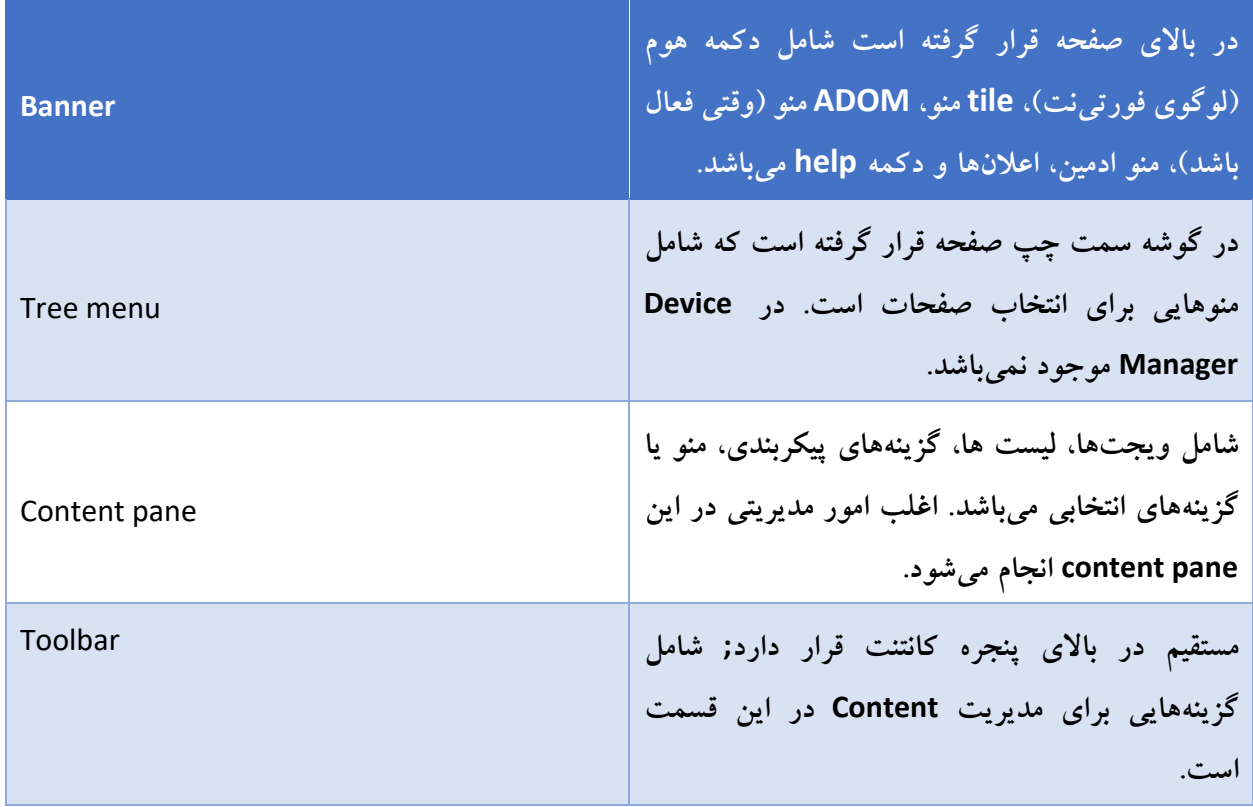

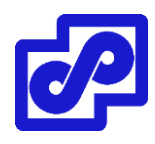

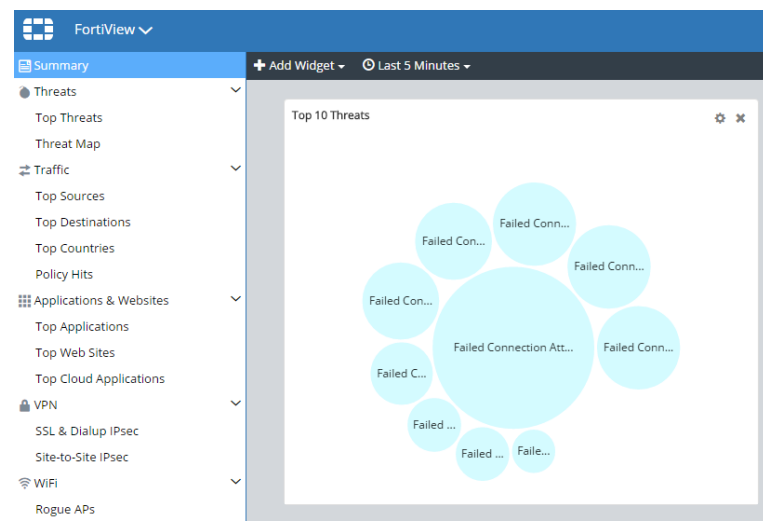

برای جابجایی بین صفحات، یا انتخاب دکمه هوم برای بازگشت به صفحه اصلی بروید یا tile منو را انتخاب نمایید.

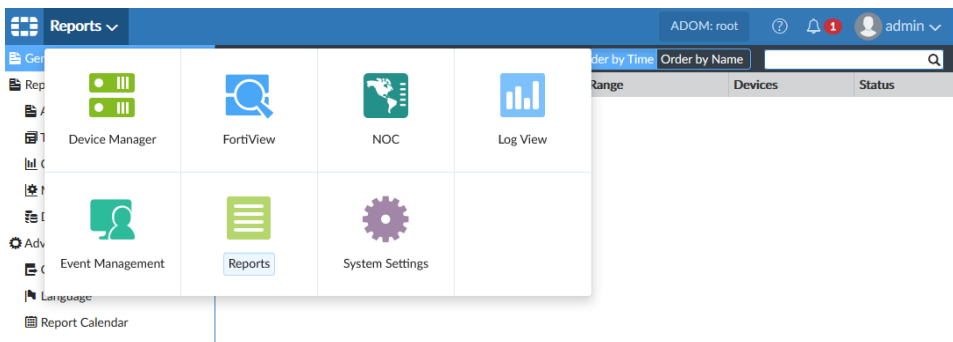

# <span id="page-25-0"></span>**تمهای رنگی**

برای محیط GUI فورتی آنالایزر میتوانید تمهای رنگی مختلفی را انتخاب نمایید. برای مثال، یک رنگ را انتخاب کنید، رنگی مثل آبی یا زرد یا حتی میتوانید یک عکس را انتخاب نمایید. عکسهایی مثل تابستان یا پاییز.

# <span id="page-25-1"></span>**حالت تمام صفحه**

امکان مشاهده چندین و چند پنجره در حالت تمام صفحه وجود دارد. وقتی که پنجرهای در حالت تمام صفحه قرار دارد، منوی درختی که در سمت چپ صفحه قرار دارد ناپدید میشود.

با کلیک بر روی دکمه Full Screen بر روی نوار ابزار به حالت تمام صفحه میروید، و با زدن دکمه Esc بر روی صفحه کلید از از حالت تمام صفحه خارج میشوید.

# <span id="page-26-0"></span>**سوئیچ کردن بین ADOM ها**

وقتی ADOMها فعال شوند، امکان جابجایی بین آنها وجود دارد بدین صورت که ADOM دلخواه را از منوی ADOM در بنر انتخاب کرده و به آن ADOM میروید.

ADOM: root  $\bigcirc$   $\mathfrak{Q}$   $\mathfrak{Q}$  **1**  $\bigcirc$  admin  $\sim$ 

بر اساس دسترسیهای اکانت شما امکان ورود یا تغییرات در ADOMها وجود دارد. همچنین ممکن است امکان دسترسی به تمام ADOMها وجود نداشته باشد.

# <span id="page-26-1"></span>**استفاده از راست کلیک در منو**

این گزینه بعضی اوقات در منو با استفاده از راست کلیک موجود میباشد. راست کلیک یک آیتم در پنجره content است و یا در بعضی از منوهای درختی وجود دارد.

در مثال زیر که در پنجره Reports است، با راست کلیک کردن بر روی یک تمپلیت و انتخاب New Create، View، Clone یا Report Create با امکان راست کلیک کردن بیشتر آشنا میشوید.

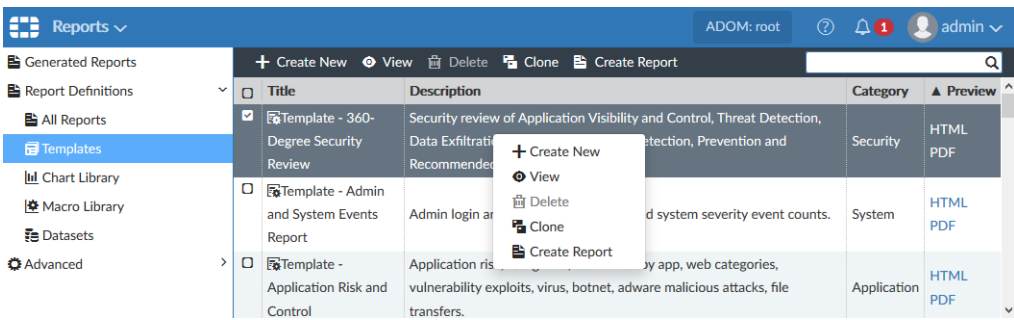

# <span id="page-26-2"></span>**آواتارها**

وقتی الگها از فورتی کالینت به فورتی آناالیزر ارسال میشوند، در ستون مبدا در پنجرههای View Log و FortiView یک آواتار برای هر کاربر نمایش داده میشود. فورتی آناالیزر آواتار را نمایش میدهد به شرطی که پیش نیازهای زیر را فراهم کنیم:

- فورتی کالینت توسط فورتیگیت مدیریت شود یا EMS FortiClient با ورود به فورتی آناالیزر فعال شده باشد.
	- فورتی کالینت الگها و یک عکس از هر کاربر را برای فورتی آناالیزر ارسال میکند.

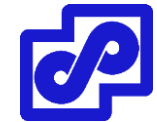

اگر فورتی آناالیزر نتواند عکس تعریف شده را مشخص کند، به صورت کلی، آواتار را خاکستری نمایش میدهد. امکان انتخاب یک آواتار برای ادمینها وجود دارد.

# <span id="page-27-0"></span>**نمایش دادن یا مخفی کردن کلمات عبور**

در بعضی موارد امکان نمایش دادن یا مخفی کردن کلمات عبور وجود دارد. وقتی میتوانید پسورد را مشاهده کنید که بر روی آیکون Toggle کلیک نمایید.

> Password test  $\bullet$ زمانی پسورد به حالت مخفی و ستاره برمیگردد که آیکون Toggle را به صورت زیر تغییر شکل دهید.

> > Password  $\sim$

# <span id="page-27-1"></span>**مالحضات امنیتی**

مواردی که با رعایت آنها از دسترسیهای غیرمجاز جلوگیری کرده و یا دسترسی به محیط GUI را کنترل شده و محدود می نمایید.

# <span id="page-27-2"></span>**محدودیت دسترسی به محیط GUI بوسیله هاست مورد اطمینان**

برای جلوگیری از دسترسی غیرمجاز به محیط GUI امکان انجام تنظیماتی برای اکانتهای ادمین با تراست هاستها وجود دارد. با پیکربندی هاستهای مورد اطمینان، کاربرانی که ادمین هستند فقط در صورتی میتوانند به GUI الگین کنند که کامپیوتری که با آن کار میکنند بعنوان تراست هاست در لیست تعریف شده باشد. برای هر اکانت ادمین تا 10 هاست تراست شده قابل تعریف است.

# <span id="page-27-3"></span>**سایر مالحظات امنیتی**

سایر موارد امنیتی برای ایجاد محدودیت در دسترسی به محیط GUI فورتی آناالیزر شامل موارد زیر است:

- پسورد اکانتهای ادمین را پیچیده انتخاب نمایید.
- پیکربندی اکانتهای ادمین با استفاده از RADUIS، LDAP، TACACS صورت پذیرد.
- پیکربندی اکانت ادمین طوری انجام شود که دسترسی فقط به ADOMهای خاص و مورد درخواست امکان پذیر باشد.

# <span id="page-28-0"></span>**ریستارت و خاموش کردن**

**جهت ریستارت کردن دستگاه از طریق GUI کافی است:**

- ا. به مسیر System Settings> Dashboard بروید.
- .2 از قسمت Operation Unit بر روی دکمه Restart کلیک کنید.
- .3 جهت ثبت در الگ رخدادها پیغامی یادداشت کنید که دلیل ریستارت کردن دستگاه چیست. حال بر روی OK کلیک کنید تا دستگاه ریستارت شود.

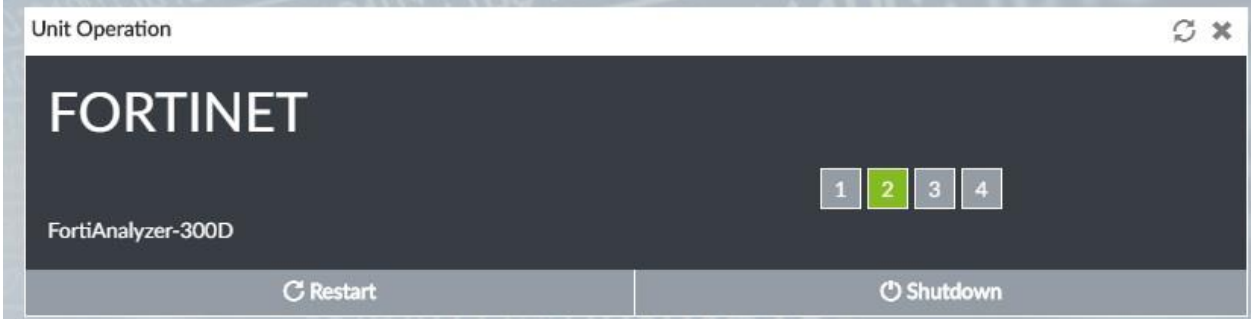

# **ریستارت کردن فورتی آنالیزر از طریق CLI:**

.1 از طریق CLI، یا از طریق ویجت کنسول CLI، دستور زیر را وارد کنید:

execute reboot

The system will be reload.

Do you want to continue? (y/n)

.2 Y را بزنید تا دستگاه ریستارت شود.

**خاموش کردن فورتی آناالیزر از طریق GUI :**

- .1 به مسیر Dashboard> Settings System بروید.
- .2 از قسمت Operation Unit بر روی دکمه Shutdown کلیک کنید.
- .3 جهت ثبت در الگ رخدادها پیغامی یادداشت کنید که دلیل ریستارت کردن دستگاه چیست. حال بر روی OK کلیک کنید تا دستگاه خاموش شود.

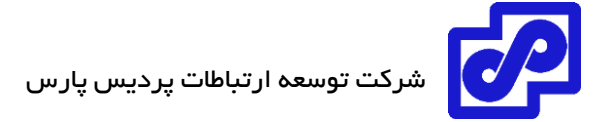

- **خاموش کردن دستگاه از طریق CLI :**
- .1 از طریق CLI، ویجت کنسول CLI، دستور زیر را وارد نمایید:

execute shutdown

The system will be halted.

Do you want to continue? (y/n)

.2 برای ادامه کار Y را زده و منتظر بمانید تا دستگاه خاموش شود.

**ریست کردن دستگاه فورتی آناالیزر:**

.1 از طریق CLI، دستور زیر را وارد کنید:

Execute reset all-settings

This operation will reset all settings to factory defaults

Do you want to continue? (y/n)

.2 برای ادامه کار Y را زده و منتظر بمانید تا تنظیمات دستگاه به حالت کارخانهای برود و ریستارت شود.

# **ریست کردن الگها و انتقال مجدد همه الگهای SQL به دیتابیس:**

.1 از CLI، دستور زیر را وارد کنید:

execute reset-sqllog-transfer

WARNING: This operation will re-transfer all logs into database.

Do you want to continue? (y/n)

.2 برای ادامه کار Y را بزنید. تمام الگهای SQL دوباره به دیتابیس ارسال خواهد شد.

## <span id="page-29-0"></span>**شروع کنیم**

در این بخش اطالعاتی در مورد انجام تنظیمات بر روی دستگاه فورتیگیت به شما میدهیم.

# <span id="page-29-1"></span>**کاربران و سطح دسترسی**

این بخش برای ادمینهایی تدوین شده که سطح دسترسی کاملی داشته و میتوانند تمام صفحات مربوط به فورتی آناالیز را باز نمایند.

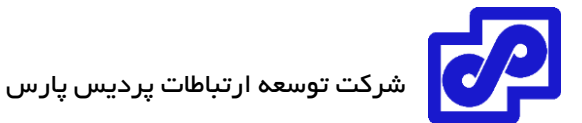

در فورتی آناالیزر، دسترسیهای کنترلی توسط پروفایل ادمینها داده میشود. ادمینهایی که پروفایلهایی با دسترسی محدود دارند امکان مشاهده و یا انجام بعضی دستورات را در محیط GUI ندارند.

اگر با اکانت ادمین لاگین کردهاید پروفایلی با نام super\_user دارید که به صورت پیش فرض به شما تخصیص داده شده است. این کاربر با این پروفایل باالترین سطح دسترسی را دارد.

# <span id="page-30-0"></span>**راه اندازی اولیه**

این بخش مروری اولیهای دارد بر کارهایی که هنگام راه اندازی دستگاه انجام خواهید داد.

# **تنظیمات فورتی آناالیزر**

- .1 به محیط GUI متصل شوید.
- .2 RAID مورد نظر خود را تنظیم نمایید، البته در صورتی که مدل خریداری شده از RAID پشتیبانی میکند.
	- .3 تنظیمات شبکه را انجام دهید.

اولین باری که IP آدرس فورتی آناالیزر را تغییر میدهید، اتصاالتان با دستگاه قطع میشود. جهت اتصال دوباره باید با IP جدیدی که تعیین کردهاید به دستگاه متصل شوید.

- .4 ادمین دامینها را مشخص نمایید.)دلخواه میباشد(
- .5 تنظیمات مربوط به اکانتهای ادمین را انجام دهید.

بعد از پیکربندی اکانتهای ادمین، با استفاده از اکانتهای جدید الگین نمایید.

- .6 دستگاهها را به فورتی آناالیزر اضافه نمایید تا بتوانند الگهای خود را ارسال کنید.
	- .7 شرایط و حالت عملیاتی که دستگاه در آن کار خواهد کرد را مشخص نمایید.

# <span id="page-30-1"></span>**پیکربندی به صورت آناالیزر** – **کالکتور**

در این قسمت در مورد چگونگی تنظیم و پیکربندی دو دستگاه فورتی آناالیزر توضیحاتی خواهیم داد که یکی از آنها در حالت آنالایزر و دیگری در حالت کالکتور در کنار هم کار میکنند. سناریو در دیاگرام زیر نمایش داده شده است. شرکت A شعبهای در شهر دیگر دارد که در آن شعبه یک دستگاه فورتیگیت و یک دستگاه فورتی آناالیزرE400 وجود دارد که این دستگاه در مد کالکتور تنظیم شده است. در دفتر مرکزی، یک دستگاه فورتی گیت و یک فورتی آنالایزر مدل 3000D

که در مد آنالایزر تنظیم شده موجود است. کالکتور لاگ0هایی را که از فورتیگیت شعبه دریافت میکند به آنالایزر دفتر مرکزی ارسال میکند. این کار باعث میشود که ابتدا الگها آنالیز و سپس گزارشهای درخواستی ایجاد گردد. کالکتور جهت بایگانی و آرشیو الگها مورد استفاده قرار میگیرد.

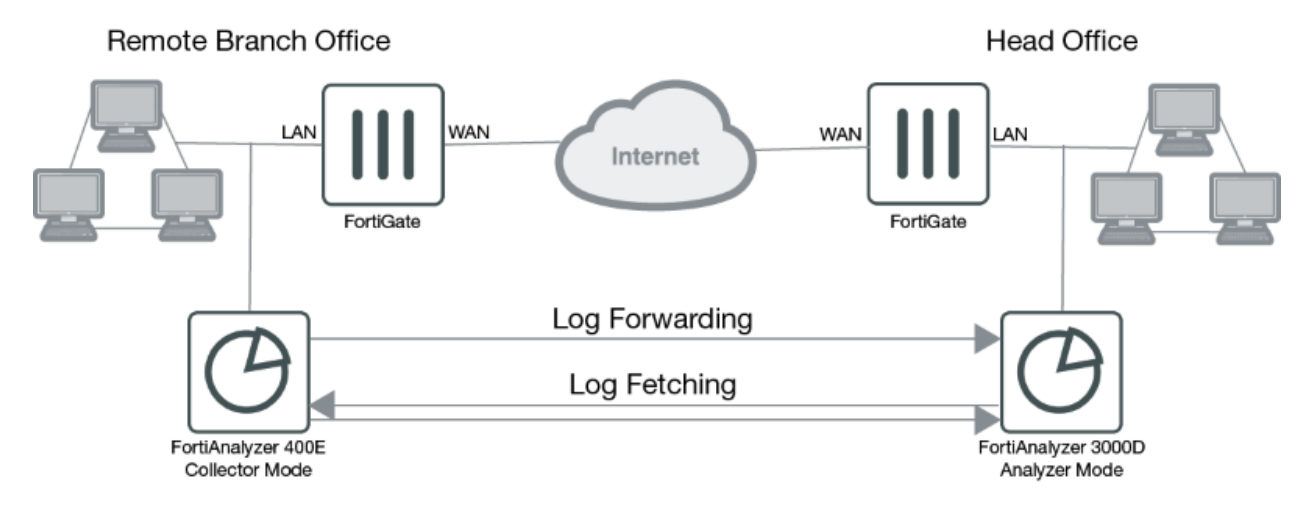

# <span id="page-31-0"></span>**تنظیم و پیکربندی کالکتور**

**انجام تنظیمات کالکتور:**

- .1 مطمئن شوید که حالت دستگاه به صورت Collector است.
- .2 برای حالت کالکتور پالیسیهای مربوط به ذخیرهسازی را مورد بازبینی و پیکربندی قرار دهید.

برای حالت کالکتور، بهتر است تخصیص بیشتر فضای دیسک در جهت الگهای آرشیوی انجام پذیرد. از الگهای آرشیوی برای مدت زمان طوالنی نگهداری کنید چون احتماال در زمانهای آتی مورد استفاده قرار خواهند گرفت. بعد از انجام تنظیمات ابتدایی این امکان وجود دارد که میزان استفاده از فضای ذخیره شده را مانیتور نمایید.

تنظیمات زیر مثالی برای یک کالکتور میباشد:

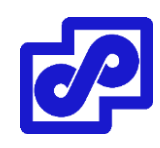

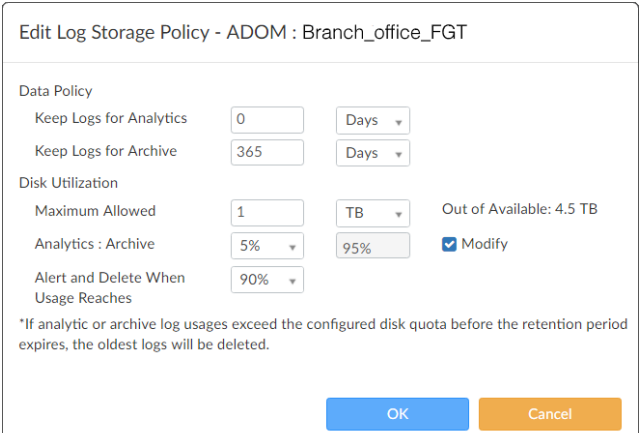

- .3 تنظیم فعال سازی ارسال الگها از کالکتور به آناالیزر.
- Type server Remote را برای فورتی آناالیزر مشخص میکنیم.
- IP سرور را مشخص نمایید. این IP مربوط به آناالیزری است که کالکتور، الگها را برای آن ارسال می کند.
- بر روی Device Select کلیک کنید و دستگاه فورتیگیتی که کالکتور الگها را برای آن ارسال میکند را انتخاب نمایید.

تنظیمات پیش فرض ارسال الگها از کالکتور به آناالیزر به صورت بالدرنگ Realtime میباشد. این در صورتی است که تمایل دارید کالکتور فایلها را آپلود نماید. فایلهایی مثل DLP، قرنطینه آنتی ویروس، IPS و ...

# <span id="page-32-0"></span>**تنظیمات آناالیزر**

**تنظیم کردن آناالیزر:**

- .1 مطمئن شوید که آناالیزر در حالت کالکتور قرار دارد.
- .2 بررسی و پیکربندی به صورتی باشد که پالیسی ذخیرهسازی برای حالت آناالیزر در نظر گرفته شود.

در حالت آنالایزر بیشتر فضای دیسک باید برای لاگهای تحلیلی و آنالیزی درنظر گرفته شود. ممکن است الگهای آنالیز شده بین 30 الی 90 روز نگهداری شوند. بعد از تنظیمات اولیه، امکان مانیتور کردن مصرف استورج و تصمیم گیری در مورد وضعیت موجود وجود دارد.

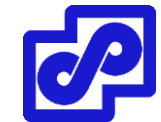

تنظیمات زیر مثالی برای آناالیزر است.

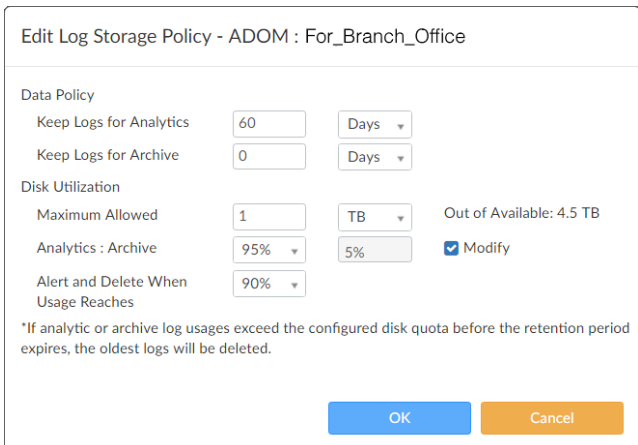

.3 مطمئن شوید که سرویس تجمیع -ادغام- بر روی دستگاه فورتی آناالیزر فعال است. اگر فعال نیست، با استفاده از دستور زیر در محیط CLI آن را فعال نمایید:

Config system log-forward-service

Set accept-aggregation enable

End

.4 اضافه کردن دستگاه فورتیگیت شعبه که کالکتور الگهای آن را ارسال خواهد کرد.

اولین باری که فورتیگیت شعبه اضافه میشود، آناالیزر شروع به دریافت الگها از کالکتور میکند.

# <span id="page-33-0"></span>**گرفتن الگها از کالکتور به آناالیزر**

مواقعی است که تمایل دارید الگها را از کالکتور به آناالیزر واکشی کنید. کالکتور نقش fetch سرور را بازی میکند و آناالیزر نقش fetch کالینت را دارد.

# <span id="page-33-1"></span>**مراحل بعدی**

حاال که دستگاه راه اندازی شده و دریافت الگها از دستگاههای دیگر آغاز شده است میتوانید مانیتورینگ و تحلیل دیتاها را شروع کنید. این امکان وجود دارد که:

- مشاهده الگهای جمع آوری شده توسط فورتی آناالیزر در View Log وجود دارد.
	- مشاهده خالصهای از تهدیدات امنیتی، ترافیکها و ... در FortiView وجود دارد.
		- مشاهده صفحات مختلف از فعالیتهای شبکهای در NOC یا SOC وجود دارد.

- ایجاد و مشاهده رخدادها در Management Event وجود دارد.
	- ایجاد و مشاهده گزارشها در Reports وجود دارد.

#### <span id="page-34-0"></span>**شبکه**

تنظیمات شبکهای جهت پیکربندی پورتهای دستگاه فورتی آناالیزر مورد استفاده قرار میگیرد. در این قسمت مشخص میشود که کدام پورت و با چه روشی ادمینها میتوانند به دستگاه فورتی آناالیزر دسترسی داشته باشند. در صورت نیاز، میتوانید route استاتیک نیز اضافه نمایید.

پورت پیش فرض دستگاه 1 Port است. این پورت یک IP آدرس جهت انجام تنظیمات دستگاه دریافت میکند. شما میتوانید چندین IP برای پورتهای مختلف دستگاه در نظر بگیرید این امر سبب میگردد وضعیت امنیتی سیستم بهتر شود.

دسترسی ادمینها می تواند از طریق IPv4 و IPv6 و در حالتهای HTTP،HTTPS، SNMP ،Telnet ،SSH ،PING ، HTTP،HTTPS Service Web صورت گیرد.

با استفاده از هاستهای مطمئن (Trusted host ) و ساخت اکانتهای ادمین می توانید از دسترسی های غیرمجاز و تعریف نشده به محیط GUI جلوگیری نمایید. با تنظیم هاستهای مطمئن، ادمینها فقط در شرایطی میتوانند در محیط GUI دستگاه الگین کنند که بر روی کامپیوتری کار کنند که در host Trusted تعریف شده است.

# <span id="page-34-1"></span>**تنظیمات اینترفیسهای شبکه:**

دستگاههای فورتینت این قابلیت را دارند تا به هر کدام از اینترفیسهای فورتی آناالیزر متصل شوند. سرورهای DNS باید در شبکه وجود داشته باشند تا دستگاه به آن وصل شود. بهتر است که دو عدد IP آدرس متفاوت داشته باشیم.

اعمال تنظیمات زیر به پورت توصیه میگردد:

- از پورت 1 برای ترافیک الگ دستگاه استفاده کنید. سرویسهای غیر ضروری را غیرفعال نمایید. سرویسهایی .غیره و Web Service ، Telnet،SSH مثل
- پورت دومی بعنوان دسترسی ادمینها در نظر بگیرید و سرویسهایی مثل HTTPS، Service Web و SSH برای این پورت فعال کنید. بقیه سرویسها را به صورت غیرفعال باقی بگذارید.

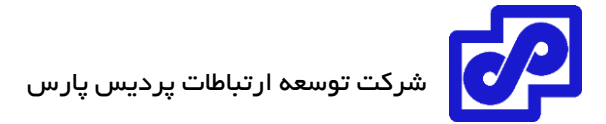

**انجام تنظیمات پورت :1**

.1 به مسیر زیر بروید:

System Settings> Network.

پنجره Interface Management Network System نمایش داده میشود.

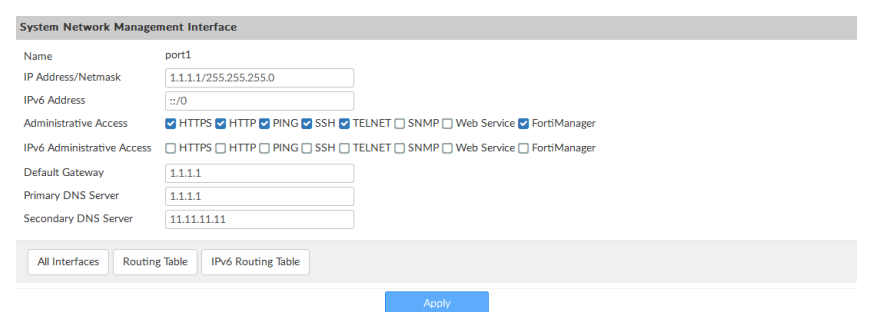

.2 تنظیمات زیر را برای پورت 1 اعمال نمایید، سپس بر روی Apply کلیک کنید تا تغییرات اعمال گردد.

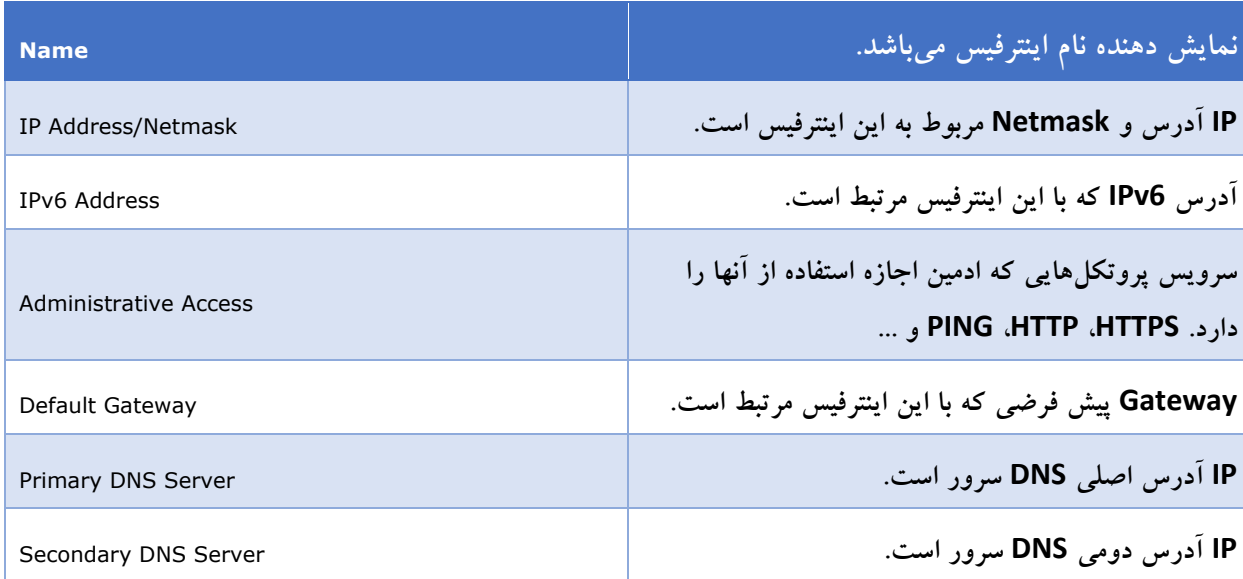

**تنظیمات پورت دوم:**

.1 به مسیر زیر بروید:

System Settings> Network

بر روی All interfaces کلیک کنید. لیست اینترفیس ها باز می شود.
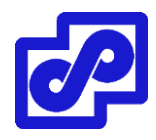

- .2 بر روی یک پورت دو بار کلیک کنید، بر روی یک پورت راست کلیک کرده سپس از منوی پاپ آپ باز شده Edit را انتخاب نمایید، پنجره Interface System Edit نمایش داده میشود.
	- .3 با توجه به نیاز تنظیمات مربوطه را انجام دهید.
		- .4 برای اعمال تغییرات بر روی OK کلیک کنید.

نام پورت، گیتوی پیش فرض و DNS سرورها از پنجره Edit System Interface قابل تغییر نمیباشند. در صورت نیاز میتوانید به پورت یک نام مستعار اختصاص دهید.

# **غیرفعال کردن پورت ها**

امکان غیرفعال کردن پورت وجود دارد. این امر به این دلیل انجام میشود تا از پذیرش ترافیک شبکهای توسط پورت جلوگیری گردد.

**غیرفعال کردن یک پورت:**

- .1 به مسیر Network> Settings System بروید و بر روی Interfaces All کلیک کنید. لیست مربوط به اینترفیس باز میشود.
- .2 بر روی یک پورت دوبار کلیک کنید، بر روی یک پورت راست کلیک کرده و از منوی پاپ آپ باز شده گزینه Edit را انتخاب نمایید یا یک پورت را انتخاب کرده و سپس Edit را در نوار ابزار انتخاب نمایید. پنجره Edit Interface System نمایش داده میشود.
	- .3 در فیلد Status، بر روی گزینه Disable کلیک کنید.
		- .4 با کلیک کردن بر روی OK پورت غیرفعال میشود.

### **تغییرات در دسترسیهای ادمین**

دسترسی ادمین بر اساس پروتکل(های مورد استفاده جهت اتصال به فورتی آنالایزر از طریق اینترفیس تعریف می شوند. گزینههایی که موجود عبارت اند از:

HTTP, HTTPS, PING, SSH, TELNET, SNMP, Web Services, FortiManager

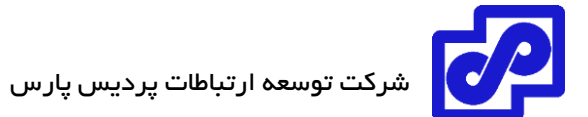

**تغییر دسترسی ادمین:**

- .1 به مسیر Network> settings System بروید و بر روی Interfaces All کلیک کنید. لیست اینترفیسها باز می شود.
- .2 بر روی یک پورت دوبار کلیک کنید، بر روی یک پورت راست کلیک کرده و از پاپ آپ باز شده گزینه Edit را انتخاب کنید. پنجره Interface System Edit نمایش داده میشود.
	- .3 یک یا چند پروتکل دسترسی برای این اینترفیس با استفاده از 4IPv یا 6IPv انتخاب نمایید.
		- .4 برای اعمال تغییرات بر روی OK کلیک کنید.

### **استاتیک route**

Routeهای استاتیک توسط جدول routeهای 4IPv و 6IPv مدیریت میشوند.

برای دسترسی به جداول routing کافی است به مسیر زیر بروید:

System Settings> Network> Routing Table

### **اضافه کردن استاتیک route:**

- .1 از جدول روتینگ قسمت 4IPv یا 6IPv ، بر روی نوار ابزار گزینه New Create را انتخاب کنید. پنجره .میشود باز Create New Network Route
	- .2 IP آدرس مقصد را وارد کنید در فیلدهایی که وارد میکنید Gateway حتما باید مقدار داده شود.
		- .3 اینترفیسی که به Gateway متصل میشود را از لیست وارد کنید.
			- .4 با کلیک بر روی OK یک استاتیک route ایجاد می کنید.

# **ویرایش استاتیک** route

- .1 از جدول routing، بر روی یک route دوبار کلیک کنید، راست کلیک بر روی route سپس از پاپ آپ باز شده Edit را انتخاب کنید یا یک route را انتخاب، سپس از نوار ابزار بر روی Edit کلیک کنید.
	- .2 تنظیمات را بر اساس درخواستهای خود تغییر دهید. ID Routeها قابل تغییر نمیباشند.

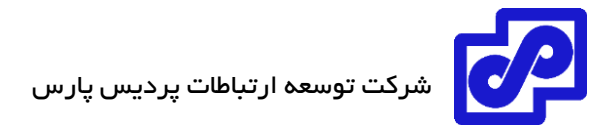

.3 با کلیک کردن بر روی OK تغییرات اعمال میشوند.

**پاک کردن استاتیک** route :

- .1 از جدول routing، بر روی یک route کلیک راست کنید سپس از منوی پاپ آپ باز شده Delete را انتخاب کنید، یک route یا routeهایی را انتخاب کنید سپس از نوار ابزار بر روی Delete کلیک کنید.
	- .2 با انتخاب OK تمام routeهای انتخاب پاک خواهد شد.

### **مدیریت RAID**

RAID به ما کمک می کند تا ذخیرهسازی دیتاها را بر روی چندین دیسک انجام دهیم. همین امر سبب افزایش قابلیت اطمینان دادهها میشود. برای دستگاههای فورتی آناالیزر که دارای چندین دیسک میباشند امکان RAID بندی وجود دارد و این امکان سبب میشود تا با امکاناتی مانند افزایش ظرفیت، کارایی و در دسترس پذیری برخوردار شوید.

منوی Management RAID فقط در دستگاههایی وجود دارد که از این قابلیت پشتیبانی میکنند.

# **پشتیبانی از سطوح RAID:**

دستگاههای فورتی آناالیزر با چند هارددیسک از سطوح RAID زیر پشتیبانی میکنند:

### **Linear RAID**

RAID بندی به صورت Linear به صورتی است که تمام هارددیسکها در داخل یک دیسک مجازی بزرگ ترکیب میشوند. کل فضای موجود در این گزینه ظرفیت قابل استفاده تمام دیسکها میباشد. وقتی از این مدل RAID بندی استفاده میکنید تغییر کارایی خیلی کمی وجود دارد. اگر هر کدام از درایوها fail شود تمام مجموعه درایوها غیرقابل استفاده میگردد تا زمانی که درایو خراب جایگزین شود. البته توجه داشته باشید که در این شرایط کل دیتا Lost خواهد شد.) تمام دیتاها از بین میرود!(

### **RAID 0**

RAID بندی به صورت صفر چیزی شبیه به striping میباشد. دستگاه فورتی آناالیزر اطالعات را به صورت مساوی بر روی تمام هارددیسکها مینویسند. کل فضای موجود شامل تمام دیسکهای RAID شده میباشد. افزونگی Redundancy وجود ندارد اگر هر درایوی fail شود دیتای موجود در آن درایو از بین میرود و قابلیت بازیابی وجود ندارد. مزیت این نوع RAID بندی کارایی مناسبی است که در اختیار ما میگذارد.

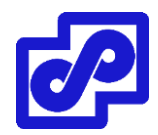

- کمترین درایو مورد نیاز برای راه اندازی: 2 عدد
	- حفاظت از دیتا: حفاظتی وجود ندارد.

0 RAID برای محیطهای کاری و عملیاتی که شرایط بحرانی دارند و دارای کارهای بسیار حساسی هستند اصال توصیه نمیشود زیرا همان طور که بیان شد تحمل پذیری خطایی وجود ندارد.

#### **RAID 1**

RAID بندی به صورت 1 چیزی شبیه به mirroring میباشد. دستگاه فورتی آناالیزر اطالعات را بر روی یک هارد دیسک مینویسند و سپس یک کپی از آن را بر روی تمام دیسکهای دیگر قرار میدهد. کل فضای دیسک موجود فقط یک هارد است. همان طوری که صرفا برای mirroring استفاده می شود. این نوع از ذخیرهسازی دیتا یک نقطه از خطا ندارد single point of failure

اگر هر کدام از دیسکها fail شود هارد دیسکهای جایگزین موجود میباشند.

- کمترین درایو مورد نیاز برای راه اندازی: 2 عدد
	- حفاظت از دیتا: از دست دادن یک درایو

برای هر mirror یک write و دو read وجود دارد. RAID 1 دادههای اضافی به همراه دارد. Re-build دیتا در صورت خرابی درایو نیاز نیست. این RAID بندی ساده ترین حالت طراحی ذخیرهسازی میباشد که البته باالترین overhead را بر روی دیسکها دارد.

### **RAID 1s**

این مدل از RAID به همراه spare hot مورد استفاده قرار میگیرد.)یک دیسک استندبای برای RAID در نظر گرفته میشود(. اگر یک هارددیسک Fail شود در کمترین زمان ممکن دیسکی که بعنوان spare hot مشخص شده است جایگزین دیسک خراب میشود و با RAID ادغام شده و دیتا rebuild میشود. وقتی هارد دیسک جدیدی را با هارد خراب قبلی جایگزین میکنید هارد دیسک جدید بعنوان یک hot spare شناخته می شود. کل فضای دیسک برابر با تعداد دیسکهای مورد استفاده منهای ۲ میباشد.

### **RAID 5**

RAID بندی به صورت 5 با استفاده از تکنولوژی parity چک کار میکند. چیزی شبیه به 0 RAID است، فورتی آناالیزر تمام اطالعات را به صورت مساوی بر روی تمام درایوها مینویسند اما parity اضافه شده بر روی قسمتهای مشابه نوشته میشود. بالکهای parity برای هر خط وجود دارد. کل فضای دیسک برابر است با تعداد کل دیسکهای موجود در RAID منهای یک دیسک که برای parity درنظر گرفته شده است. برای مثال، با چهار دیسک کل ظرفیت موجود در واقع سه هارددیسک میباشد.

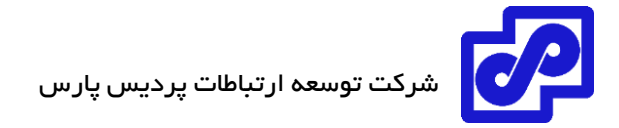

کارایی و پرفورمنس در 5 RAID به صورت معمولی میباشد. در این حالت read بهتر از write است. اگر چه باید اعتراف کرد که عملکرد ضعیف بوده ولی وقتی یک دیسک fail میشود روند کاری بدون مشکل و از دست دادن دیتا ادامه پیدا میکند. اگر درایو fail شود با دیسک جدید جایگزین شده و دستگاه فورتی آنالایزر با استفاده از اطلاعات parity دیتاها را در دیسک جدید بازیابی میکند.

- کمترین درایو مورد نیاز جهت راه اندازی: 3 عدد
	- حفاظت از دیتا: از دست دادن یک درایو

#### **RAID 5s**

یک 5RAID با spare hot از یک هارد دیسک بعنوان هات اسپیر استفاده میکند. )یک دیسک استندبای برای RAID). اگر هارد دیسکی fail شود، در یک دقیقه بعد از fail شدن، دیسک hot spare جایگزین می شود و rebuild دیتا آغاز می گردد. وقتی شما هارددیسک خراب را جایگزین میکنید. هارددیسک جدید بعنوان spare hot جدید قرار میگیرد. کل فضای قابل استفاده برابر با کل تعداد دیسکها منهای 2 است.

#### **RAID 6**

RAID بندی به صورت 6 شبیه به 5 RAID است که یک parity بالک اضافه دارد. در این نوع RAID دو parity بالک توزیع شده و توسعه یافته در میان تمام دیسکهای عضو داریم.

- کمترین درایو مورد نیاز جهت راه اندازی: 4 عدد
- حفاظت از دیتا: از دست دادن دو درایو امکان پذیر است

#### **RAID 6s**

6 RAID همراه با spare hot چیزی شبیه به 5 RAID است که با parity بالک اضافه شده همراه گردیده است.

#### **RAID 10**

**10 RAID) 1+0 (**شامل سطوح RAID بندی تو در تو میباشد. در این مدل RAID بندی حالت 0 در بیرون بوده و 1 داخل است. کل فضای موجود برابر است با کل تعداد دیسکهای موجود در RAID که حداقل 4 عدد میباشد تقسیم بر 2 فضای RAID بندی ما در این حالت میشود.

یک درایو از یک 1RAID امکان Fail شدن را دارا است بدون اینکه دیتایی از دست برود. هرچند توجه داشته باشید که اگر یک درایو دیگر در 1 RAID دچار خرابی گردد تمام دیتاها از بین خواهد رفت. در این شرایط، خیلی مهم است که درایو خراب سریعا جایگزین گردد.

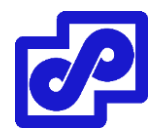

- کمترین درایو مورد نیاز جهت راه اندازی: 4 عدد
- حفاظت از دیتا: از دست دادن دو درایو در هر array-sub امکان پذیر است

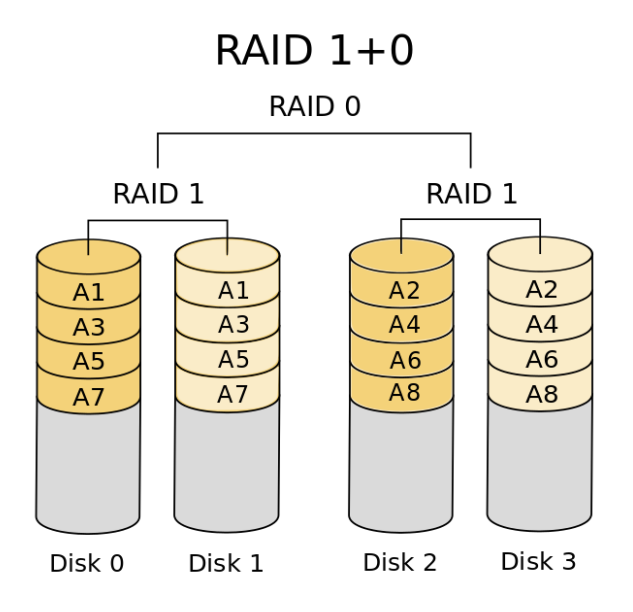

این نوع RAID جایگزینی مناسب برای 1 RAID است زمانی که عملکرد و کارایی مورد نیاز شما است.

### **RAID 50**

5 RAID شامل (5+0) است که RAID سطح 0 و 5 به صورت تو در تو میباشند. یعنی ابتدا 0 RAID بوده و سپس 5 RAID میباشد. کل فضای دیسک برابر است با تعداد کل دیسکها منهای تعداد 5 RAID مربوط به sub-array ها. 50 RAID افزایش کارایی را برای شما به ارمغان میآورد و مطمئن میشوید که از دست دادن دیتا شبیه به دالیل موجود در 5 RAID وجود ندارد. یک درایو در هر شاخه 5 RAID امکان fail دارد بدون اینکه نگران از دست دادن دیتا باشید.

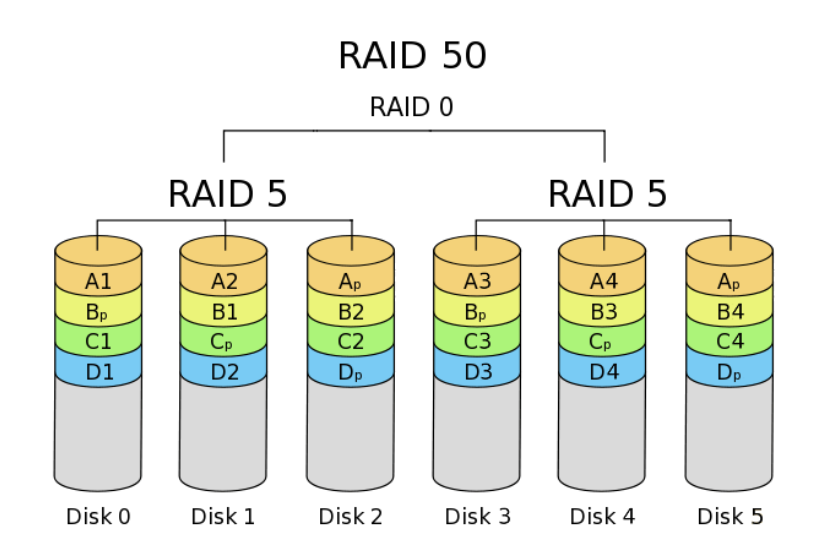

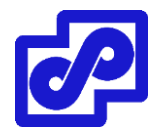

- کمترین درایو مورد نیاز جهت راه اندازی: 6 عدد
- حفاظت از دیتا: از دست دادن یک درایو در هر array-sub امکان پذیر است.

این نوع RAID دارای تحمل پذیری خطا باالتری نسبت به 5 RAID میباشد و بازده باالتری نسبت به 0 RAID دارد.

50 RAID بر روی مدلهایی موجود است که از تعداد 9 دیسک یا بیشتر پشتیبانی میکنند. به صورت پیش فرض، دو گروه مورد استفاده قرار میگرند مگر اینکه از طریق محیط CLI پیکربندی شده باشند. از طریق دستور زیر میتوانید سطح RAID کنونی دستگاه، وضعیت، سایز، گروهبندی و اطالعات سایر هارددیسکها را مشاهده نمایید.

Diagnose system raid status

#### **RAID 60**

از ترکیب 0 RAID با 6 RAID حاصل میشود. ویژگیهای 50 RAID را دارد با این تفاوت که array-sub در اینجا 6 RAID است.

- کمترین درایو مورد نیاز جهت راه اندازی: 8 عدد
- حفاظت از دیتا: از دست دادن دو درایو در هر array-sub امکان پذیر است.

نرخ انتقال و تراکنش باال برای read، نرخ write معمولی و دارای عملکردی پایین تر از 50 RAID میباشد.

### **پیکربندی و تنظیم سطح RAID :**

اخطار: هرگونه تغییر در سطح RAID تمام دیتاهای شما را پاک خواهد کرد.

# **پیکربندی سطح RAID:**

- .بروید System Settings > RAID Management مسیر به .1
- .2 در قسمت Level RAID با انتخاب گزینه Change پنجره Settings RAID نمایش داده میشود.
- .3 از لیست Level RAID، یک RAID جدید را انتخاب نمایید و سپس OK کنید. دستگاه فورتی آناالیزر ریبوت میشود. بر اساس RAID ی که انتخاب کردهاید ممکن است زمان قابل توجهی برای ایجاد RAID صرف شود.

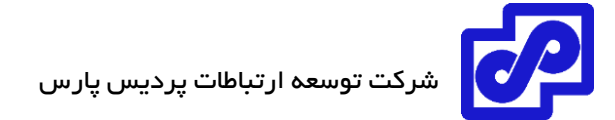

# **مانیتور کردن وضعیت RAID :**

برای مشاهده وضعیت RAID، به مسیر Management RAID > Settings System بروید. پنجره RAID Management که شامل وضعیت، میزان فضای دیسک استفاده شده و ... است نمایش داده میشود.

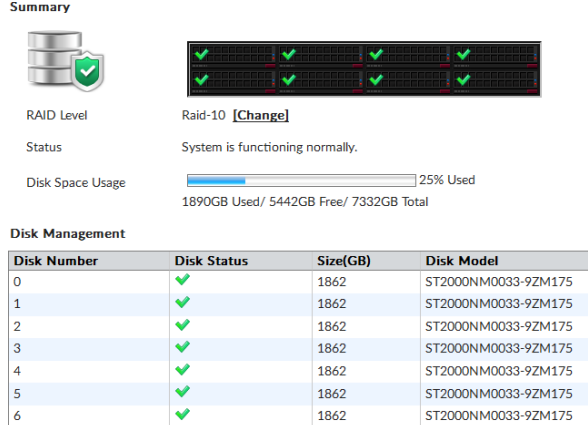

1862

 $\bullet$ 

ST2000NM0033-9ZM175

ST2000NM0033-9ZM175

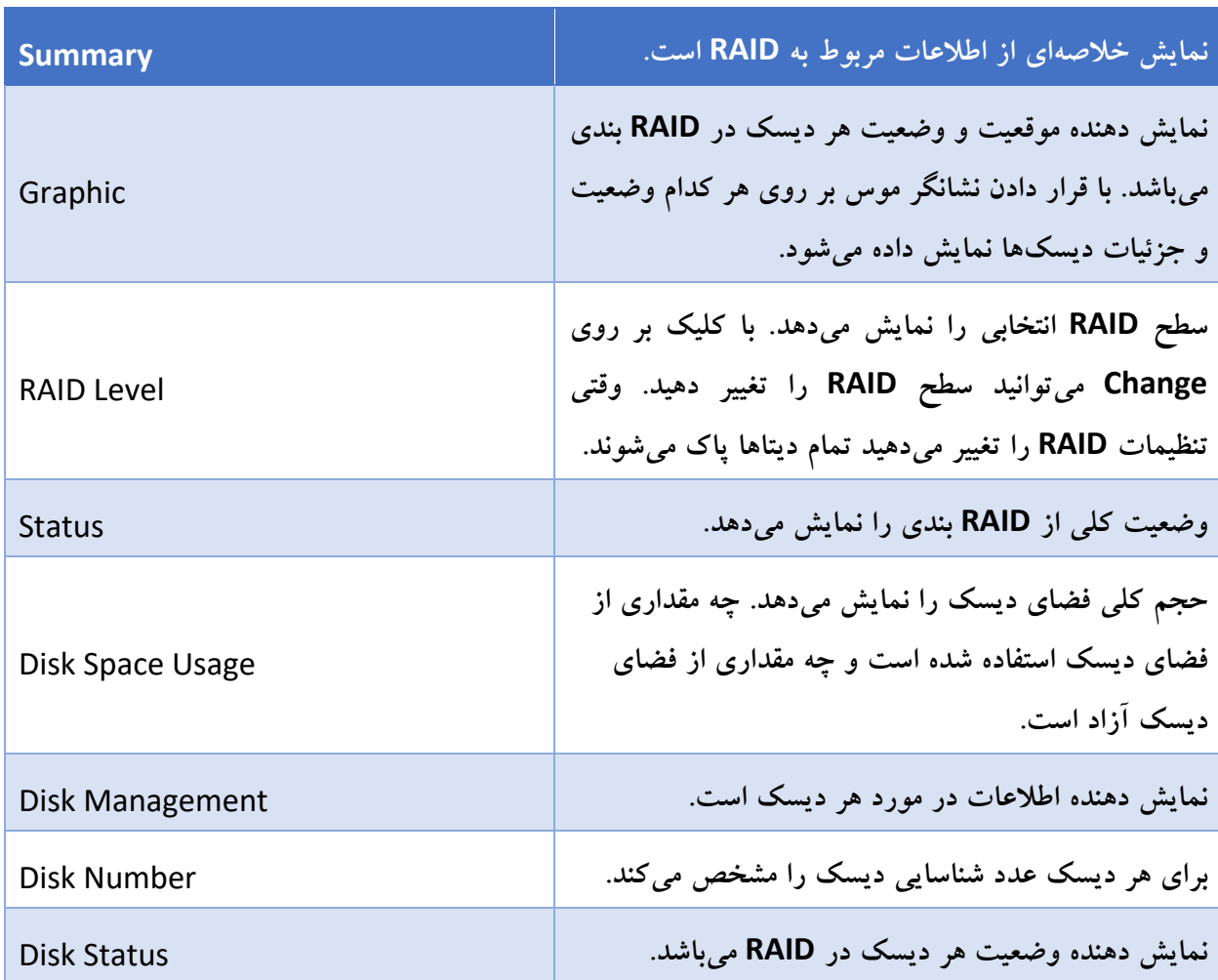

 $\begin{array}{c}\n6 \\
7\n\end{array}$ 

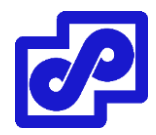

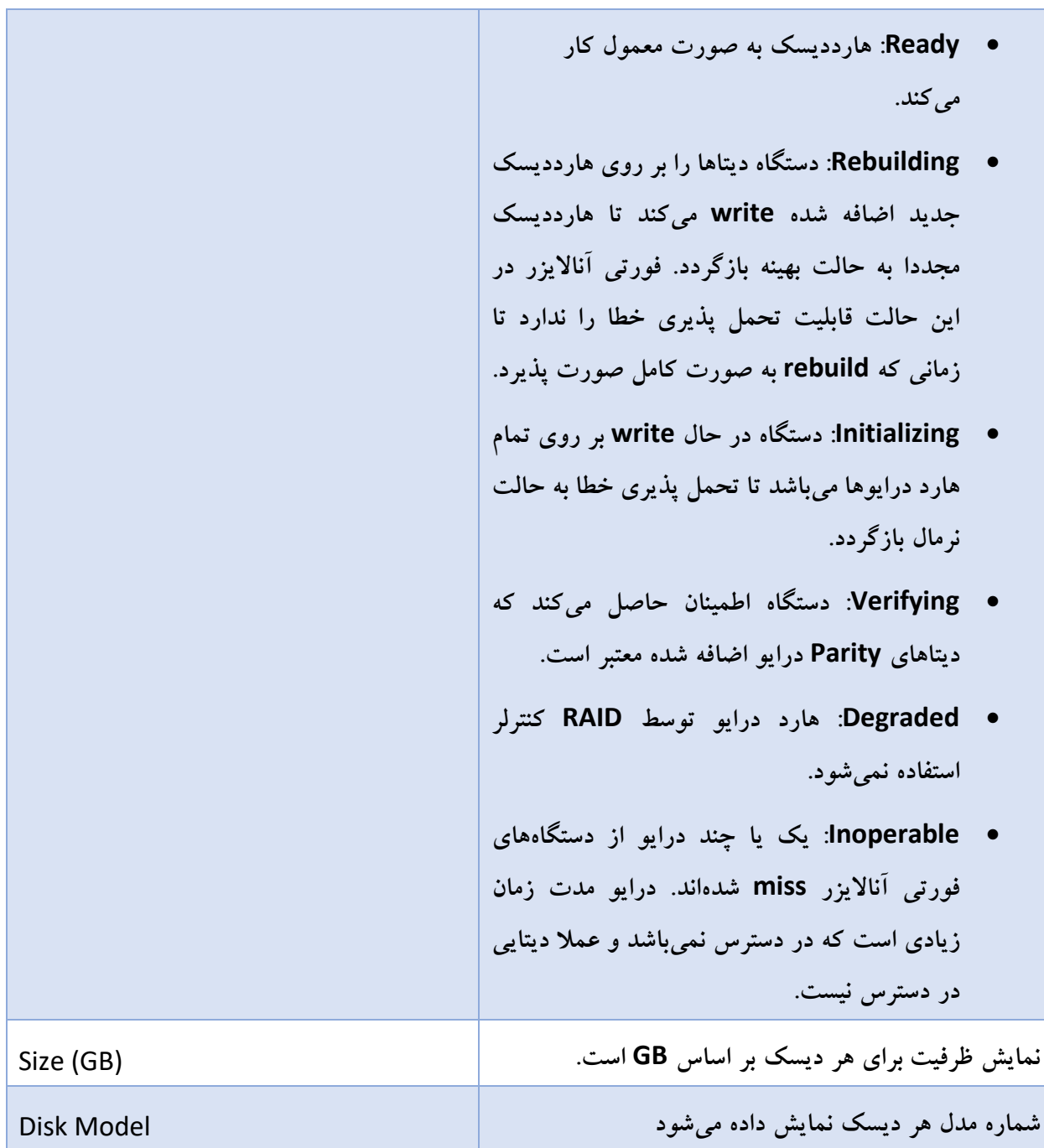

### **تعویض هارددیسک ها**

اگر هارد دیسکی بر روی دستگاه fail شود باید با دیسک جدیدی جایگزین گردد. دستگاههای فورتی آناالیزری که از RAID سخت افزاری پشتیبانی میکنند امکان تعویض هارد در زمانی که دستگاه روشن است وجود دارد به این قابلیت hot swapping گفته میشود. دستگاههای فورتی آناالیزری که دارای RAID نرم افزاری هستند، جهت تعویض هارد دیسک معیوب پروسه خاموش کردن دستگاه حتما باید رعایت شود و بعد جابجایی و تعویض صورت پذیرد.

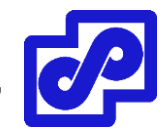

الکتریسیته ساکن صدمات جبران ناپذیری را به دستگاه وارد میکند. توصیه میشود دستگاه را در مکانهایی قرار دهید که استانداردهای ESD رعایت شده باشد در غیر اینصورت از دستبندهای آنتی استاتیک و یا بندهای مچ پا استفاده نمایید.

قبل از جایگزین کردن دیسک اطمینان حاصل کنید که دیسک جدید از لحاظ سایز مورد پشتیبانی فورتیگیت میباشد و از لحاظ ظرفیت با هارد دیسک قبلی یکسان است. قرار دادن هاردی با ظرفیت کمتر بر روی RAID تاثیر خواهد گذاشت و ممکن است سبب از دست رفتن دیتا شود. با توجه به تفاوتهای ممکن در سکتوربندی هاردها تنها راهی که میتوان تضمین کرد دو دیسک دارای سایزی مشابه و یکسان هستند استفاده از برندها و مدلهای یکسان است. اندازه ارائه شده توسط سازنده هارددیسک برای یک مدل دیسک داده شده فقط مقداری تقریبی است. اندازه دقیق و حقیقی بر اساس تعداد بخشهای موجود در یک دیسک مشخص میشود.

**swap Hot بودن هارد دیسک بر روی یک دستگاه که از RAID سخت افزاری پشتیبانی میکند:**

- .1 هارد دیسک خراب را جدا کنید.
- .2 یک دیسک جدید نصب نمایید.

دستگاه به صورت خودکار دیسک جدید را بر روی RAID کنونی اضافه میکند. سپس میتوانید از طریق کنسول وضعیت را مشاهده نمایید. پنجره RAID Management آیکونی که نشان دهنده تیک سبز رنگی بر روی تمام دیسک۱ما می باشد نمایش میدهد.

یکبار که RAID ایجاد میشود، اضافه نمودن دیسک دیگر با ظرفیت مشابه تاثیری بر روی سایز RAID درست شده ندارد تا زمانی که مجددا Rebuild کرده و دستگاه فورتی آناالیزر را ریستارت نمایید.

### **اضافه کردن هارددیسک**

بعضی از مدلهای فورتی آناالیزر فضای الزم جهت اضافه کردن هارد دیسکهای اضافه را دارند این کار سبب میشود فضای ذخیرهسازی شما افزایش پیدا کند.

فورتی نت توصیه می کند که از دیسکهای مشابهی که مورد تایید خودش است استفاده نمایید.

### **اضافه کردن هارد دیسکهای بیشتر:**

- .1 تخصیص دیسکی که بوسیله ی فورتینت ساپورت میشود.
- .2 از دیتا الگ موجود بر روی دستگاه فورتی آناالیزر بکاپ تهیه نمایید.

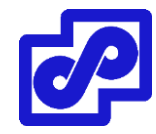

اگر فورتی آناالیزر دیگری دارید این قابلیت وجود دارد که دیتا الگها را به دستگاه دوم منتقل نمایید. انتقال دیتا down time شما را کاهش میدهد و ریسک از دست دادن دیتا را به کمترین مقدار ممکن می رساند.

.3 دیسکها را بر روی دستگاه نصب کنید.

اگر فورتی آنالایزر از hot swap پشتیبانی میکند، در حالی که دستگاه در حال فعالیت میباشد این کار را انجام دهید. در غیر این صورت اول باید دستگاه را خاموش کنید.

- .4 نوع RAID خود را مشخص کنید.
- .5 اگر از دیتا الگ بکاپ گرفتهاید آن را بازیابی کنید.

### **Administrative Domains**

Domains Administrative یا ADOM**ها** قابلیتی است که به ادمین اجازه میدهد دستگاههای خاصی را مدیریت نماید. ماهیت وجودی ADOMها بر پایه این است که چه کسانی به آنها دسترسی داشته باشند. وقتی حالت ADOM پیشرفته است، دستگاههای فورتیگیت با چندین VDOM میتوانند بین چند ADOM تقسیم شوند.

اکانتهای ادمین میتوانند به یک یا چند ADOM تخصیص داده شوند و یا از دسترسی به ADOMهای خاص محروم شوند. به صورت خاص وقتی یک ادمین الگین میکند فقط دستگاهها یا VDOMهایی که به آنها دسترسی دارد قابل مشاهده است. ادمینهایی که اکانت آنها در گروه Super user قرار دارد مثل اکانت admin این امکان را دارند که تمام ADOMها و دستگاههای متصل به آنها را مشاهده نمایند. در هر ADOM مشخص میشود که چه مدت زمانی و چه مقداری از فضای دیسک برای نگهداری الگها تخصیص داده شود. امکان مانیتور کردن مصرف دیسک و تنظیمات مورد نیاز برای ذخیرهسازی الگها برای هر ADOM وجود دارد.

بیشترین تعداد ADOM ی که میتوانیم اضافه نماییم به مدل دستگاه بستگی دارد. برای کسب اطالعات بیشتر بهتر است به مشخصات فنی دستگاه خود رجوع کنید.

به صورت پیش فرض ADOM غیرفعال است. فعال سازی و تنظیمهای مربوط به ADOM فقط توسط ادمینهایی که در پروفایل user\_super قرار دارند انجام میشود.

# **ADOMهای پیش فرض**

فورتی آناالیزر برای نوع خاصی از دستگاهها، شامل ADOMهای پیش فرض است. وقتی یک یا چند مدل از این دستگاهها به فورتی آناالیزر اضافه میشوند، دستگاهها به صورت خودکار به ADOM مناسب اضافه شده و ADOM قابل انتخاب میشود. وقتی ADOM پیش فرض شامل هیچ دستگاهی نیست آن ADOM قابل انتخاب نیست.

برای مثال وقتی یک دستگاه فورتی کالینت EMS به فورتی آناالیزر اضافه میشود، دستگاه فورتی کالینت EMS به صورت خودکار به ADOM پیش فرض اضافه میگردد. بعد از اینکه فورتی کالینت EMS در ADOM مربوطه قرار گرفت، وقتی شما میخواهید به فورتی آناالیزر متصل شوید ADOM فورتی کالینت قابل انتخاب میشود و میتوانید بین ADOMها سوئیچ کنید.

تمام ADOMها در داخل ADOM پیش فرض بدون دستگاهها از طریق مسیر ADOMs All > Settings System قابل مشاهده میباشند.

# **سازماندهی دستگاهها در داخل ADOM ها**

امکان مرتبسازی دستگاهها در داخل ADOMها وجود دارد این کار سبب میشود تا مدیریت دستگاهها راحتتر صورت پذیرد. دستگاهها با هر روشی که مورد قبول شما باشند مرتبسازی میشوند. برای مثال:

- نسخه فریمور: گروهبندی تمام دستگاهها با فریمورهای مشابه در داخل یک ADOM صورت میگیرد.
- مناطق جغرافیایی: گروهبندی تمام دستگاهها بر اساس یک منطقه جغرافیایی مشخص در داخل یک ADOM صورت میگیرد و دستگاههایی که برای منطقهای متفاوت هستند در داخل ADOM دیگری قرار میگیرند.
- ادمینها: گروهبندی دستگاهها بر اساس تفکیک ADOMها طوری انجام میشود که ادمینهای مسئول برای هر دستگاه گروهبندی میشوند.
- مشتریان: گروهبندی تمام دستگاهها برای یک مشتری در داخل یک ADOM و دستگاههای دیگر برای سایر مشتریان در داخل ADOM متفاوتی انجام میگیرد.

# **پشتیبانی فورتی کالینت و ADOM ها**

الگهای فورتی کالینت بر روی دستگاهی که فورتی کالینت روی آن رجستر شده است ذخیره میگردد.

برای مثال، وقتی دستگاه نهایی یا endpoint بر روی فورتیگیت ثبت میشود. الگهای فورتی کالینت بر روی دستگاه فورتیگیت ثبت و نمایش داده میشود.

ADOMها جهت پشتیبانی از دستگاههای فورتی کالینت EMS باید فعال شوند.

# **ادغام الگهای فورتی آناالیزر برای فورتی کالینت EMS در کروم بوک ها**

.1 از دستورات زیر استفاده نمایید:

config system interface "edit "port1 set allowaccess https ssh http http-logging https-logging

next

end

.2 اضافه کردن SSL برای فعال نمودن ارتباط

SSL certificate جهت برقراری ارتباط و ارسال لاگها بین فورتی کلاینت و فورتی آنالایزر مورد نیاز است. اگر از SSL certificate عمومی استفاده میکنید فقط باید SSL را به فورتی آنالایزر اضافه نمایید. اگر ترجیح میدهید از certificate استفاده کنید که از یک CA رایج نمیباشد باید SSL را به فورتی آناالیزر اضافه کنید. باید CA root را به chromebooks Google معرفی کنید. در غیر اینصورت کانکشن HTTPS بین فورتی کالینت EMS کروم بوک و فورتی آناالیزر کار نخواهد کرد. نام معمول سرتیفیکیت (name common ( باید IP آدرس فورتی آناالیزر باشد.

- a. در فورتی آنالایزر به مسیر System Settings> Certificates> Local Certificates بروید.
	- b. بر روی Import کلیک کنید. پنجره Certificate Local Import مشخص میشود.
- c. در Type لیست، Certificate را انتخاب نمایید. یا در Type لیست، #12PKCS را انتخاب تا certificate با فرمت 12PK آپلود شود.
	- d. در کنار فیلد File Certificate، بر روی Browse کلیک کنید تا certificate را انتخاب نمایید.
		- e. کلمه عبور و نام سرتیفیکیت را وارد کنید.
			- f. بر روی OK کلیک کنید.

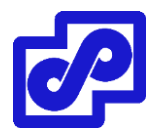

- .3 Certificateهای انتخاب شده برای کانکشنهای HTTPS:
- a. در فورتی آنالایزر، به مسیر System Settings> Admin> Admin Settings می رویم.
- b. در قسمت Certificate Service Web & HTTPS، سرتیفیکیتی که تمایل به استفاده از آن را دارید انتخاب و سپس بر روی Apply کلیک کنید.
	- .4 فعال نمودن ADOM فورتی کالینت با استفاده از دستورات زیر در محیط CLI امکان پذیر است:

onf sys global

set adom-status enable

end

.5 برای اضافه کردن فورتی کالینت EMS برای کروم بوک همانند ADOM فورتی کالینت :

به مسیر + <Manager Device بر روی دکمه Device Add کلیک کنید تا فورتی کالینت EMS برای کروم بوک همانند یک دیوایس فورتی کالینت ADOM اضافه گردد.

# **فعال / غیرفعال کردن قابلیت ADOM**

به صورت پیش فرض ADOMها غیرفعال میباشند. فعال کردن و پیکربندی ADOMها بوسیله ادمینهای super user انجام میشود.

وقتی ADOMها فعال هستند، Event Management ،LogView ،FortiView ،Device Manager و Reportها برای هر ADOM نمایش داده میشوند. وقتی در دستگاه فورتی آناالیزر الگین میکنید ADOM که میخواهید بر روی آن کار کنید را انتخاب نمایید.

ADOM باید فعال باشد تا از الگها و گزارشهای مربوط به FortiMail و FortiWeb پشتیبانی کند.

فورتیگیت و FortiCarrier امکان گروهبندی در ADOM یکسان را ندارند.

# **فعال کردن قابلیت ADOM:**

- .1 با اکانت ادمینی که سوپر یوزر است به فورتی آناالیزر الگین کنید.
	- .2 به مسیر Dashboard> Settings System بروید.
- .3 در ویجت Information System ، گزینه Domain Administrative را بر روی ON سوئیچ کنید.

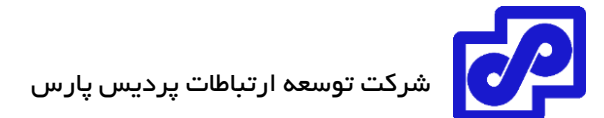

به صورت خودکار از دستگاه Logged out می شود و صحفه لاگین برای شما ظاهر می گردد.

# **غیرفعال کردن قابلیت ADOM:**

- .1 تمام دستگاههایی که در روت ADOM نمیباشند را پاک کنید.
- .2 تمام ADOMها را حذف نمایید. به جز ADOM روت که امکان پاک کردن آن وجود ندارد.
	- .3 به مسیر Dashboard> Settings System بروید.
- .4 در ویجت Information System، سوئیچ گزینه Domain Administrative را بر روی حالت OFF قرار دهید.

به صورت خودکار از فورتی آنالایزر Logged out می شوید و صفحه لاگین مجددا برای شما نمایش داده میشود.

قابلیت ADOMها امکان غیرفعال شدن ندارد مگر در ADOMها تنظیمات وجود داشته باشد.

### **حالتهای ADOM دستگاه**

ADOM در دستگاه دارای دو حالت میباشد: نرمال )پیش فرض( و پیشرفته

در حالت نرمال، امکان تخصیص VDOMهای متفاوت از فورتیگیت به ADOMهای مختلف وجود ندارد. این کار سبب میشود تحلیل دیتا برای VDOMهای تک صورت گیرد اما نتایج در سناریوهای مدیریتی پیچیدگی بیشتری پیدا خواهد کرد. توصیه میشود فقط کاربران حرفهای از این روش استفاده نمایند.

برای تغییر و رفتن از حالت پیشرفته به نرمال، ابتدا مطمئن شوید هیچکدام از VDOMهای فورتیگیت به یک ADOM تخصیص داده نشده است.

# **تغییر حالت ADOM دستگاه:**

- .بروید System Settings> Advanced> Advanced Settings مسیر به .1
- .2 در فیلد Mode ADOM، هر کدام از حالتهای Normal یا Advanced را انتخاب نمایید.
	- .3 با انتخاب گزینه Apply تغییرات اعمال میگردد.

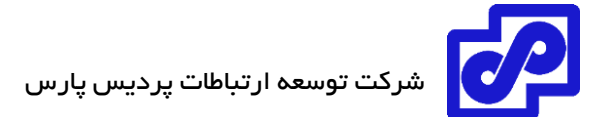

# **مدیریت ADOM ها**

برای ساخت و مدیریت ADOMها به مسیر System Settings> All ADOMs بروید.

قبل از ایجاد و پیکربندی ADOMها باید قابلیت ADOM را فعال کنید.

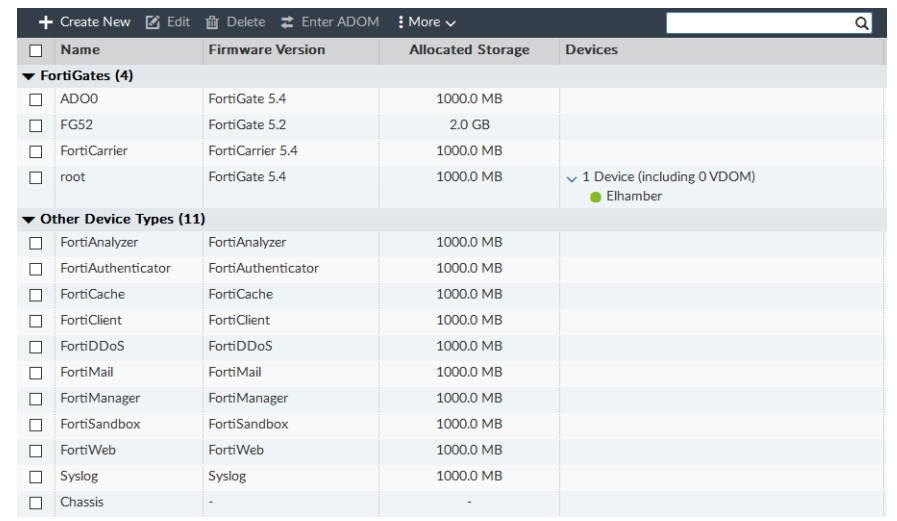

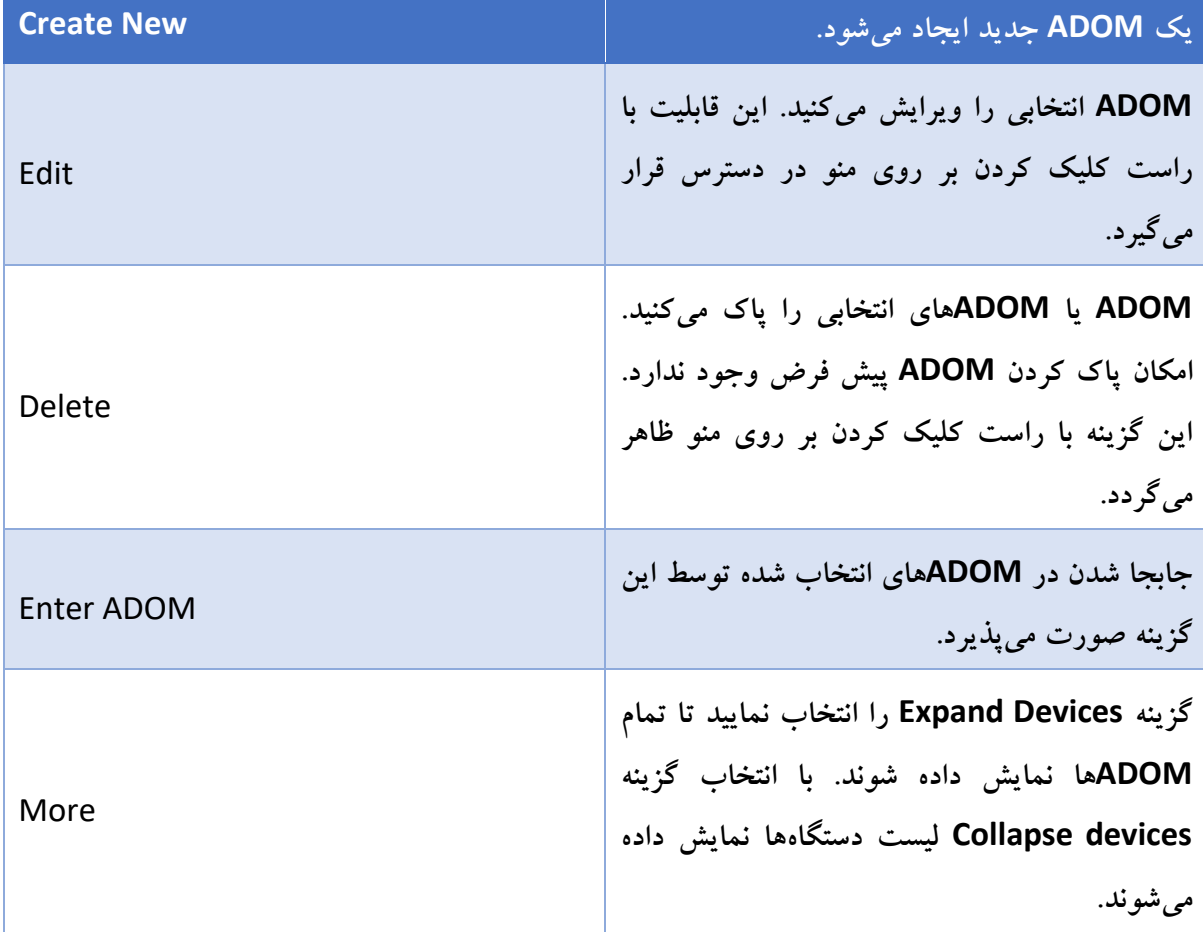

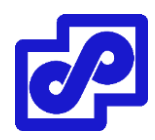

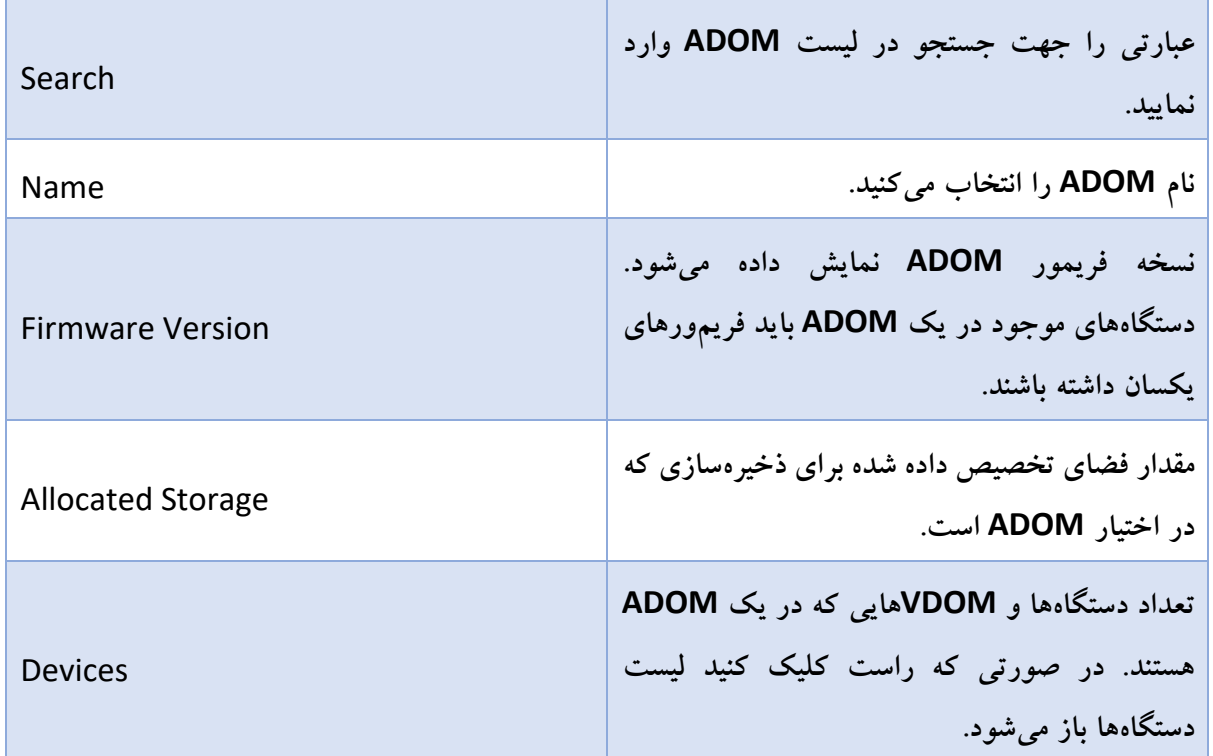

# **ساخت ADOMها :**

جهت ساخت ADOM باید با دسترسی ادمینی که جزو گروه سوپر یوزر است وارد شوید.

در هنگام ایجاد ADOM به موارد زیر اهمیت دهید:

- حداکثر تعداد ADOM که میتوان ساخت به مدل دستگاه فورتی آناالیزر شما بستگی دارد.
	- از اکانت ادمینی استفاده نمایید که پروفایل سوپر یوزر به آن تخصیص داده شده است.
- میتوانید دستگاهی را اضافه نمایید که فقط یک ADOM است. تخصیص یک دستگاه به چندین ADOM امکان پذیر نمیباشد.
	- فورتیگیت و FortiCarrier در یک ADOM مشابه قرار نمیگیرند.
- امکان اضافه کردن VDOMهای مختلف از یک دستگاه فورتیگیت به یک ADOM وجود دارد. اگر درنظر دارید تا VDOMهای تک ر از یک دستگاه فورتیگیت به ADOMهای متفاوت اضافه کنید اول باید حالت پیشرفته دستگاه را فعال نمایید.

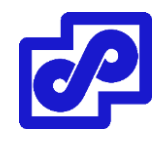

 چگونگی پیکربندی الگ فایلها از هر دستگاه در ADOMها مشخص میگردد. برای مثال، امکان تنظیم حالتی که مقدار فضای مورد استفاده یک دیسک از ADOM برای الگها وجود دارد. همچنین مشاهده مقدار فضای دیسک مورد استفاده امکان پذیراست. مقدار الگ ایندکس شده در دیتابیس SQL قابل تنظیم میباشد. عالوه بر این امکان نگهداری الگها به صورت یک فایل کمپرس شده وجود دارد.

**ساخت و ایجاد یک ADOM:**

- .1 مطمئن شوید که ADOMها فعال هستند.
- .بروید System Settings> All ADOMs مسیر به .2
	- .3 در نوار ابزار بر روی New Create کلیک نمایید.
- .4 پنجره ADOM New Create نمایش داده میشود.

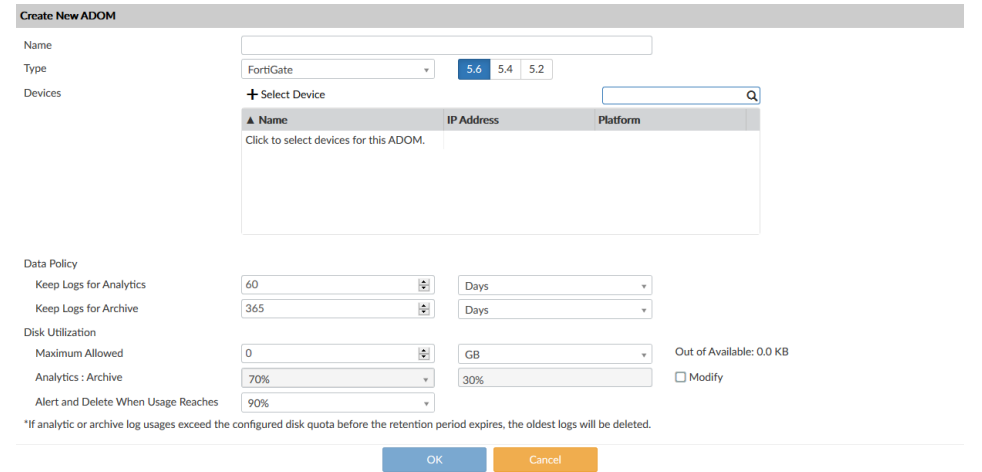

.5 تنظیمات را بر اساس موارد زیر انجام و سپس بر روی OK کلیک نمایید تا ADOM جدید ساخته شود.

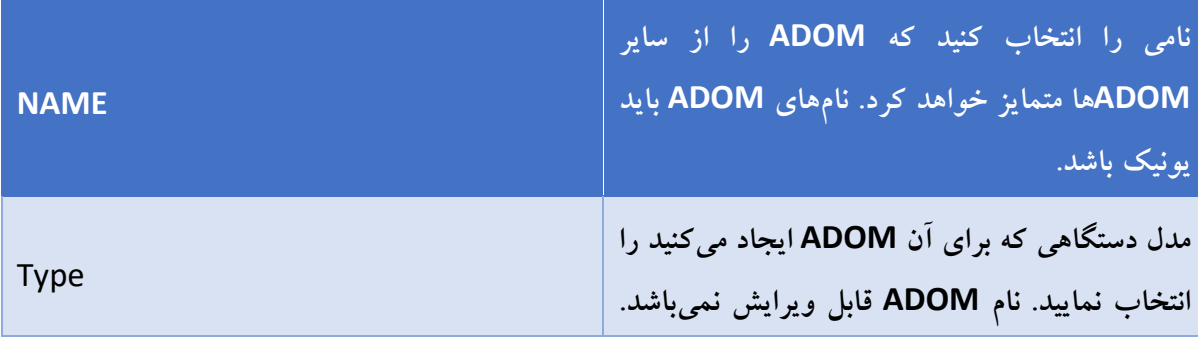

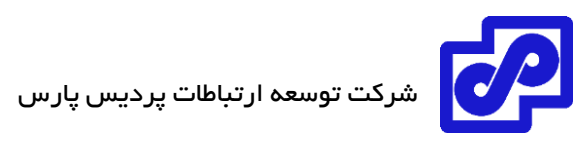

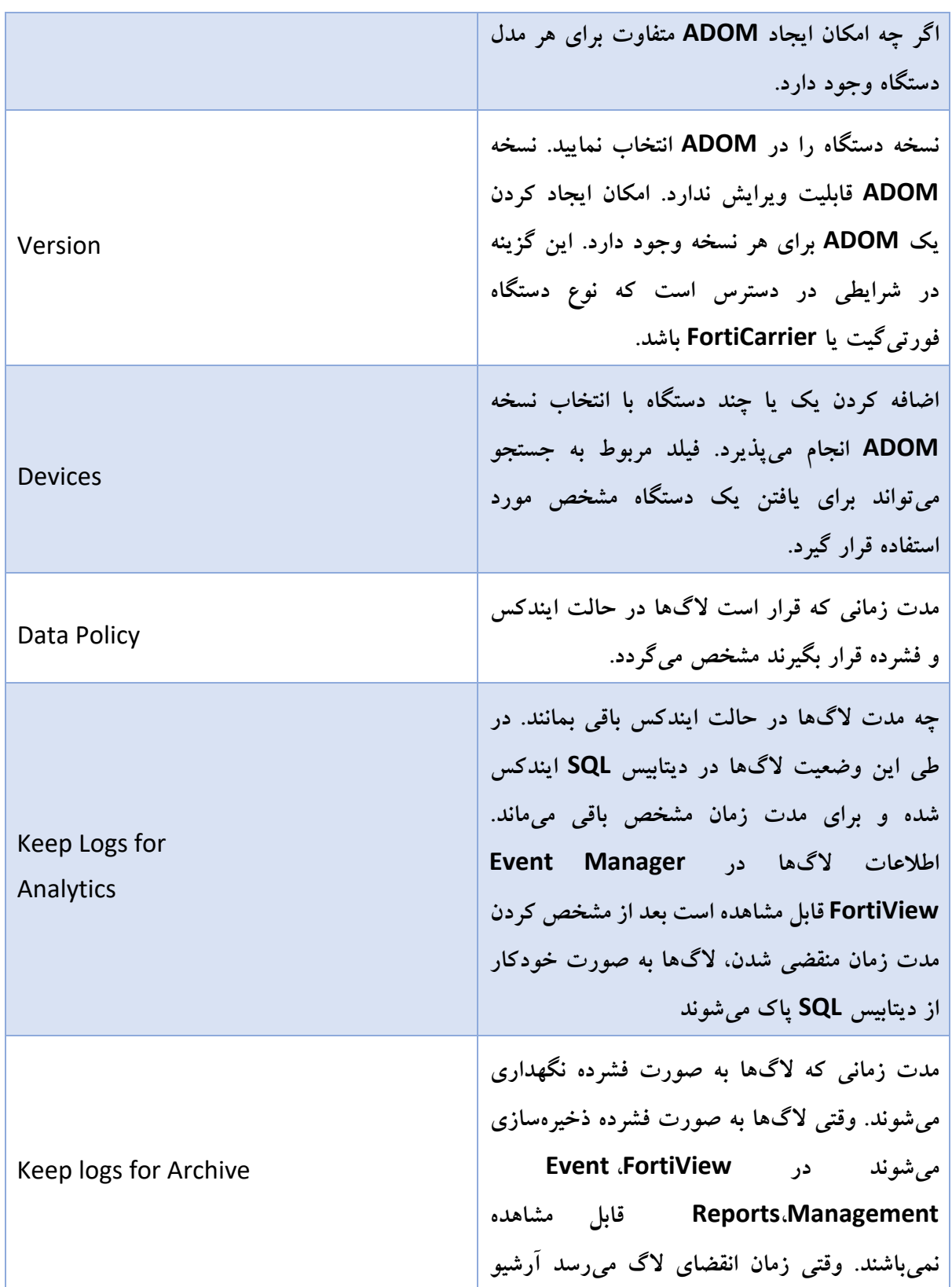

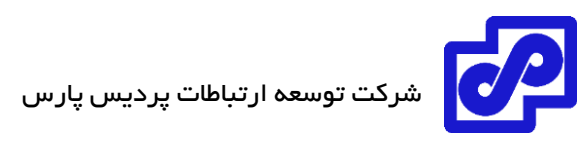

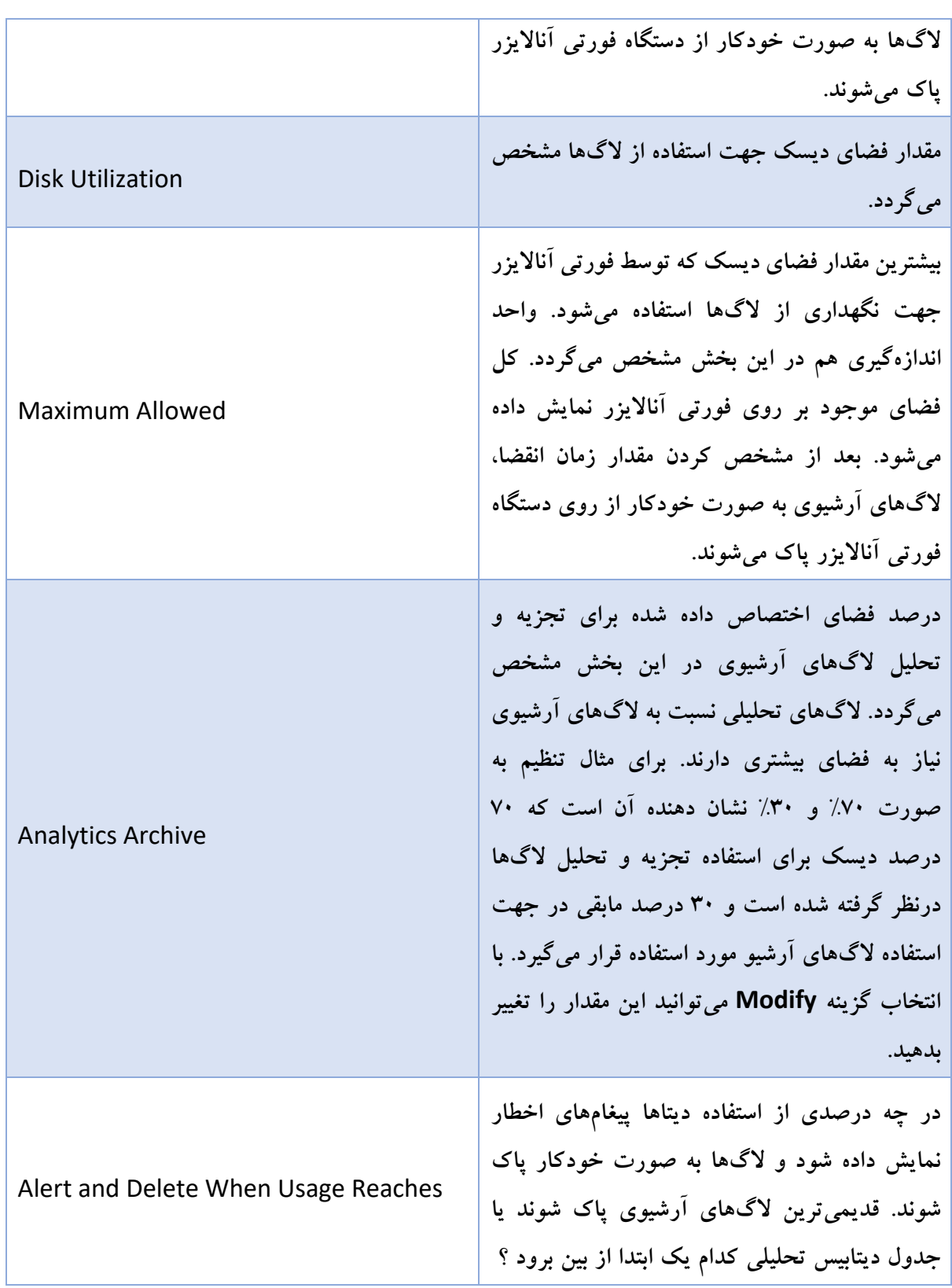

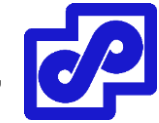

### **اختصاص دستگاه به یک ADOM**

برای انجام این مورد باید با اکانت ادمینی وارد شوید که جزو super userها باشد. امکان تخصیص دستگاهها به چند ADOM وجود ندارد.

**اختصاص دستگاهها به یک ADOM:**

- .بروید System Settings> All ADOMs مسیر به .1
- .2 بر روی یک ADOM دابل کلیک کنید، با راست کلیک کردن بر روی ADOM از منوی باز شده گزینه Edit را انتخاب نمایید و یا ADOM را انتخاب کرده و از نوار ابزار بر روی Edit کلیک کنید. پنجره ADOM Edit نمایش داده میشود.
	- .3 بر روی Device Select کلیک کنید. لیست Device Select باز میشود.
- .4 دستگاههایی که درنظر دارید تا به ADOM اضافه کنید را مشخص نمایید. فقط دستگاههایی با نسخههای مشابه میتوانند به ADOM اضافه شوند. دستگاههای انتخاب شده در لیست Devices نمایش داده میشوند. اگر ADOM در حالت پیشرفته است امکان اضافه کردن VDOMهای مجزا به یک ADOM وجود دارد.
	- .5 وقتی انتخاب دستگاهها پایان پذیرفت، بر روی Close کلیک کنید تا لیست بسته شود.
		- .6 بر روی OK کلیک کنید.

دستگاههای انتخاب شده از ADOM قبلی پاک میشوند و به این ADOM اضافه میگردند.

### **واگذاری ADOM به ادمینها**

ادمینهایی که در پروفایل super user هستند امکان ایجاد اکانتهای ادمین جدید را دارند همچنین میتوانند به سایر ADOMها یک اکانت اختصاص دهند.

# **تخصیص یک ADOM خاص به یک ادمین**

- .1 با اکانتی که ادمین است و جزو گروه user super میباشد الگین کنید. سایر اکانتها امکان انجام تنظیمات را ندارند.
	- .بروید System Settings> Admin> Administrator مسیر به .2

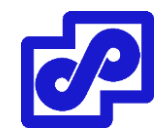

- .3 بر روی یکی از ادمینها دابل کلیک کنید، راست کلیک کرده و از منوی باز شده بر روی Edit کلیک کنید یک اکانت ادمین را کلیک کرده و سپس از نوار ابزار بر روی Edit کلیک کنید. پنجره Edit Administrator باز میشود.
	- .4 موارد مورد نیاز خود را در فیلد Domain Administrative ویرایش نمایید.
		- .5 برای اعمال تغییرات بر روی دکمه OK کلیک نمایید.

توجه داشته باشید که اکانت admin را نمیتوانید بر روی یک ADOM خاص محدود نمایید.

# **ویرایش ADOM**

برای ویرایش ADOM باید دسترسی ادمین داشته باشید و این ادمین باید در پروفایل super user باشد. نوع ADOM و نسخه آن قابل ویرایش نیست. برای ADOMهای پیش فرض، نام قابل ویرایش نمیباشد.

# **ویرایش ADOM:**

- .بروید System Settings> All ADOMs مسیر به .1
- .2 بر روی ADOM دابل کلیک کنید، راست کلیک کرده و از منو باز شده گزینه Edit را انتخاب کنید و یا ADOM را انتخاب سپس از نوار ابزار بر روی Edit کلیک کنید. پنجره ADOM Edit باز میشود.
	- .3 بر اساس خواست خود تنظیمات را ویرایش کرده و برای اعمال تغییرات OK کنید.

# **حذف کردن ADOMها**

برای پاک کردن ADOM با اکانت ادمین وارد شوید. این اکانت باید در پروفایل super user قرار داشته باشد.

قبل از حذف کردن ADOM :

- تمام دستگاهها باید از ADOM حذف شوند. دستگاه باید به یک ADOM دیگر منتقل شود و یا به روت ADOM جابجا شود.
	- ارتباط ADOM با اکانت ادمین باید حذف گردد.

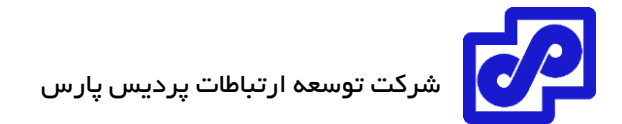

# **حذف کردن یک ADOM:**

- .بروید System Settings> All ADOMs مسیر به .1
- .2 مطمئن شوید که ADOM یا ADOMهایی که درنظر دارید تا حذف کنید هیچ دستگاهی در داخل آنها وجود نداشته باشد.
	- .3 ADOM یا ADOMهایی که قرار است حذف شوند را انتخاب نمایید.
	- .4 از نوار ابزار بر روی Delete کلیک کنید و یا راست کلیک کرده و Delete را انتخاب نمایید.
		- .5 با انتخاب گزینه OK تمام ADOM یا ADOMها حذف میشوند.

امکان حذف ADOMهای پیش فرض وجود ندارد.

### **Administrators**

از طریق مسیر Admins> Settings System امکان انجام تنظیمات بر روی اکانتهای ادمین وجود دارد. این تنظیمات شامل دسترسی به پروفایلها، احراز هویت سرورها، تنظیمات کلی برای دستگاه فورتی آناالیزر و ... میباشد.

اکانتهای ادمین جهت دسترسی به دستگاه فورتی آناالیزر مورد استفاده قرار میگیرند. احراز هویت به صورت local و یا به صورت راه دور انجام میشود. پروفایلهای ادمین در انواع مختلف تعریف میگردد که سطوح دسترسی آنها متفاوت است.

تنظیمات عمومی شامل مواردی مثل زبان GUI و پالیسی های پسورد میتواند از طریق بخشKettings انجام Admin Settings انجام شود.

### **هاستهای مورد اطمینان**

انجام تنظیمات trusted hosts برای ادمینها سبب افزایش امنیت در شبکه می شود. علاوه بر دانستن کلمه عبور، یک ادمین فقط از طریق ساب نت یا ساب نتهای مشخص شده متصل میشود. حتی این امکان وجود دارد که ادمینها به یک IP محدود شوند.

وقتی برای تمام ادمینها trusted host مشخص میکنید دستگاه فورتی آنالایزر به سایر درخواستهایی که جزو Trusted host نیستند پاسخی نمیدهد. این کار سبب میشود بالاترین شرایط امنیتی برای شما ایجاد گردد. اگر ادمینهای شما بدون محدودیت در شبکه فعالیت دارند به صورت بالقوه تهدیدات بسیار زیادی وجود خواهد داشت.

بحث host Trusted به صورت GUI و یا CLI بر روی دستگاه مشخص میگردد. دسترسی CLI از طریق کانکتور کنسول انجام نمیشود. اگر Trusted Host تنظیم شده است و درنظر دارید تا از طریق GUI به کنسول دسترسی داشته باشید باید آدرس 127.0.0.1/24 را در trusted host قرار بدهید.

# **مانیتور کردن Administrators**

قسمت Admin Session List به شما اجازه میدهد تا ادمینهایی که در حال حاضر به دستگاه فورتی آنالایزر متصل هستند را مشاهده کنید.

**مشاهده ادمینهایی که الگین هستند:**

- .1 به مسیر Dashboard> Settings System بروید.
- .2 در ویجت Information System، فیلد Administrators Current، بر روی دکمه Current Sessions List کلیک کنید.

اطالعات زیر قابل دسترسی میباشد:

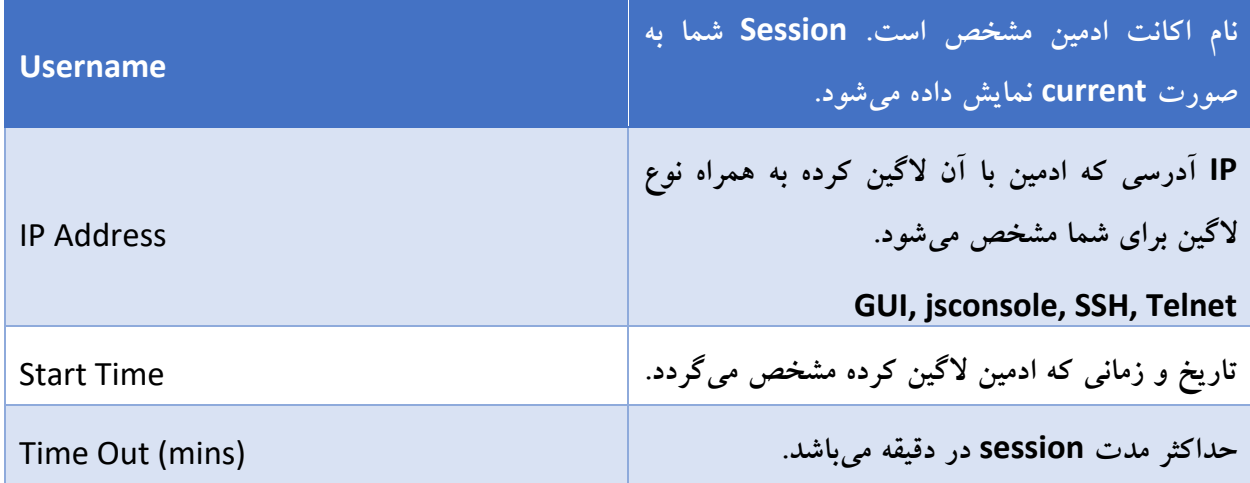

# **قطع کردن ادمینها**

امکان قطع ادمینها از طریق دستگاه فورتی آنالایزر و در قسمت Admin Session List وجود دارد.

**قطع کردن ادمینها:**

.1 به مسیر Dashboard> Settings System بروید.

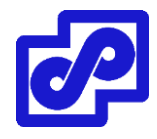

- .2 در ویجت Information System، در فیلد Administrators Current، بر روی دکمه Current List Session کلیک کنید.
	- .3 ادمین/ ادمینهایی که در نظر دارید تا قطع نمایید را انتخاب کنید.
	- .4 از نوار ابزار بر روی Delete کلیک کنید یا با راست کلیک و انتخاب گزینه Delete این کار را انجام دهید.

ادمینهای انتخاب شده به صورت خودکار از دستگاه فورتی آناالیزر قطع میشوند.

### **مدیریت اکانتهای ادمین**

به مسیر Administrator> Admin> Settings System بروید تا بتوانید لیستی از ادمینها را مشاهده و مدیریت نمایید.

فقط ادمینهایی که جزو پروفایل سوپر یوزر هستند میتوانند لیست ادمینها را به صورت کامل مشاهده نمایند. وقتی قابلیت ADOM فعال میشود ادمینها فقط به ADOM ی دسترسی دارند که بر روی آن Permission تعریف شده است.

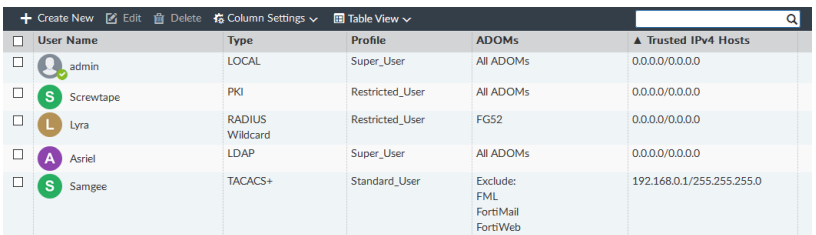

گزینههای زیر موجود میباشند:

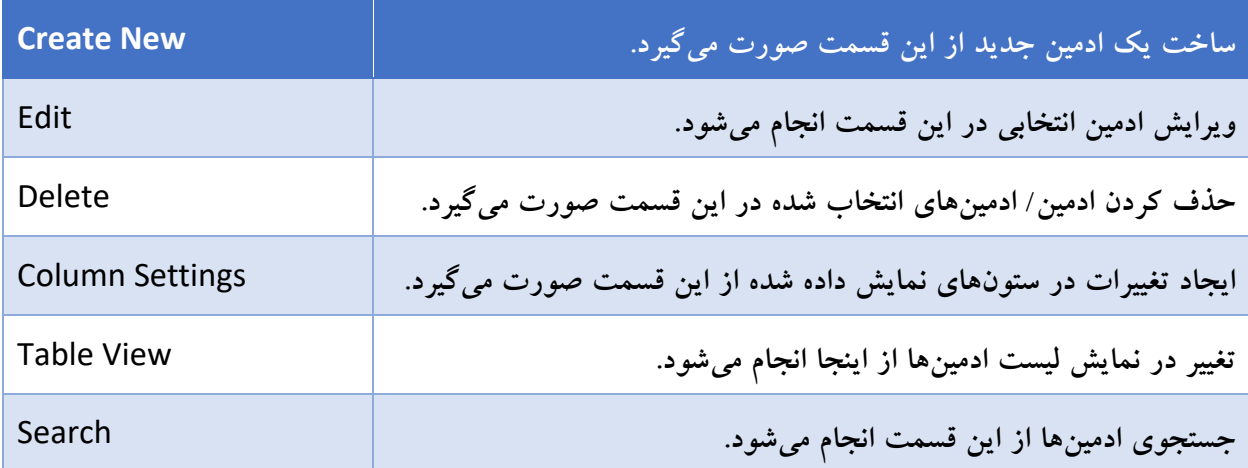

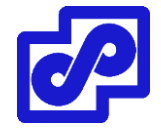

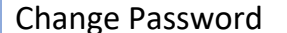

ادمینهای انتخاب شده از این قسمت کلمه عبور خود را تغییر میدهند.

اطالعات زیر نشان داده شده است:

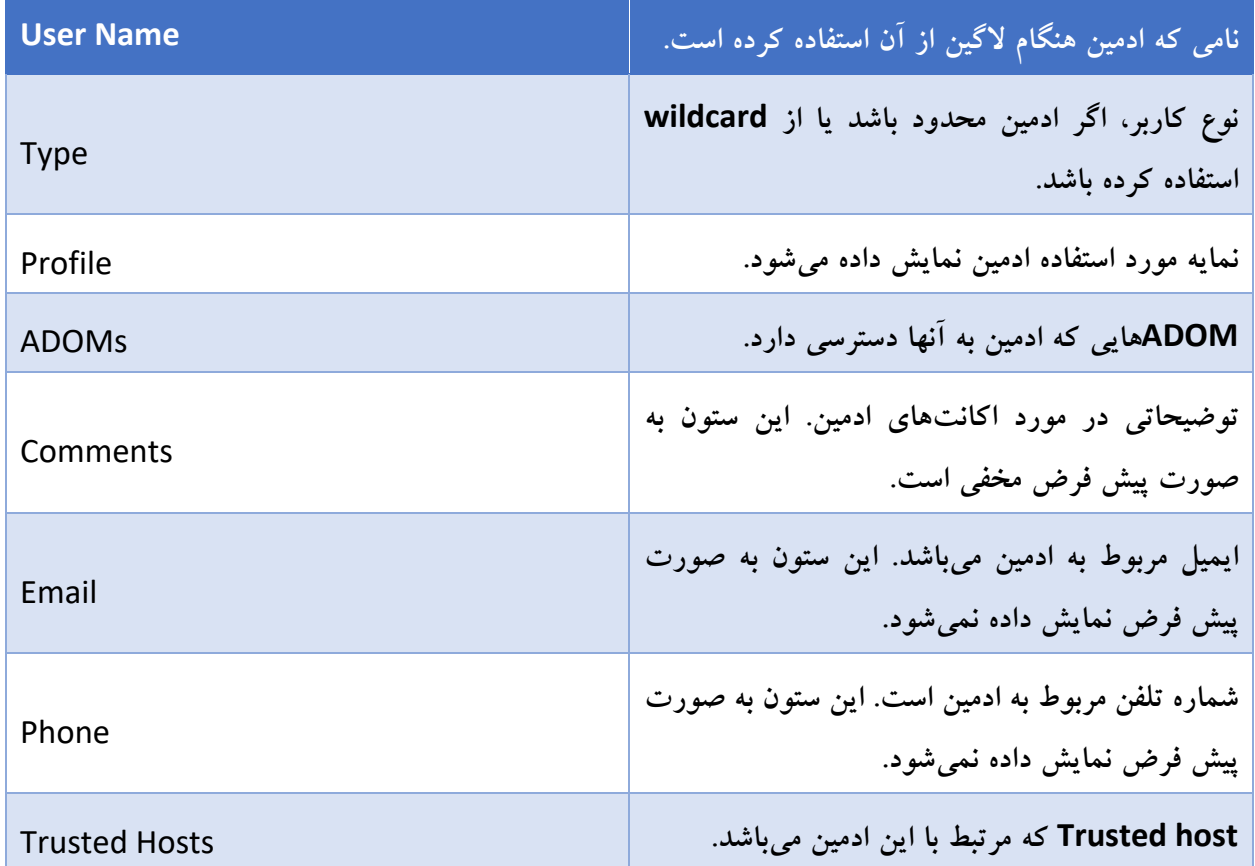

### **ایجاد ادمینها**

جهت ساخت و ایجاد یک اکانت ادمین جدید باید با کاربری الگین کنید که دسترسی کافی داشته باشد و یا جزو گروه .باشد super user

جهت ساخت یک اکانت اطالعات زیر مورد نیاز است:

- از کدام مدل احراز هویت جهت اتصال به دستگاه استفاده میشود. لوکال، ریموت و یا PKI
- کدام مدل پروفایل به ادمین تخصیص داده میشود. این اکانت به چه دسترسیهایی نیاز دارد.
	- اگر ADOM فعال است دسترسی به کدام ADOMها به کاربر داده شود.
	- اگر از host trusted استفاده میشود. تمامی host trustedها مشخص شود.

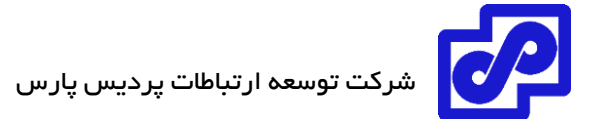

**ایجاد یک ادمین جدید:**

- .بروید System Settings> Admin> Administrators مسیر به .1
- .2 در نوار ابزار بر روی New Create کلیک کنید. پنجره Administrator New نمایش داده میشود.

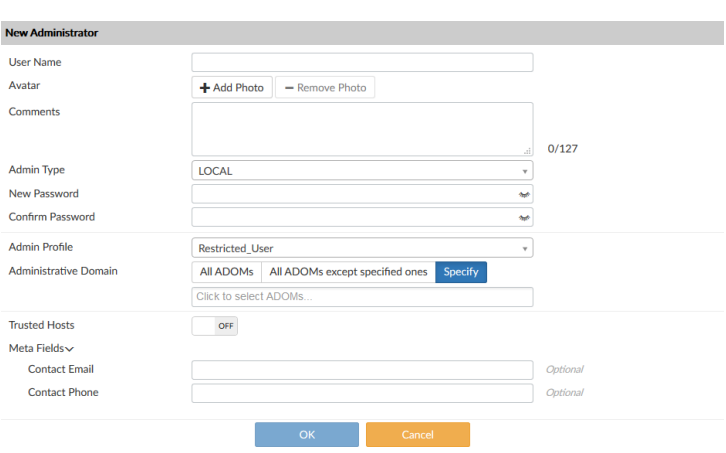

تنظیمات زیر را انجام داده و سپس برای تایید ادمین جدید بر روی OK کلیک کنید.

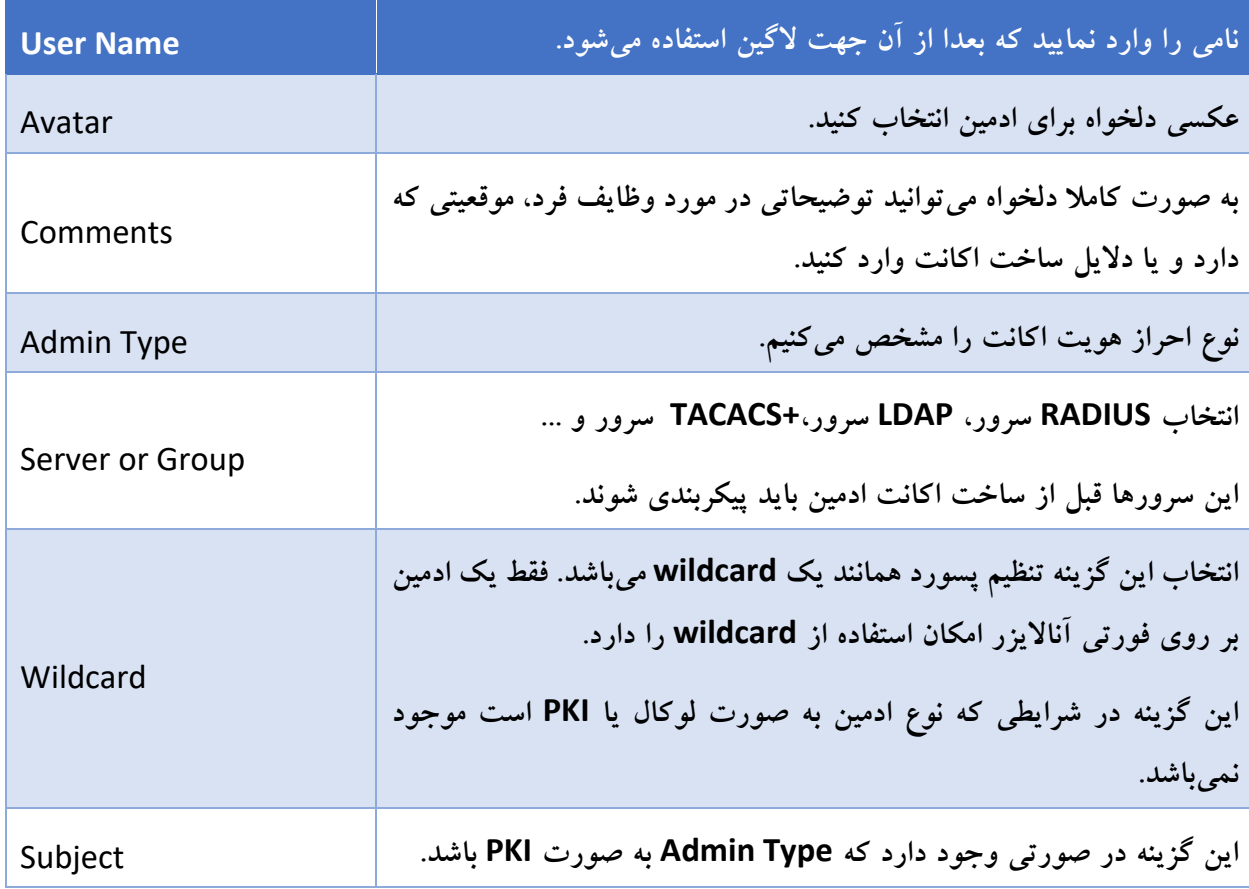

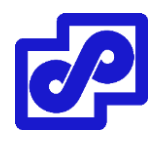

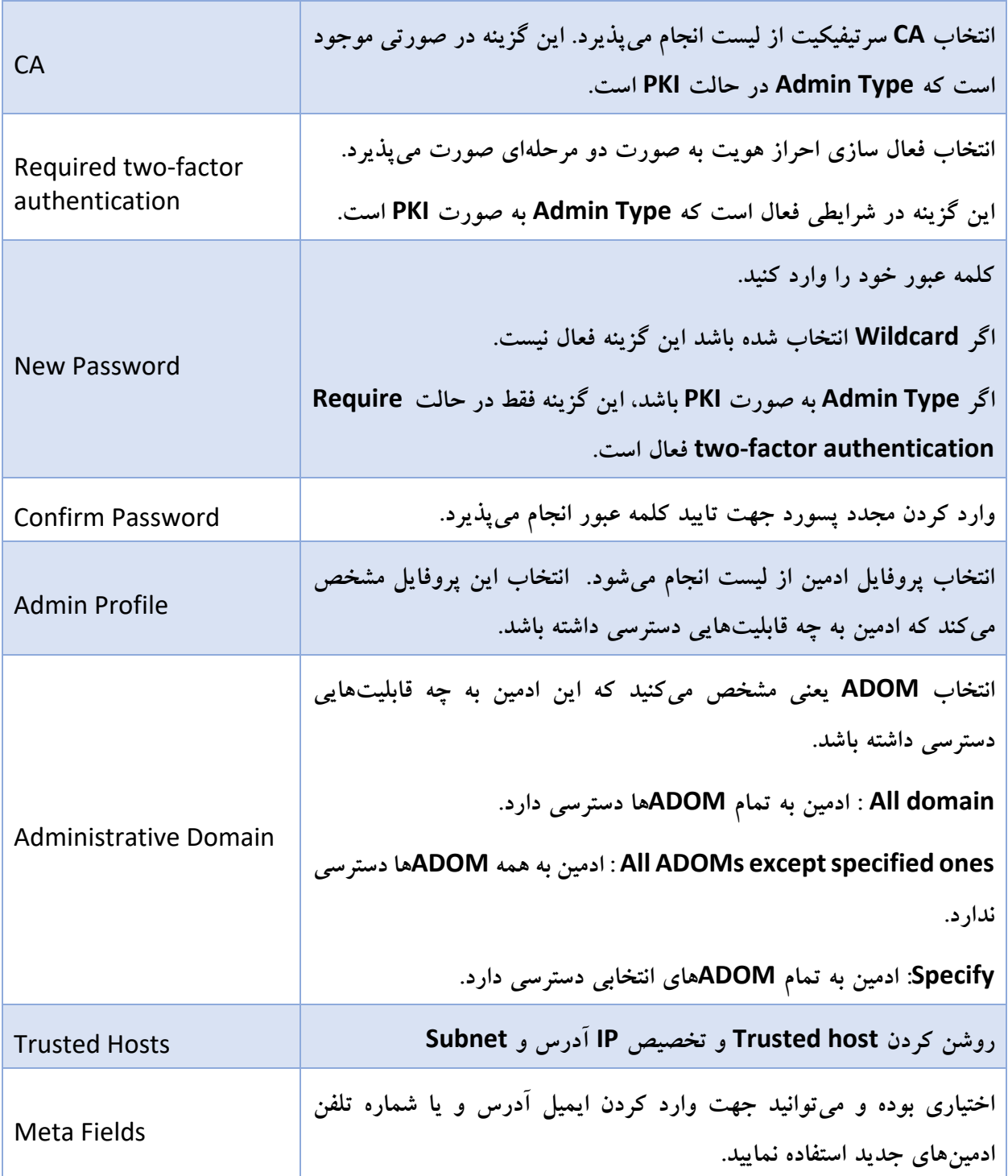

# **ویرایش ادمینها**

برای ویرایش اکانت یک یوزر باید با دسترسی ادمینی وارد شوید که جزو پروفایل super user باشد. نام ادمینها قابلیت ویرایش ندارد. کلمه عبور ادمین میتواند از طریق راست کلیک بر روی منو تغییر کند.

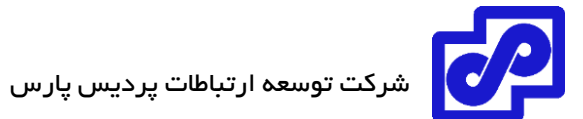

**ویرایش ادمین:**

- .بروید System Settings> Admin> Administrators مسیر به .1
- .2 بر روی ادمین دابل کلیک کنید، با راست کلیک کردن بر روی یک ادمین و انتخاب گزینه Edit از منوی باز شده و یا انتخاب ادمین سپس از نوار ابزار بر روی Edit کلیک کنید. پنجره Edit Administrator باز میشود.
	- .3 تنظیمات مورد نیاز را انجام دهید و سپس جهت اعمال تغییرات بر روی دکمه OK کلیک کنید.

**تغییر کلمه عبور ادمینها:**

- .بروید System Settings> Admin> Administrators مسیر به .1
- .2 بر روی یک ادمین راست کلیک کنید و از منو گزینه Password Change را انتخاب نمایید. صفحه مربوط به Password Change باز میشود.
	- .3 در فیلد Password Old کلمه عبور قبلی خود را وارد نمایید.
- .4 کلمه عبور جدید را در فیلد Password New وارد کرده و تکرار آن را در فیلد Password Confirm مجددا تایپ نمایید.
	- .5 با انتخاب دکمه OK تغییرات پسورد ادمین اعمال میگردد.

کلمه عبور ادمین حال حاضر از طریق منوی ادمین در بنر GUI میتواند پسورد خود را تغییر دهد.

### **پاک کردن ادمینها**

برای حذف ادمین/ ادمینها باید با اکانتی لاگین کنید که جزو گروه super user است. امکان حذف اکانت admin وجود ندارد.

# **پاک کردن اکانت ادمین / ادمینها:**

- .بروید System Settings> Admin> Administrators مسیر به .1
	- .2 ادمین/ ادمینهایی که در نظر دارید پاک کنید را انتخاب نمایید.

- .3 از نوار ابزار بر روی Delete کلیک کنید.
- .4 در قسمت تایید گزینه OK را انتخاب کنید تا ادمین/ ادمینهای انتخابی حذف شوند.

# **پروفایلهای Administrators**

پروفایل ادمین برای کنترل ادمینها مورد استفاده قرار میگیرد تا سطوح دسترسی یک ادمین به دستگاه و یا قابلیتهای سیستم مشخص گردد. پروفایلها به اکانتهای ساخته شده تخصیص داده میشوند. دسترسی کنترلی پروفایل به هر دو حالت GUI و CLI فورتی آناالیزر داده میشود. سه پروفایل از پیش تعریف شده در سیستم وجود دارد:

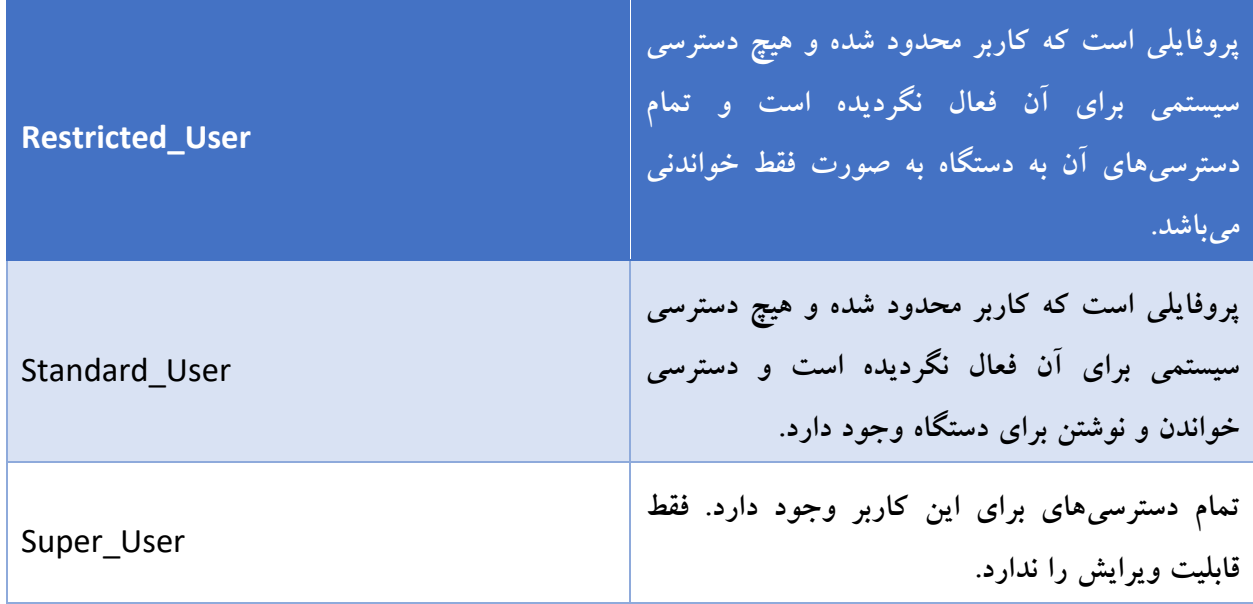

این پروفایلها حذف نمیشوند اما پروفایلهای restricted و standard امکان ویرایش را دارند. پروفایلهای جدید برحسب نیاز ساخته می شوند. فقطSuper\_user ها امکان مدیریت پروفایل های ادمین را دارند.

به مسیر Profile> Admin> Settings System بروید تا بتوانید پروفایل ادمینها را مشاهده و مدیریت نمایید.

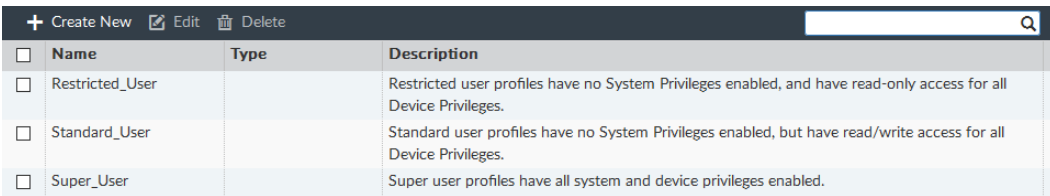

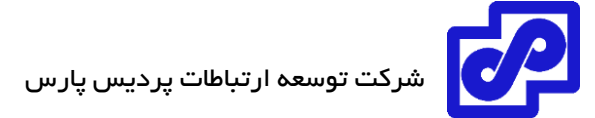

گزینههای زیر موجود میباشد:

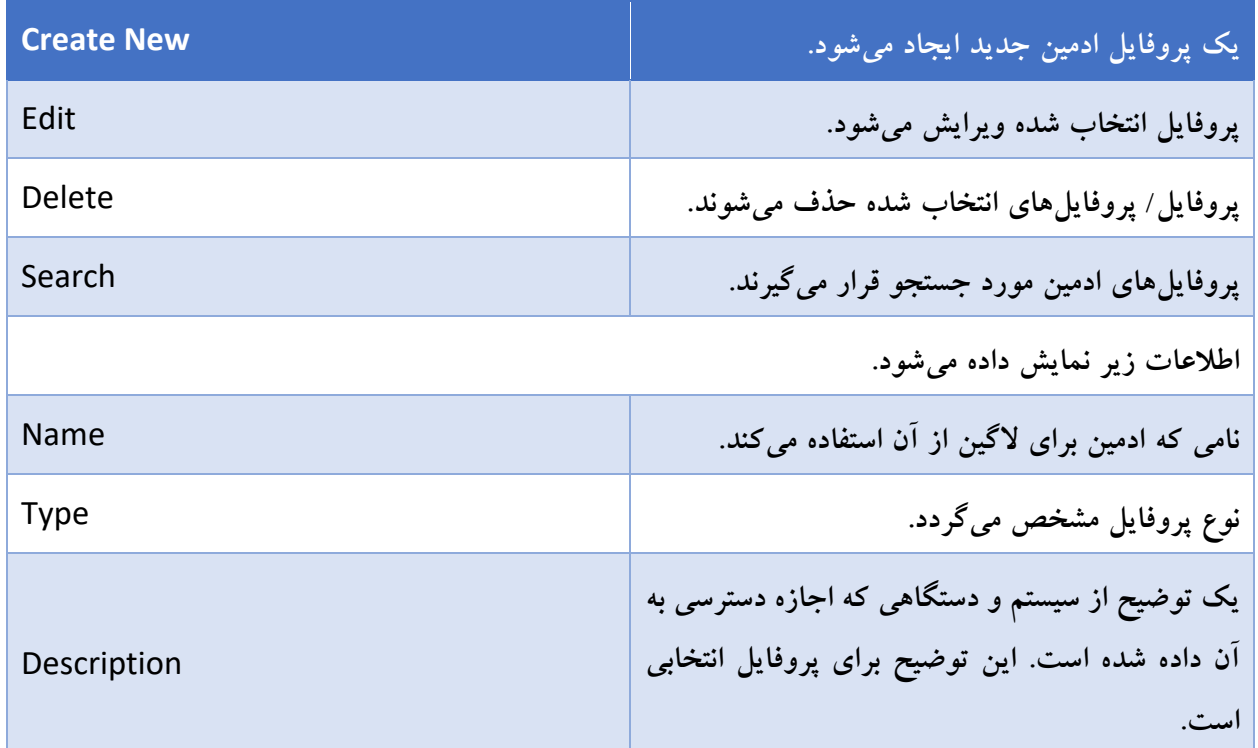

### **مجوزها**

جدول زیر حاوی لیستی از دسترسیهای پیش فرض برای پروفایلهای administrator است.

وقتی Write-Read انتخاب میشود، کاربر امکان مشاهده و ایجاد تغییرات در سیستم را دارد. وقتی Only-Read انتخاب میشود، کاربر اطالعات را فقط مشاهده میکند. وقتی None انتخاب میشود، کاربر امکان مشاهده و اعمال تغییرات در سیستم فورتی آناالیزر را ندارد.

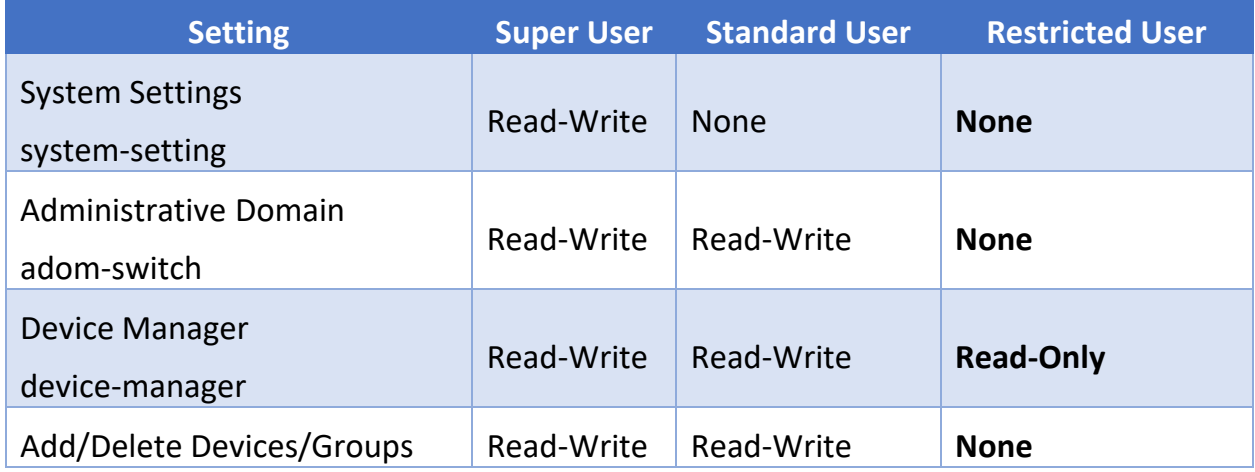

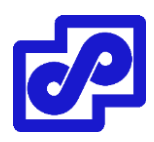

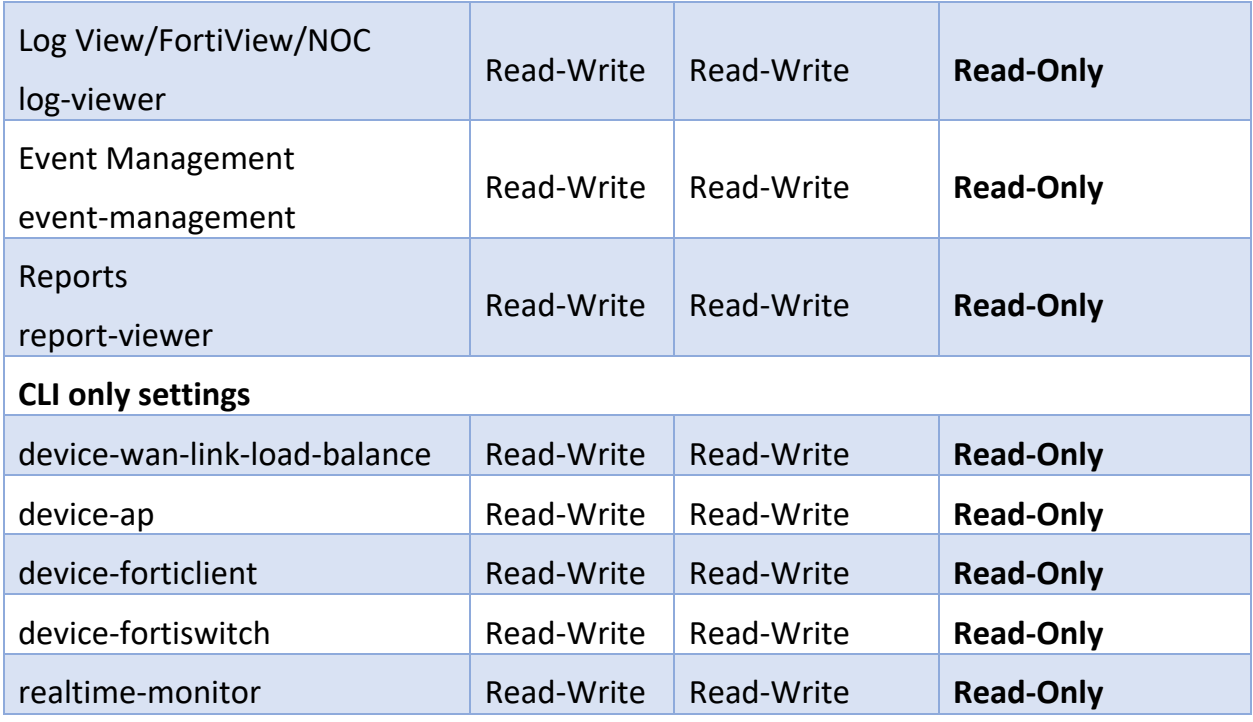

# **ایجاد پروفایلهای ادمین**

برای ایجاد پروفایل جدید ادمین، با اکانتی که دسترسیهای الزم را دارد الگین نمایید. این دسترسیها یعنی ادمینی که اکانت آن در پروفایل super user قرار دارد.

**ساختن پروفایل ادمین دلخواه:**

- .بروید System Settings> Admin> Profile مسیر به .1
- .2 از نوار ابزار بر روی New Create کلیک کنید. پنجره Profile New برای شما نمایش داده میشود.

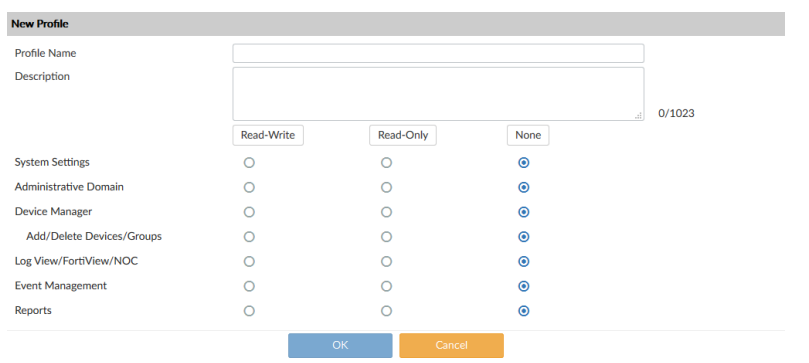

.3 تنظیمات زیر را انجام داده و سپس بر روی دکمه OK کلیک کنید تا پروفایل ادمین جدید ایجاد شود.

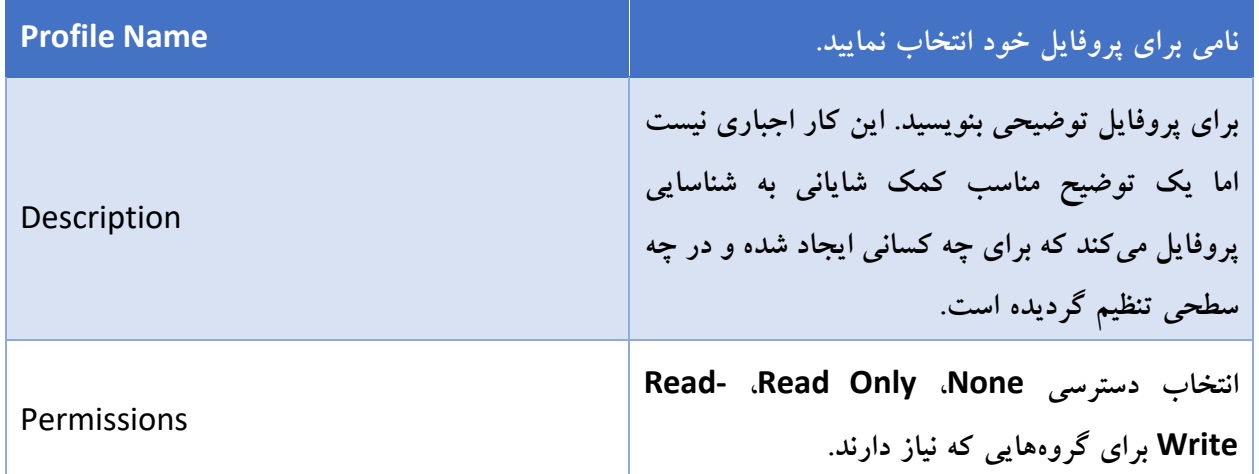

# **ویرایش پروفایلهای ادمین**

برای ویرایش پروفایل های ادمین باید با اکانتی لاگین کنید که دسترسی های لازم را داشته یا جزو پروفایل super user باشد. نام پروفایلها قابل ویرایش نیست. پروفایل super user قابلیت ویرایش را ندارد. همچنین پروفایلی که از قبل تعریف شده است امکان حذف را ندارد.

# **ویرایش ادمین:**

- .بروید System Settings> Admin> Profile مسیر به .1
- .2 روی پروفایل دابل کلیک کنید یا بر روی یک پروفایل راست کلیک کرده و سپس گزینه Edit را انتخاب نمایید. پنجره Profile Edit باز میشود.
	- .3 تنظیماتی که باید را ویرایش کنید و در انتها با انتخاب گزینه OK تغییرات را اعمال نمایید.

# **حدف کردن پروفایلهای ادمین**

با اکانتی که دسترسیهای الزم را دارد الگین کنید. پروفایلهایی که از قبل تعریف شدهاند امکان حذف را ندارند.

# **حذف کردن یک پروفایل:**

- .بروید System Settings> Admin> Profile مسیر به .1
- .2 پروفایل/ پروفایلهایی که درنظر دارید حذف شوند را انتخاب نمایید.

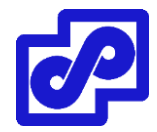

- .3 از نوار ابزار بر روی Delete کلیک کنید و یا راست کلیک کرده و گزینه Delete را انتخاب نمایید.
	- .4 با انتخاب OK تایید میکنید که پروفایل/ پروفایلهای انتخابی حذف شوند.

### **احراز هویت Authentication**

سیستم فورتی آناالیزر از روشهای زیر جهت احراز هویت پشتیبانی میکند.

1.local 2.remotly with RADIUS 3.LDAP 4.TACACS+ 5.PKI

برای استفاده از احراز هویت به صورت PKI، قبل از ساخت اکانت ادمین باید تنظیمات الزم انجام شود. برای استفاده از سرورهای Remote Authentication باید تنظیمات در دستگاه فورتی آنالایزر را پیکربندی کنید. سرورهای احراز هویت ریموتی که به صورت LDAP کار میکنند امکان اضافه شدن به تمام ADOMها یا یک ADOM خاص را دارند.

### **Public Key Infrastructure**

احراز هویت به صورت Public Key Infrastructure از سرتیفیکیت X.509 استفاده میکند که لیستی از peer ها، گروههای peer و گروههای کاربران و وضعیت پذیرش و عدم پذیرش را اعالم میکند. ادمینها جهت احراز هویت موفقیت آمیز فقط به یک سرتیفیکیت .509X نیاز دارند. نام کاربری یا کلمه عبوری مورد نیاز نمیباشد.

برای استفاده از احراز هویت به صورت PKI بحث authentication باید قبل از ساخت اکانتهای ادمین پیکربندی شود. همچنین گواهینامههای امنیتی زیر نیز مورد نیاز است:

- یک گواهینامه .509X برای ادمین فورتی منیجر
	- $CA$  کا گواهینامه X.509 از CA

# **اخذ CA سرتیفیکیت:**

- .1 روی FortiAuthenticator الگین کنید.
- .بروید Certificate Management> End Entities> Users مسیر به .2

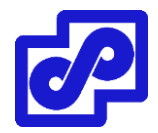

- .3 Certificate را انتخاب کرده و از نوار ابزار Export را انتخاب نمایید تا بر روی کامپیوتر شما ذخیره شود. نام سرتیفیکیت ذخیره شده بر روی کامپیوتر 12p.com.fortinet\_admin خواهد بود.
	- **وارد کردن Certificate CA در داخل فورتی آناالیزر**
		- .1 بر روی فورتی آناالیزر الگین کنید.
	- .بروید System Settings> Certificates> CA Certificates مسیر به .2
	- ۳. بر روی Import کلیک کنید و فایل ca\_fortinet.com.crt را از داخل کامپیوتر خود مسیریابی نمایید. سرتیفیکیت با نام 1\_Cert\_CA نمایش داده میشود.
		- **ایجاد کردن اکانت ادمین PKI جدید:**
		- .بروید System Settings> Admin> Administrator مسیر به .1
		- ۲. بر روی Create New کلیک کنید. کادر محاورهای New Administrator باز می شود.
			- .3 برای نوع Admin گزینه PKI را انتخاب نمایید.
			- .4 توضیحی برای PKI ادمین در فیلد Subject وارد نمایید.
			- .5 از لیست دراپ دان موجود CA سرتیفیکیت را انتخاب کنید.
				- .6 با انتخاب OK اکانت ادمین جدید ساخته میشود.

احراز هویت PKI با دستور زیر فعال میشود:

Config system global Set clt-cert-reg enable

End

اگر میخواهید از احراز هویت PKI استفاده کنید باید وقتی به محیط گرافیکی فورتی آناالیزر متصل میشوید، از پروتکل HTTPS استفاده نمایید.

وقتی هر دو دستور set clt-cert-req و set admin-https-pki-required فعال می شوند، فقط ادمینهایی که از PKI استفاده میکنند قابلیت اتصال به محیط گرافیکی فورتی آناالیزر را دارند.

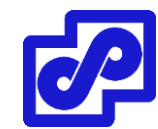

# **مدیریت سرورهای authentication Remote**

سیستم فورتی آنالایزر از احراز هویت به صورت ریموت پشتیبانی میکند و این اتفاق با استفاده از RADIUS،LDAP و یا +TACACS رخ میدهد. برای استفاده از این قابلیت، باید سرورهای مورد نظر پیکربندی شوند.

فقط از طریق محیط CLI ویرایش، حذف و یا اضافه کردن سرورهای احراز هویت راه دور به گروههای مربوطه وجود دارد.

به مسیر Server Authentication Remote> Admin> Settings System بروید تا بتوانید سرورها را مدیریت کنید.

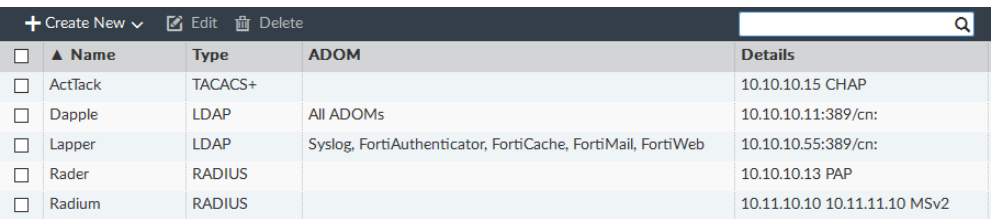

گزینههای زیر موجود میباشند:

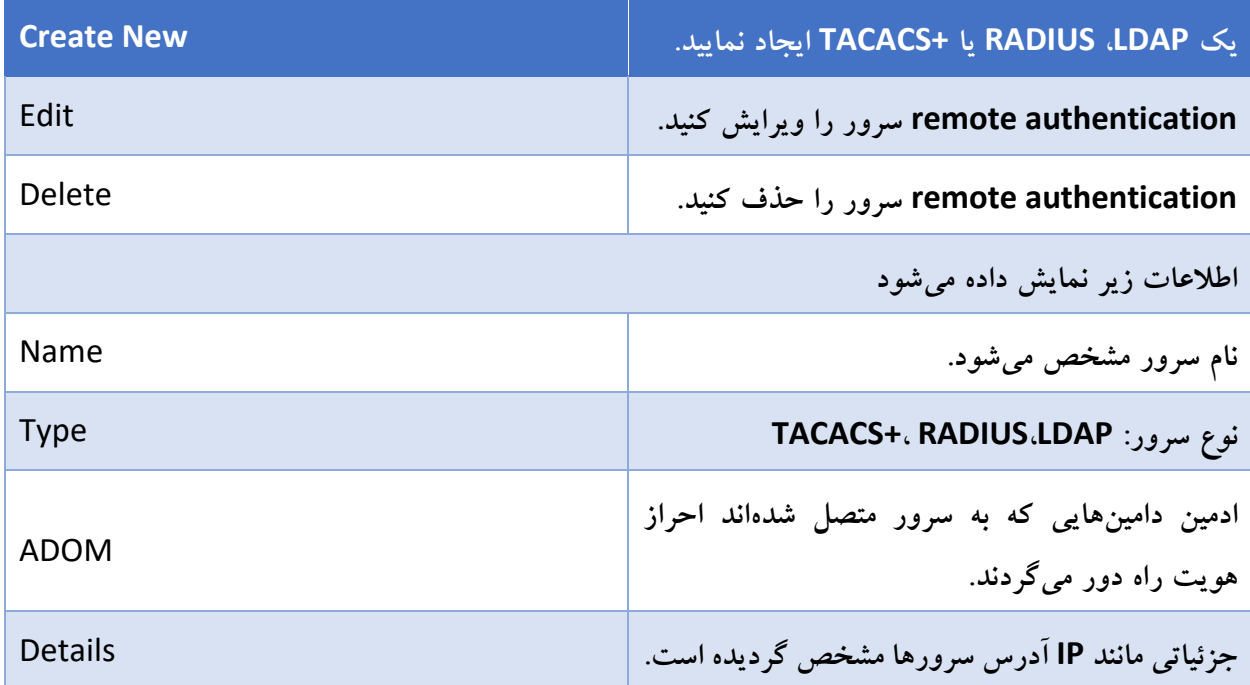

### **remote authentication servers ویرایش**

برای ویرایش سرور باید با اکانتی الگین کنید که دسترسیهای الزم را داشته باشد. نام سرور قابلیت ویرایش را ندارد.
**ویرایش سرور احراز هویت راه دور**

- .بروید System Settings> Admin> Remote Authentication Server مسیر به .1
- .2 بر روی سرور دابل کلیک کنید، سپس راست کلیک کرده و از منوی باز شده گزینه Edit را انتخاب نمایید.
	- .3 تغییرات الزم را اعمال نموده و با زدن OK آنها را اعمال نمایید.

## **حذف سرورهای احراز هویت ریموت**

برای حذف سرورها باید دسترسیهای لازم را داشته و یا عضو پروفایل super user باشید.

**حذف کردن یک سرور احراز هویت راه دور:**

- .بروید System Settings> Admin> Remote Authentication Server مسیر به .1
	- .2 سرور یا سرورهایی را که میخواهید حذف شوند را انتخاب کنید.
	- .3 از نوار ابزار Delete را انتخاب نمایید یا با راست کلیک گزینه Delete را بزنید.
		- .4 از قسمت تایید OK را انتخاب کنید تا کار حذف سرور/ سرورها انجام شود.

#### **LDAP سرورها**

Lightweight Directory Access Protocol پروتکلی اینترنتی است که برای نگهداری دیتاهایی مانند دپارتمانها، افراد،گروهها، پسوردها، ایمیل آدرسها و پرینترها مورد استفاده قرار میگیرد. LDAP میتواند شامل یک طرح ارائه دیتا، مجموعهای از عملیات تعریف شده و یا یک درخواست/ جواب شبکهای باشد.

اگر LDAP را تنظیم کردهاید و ادمینی دارید که با استفاده از LDAP سرور احراز هویت میشود، دستگاه فورتی آناالیزر اعتبارسنجی ادمین را برای LDAP سرور ارسال میکند تا احراز هویت انجام شود. اگر LDAP سرور بتواند احراز هویت را انجام دهد، ادمین با موفقیت احراز هویت میشود و بر روی دستگاه الگین میکند. اگر LDAP نتواند این پروسه را انجام دهد دستگاه فورتی آناالیزر اجازه اتصال را نمیدهد و اصطالحا کانکشن ریفیوز میشود.

برای استفاده از LDAP سروری که احراز هویت ادمینها را انجام میدهد باید قبل از پیکربندی اکانتهای ادمین سرور LDAP را ساخته و تنظیمات الزم را انجام دهید.

# **یک LDAP سرور اضافه کنید:**

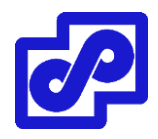

- .بروید System Settings> Admin> Remote Authentication Server مسیر به .1
- .2 از نوار ابزار Server LDAP> New Create را انتخاب کنید. پنجره Server LDAP New باز میشود.

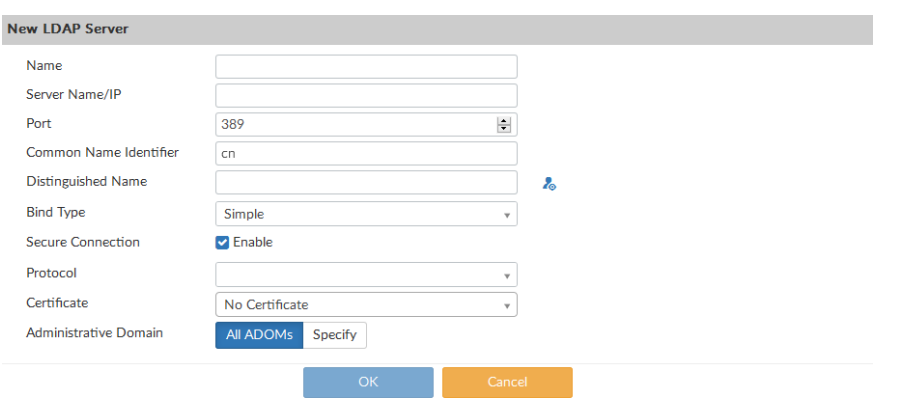

.3 تنظیمات زیر را انجام داده و سپس بر روی OK کلیک کنید تا LDAP سرور اضافه شود.

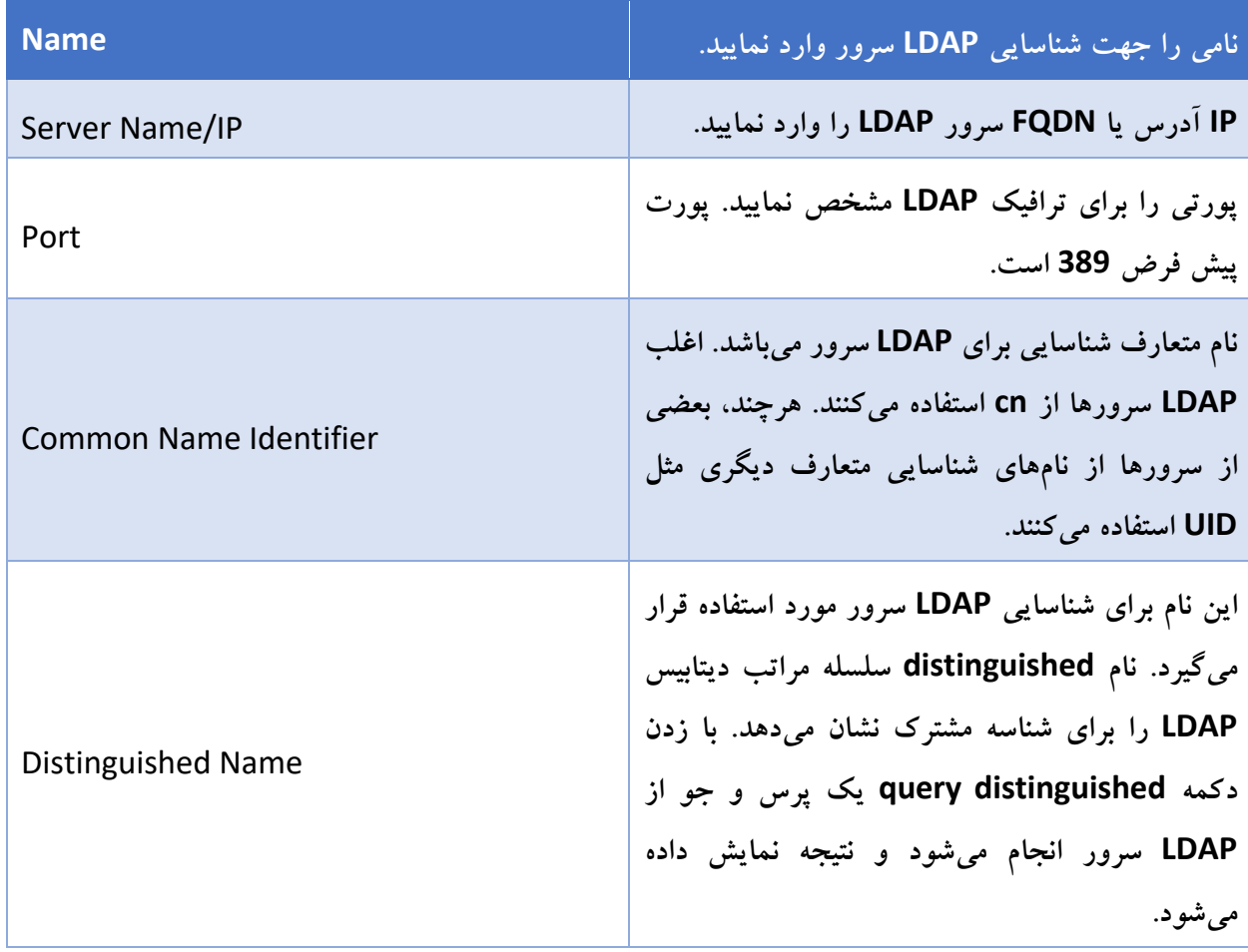

سعه ارتباطات پردیس پارس

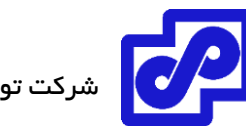

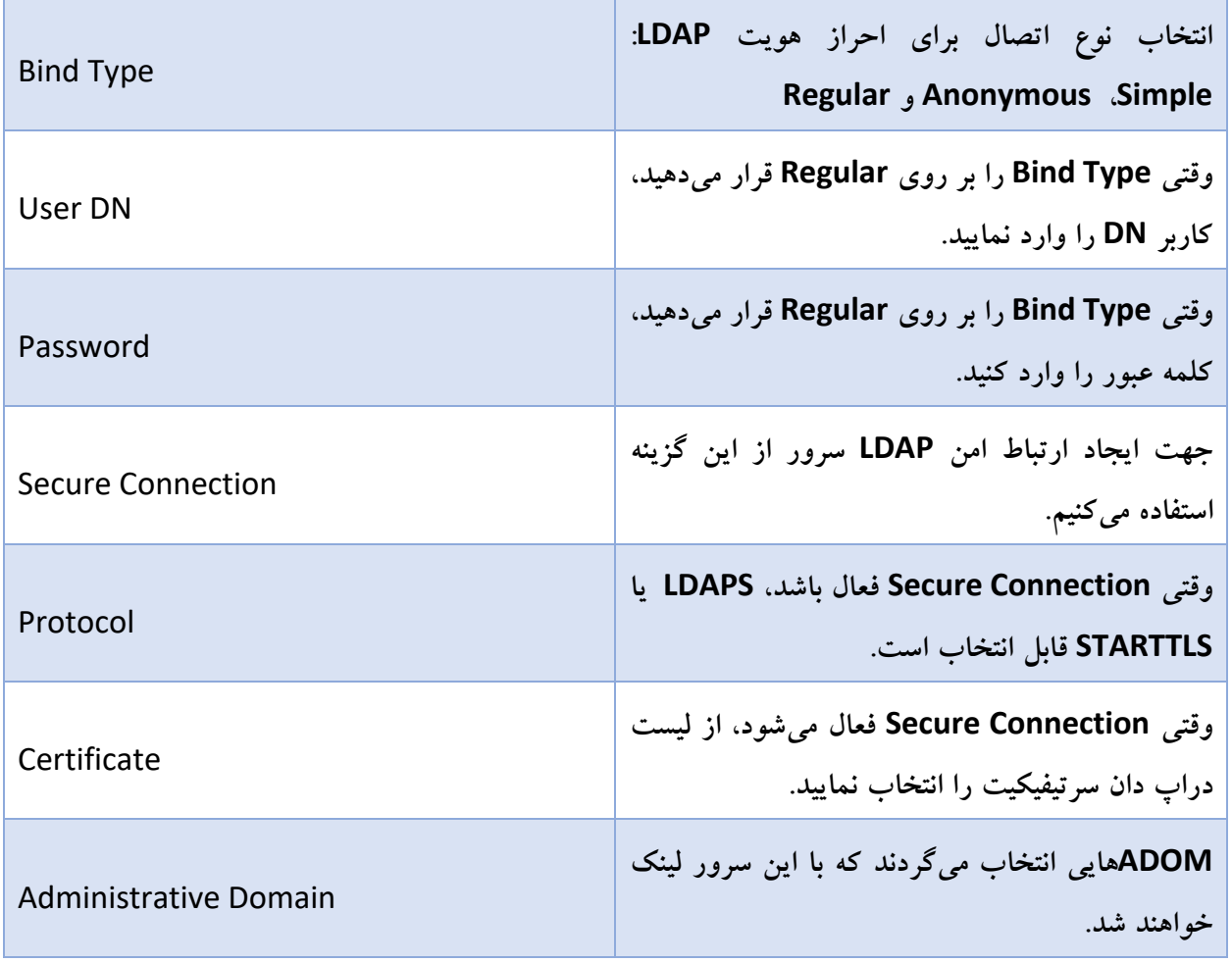

#### **سرورهای RADIUS**

Remote Authentication Dial-in User یک احراز هویت کاربر و سیستم اکانتینگ شبکهای است. وقتی کاربران نام کاربری و کلمه عبور خود را وارد میکنند میتوانند به سرور متصل شوند. این اطالعات به RADUIS سرور ارسال و سرور کاربر را تایید میکند و اجازه دسترسی به شبکه را به او میدهد.

امکان ساخت و ویرایش سرورRADIUS در لیست سرورهای وارد شده جهت احراز هویت ادمینها وجود دارد. وقتی اکانت ادمینی با RADIUS سرور تنظیم میشود، دستگاه فورتی آناالیزر از RADIUS سرور در جهت تایید پسورد ادمین در هنگام الگین استفاده میکند. در ضمن پسورد بر روی دستگاه فورتی آناالیزر ذخیره نمیشود.

جهت استفاده از RADIUS سرور برای احراز هویت ادمینها، تنظیمات مربوط به سرور باید قبل از ساخت اکانتهای ادمین انجام شود.

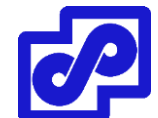

- **یک RADIUS سرور اضافه کنید:**
- .بروید System Settings> Admin> Remote Authentication Server مسیر به .1
- .2 از نوار ابزار Server RADIUS> New Create را انتخاب نمایید. پنجره Server RADIUS New باز

میشود.

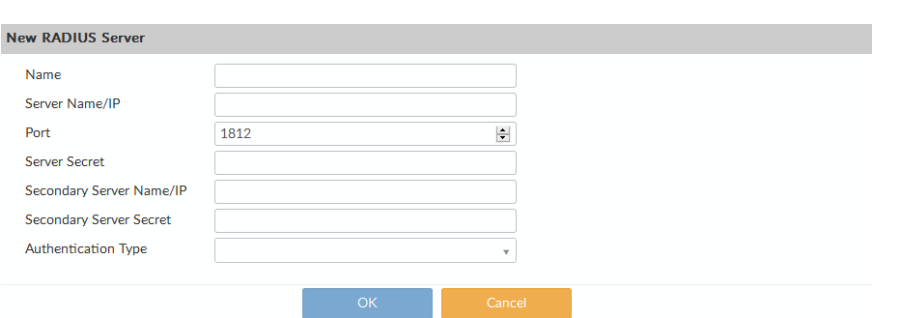

.3 تنظیمات زیر را انجام داده و سپس بر روی OK کلیک کنید تا RADIUS سرور اضافه شود.

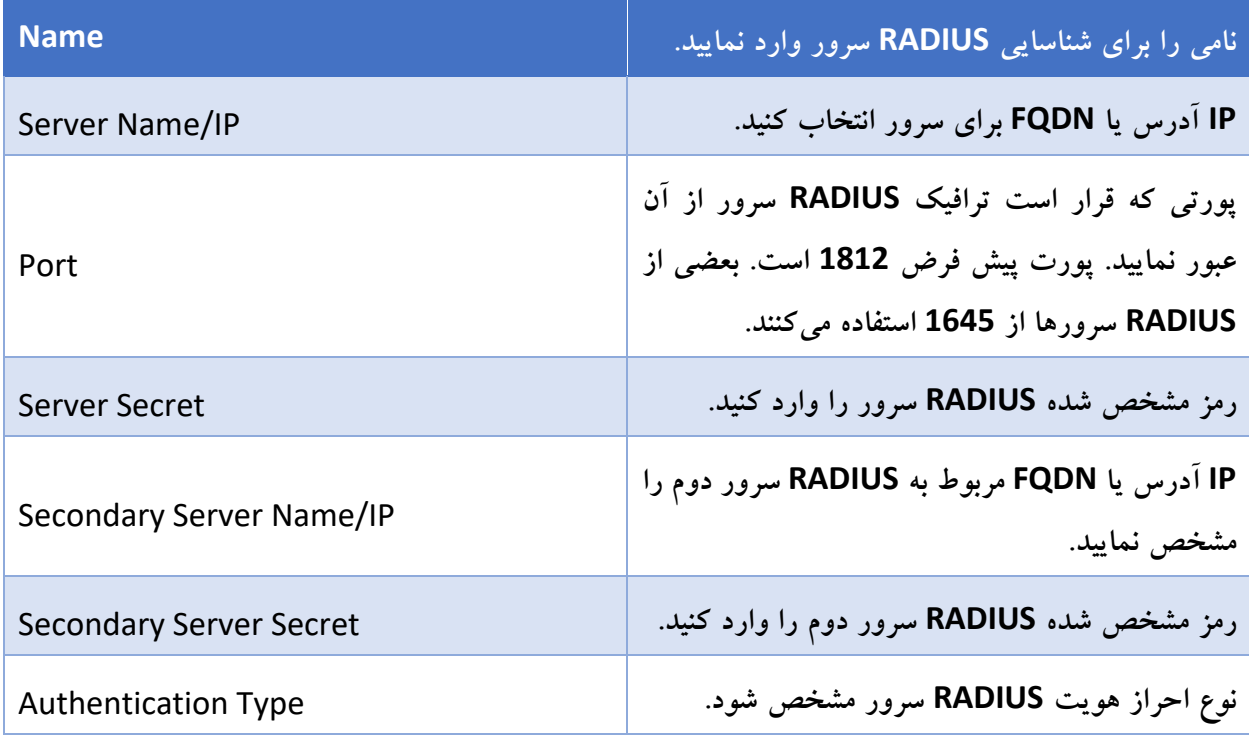

#### **سرورهای +TACACS**

Terminal Access Controller Access-Control System پروتکل احراز هویت راه دوری است که دسترسی کنترلی برای روترها، سرورهای شبکه و سایر دستگاههای تحت شبکه با یک یا چند سرور مرکزی فراهم میکند. این

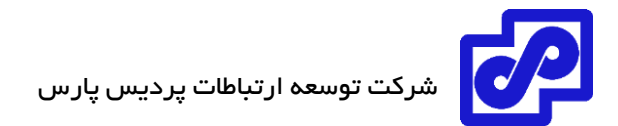

سرور به یک کالینت اجازه میدهد تا نام کاربری و کلمه عبور را پذیرفته و یک query برای سرور احراز هویت TACACS ارسال کند. سرور مشخص خواهد کرد که کدام درخواست قبول یا رد شود و همچنین جوابی مبنی بر رد یا پذیرش درخواست برای کاربر ارسال میشود. پورت پیش فرض TACACS بر روی TCP عدد 49 میباشد.

اگر برای احراز هویت ادمینهای خود از سرور TACACS استفاده میکنید باید بدانید که از قبل تنظیمات اکانتهای خود را انجام دهید.

# **یک +TACACS سرور اضافه کنید:**

- .بروید System Settings> Admin> Remote Authentication Server مسیر به .1
- .2 از نوار ابزار Server +TACACS> New Create انتخاب کنید. پنجره +TACACS New باز میشود.

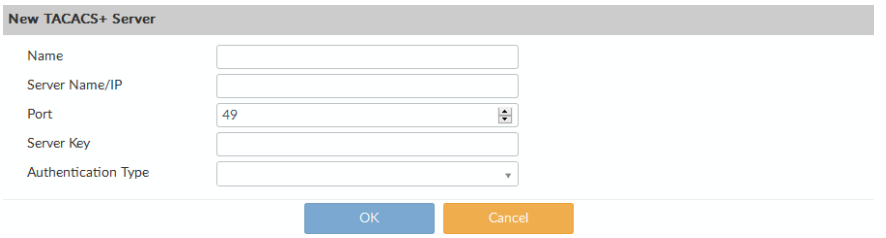

.3 تنظیمات را بر اساس توضیحات زیر انجام داده و سپس بر روی OK کلیک کنید تا سرور +TACACS اضافه شود.

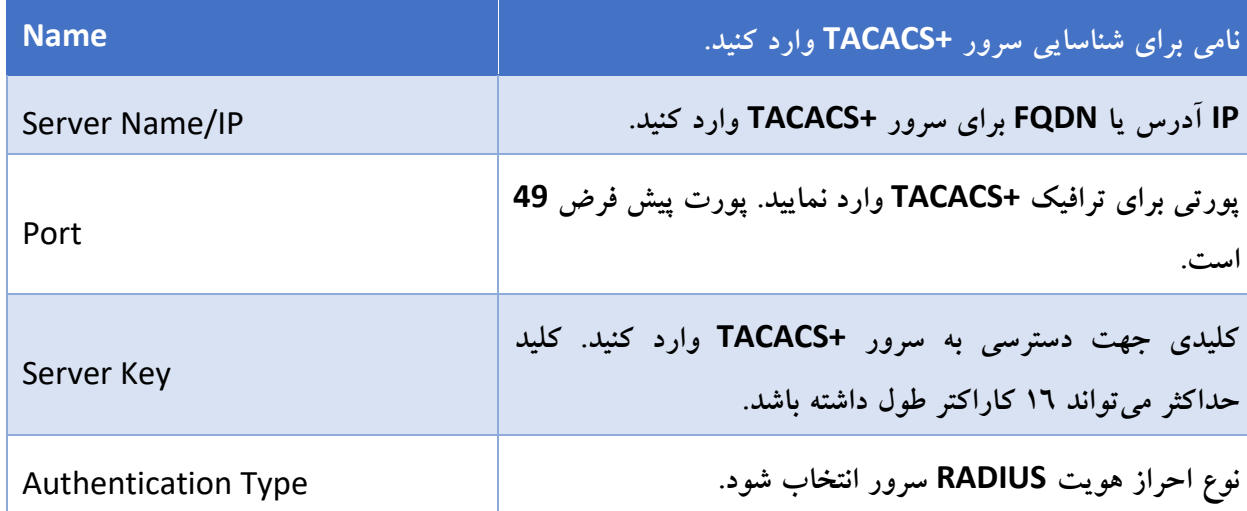

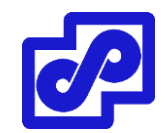

#### **تنظیمات کلی administration**

صفحه settings administration گزینههایی برای تنظیمات عمومی و کلی جهت دسترسی ادمینها به دستگاه فورتی آناالیزر دارد. این تنظیمات شامل:

پورتهای دسترسی ادمینها بر روی پروتکلهای HTTPS و HTTP فراهم میگردد.

در جهت بهبود امنیت میتوانید پورت پیش فرض را تغییر داده تا اتصال ادمینها از طریق آن پورت صورت گیرد. وقتی پورت تغییر میکند جهت اتصال باید به صورت زیر آدرس را وارد نمایید:

https://<ip\_address>:<port>

برای مثال، اگر به فورتی آناالیزر متصل شوید از پورت 8080 استفاده میکنید و میتوانید URL زیر را وارد نمایید:

#### https://192.168.1.99:8080

وقتی پورت پیش فرض را برای HTTP،HTTPS ، Telnet و SSH تغییر میدهید مطمئن شوید که شماره پورت یونیک باشد.

تنظیمات زمان آغاز بکار سیستم

به صورت پیش فرض، اگر برای 5 دقیقه فعالیتی بر روی سیستم نباشد session مربوط به GUI قطع خواهد شد. اگر بر روی سیستم کالینتی صفحه مدیریت باز باشد با گذشت این زمان صفحه بسته میشود.

GUI زبان

برای کار در محیط GUI بهتر است زبانی که تمایل دارید با آن کار کنید را انتخاب نمایید.

GUI زمینه

رنگ زمینه پیش فرض محیط GUI با نام Blueberry شناخته میشود. این امکان برای شما فراهم شده که رنگ یا تصویر دیگری را انتخاب نمایید.

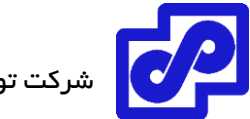

- شرکت توسعه ارتباطات پردیس پارس
	- پالیسی کلمه عبور

پالیسیهای پسورد برای ادمینها اعمال میشود. فقط ادمینهایی که در پروفایل super user قرار دارند امکان انجام این تنظیمات را دارند. این تنظیمات به صورت کلی به تمام ادمینهای فورتی آناالیزر اعمال میگردد.

# **پیکربندی تنظیمات administration:**

.بروید System Settings> Admin> Admin Settings مسیر به .1

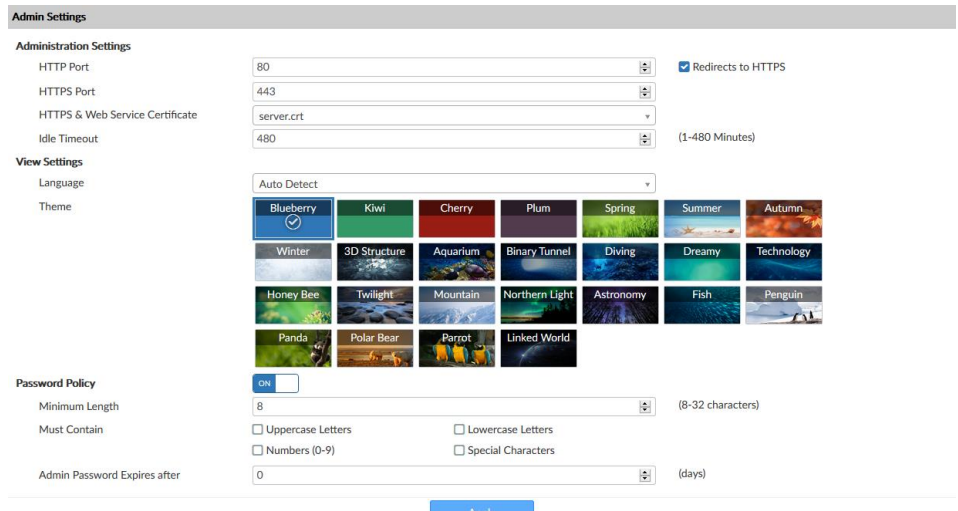

.2 تنظیمات را بر اساس نیاز خود به صورت زیر انجام دهید سپس جهت ذخیره بر روی اکانت ادمین بر روی Apply کلیک نمایید.

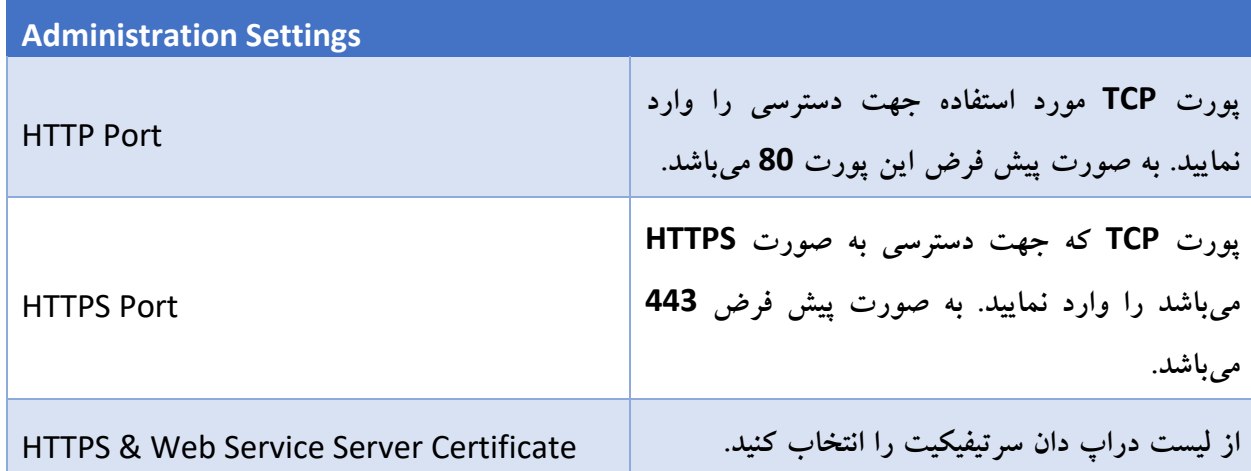

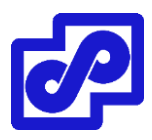

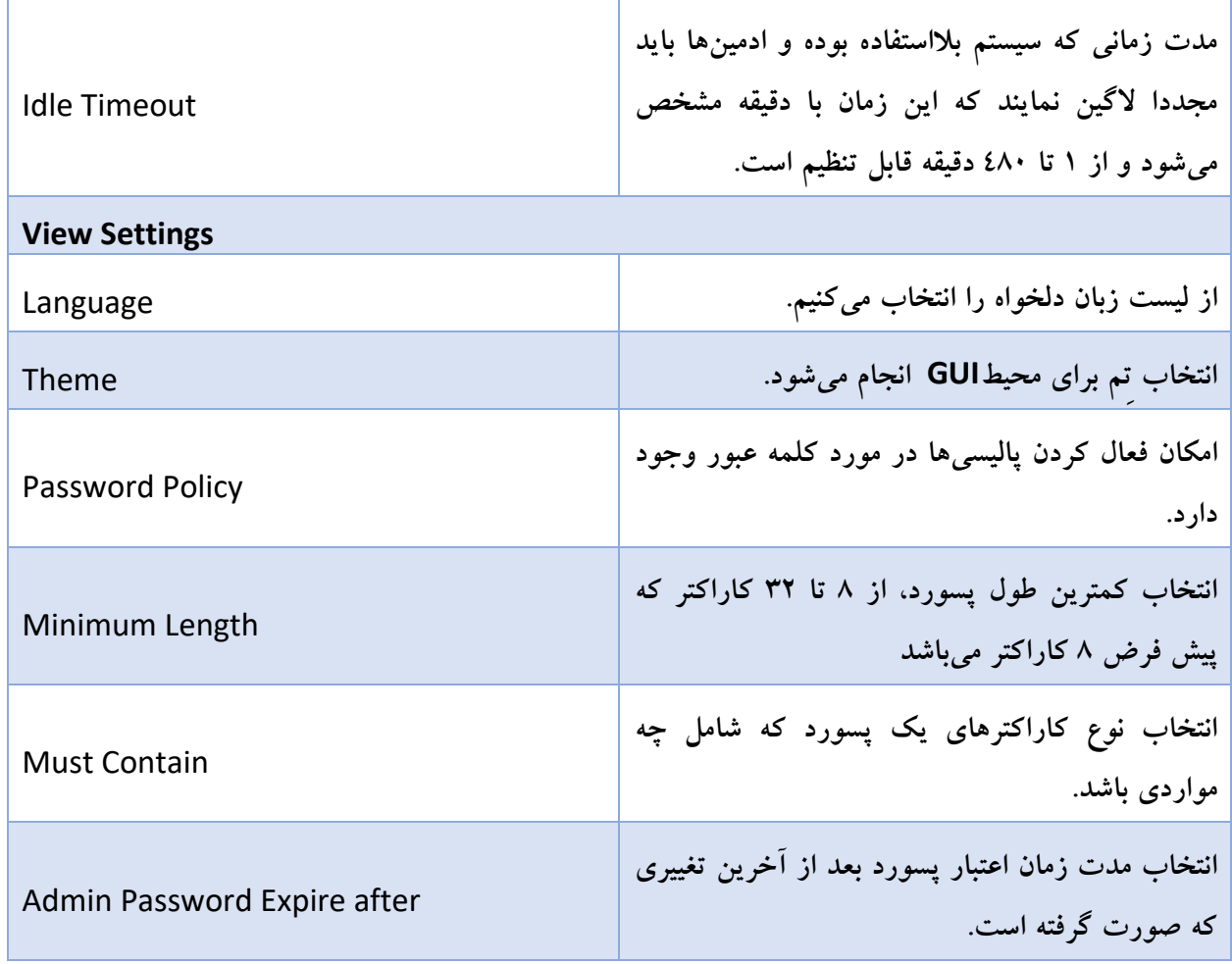

# **پالیسی پسورد**

امکان فعال کردن پالیسیهای مرتبط با کلمات عبور در فورتی آناالیزر وجود دارد.

**تنظیمات مربوط به پسورد پالیسی:**

- .بروید System Settings> Admin> Admin Settings مسیر به .1
	- ۲. بر روی گزینه Password Policy کلیک کنید.
- .3 تنظیمات را بر اساس توضیحات زیر انجام داده سپس با کلیک بر روی گزینهApply پسورد پالیسی را اعمال کنید.

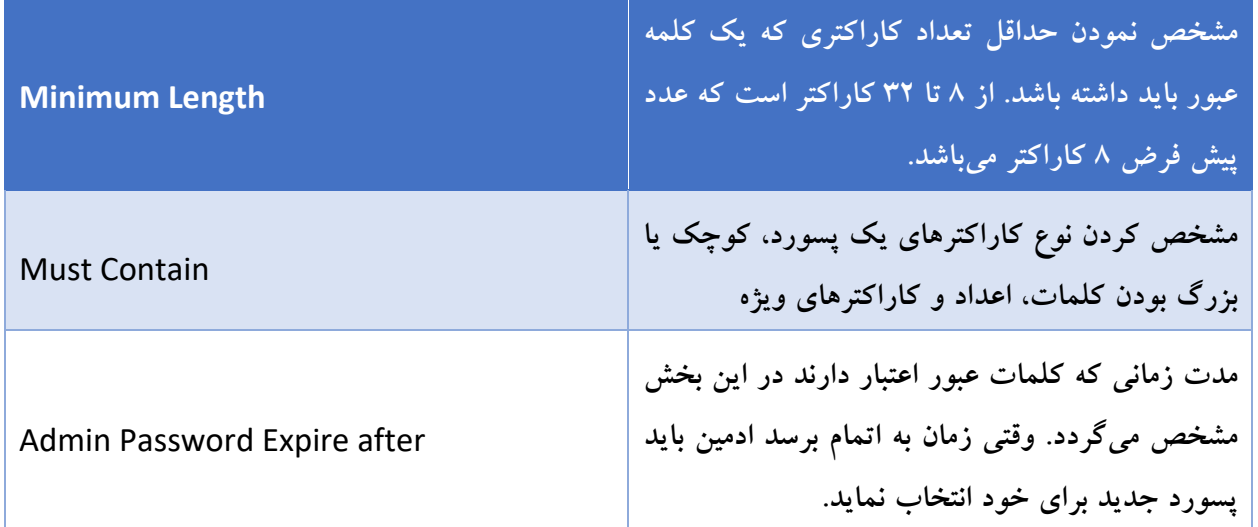

# **قفل شدن کلمه عبور و تالش مجدد**

به صورت پیش فرض، سه بار فرصت جهت وارد کردن کلمه عبور برای ادمین وجود دارد. یعنی ادمین میتواند برای ورود به اکانت خود سه بار تالش کند. بعد از این سه بار اکانت برای 60 ثانیه مسدود میشود. جهت دلخواهسازی این زمان و تعداد تالشها جهت ورود میتوانیم از طریق محیط CLI تنظیمات الزم را اعمال نماییم.

# **تنظیم مدت زمان قفل شدن سیستم:**

.1 دستورات زیر را در محیط CLI وارد نمایید:

Config system global

Set admin-lockout-duration <seconds>

End

# **تنظیم تعداد تالشهای متناوب جهت اتصال:**

.1 دستورات زیر را در محیط CLI وارد نمایید.

config system global

set admin-lockout-threshold <failed attempts>

end

#### **مثال**

در این مثال، کاربر بعد از یکبار وارد کردن کلمه عبور اشتباه اکانت به مدت 5 دقیقه قفل میشود.

Config system global

www.PardisPars.com | 021 88327832 64

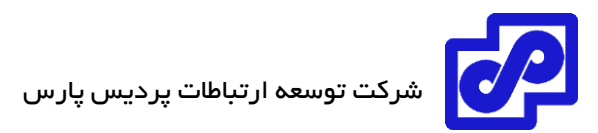

#### Set admin-lockout-duration 300

Set admin-lockout-threshold 1

End

## **زبان**

محیط GUI از زبانهای زیر پشتیبانی میکند:

- انگلیسی
	- چینی
	- ژاپنی
- کره ای

به صورت پیش فرض، زبان GUI در حالت انتخاب خودکار قرار دارد. این انتخاب بدین صورت انجام میشود که زبان دستگاه بر اساس زبان سیستم انتخاب میشود. در صورتی که زبان سیستم شما در موارد انتخابی فورتی آناالیزر نباشد به صورت خودکار زبان انگلیسی انتخاب میگردد.

# تغییر زبان دستگاه:

- .بروید System Settings> Admin> Admin Settings مسیر به .1
- .2 در قسمت Settings View، فیلد Language، یک زبان انتخاب نمایید یا از لیست Detect Auto را انتخاب کنید.
	- .3 با کلیک بر روی Apply تغییرات انجام شده بر روی زبان را اعمال نمایید.

### **زمان بیکاری سیستم**

در جهت افزایش امنیت سیستم بهتر است دوره زمان بیکاری سیستم کوتاه باشد. به صورت پیش فرض، اگر ادمینها برای 5 دقیقه با سیستم کاری انجام ندهند sessionها قطع میگردد. توصیه میشود زمان بیکاری سیستم طوری تعریف شود تا زمانی که سیستم بالاستفاده است کسی امکان استفاده از محیطGUI را نداشته باشد. توجه کنید که زمان بیکاری سیستم میتواند از 1 دقیقه تا 480 دقیقه تنظیم شود.

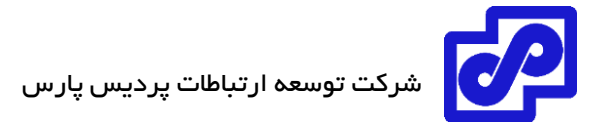

**برای تغییر زمان بیکاری:**

- .بروید System Settings> Admin> Admin Settings مسیر به .1
	- .2 گزینه Timeout Idle را بر اساس نیاز تغییر دهید.
		- .3 Apply کنید.

# **احراز هویت دو مرحله ای**

برای انجام احراز هویت به صورت دو مرحلهای باید تنظیمات را بر روی دستگاههای زیر انجام دهید:

- فورتی آناالیزر
- authenticator فورتی
	- فورتی توکن

# **تنظیمات فورتی Authenticator :**

در ابتدا باید یک کاربر لوکال و یک کالینت RADIUS ایجاد کنید.

قبل از اقدام، مطمئن شوید که فورتی Authenticator را تنظیم نمودهاید. ورودی NAS برای فورتی آناالیزر ایجاد کرده و فورتی توکن را import کنید.

یک کاربر داخلی بسازید:

- .بروید Authentication> User Management> Local Users مسیر به .1
	- ۲. در نوار ابزار بر روی Create New کلیک کنید.
		- .3 تنظیمات زیر را انجام دهید:

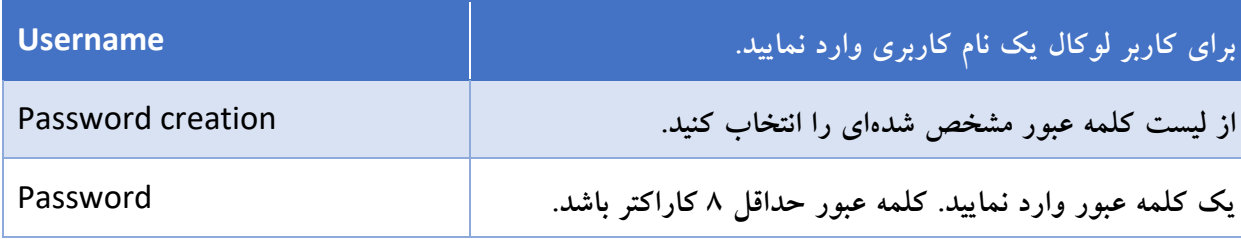

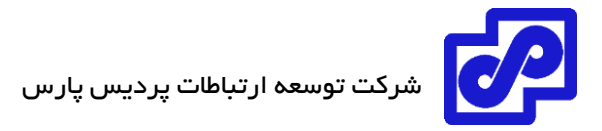

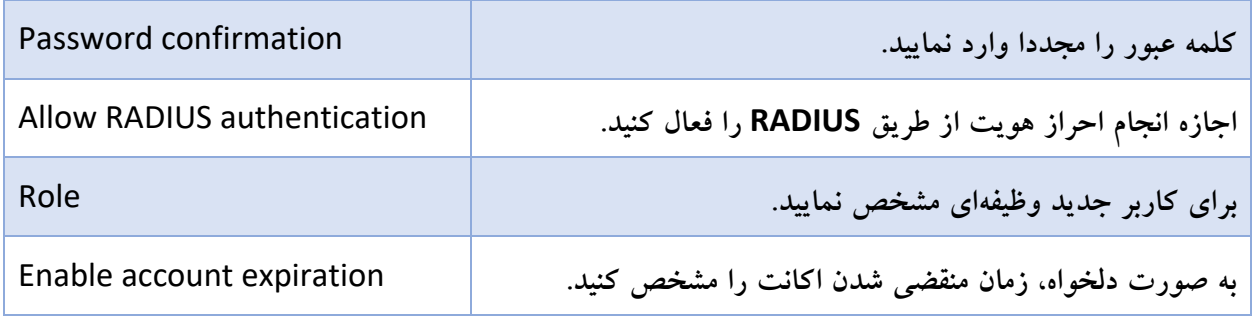

.4 با کلیک بر روی OK صفحه user local Change باز میشود.

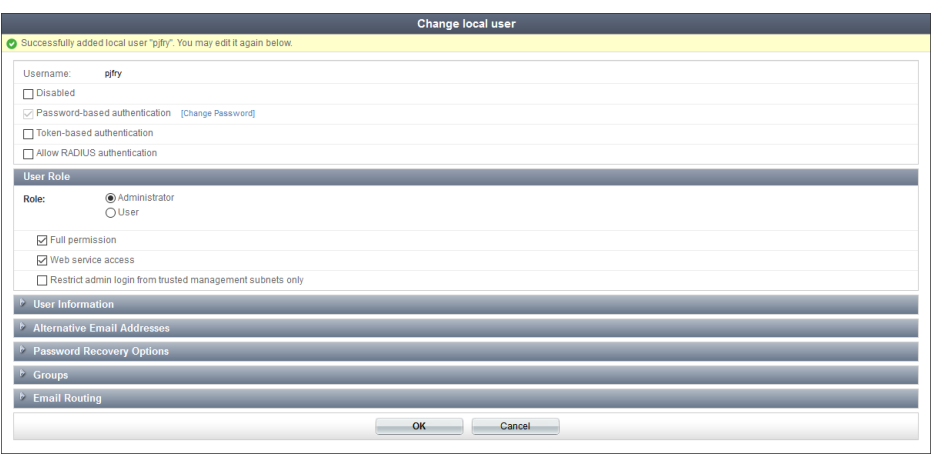

.5 تنظیمات را بر اساس موارد زیر انجام داده و سپس بر روی OK کلیک نمایید.

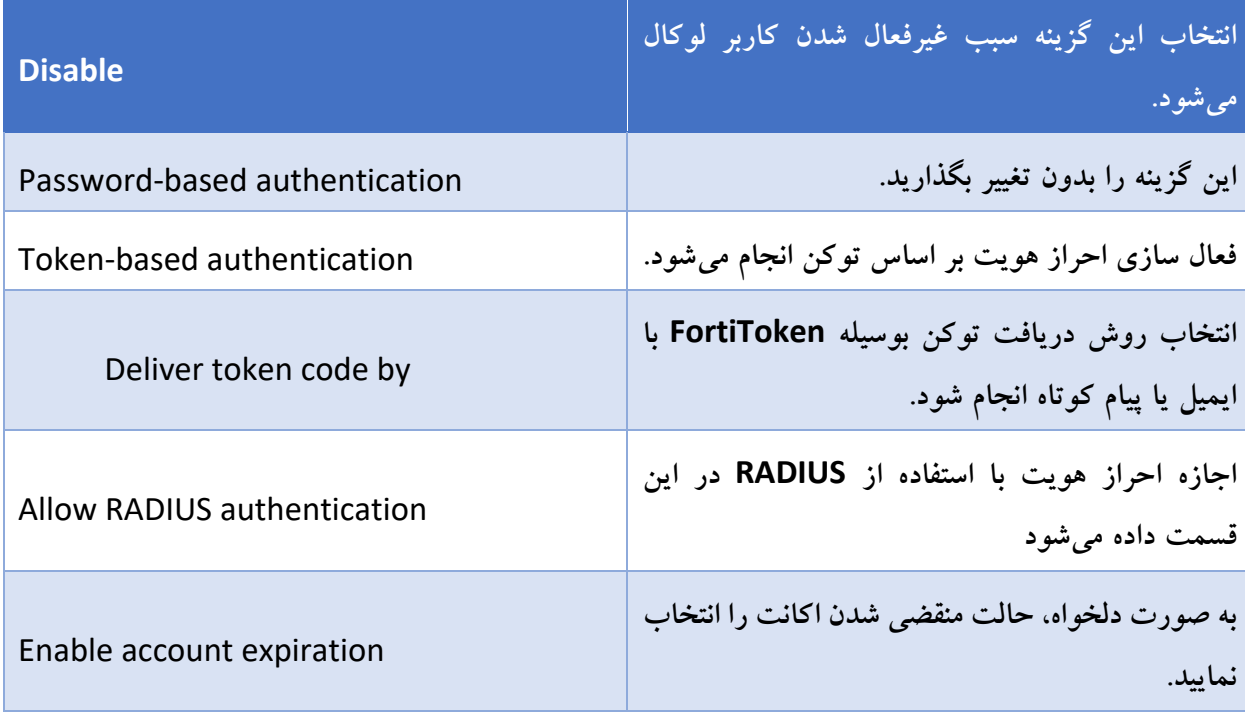

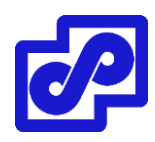

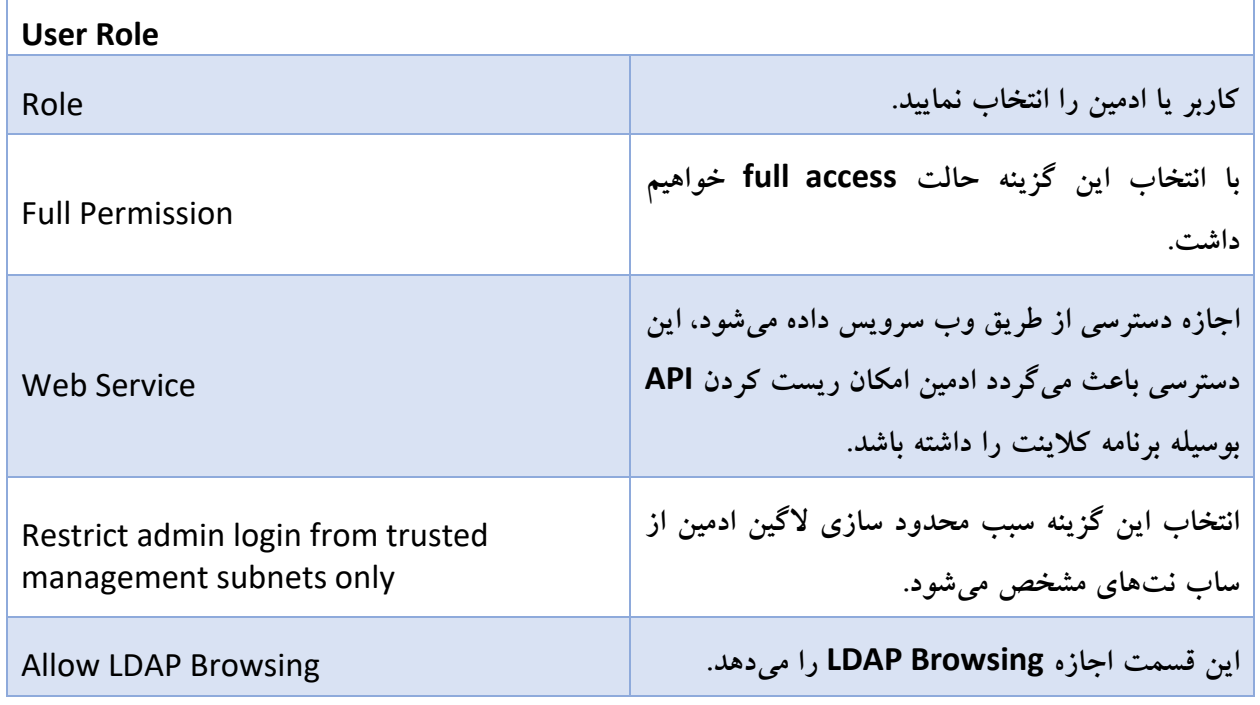

# **ایجاد یک RADIUS کالینت:**

- .بروید Authentication> RADIUS Service> Clients مسیر به .1
	- ۲. از نوار ابزار بر روی Create New کلیک کنید.
- .3 تنظیمات را بر اساس توضیحات زیر انجام داده و سپس بر روی OK کلیک کنید.

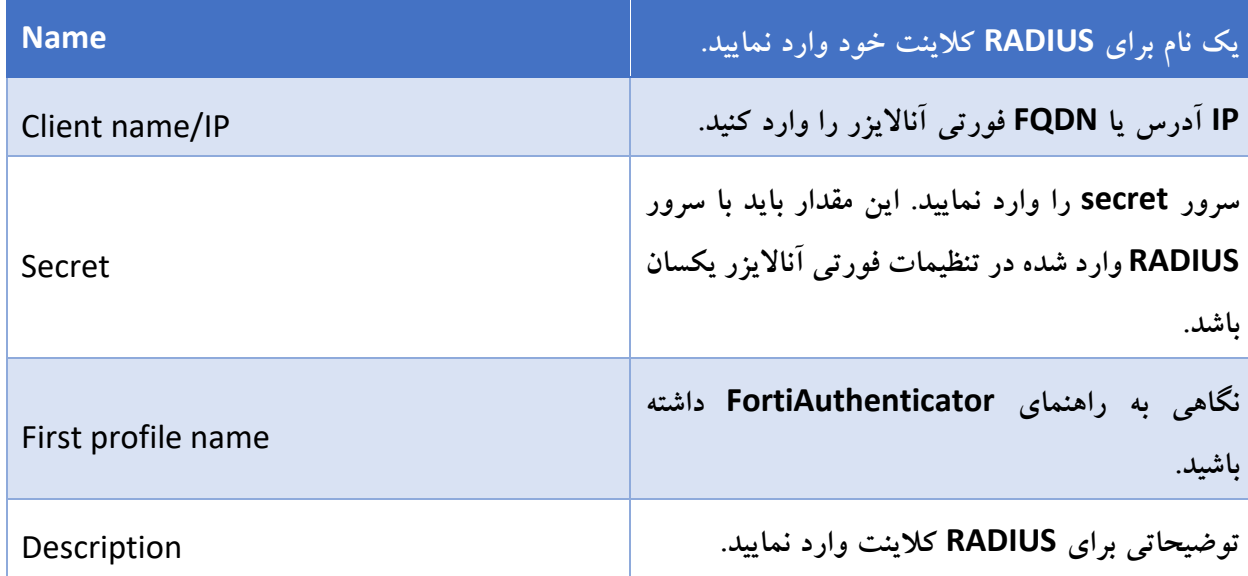

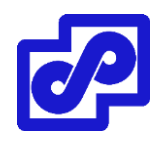

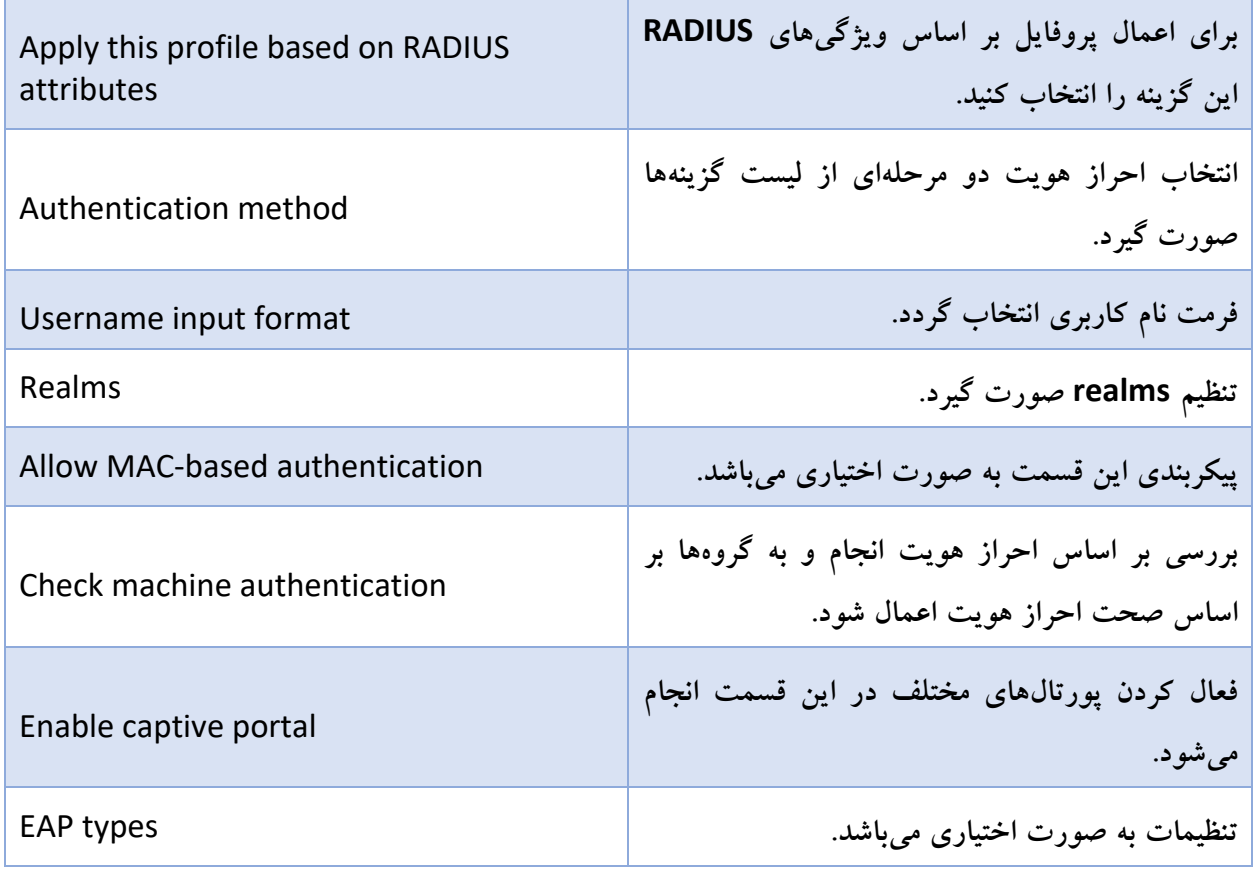

# **پیکربندی فورتی آناالیزر**

بر روی فورتی آناالیزر، تنظیماتی مانند ساختن ادمینی که از RADIUS سرور برای احراز هویت استفاده میکند و همچنین پیکربندی RADIUS سرور مورد نیاز است.

# **پیکربندی RADIUS سرور:**

- .بروید System Settings> Admin> Remote Authentication Server مسیر به .1
	- .2 از نوار ابزار RADIUS> New Create سرور را انتخاب نمایید.
	- .3 تنظیمات را بر اساس توضیحات زیر انجام داده و سپس بر روی OK کلیک کنید.

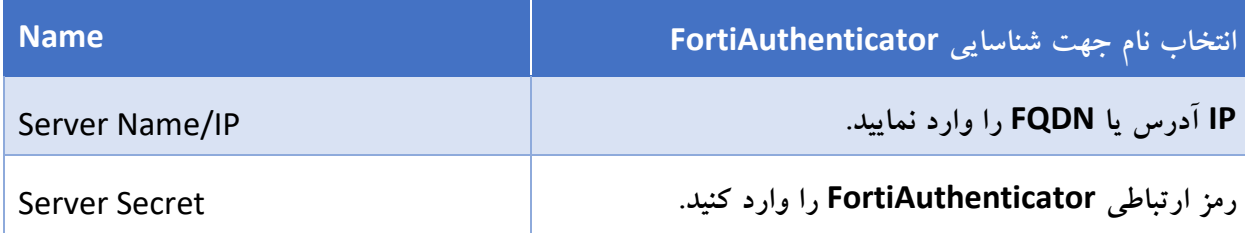

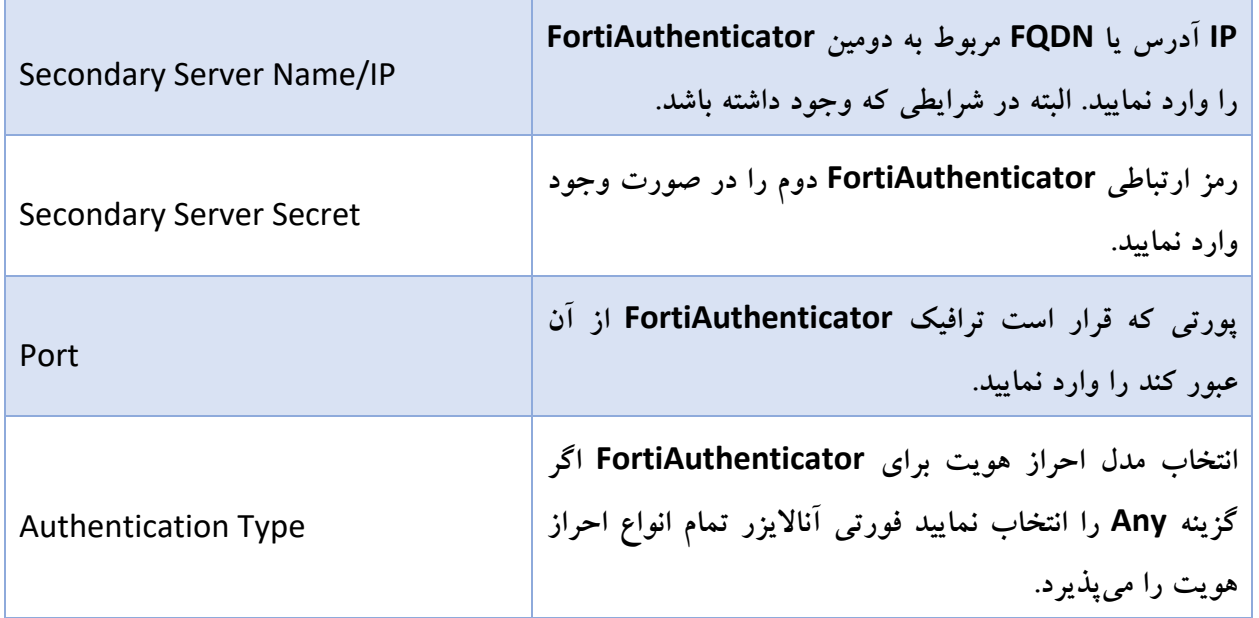

# **ساخت و ایجاد administrator**

- .بروید System Settings> Admin> Administrator مسیر به .1
	- .2 از نوار ابزار گزینه Create را انتخاب نمایید.
- .3 تنظیمات را پیکربندی کرده و از لیست RADIUS سرورهای پیشین یک RADIUS سرور را اضافه کنید.
	- .4 برای ذخیرهسازی تنظیمات بر روی OK کلیک کنید.

# **آزمودن تنظیمات:**

- .1 بوسیله اعتبار جدید ایجاد شده تالش نمایید تا به محیط گرافیکی فورتی آناالیزر متصل شوید.
	- .2 نام کاربری و کلمه عبور خود را وارد و سپس بر روی Login کلیک کنید.
	- .3 پین کد فورتی توکن را وارد نموده و سپس در فورتی آناالیزر الگین کنید.

#### **Device Manager**

از قسمت Manager Device در جهت اضافه کردن، تنظیم و مدیریت دستگاهها و VDOMها استفاده میشود.

اگر قابلیتهای فورتی منیجر فعال باشد، مدیریت دستگاه با فورتی منیجر خواهد بود. بعد از اضافه یا ثبت کردن دستگاه یا VDOM، فورتی آناالیزر شروع به جمع آوری الگها از دستگاه یا VDOM میکند. این امکان وجود دارد که فورتی آناالیزر خود را طوری تنظیم کنید که الگها را برای دستگاه دیگری ارسال نماید.

#### **ADOMs**

امکان سازماندهی دستگاهها در ADOM وجود دارد تا مدیریت دستگاهها راحتتر صورت پذیرد. امکان سازماندهی ADOMها بوسیله:

- version Firmware: تمام دستگاههای 5.4 در داخل یک ADOM گروهبندی میشوند. تمام دستگاههای 5.2 در داخل یک گروه دیگر قرار میگیرند.
- مناطق جغرافیایی: گروهبندی تمام دستگاهها بر این اساس است که مناطق جغرافیایی مختلف بر اساس منطقه در ADOMهای مختلف قرار میگیرند.
	- کاربران ادمین: گروهبندی دستگاهها در ADOMهای مختلف بر اساس ادمینهای مشخص صورت میگیرد.
- مشتریان: گروهبندی تمام دستگاهها برای یک مشتری در داخل یک ADOM انجام میشود و برای سایر مشتریان در یک ADOM دیگر صورت میپذیرد.

امکان سفارشی سازی پروفایل برای هر ادمین وجود دارد این کار سبب میگردد تا تنظیمات و read،write، -read only برای هر کدام از ادمینها متفاوت باشد. وقتی ادمین اکانت جدیدی میسازد امکان ایجاد محدودیت جهت دسترسی به ADOM وجود دارد. این امر سبب افزایش کنترل میشود.

#### **دستگاههای ثبت نشده:**

از فورتی آناالیزر با نسخه 5.2 به بعد دستور

Config system global set unregister-pop-up

به صورت پیش فرض غیرفعال میباشد. وقتی دستگاهی جهت ارسال الگها به فورتی آناالیزر پیکربندی میشود، دستگاه ثبت نشده در مسیرUnregister Devices> Manager Device نمایش داده میشود. امکان اضافه کردن دستگاهها به ADOMهای خاص یا پاک کردن دستگاهها از طریق نوار ابزار وجود دارد.

# **استفاده از فورتی منیجر جهت مدیریت دستگاههای فورتی آنالایزر:**

امکان اضافه کردن دستگاههای فورتی آناالیزر به فورتی منیجر برای مدیریت متمرکز آنها وجود دارد. وقتی شما فورتی آناالیزر را به فورتی منیجر اضافه میکنید فورتی منیجر به صورت خودکار قابلیتهای فورتی آناالیزر را فعال میکند. فورتی آناالیزر و فورتی منیجر باید نسخههای OS یکسانی داشته باشند و این نسخهها باید حداقل 5.6 به باال باشند.

در صفحه Device Manager پیامی مبنی بر مدیریت دستگاه توسط فورتی منیجر نمایش داده می شود و تمامی تغییرات باید از طریق فورتی منیجر انجام شود این امر بدلیل آن است که از تداخل تغییرات جلوگیری میکند. در باالی سمت راست این صفحه تصویر قفلی را مشاهده میکنید که اگر ADOM فعال شود نمایش دهنده یک آیکون قفل در کنار مدیریت ADOM بوسیله فورتی منیجر است. به خاطر داشته باشید که الگها بر روی دستگاه فورتی آناالیزر ذخیره میشود و فورتی منیجر فقط وظیفه مدیریت دستگاهها را برعهده دارد. انجام تنظیمات مربوط به ذخیرهسازی الگها بر روی دستگاه فورتی آناالیزر صورت میگیرد.

#### **اضافه کردن دستگاهها**

دستگاهها و VDOMها در فورتی آناالیزر ثبت و اضافه میشوند تا امکان ارسال الگها برای فورتی آناالیزر ایجاد گردد. دستگاههایی را میتوانید در فورتی آناالیزر اضافه کنید که در جدول DVM معرفی شدهاند.

امکان تنظیم دستگاهها جهت ارسال الگ به فورتی آناالیزر وجود دارد. برای مثال بعد از اضافه کردن و معرفی یک دستگاه فورتیگیت باید تنظیمات طوری انجام شود که الگها برای فورتی آناالیزر ارسال گردد.

#### **با استفاده از ویزارد دستگاهها را اضافه نمایید**

امکان اضافه کردن دستگاهها از طریق ویزارد وجود دارد. وقتی دستگاهی را به فورتی آناالیزر معرفی میکنید الگهای آن دستگاه به آناالیزر ارسال میشود.

**اضافه کردن دستگاهها با استفاده از ویزارد:**

- .1 اگر از ADOM استفاده میکنید، مطمئن شوید که در ADOM درست قرار دارید.
	- .2 به مسیر Manager Device رفته و بر روی Device Add کلیک کنید.

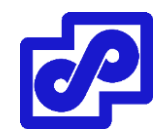

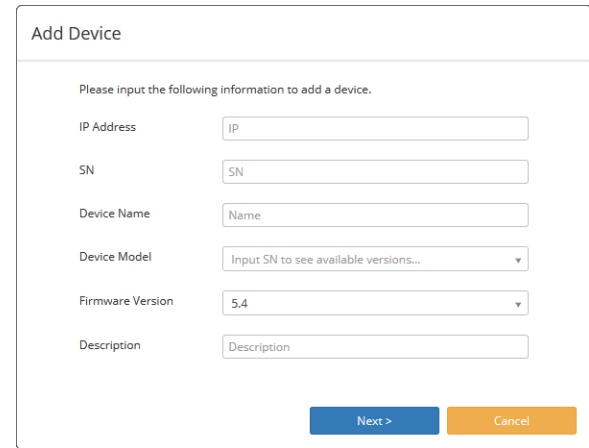

.3 تنظیمات را بر اساس توضیحات زیر انجام دهید:

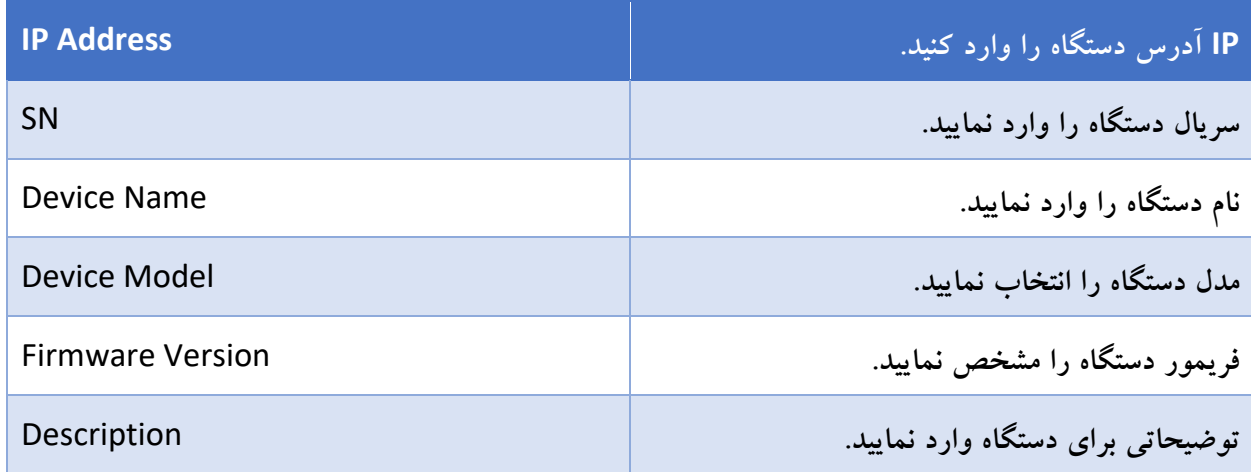

.4 بر روی Next کلیک کنید.

دستگاه به ADOM اضافه شده و اگر این اتفاق با موفقیت انجام شود آماده است تا الگها را برای دستگاه فورتی آناالیزر ارسال نماید.

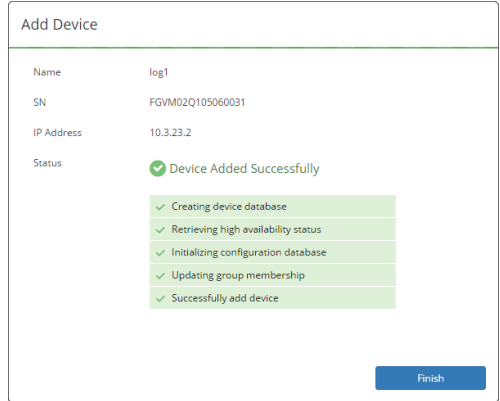

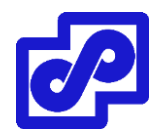

.5 برای اتمام این قسمت و بسته شدن ویزارد کافی است بر روی Finish کلیک کنید.

#### **اضافه کردن دستگاهها به صورت دستی**

امکان اضافه نمودن دستگاههایی که در لیست پشتیبانی سیستم قرار دارند جهت ارسال الگها مهیا شده است. این دستگاهها بهعنوان دستگاه ثبت نشده در روت ADOM نمایش داده میشوند. جهت مشاهده دستگاههای ثبت نشده کافی است بر روی Unregistered Devices کلیک نمایید. هنگامی که به صورت دستی یک دستگاه ثبت نشده را به فورتی آنالایزر اضافه میکنید این دستگاه شناسایی شده و دریافت الگها آغاز میگردد.

اگر ADOMها فعال باشند، میتوانید دستگاه را به یک ADOM تخصیص دهید. وقتی به صورت دستی چندین دستگاه را در یک زمان اضافه میکنید آنها به یک ADOM اضافه میشوند.

وقتی یک دستگاه حذف میشود یا یک ADOM از دستگاه فورتی آناالیزر پاک میشود الگ فایلهای RAW نیز پاک میگردند. الگهای دیتابیس SQL پاک نمیشوند.

# **اضافه کردن دستی دستگاهها:**

- .1 در ADOM روت، به قسمت Manager Device رفته و در نوار وضعیت بر روی Unregistered Devices کلیک کنید. چیزی که در این قسمت نمایش داده میشود دستگاههای ثبت نشده میباشد.
- .2 دستگاه/ دستگاههای ثبت نشده را انتخاب نمایید، سپس بر روی Add کلیک کنید. صفحه Devices Add نمایش داده میشود.
	- .3 اگر ADOMs فعال باشد، ADOM را انتخاب نمایید.
		- .4 برای ثبت دستگاه OK کنید.

در این مرحله دستگاه اضافه شده و فورتی آناالیزر امکان دریافت الگ از دستگاه را دارد.

#### **اضافه کردن یک group fabric security**

قبل از اضافه کردن fabric group به فورتی آنالایزر نیاز به ساخت و ایجاد یک فابریک گروه امنیتی در فورتی گیت میباشد.

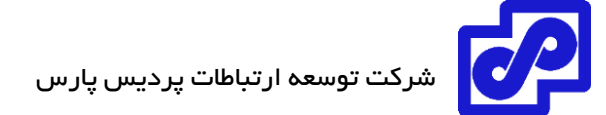

# **:security fabric group کردن اضافه**

- .بروید Device Manager> Unregistered Devices مسیر به .1
- .2 تمام دستگاههای مرتبط با group fabric security ساخته شده در فورتیگیت را انتخاب نمایید.
- .3 احراز هویت group fabric security بوسیله کلیک بر روی آیکون زرد رنگ اخطار کنار گزینه روت فورتی گیت صورت میپذیرد.

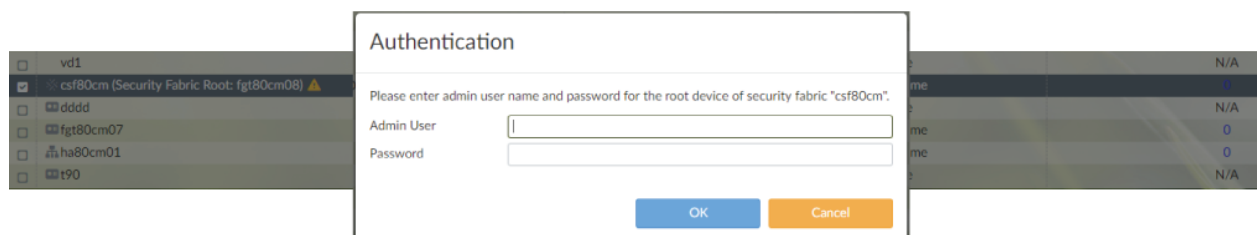

- .4 مجوزهای احراز هویت را وارد نمایید. وقتی یکبار احراز هویت را در روت فورتیگیت انجام میدهید آیکون اخطار ناپدید میشود.
- .5 بعد از احراز هویت، چند دقیقهای طول میکشد تا به صورت خودکار دستگاه توسط فورتی آناالیزر شناسایی شود.

#### **مدیریت دستگاهها**

ابزارها و دستوراتی در پنجره Manager Device وجود دارد که میتوانیم در جهت مدیریت دستگاهها و VDOMها از آنها استفاده نماییم.

# **نوار وضعیت سریع ) مرور سریع وضعیت(**

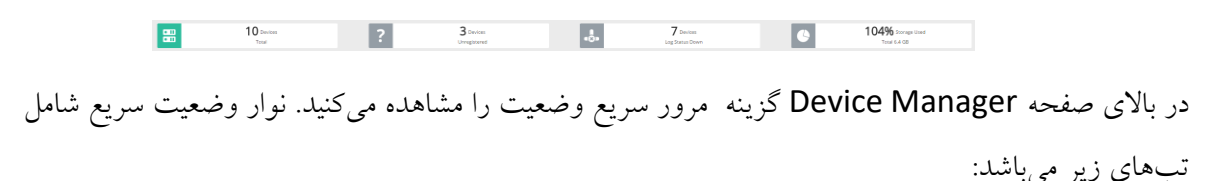

Device Total:

دستگاههای ثبت شده را نمایش می دهد.

Device Unregistered

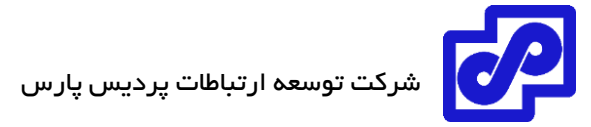

دستگاههای ثبت نشده را نمایش میدهد.

Device Log Status Down

دستگاههای ثبت شده با وضعیت الگ خاموش را نمایش میدهد.

• Storage Used

وضعیت فضای استفاده شده نمایش داده میشود.

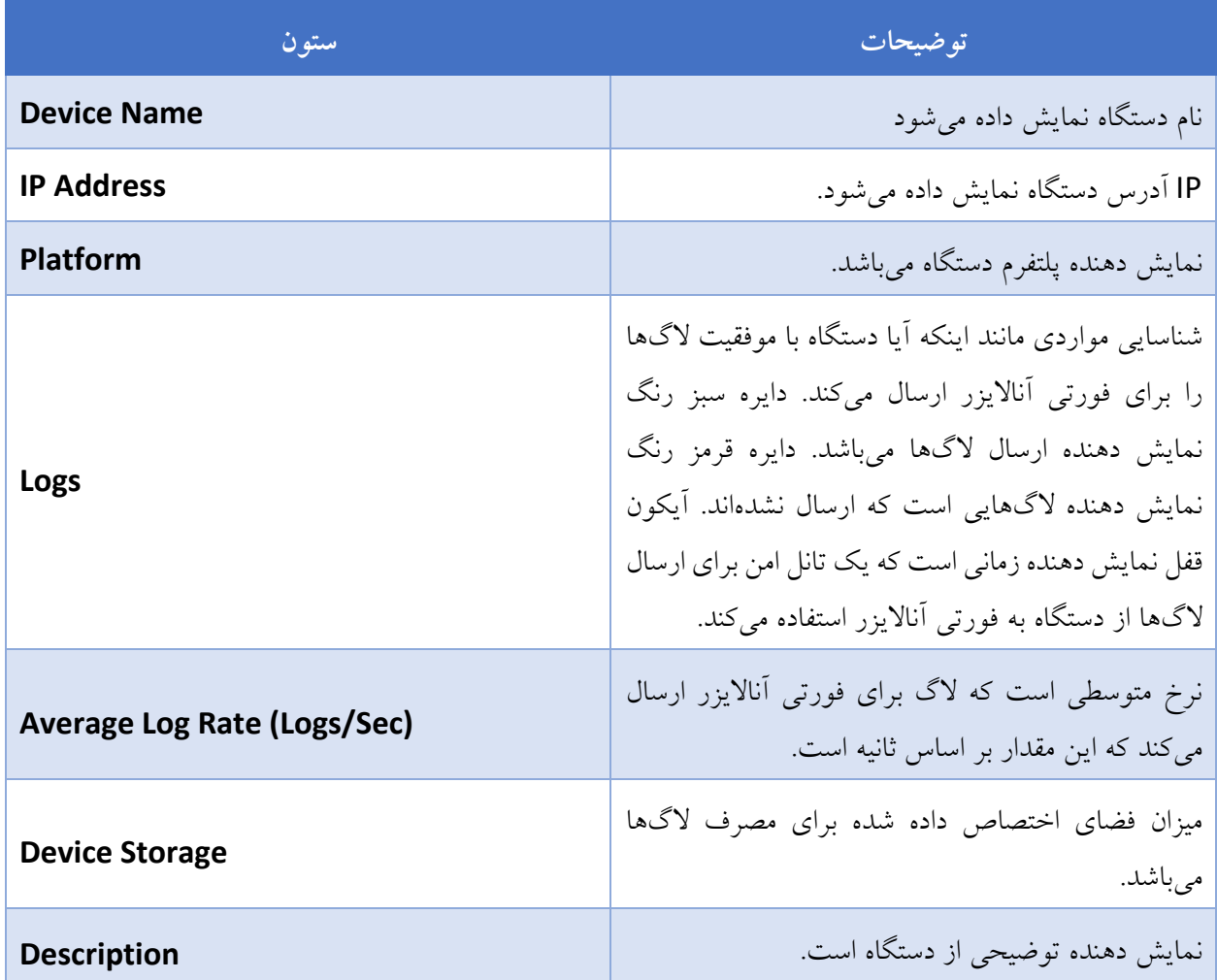

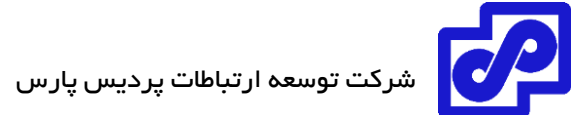

**استفاده از نوار ابزار**

دکمهها و منوهای معرفی شده در جدول زیر در نوار ابزار وجود دارند:

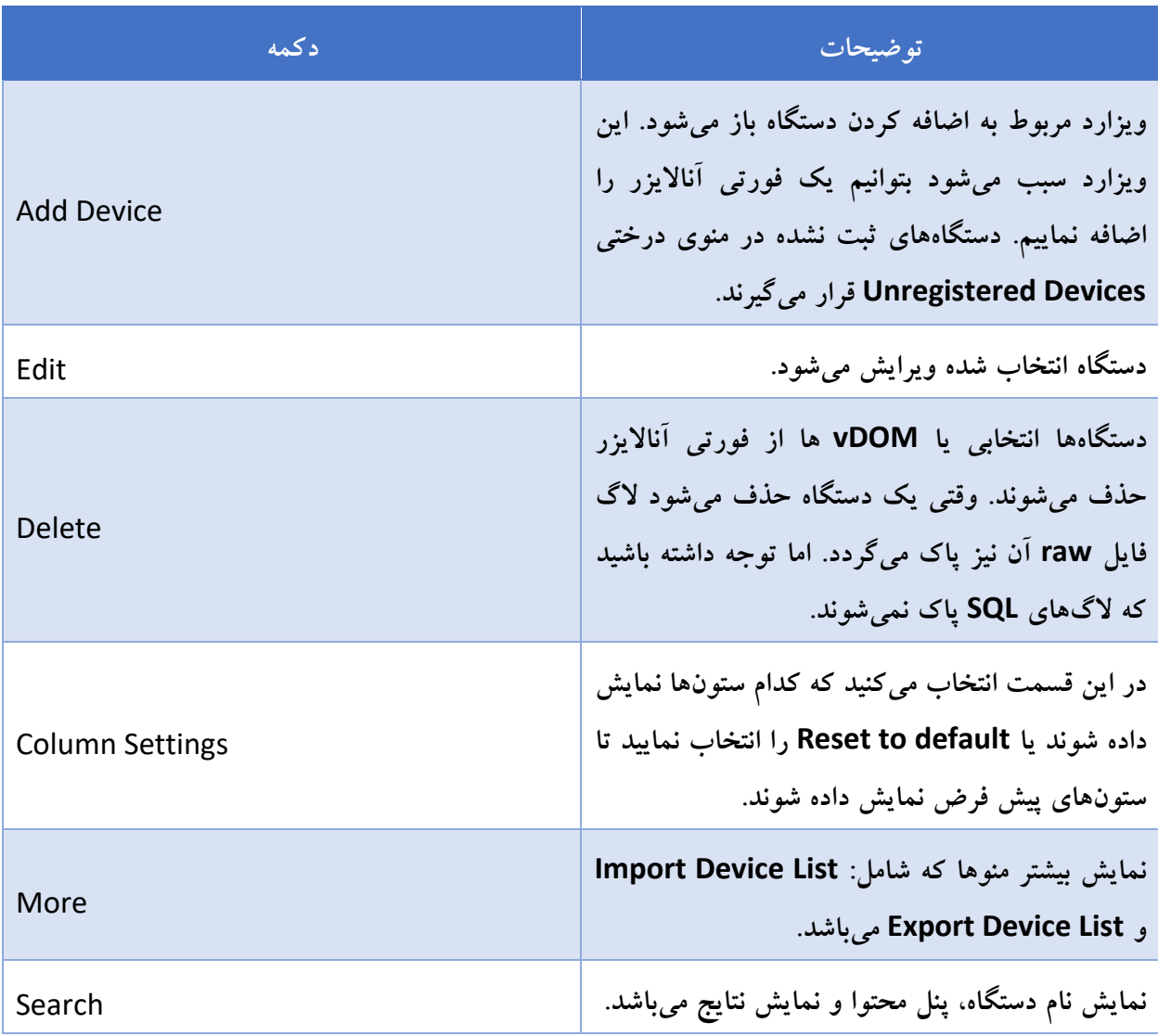

# **ویرایش اطالعات دستگاه**

صفحه Device Edit اطالعات ثبت شده در مورد دستگاه را ویرایش میکند. اطالعات و گزینههایی که در صفحه Edit Device موجود است شامل نسخه فریمور و قابلیتهایی که فعال گردیده میباشد.

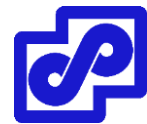

# **اطالعات مربوط به یک دستگاه یا مدل دستگاه را ویرایش کنیم:**

- .1 به Manager Device بروید و در قسمت نوار مرور سریع بر روی Total Devices کلیک نمایید.
- .2 در پنجره باز شده، دستگاه یا مدل آن را انتخاب کرده و بر روی Edit کلیک کنید. پنجره Device Edit نمایش داده میشود.

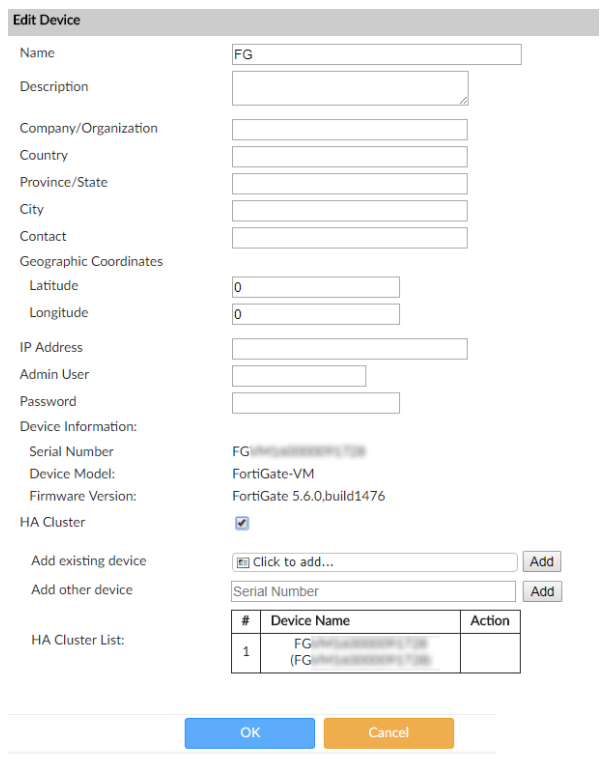

.3 تنظیمات دستگاه را بر اساس نیاز انجام دهید.

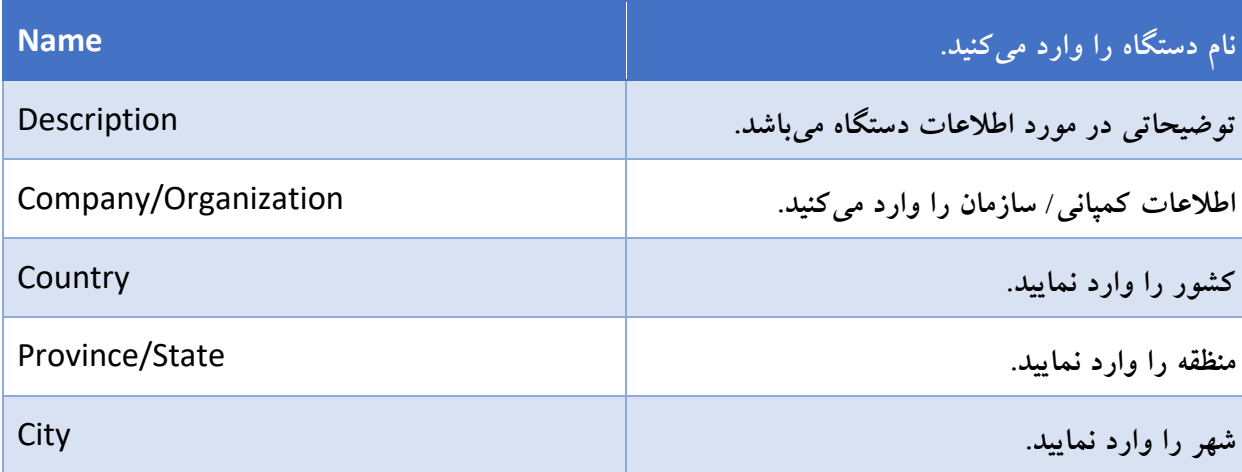

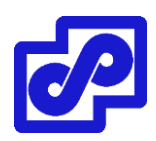

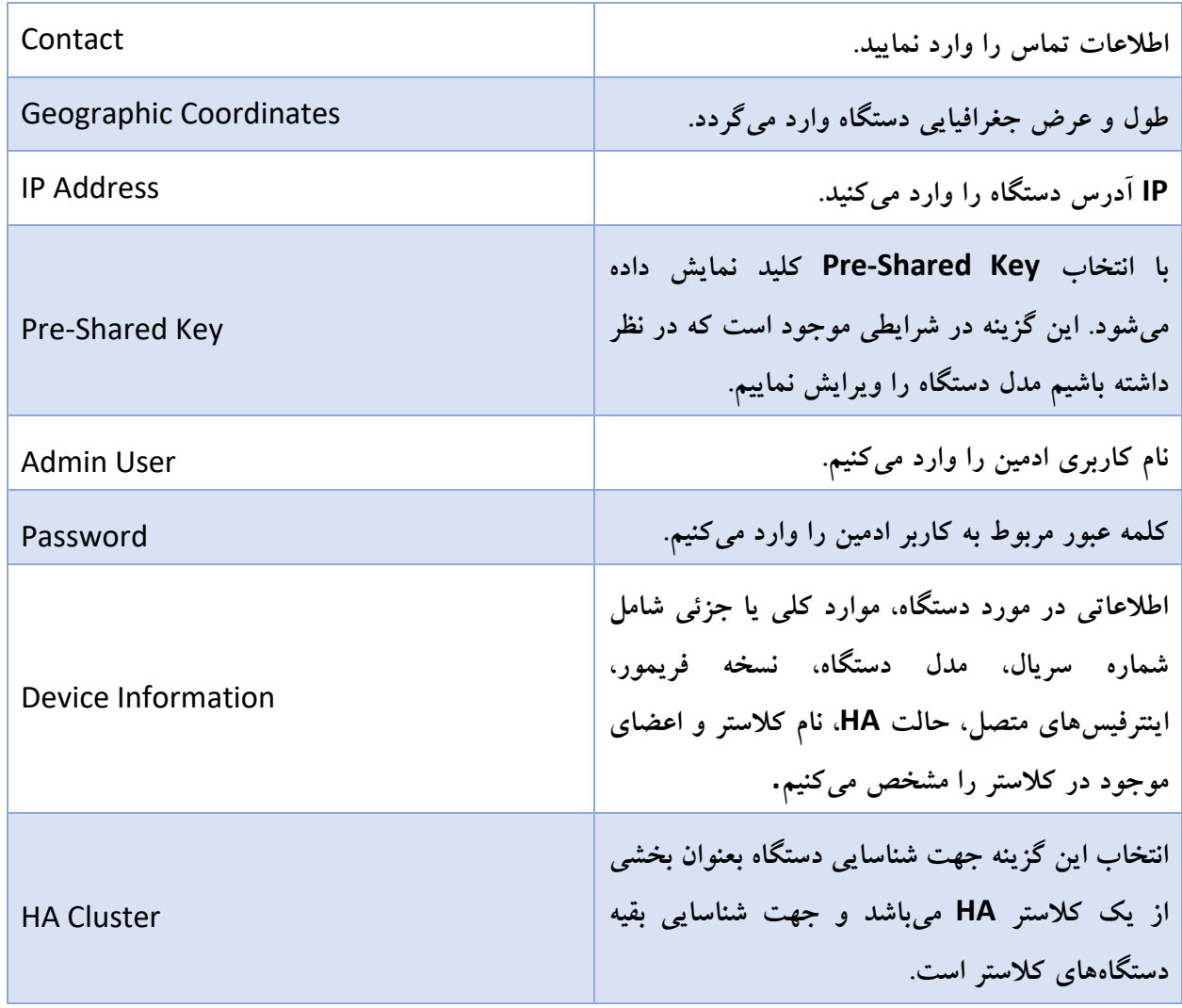

.4 پس از ایجاد تغییرات مناسب بر روی دکمه OK کلیک کنید.

# **نمایش توپولوژی fabric security**

برای دستگاههای fabric security، امکان نمایش توپولوژی وجود دارد.

**توپولوژی fabric security را نمایش دهید:**

- .1 اگر از ADOMها استفاده میکنید، مطمئن شوید که در ADOM درست قرار دارید.
	- .2 به قسمت Manager Device بروید و بر روی Total Device کلیک کنید.
- .3 بر روی یک fabric security راست کلیک کرده و Topology Fabric را انتخاب نمایید .

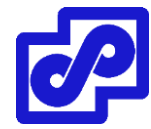

یک پنجره pop up مربوط به توپولوژی security fabric دستگاه نمایش داده می شود. اگر شما Fabric Topology را بوسیله راست کلیک یک دستگاه در داخل گروه Fabric انتخاب نمایید دستگاه در توپولوژی انتخاب میگردد. اگر Topology Fabric را با استفاده از راست کلیک بر روی اسم آن انتخاب کنید دستگاه دیگری در آن توپولوژی انتخاب نمیشود.

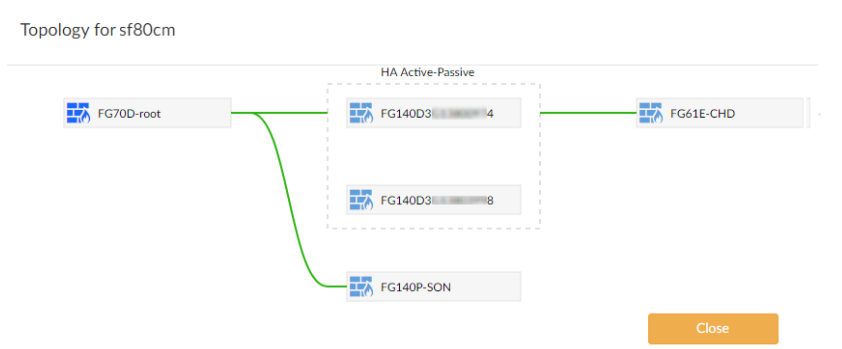

# **نمایش تاریخ میانگین مقادیر الگها**

امکان نمایش تاریخچه یک گراف وجود دارد که این امر به صورت میانگین مقادیر الگ برای هر دستگاه میباشد.

**تاریخچه میانگین مقادیر الگها نمایش داده شود:**

- .1 اگر از ADOMها استفاده میکنید، مطمئن شوید که در ADOM درست قرار دارید.
	- .2 به Manager Device بروید و بر روی تب Total Device کلیک کنید.
- .3 در ستون Rate Log Average بر روی شماره کلیک کنید تا گراف نمایش داده شود.

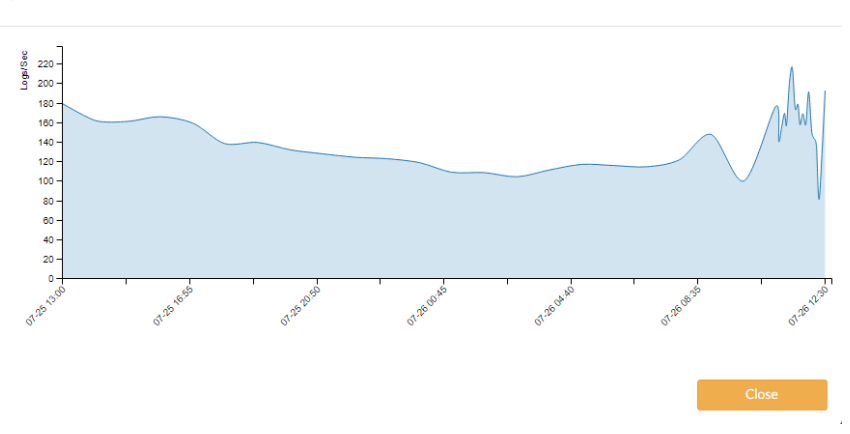

Log Rate History (CorpFW, Last 24 Hours)

.4 جهت نمایش جزئیات بیشتر مکان نما را بر روی نمودار قرار بدهید.

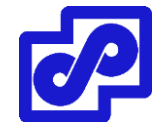

## **اتصال به یک دستگاه ثبت شده در محیط گرافیکی**

امکان اتصال به یک دستگاه ثبت شده از طریقManager Device وجود دارد.

# **متصل شدن به یک دستگاه ثبت شده از طریق GUI:**

- .1 اگر از ADOMها استفاده میکنید، مطمئن شوید که در ADOM درست قرار دارید.
- .2 به مسیر Manager Device رفته و بر روی تب Total Device از نوار مرور سریع کلیک کنید.
	- .3 بر روی دستگاه راست کلیک کرده و گزینه Device to Connect را انتخاب نمایید.

مستقیما می توانید به صفحه لاگین دستگاه متصل شوید.

#### **ذخیرهسازی فایل و الگ**

الگها به همراه فایلها بر روی هارد دیسکهای فورتی آناالیزر ذخیره میشوند. باید خاطر نشان کرد که الگها به صورت موقت بر روی دیتابیس SQL ذخیره میگردند.

هنگامی که ADOMها را فعال میکنید، تنظیمات به صورت مشخص برای هر ADOM اعمال و فقط بر روی همان دستگاه پیاده میشود.

تنظیمات پالیسی دیتا و مصرف دیسک برای دستگاهها به صورت کلی میباشد که تنظیمات ذخیرهسازی و جمع آوری نامیده میشود. الگ کلی و تنظیمات ذخیرهسازی فایل به تمام الگها و فایلها اعمال میگردد. هر دو حالت کلی و ذخیرهسازی لاگ همیشه فعال مے باشد.

#### **تخصیص فضای دیسک**

در فورتی آناالیزر، رزرو 5 تا 25 درصد فضای دیسک برای مصارف سیستمی و موارد غیرمنتظره میباشد. باقیمانده 75 درصد تا 95 درصد فضای موجود برای دستگاهها در نظر گرفته میشود.

گزارشهایی که در فضای رزرو ذخیره شدهاند.

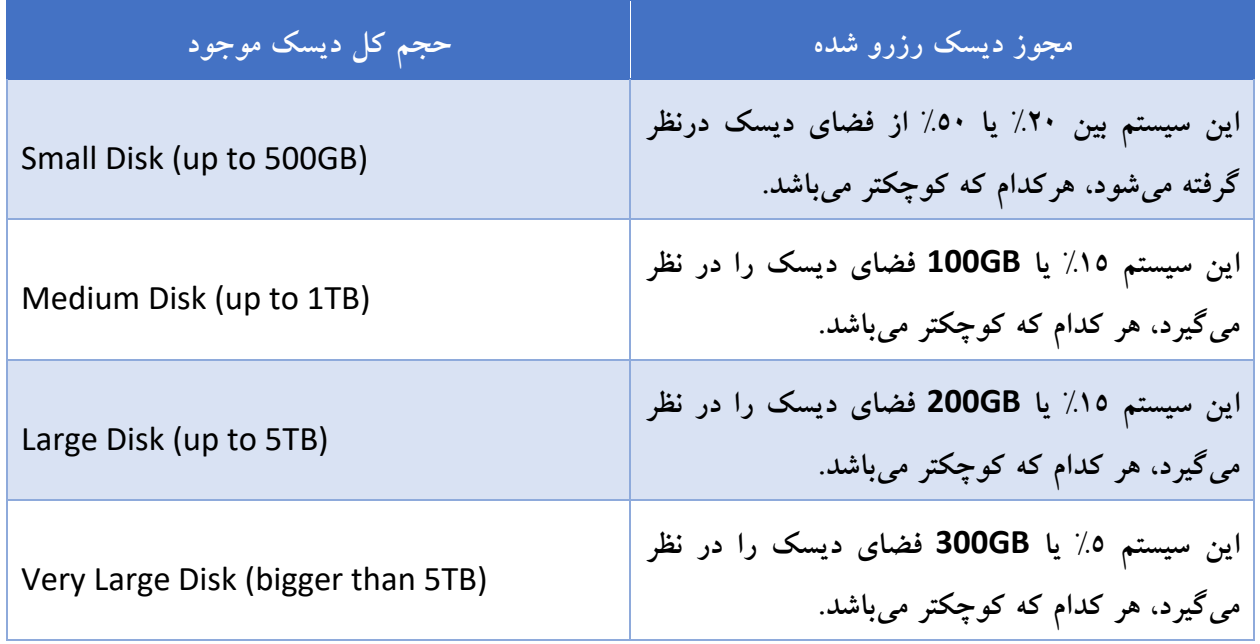

نوع RAID که انتخاب میکنید تعیین کننده سایز دیسک و سطح اندازه دیسک است. برای مثال، فورتی آناالیزرC1000 با 4 عدد هارد دیسک TB1 که به صورت 10RAID و با حالت disk large پیکربندی شده است %10 یا GB200 از فضای دیسک رزرو گردیده است.

# **گردش کار الگها و فایل ها**

وقتی دستگاهها الگها را به فورتی آناالیزر ارسال میکنند الگ به صورت خودکار گردش کار زیر را دارد:

- .1 الگها فشرده شده و در الگ فایل روی دیسکهای فورتی آناالیزر ذخیره میشوند. وقتی لاگ فایل به اندازه مشخصی رسید فورتی آنالایزر آن را roll کرده و به صورت آرشیو در می آورد و یک الگ فایل جدید ایجاد میکند تا الگهای جدید ورودی دریافت شوند. میتوانیم اندازه مشخصی را برای الگ فایلها در نظر بگیریم.
	- .2 الگها در دیتابیس SQL فهرست بندی میشوند تا بتوانید آنالیزهای الزم را بر روی آنها انجام دهید.

میتوانید مدت زمانی که قرار است الگها فهرست بندی شوند را مشخص نمایید.

.3 الگها از دیتابیس SQL پاکسازی میشوند، اما به صورت فشرده در الگ فایل دیسکهای فورتی آناالیزر باقی می ماند.

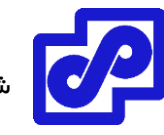

.4 الگها از دیسکهای فورتی آناالیزر پاک میشوند. این حذف شدن بر اساس دیتا پالیسی مشخص میشود.

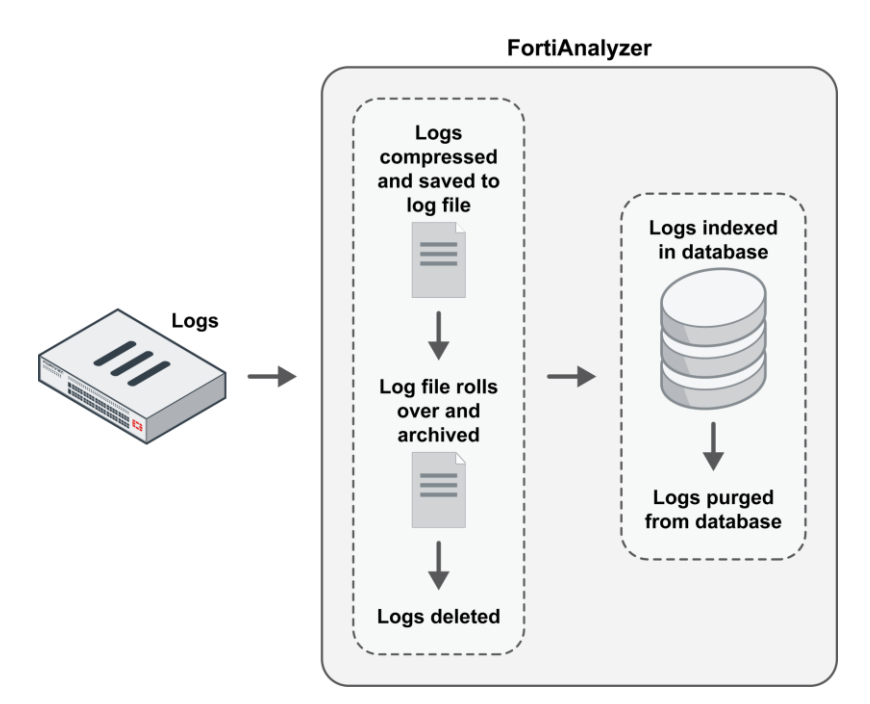

در فاز فهرست بندی، الگها در دیتابیس SQL برای یک اندازه مشخص زمانی ایندکس میشوند. بنابراین جهت استفادههای تحلیلی و آنالیز میتوانیم از آنها استفاده نماییم. این کار یعنی ما الگها را آنالین درنظر گرفتهایم و جزئیات مربوط به آنها می تواند در قسمتهای Log View،NOC ، FortiView و Event Management مورد استفاده قرار گیرد.

امکان تولید گزارشها در مورد الگها در پنجره Reports وجود دارد.

در فاز فشردهسازی، الگها فشردهسازی شده و در دیسکهای فورتی آناالیزر برای یک بازه زمانی مشخص آرشیو میشوند. فشردهسازی یا بایگانی الگها به صورت آفالین در نظر گرفته شده و جزئیات آنها نمیتواند جهت ایجاد گزارش بازبینی مورد استفاده قرار گیرد.

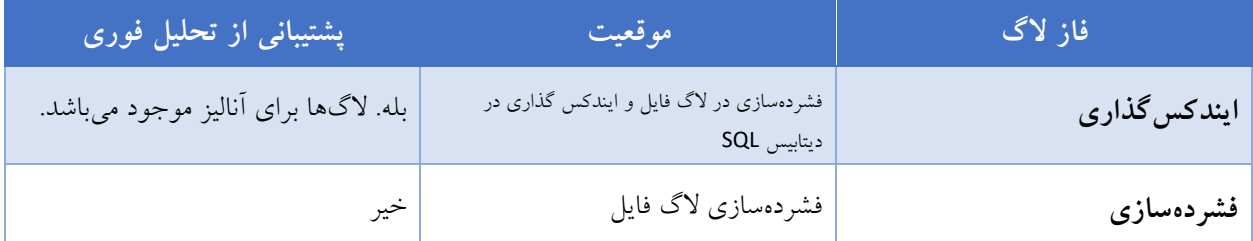

جدول زیر به صورت خالصه بیان کننده تفاوتهایی بین ایندکس کردن و فشردهسازی الگها میباشد.

# **حذف خودکار**

بر اساس تنظیمات زیر الگها وفایلها از دستگاه فورتی آناالیزر به صورت خودکار حذف میشوند:

حذف کلی فایل به صورت خودکار

تنظیمات مربوط به مدیریت فایل مشخص میکند چه زمانی لاگهای آرشیوی قدیمی، فایلهای قرینطیه شده، گزارشها و فایلهای آرشیوی گذشته از روی دیسکها بدون در نظر گرفتن تنظیمات استورج حذف گردند.

دیتا پالیسی

مدت زمانی که تحلیلها و الگهای آرشیوی برای هر دستگاه باقی میماند را مشخص میکند. وقتی به زمان مشخص شده انقضا میرسیم الگهای آرشیوی از روی دیسکهای دستگاه به صورت خودکار پاک میشوند.

استفاده از دیسک

تنطیمات این قسمت لاگهای آرشیو شده قدیمی برای هر دستگاه را پاک می کند. هنگامی که فضای دیسک اختصاص داده شده پر شده است. بوسیله تنظیمات الگ استورج میتوانید فضای دیسک اختصاص داده شده را مشخص نمایید. پیامهای هشدار وقتی برای شما نمایش داده میشوند که استفاده از فضای دیسک به درصد تنظیم شده رسیده است.

تمام سیاستهای حذف بر روی فورتی آناالیزر فعال بوده و به همین دلیل بسیار باید مراقب تنظیمات هر پالیسی باشید. برای مثال اگر پالیسی حذف کلی فایلها به آستانهای برسد که الگهای آرشیوی قدیمی بر روی دستگاه فورتی آناالیزر به صورت خودکار پاک شود این اتفاق بدون درنظر گرفتن تنطیمات ذخیرهسازی مرتبط با دستگاه رخ می دهد.

جدول زیر به صورت خلاصه پالیسی های پاک کردن خودکار را شرح می دهد:

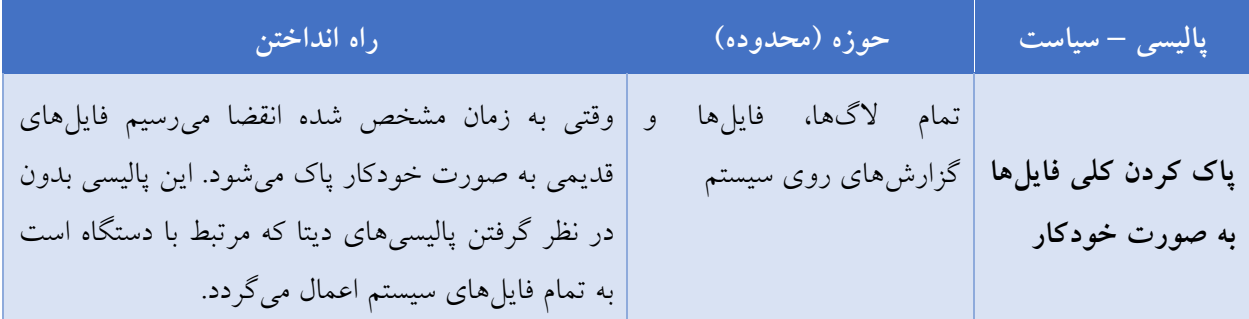

**سیاست دادهها Data** | بوده و با دیتا پالیسی در ارتباط | ارشیوی قدیمی برای دستگاه پاک میشوند. این پالیسی **Policy** الگهایی که مربوط به دستگاه وقتی به زمان مشخص شده انقضا میرسیم، الگهای است. فقط بر روی آرشیو الگهایی که برای دستگاه با دیتا پالیسی در ارتباط هستند تاثیر میگذارد. **مصرف دیسک Disk Utilization** الگهای مربوط به دستگاه که هنگامی که مرز مشخص شده برای تخصیص مقدار فضای با تنظیمات الگهای ذخیره دیسک برای دستگاه میرسد الگهای آرشیوی قدیمی از شده مرتبط است. روی دستگاه پاک میشود. این پالیسی فقط بر روی الگهای آرشیوی تاثیر میگذارد و بر روی دستگاههایی که تنظیمات ذخیره الگ مرتبط هستند.

# **الگهای مربوط به دستگاههایی که حذف شدهاند**

وقتی یک یا چند دستگاه از روی فورتی آنالایزر حذف می شوند لاگ فایلهای raw و آرشیو پکتها نیز از بین می روند و تمام این وقایع در ایونت الگ داخلی ثبت میشوند. با این حال، الگهای وارد شده در دیتابیس SQL از دیتابیس پاک نشده و در نتیجه الگهای مرتبط با پاک شدن دستگاهها ممکن است در LogView و FortiView نمایش داده شوند و هر گزارشی بر اساس نتیجه الگهای در برگرفته شده نمایش داده شود. راه حلهای زیر به شما کمک میکند تا از دیتابیس SQL اطالعات دستگاههای پاک شده را حذف نمایید.

- بازسازی مجدد دیتابیس SQL برای ADOM که دستگاههای متعلق به آن حذف شدهاند در این صورت تمام دیتابیسها مجددا باید بازسازی شوند.
- تنظیم و پیکربندی پالیسی ذخیرهسازی الگ وقتی که الگهای دستگاه حذف شده قدیمی تر از تنظیمات Keep Logs for Analytics می باشند به صورت خودکار حذف می شوند. همچنین وقتی لاگهای تحلیلی از اندازه تعیین شده بالاتر میروند دیتابیس SQL قدیمیترین جداول دیتایس را پاک میکند.
- تنظیمات خودکار پاک کردن فایلها در قسمت Management File> Advanced> Settings System قرار دارد. وقتی الگهای یک دستگاه پاک میشود که قدیمی تر از تنظیمات اعمال شده باشد.

تنظیمات کل<sub>ه ،</sub> File Management بر روی تنظیمات ذخیرهسازی لاگ بازنویسی میشود و بر روی تمام ADOMها اعمال میگردد.

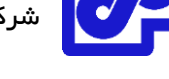

# **پالیسی ذخیرهسازی الگ**

پالیسی ذخیرهسازی الگها فقط بر روی الگها و دیتابیس SQL دستگاههایی که مرتبط با پالیسی ذخیرهسازی الگها است تاثیر میگذارد. گزارشها تحت تاثیر قرار نمیگیرند.

اگر ADOMها فعال باشند، مشاهده پالیسیهای دیتا و مصرف دیسکها برای هر ADOM در

.است پذیر امکان Info System Settings >Storage

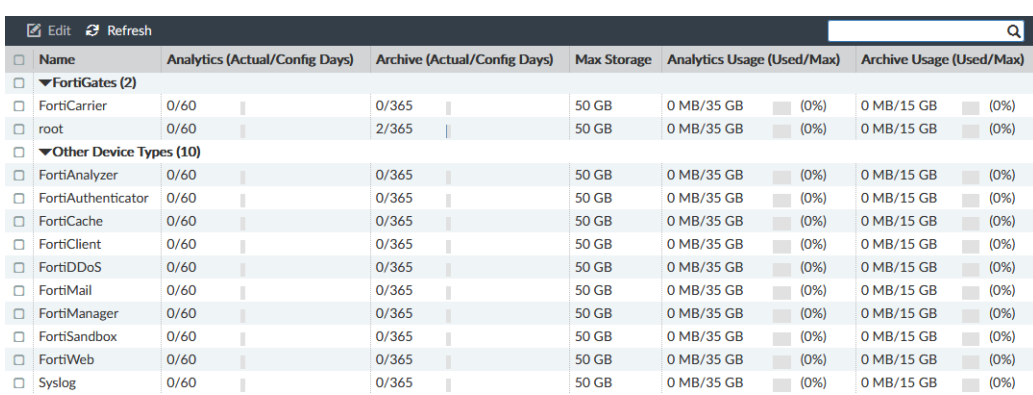

اطالعات و گزینههای زیر موجود میباشند:

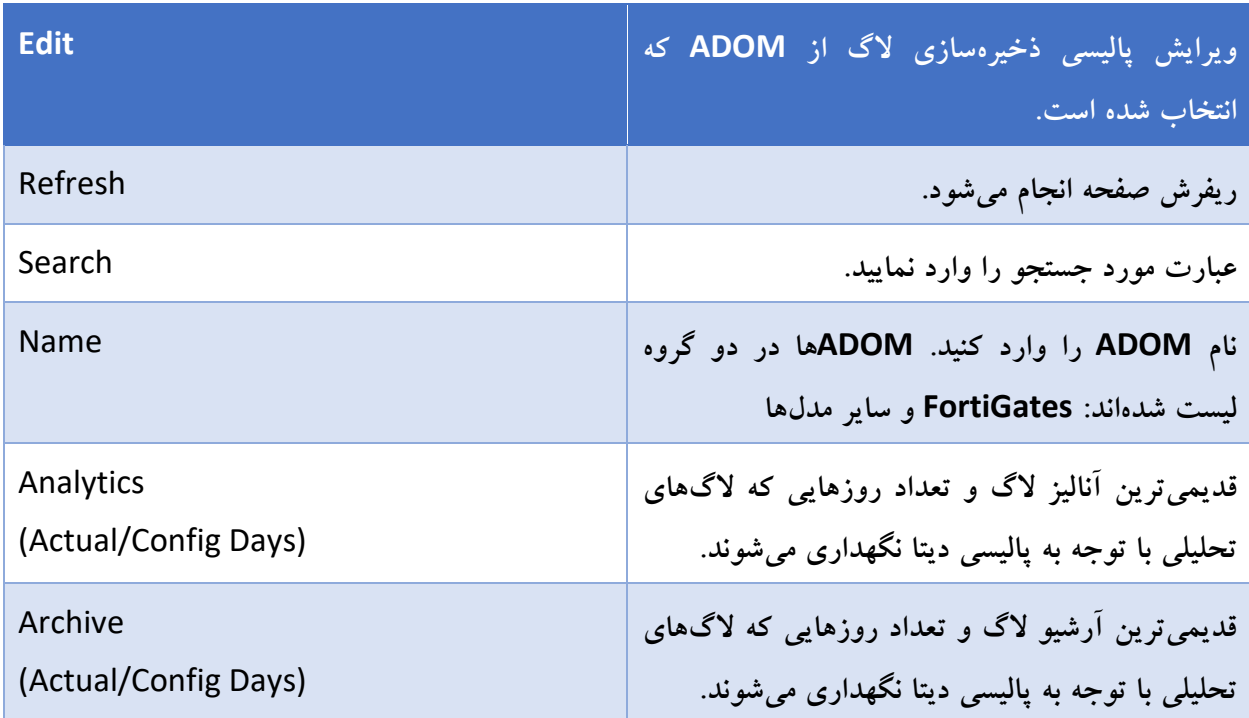

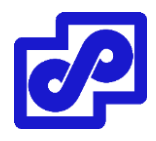

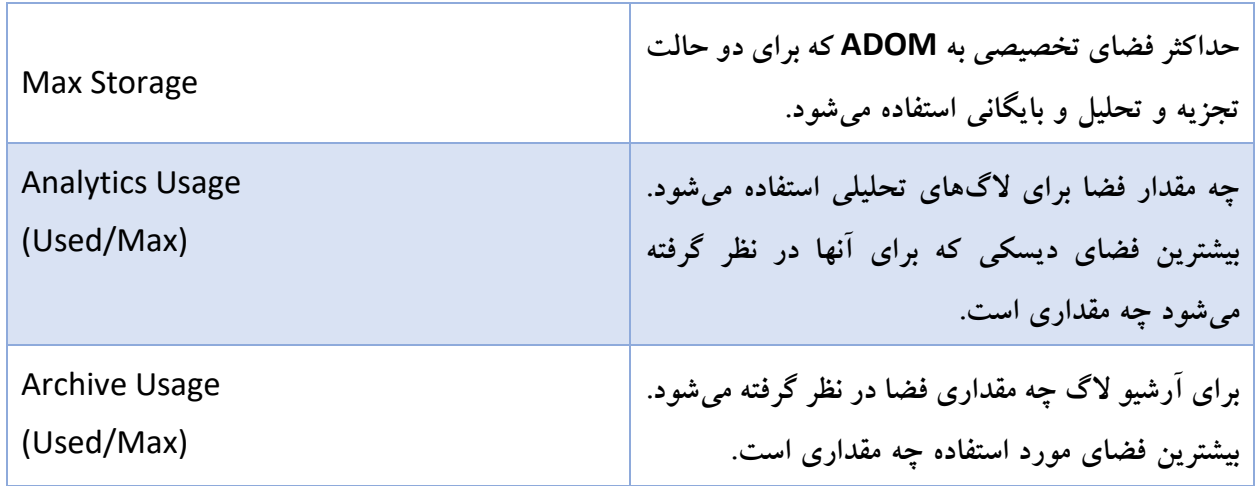

# **پیکربندی لاگ استورج**

این قسمت تاثیر مستقیم بر روی الگها و دیتابیس SQL دستگاه میگذارد. SQL ارتباط مستقیمی با پالیسی ذخیرهسازی دارد.

اگر تغییری در تنظیمات ذخیرهسازی الگ ایجاد کنید، محدوده تاریخ جدید بر روی الگهای تحلیلی و آرشیوی تاثیر میگذارد. با توجه به تغییر تاریخ، الگهای آنالیزی ممکن است از دیتابیس پاک شود، ممکن است الگهای آرشیوی اضافه شده و به دیتابیس بازگردد و الگهای آرشیوی خارج از تاریخ ممکن است حذف شوند.

# **تنظیم الگ ذخیرهسازی شده:**

- .بروید System Settings> Storage Info مسیر به .1
- .2 بر روی یک ADOM دابل کلیک کنید، بر روی یک ADOM راست کلیک و سپس از منو گزینه Edit را انتخاب کنید. پنجره Policy Storage Log Edit باز میشود.

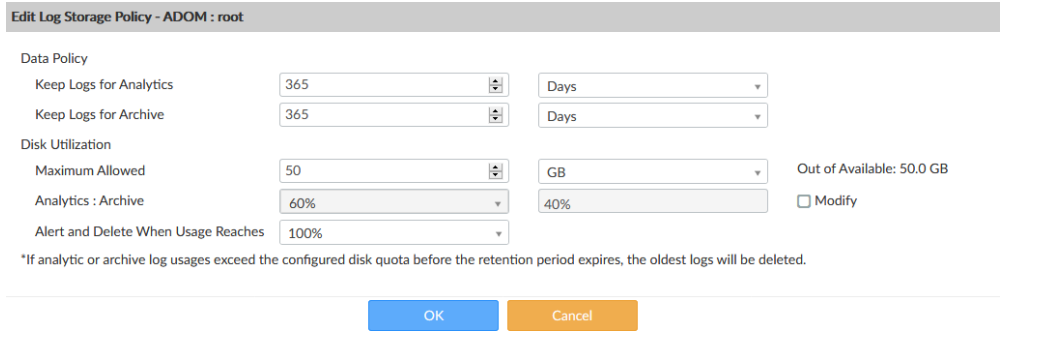

.3 تنظیمات زیر را پیکربندی کنید. سپس بر روی OK کلیک کنید.

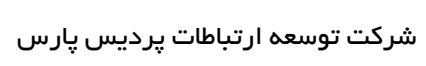

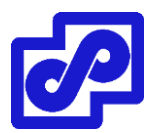

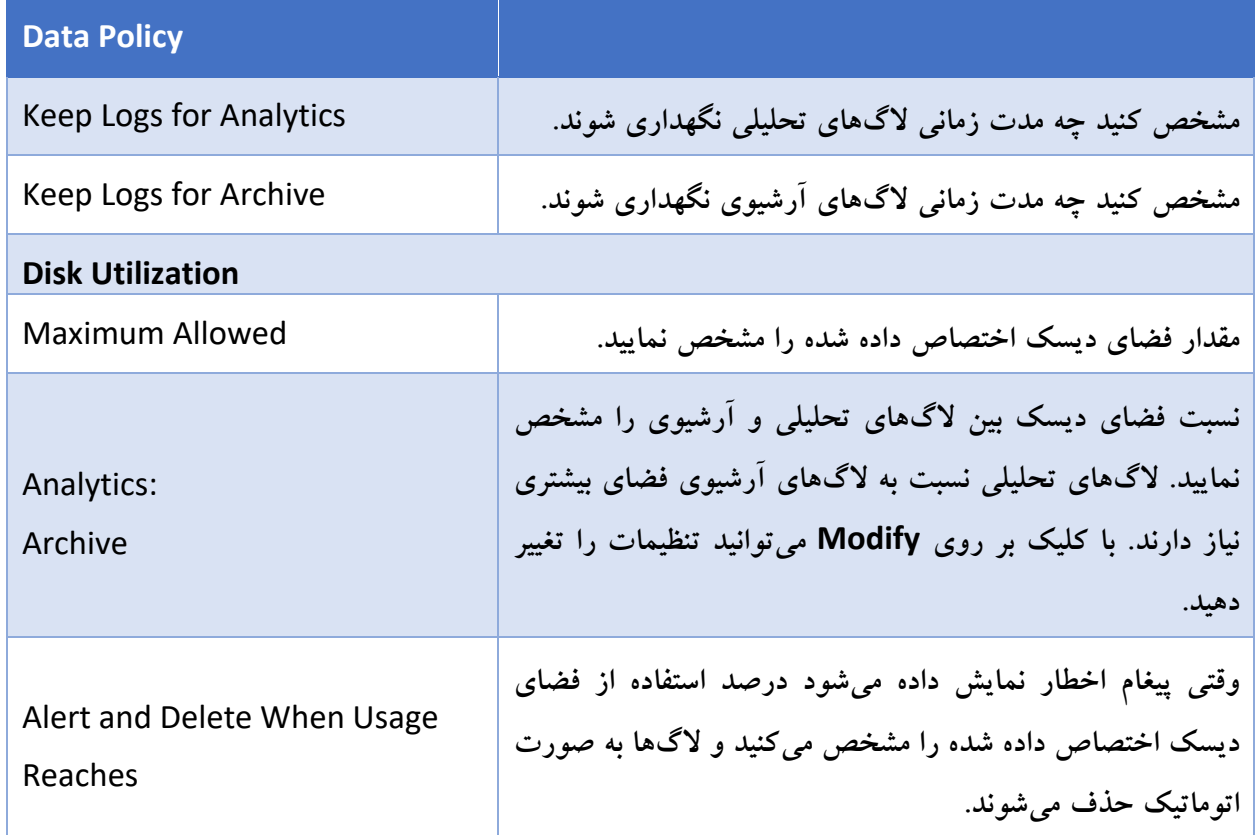

# **آمار ذخیرهسازی**

پنجره Storage Statistics را باز کنید و به مسیر Log View> Storage Statistics بروید یا از طریق نوار وضعیت مرور سریع گزینه Device Manager و بر روی Storage Used کلیک کنید.

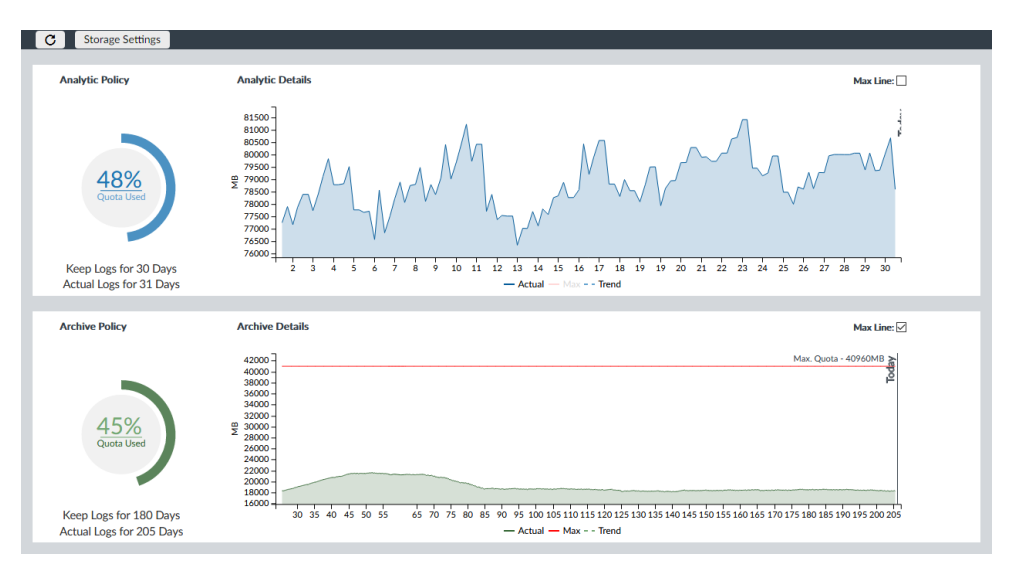

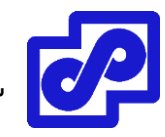

نمودار پالیسی نشان دهنده درصد سهم فضای دیسکی میباشد که مورد استفاده قرار گرفته است. اگر موس را بر روی دیاگرام نگه دارید مقدار استفاده، آزاد و کل فضای دیسک تخصیص داده شده را مشاهده میکنید. پیکربندی مدت زمانی که الگهای مربوطه ذخیره میشوند نیز نمایش داده میشود.

مشاهده یا تغییر در پالیسی های ذخیرهسازی لاگ، از نوار ابزار بر روی Storage Settings کلیک کنید تا پنجره Edit .شود باز Log Storage Policy

نمودار، جزئیات نمایش دهنده مقدار مصرف شده دیسک را نمایش میدهد که واحد آن MB است. با کلیک بر روی Line Max یک خط بر روی گراف نمایش داده میشود که برای کل فضای تخصیص داده شده در نظر گرفته شده است.

در نمودار نمایشی روی یک نقطه حرکت کنید تا مقدار مصرفی و فضای موجود دیسک را در یک روز و زمان مشخص مشاهده نمایید. بر روی یک نقطه از نمودار کلیک کنید تا جزئیات نمایش داده شود.

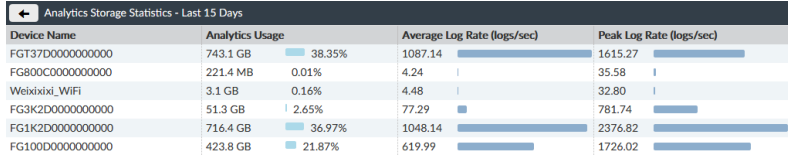

هنگامی که سهمیه در نظر گرفته شده نزدیک به صد در صد رسید پیغام اخطاری نمایش داده میشود.

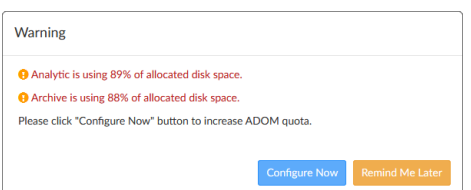

بر روی Now Configure کلیک کنید تا پنجره مربوط به Policy Storage Log Edit باز شود در اینجا میتوانید پالیسی ذخیرهسازی الگ را تنظیم نمایید. این کار باعث میشود از تخصیص فضای بیشتر و خارج از محدوده جلوگیری شود یا با کلیک بر روی Later Me Remind مشکل را در زمان دیگری حل کنید.

# **فورتی ویوو** – **FortiView**

فورتی ویوو سیستمی نظارتی و جامع برای شبکه است که به صورت بالدرنگ و با استفاده از دادههای تاریخی در داخل یک صفحه مشخص تجمیع میشود.

فورتی ویوو تهدیدات شبکهای را در چند سطح فیلتر کرده و امکان مانیتورینگ و الگ گیری از تمام اتفاقات شبکه را دارد. ادمینها با استفاده از این ابزار میتوانند فعالیتهای غیرمعمول و ... را ردیابی نمایند.

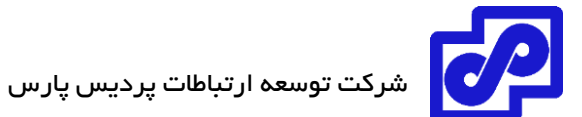

فورتی ویوو به ادمین اجازه میدهد تا از چندین فیلتر در کنسول استفاده نماید. امکان محدودسازی به یک زمان خاص وجود دارد. این محدودسازی می تواند بر اساس یوزر آی دی یا آی پی آدرس بوسیله برنامهها و سایر موراد انجام شود. از طریق این ابزار میتوانید فعالیتهای مربوط به مصرف ترافیک را مانیتور کرده و کاربرانی که مصرف زیادی دارند را شناسایی کنید.

مواردی مثل کاربرانی که دانلود و آپلود ویدئو داشتهاند این اطالعات به صورت متنی و یا به صورت نموداری نمایش داده میشود.

در فورتی ویوو میتوانید خالصهای از دیتا الگها، باالترین تهدیدات بر روی شبکه، باالترین منابع ترافیکی شبکه، بیشترین مقصدهایی که ترافیک به آنجا هدایت شده را مشاهده نمایید. همچنین این امکان فراهم گردیده که خالصهای از اطالعات در فرمتهایی مانند جدول، حبابی، نقشه و ... برای شما به صورت خالصه نمایش داده شود.

# **چکونه ADOMها بر فورتی ویوو اثر میگذارند**

هنگامی که ADOMها را در فورتی ویوو فعال میکنید هر ADOM آنالیز تحلیلی مربوط به خود را دارد.

## **الگهایی که برای فورتی ویوو استفاده شدهاند**

فورتی ویوو دیتاهایی از تحلیل و آنالیز الگها نمایش میدهد. در فورتی ویوو دیتا از الگهای آرشیوی نمایش داده نمیشود.

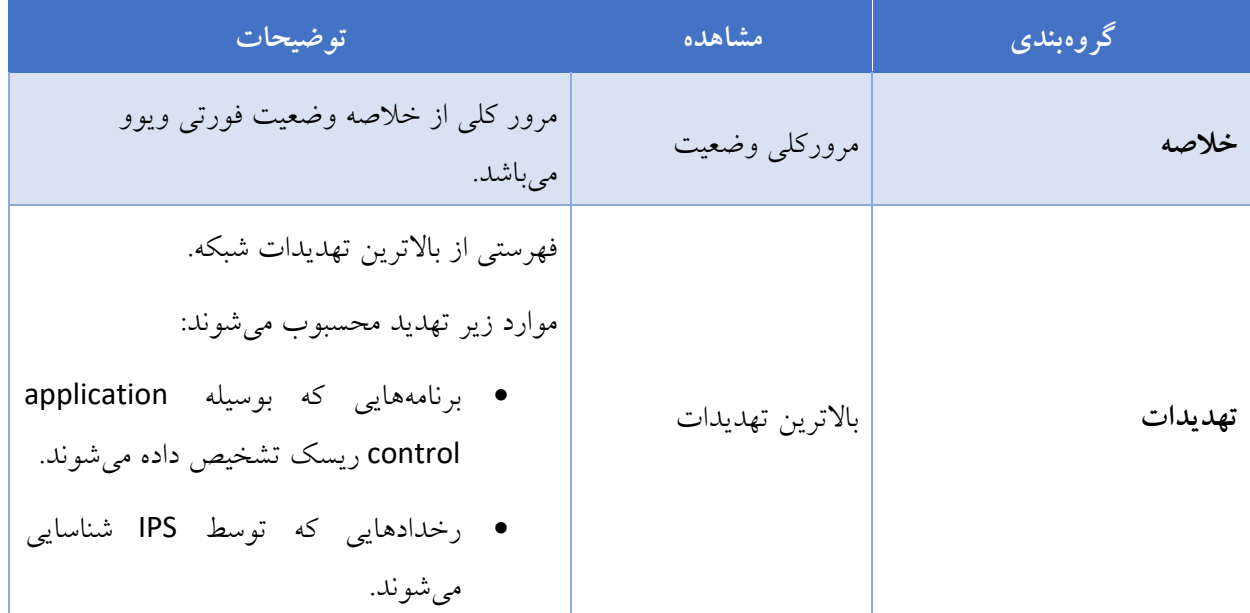

# **خالصهای از لیست فورتی ویوو و توضیحات تکمیلی**

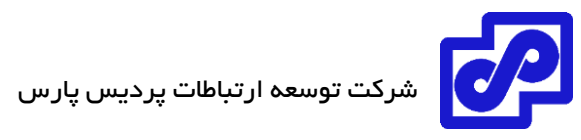

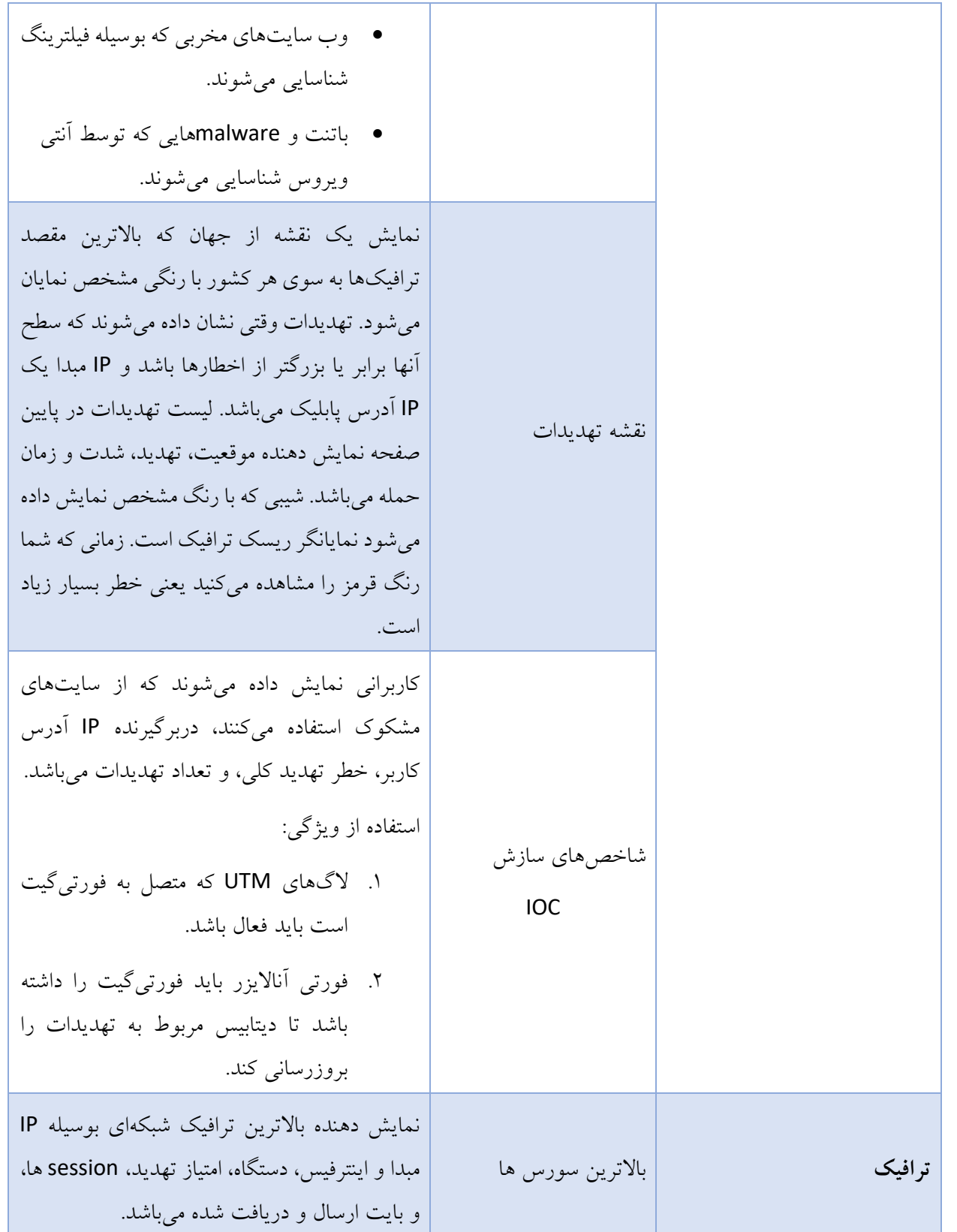
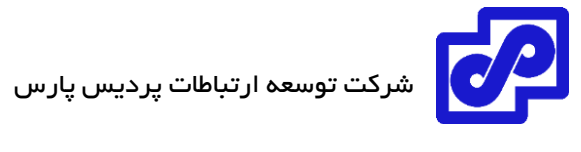

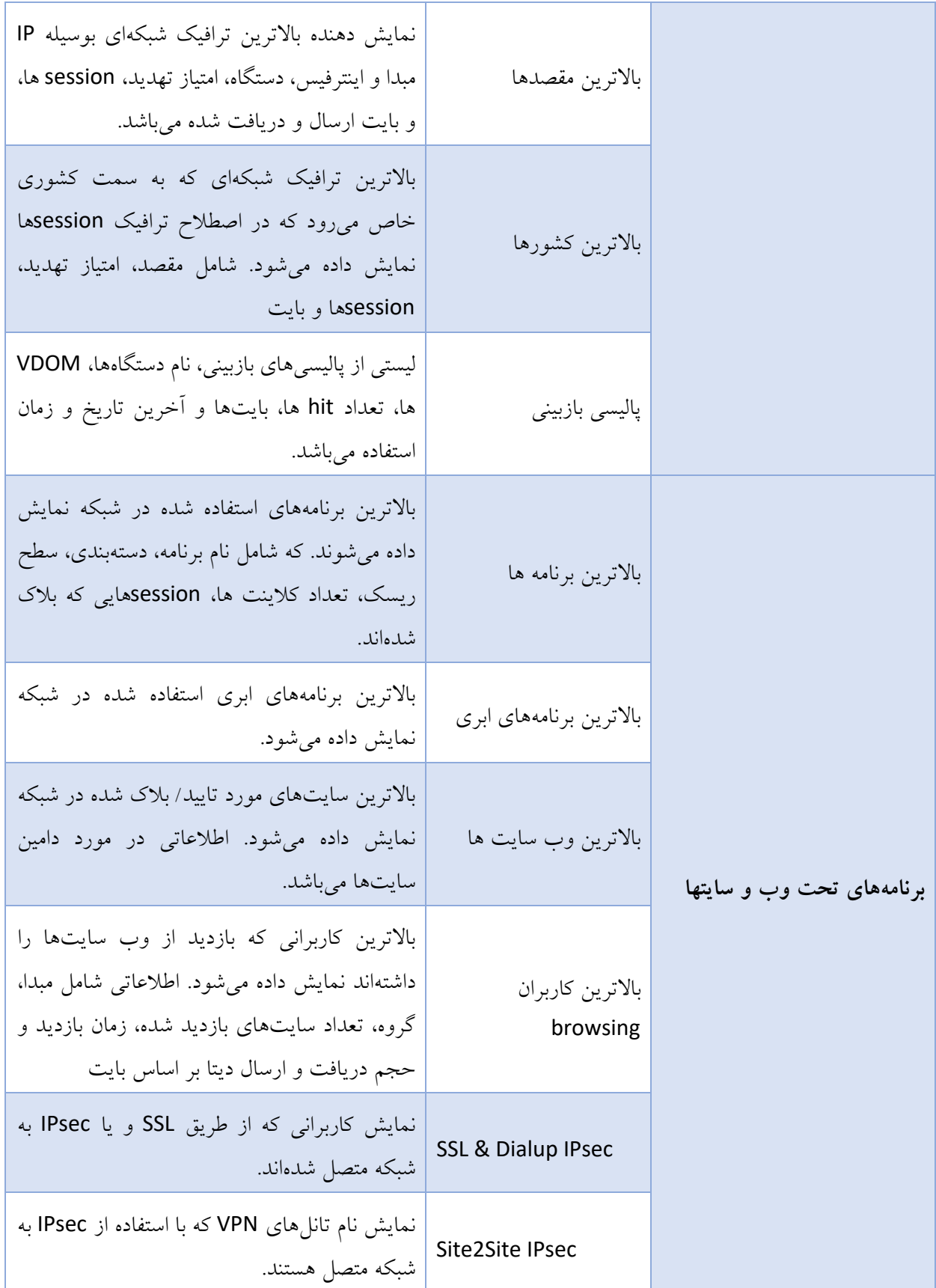

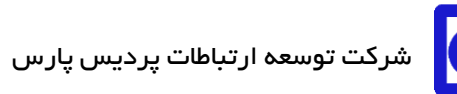

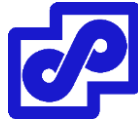

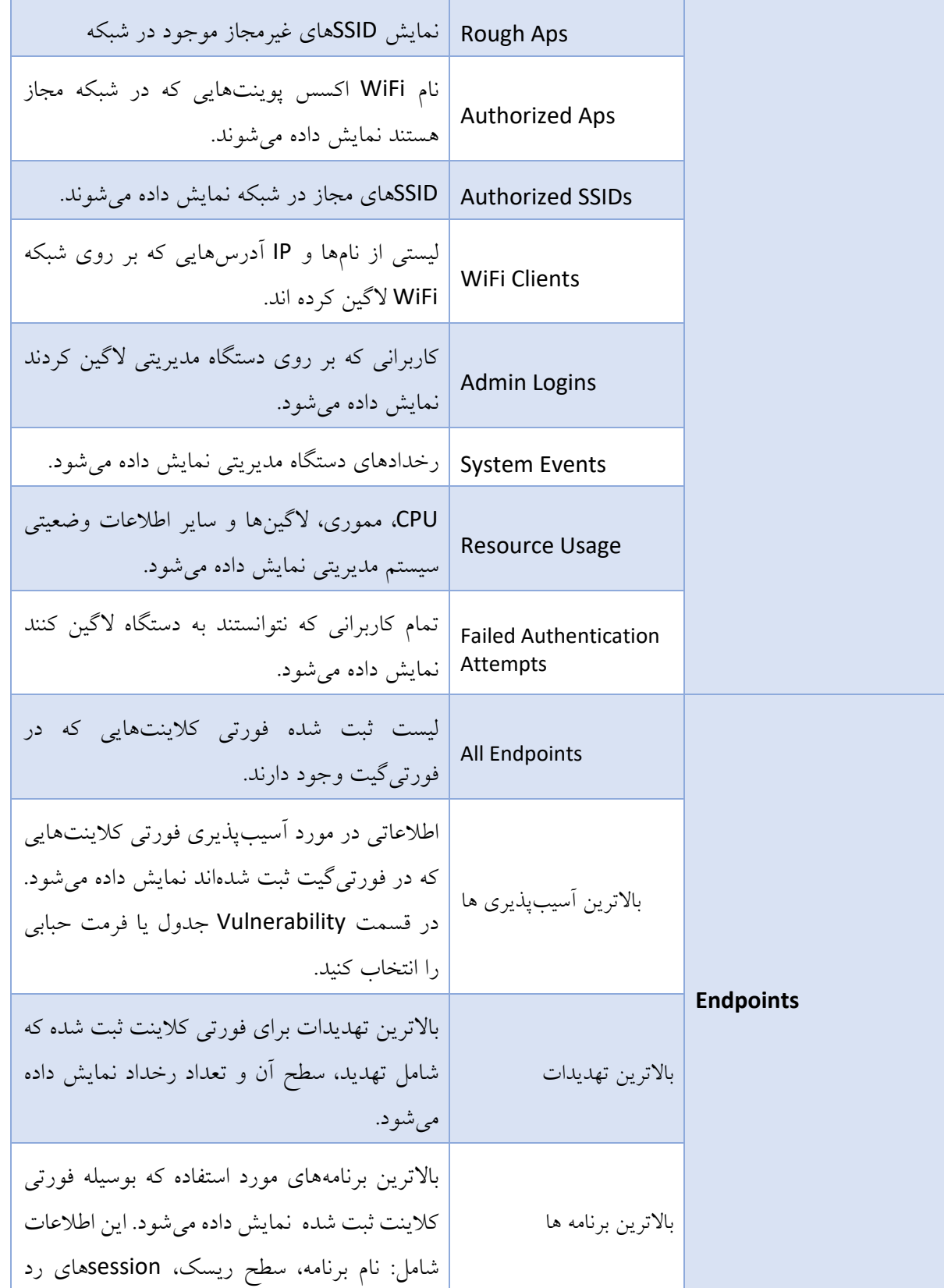

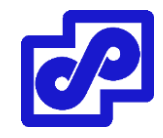

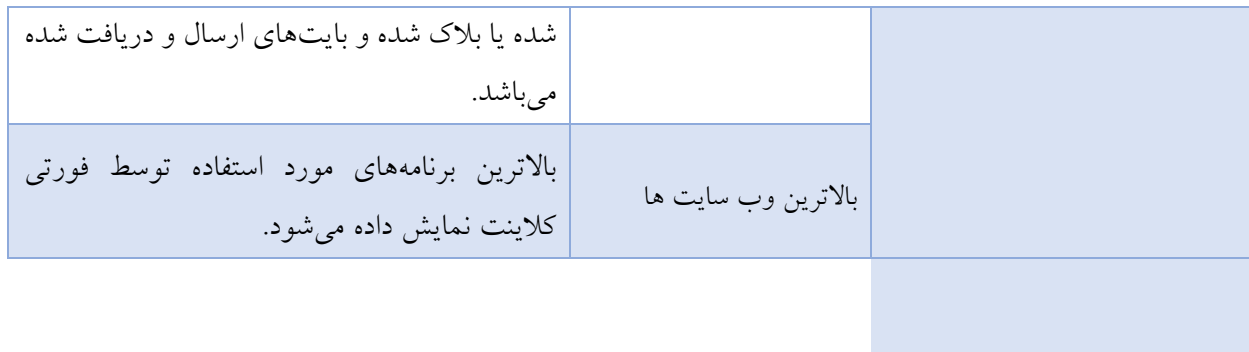

# **خالصهای از فورتی ویوو برای دستگاههای EMSفورتی کالینت**

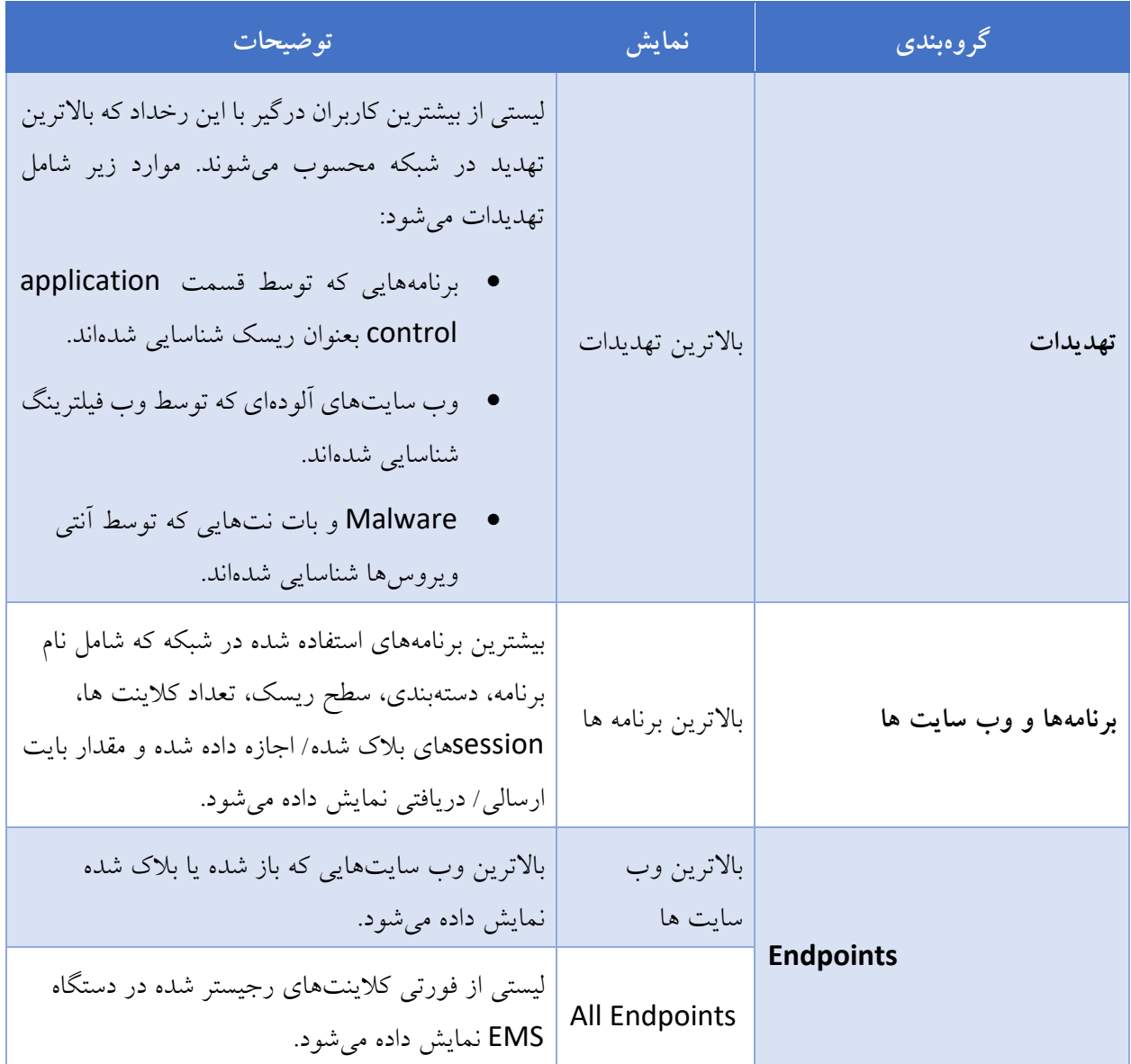

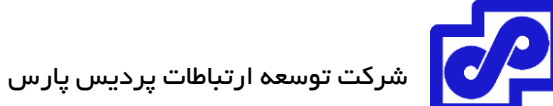

باالترین آسیبپذیری ها

اطالعاتی در مورد فورتی کالینتهای رجیستر شده در دستگاه EMS فورتی کالینت که آسیب پذیر هستند نمایش داده میشود.

# **استفاده از فورتی ویوو**

وقتی ADOMها فعال میشوند، فورتی ویوو اطالعاتی در مورد هر ADOM نمایش میدهد بنابراین مطمئن شوید که در ADOM درست قرار دارید.

# **خالصهای از فورتی ویوو**

این صفحه مروری کلی از وضعیت بیشترین استفاده را برای شما نمایش میدهد. امکان پیکربندی کلی صفحه از خالصه نمایش داده شده وجود دارد.

هر خالصه نمایش داده شده، یک ویجت است. امکان تنظیم هر ویجت وجود دارد فقط کافی است ویجتها را چندبار اضافه کنید که در هر بار نمایش به صورت متفاوتی دیده شوند. برای مثال میتوانید دو نوع از باالترین تهدیدات را که نمایش دهنده 10 تهدید باالتر بوده در یک چارت حبابی و یا جدول اضافه نمایید.

برای مشاهده جزئیات خالصه نمایش داده شده میتوانید آنها را مرور کرده و یا از منوی درختی برای مشاهده یک صفحه تک استفاده نمایید.

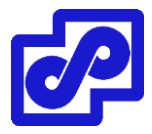

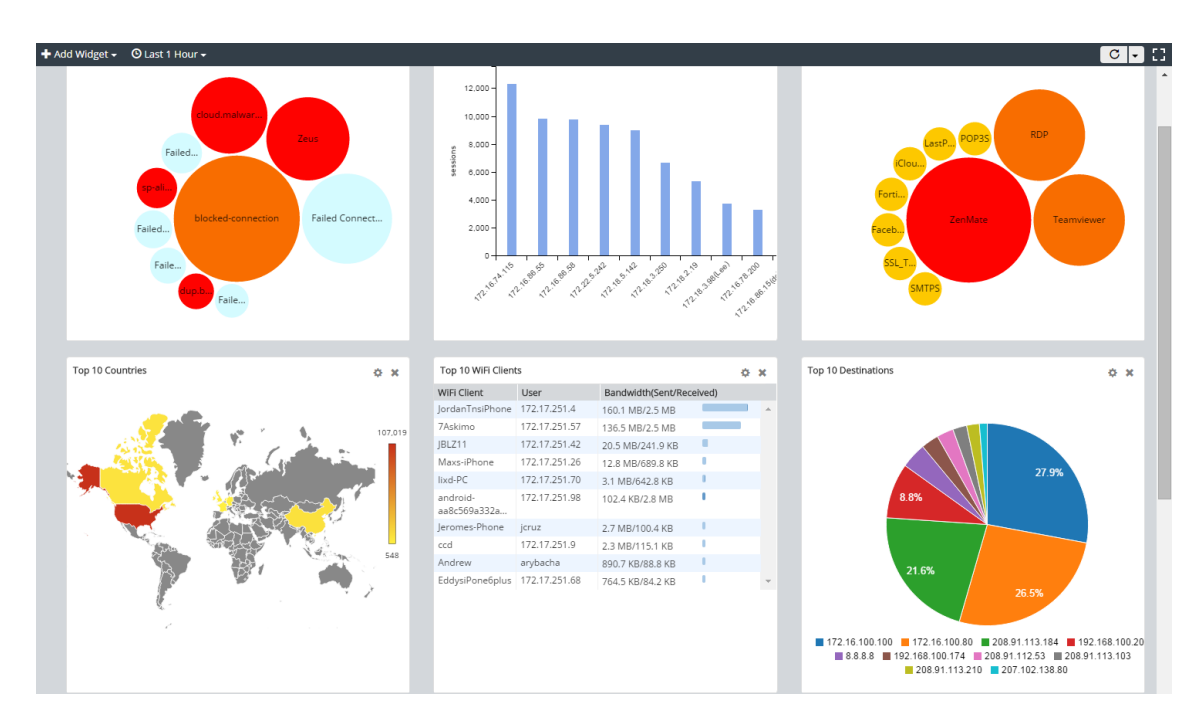

#### **پیکربندی نمای کلی تنظیمات**

**اضافه کردن ویجت به صفحه خالصه:**

- .1 اگر از ADOMها استفاده میکنید، مطمئن شوید که در ADOM درست قرار دارید.
- .2 به فورتی آناالیزر بروید. در پنجره نوار ابزار بر روی Widget Add کلیک کنید و سپس از لیست FortiView summary را انتخاب نمایید.

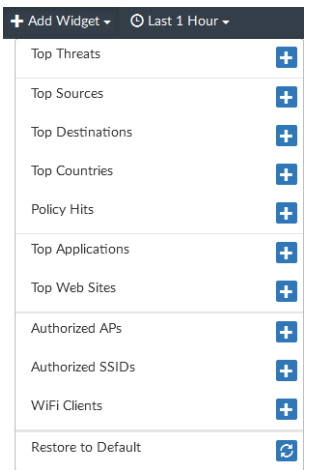

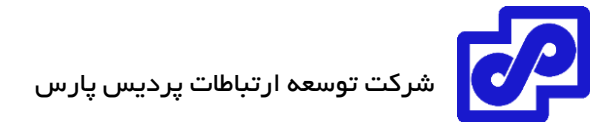

**حذف کردن ویجت از صفحه:**

در گوشه سمت راست بالا هر ویجت دکمه Remove وجود دارد. با انتخاب آن می توانید ویجت را پاک کنید.

**مشخص کردن دوره زمانی:**

از نوار ابزار دراپ دان گزینه period را انتخاب کرده و یک زمان برای آن مشخص نمایید.

**انتخاب ریفرش صفحه:**

در صفحه FortiView summary، از نوار ابزار دکمه Refresh Now را کلیک کنید یا از منوی دراپ دان refresh rate را انتخاب نمایید.

# **سوئیچ کردن به حالت screen-full:**

در قسمت FortiView Summary از نوار ابزار بر روی دکمه Full Screen کلیک کنید. برای خارج شدن از حالت تمام صفحه کافی است بر روی Esc کلیک کنید یا از باال سمت راست بر روی دکمه Screen Full Exit کلیک کنید.

#### **مشاهده هر ویجت در page summary**

هر کدام از این صفحات امکان مشاهده در حالت اختصاصی را دارا میباشند که از طریق منوی درختی امکان انتخاب را دارند.

#### **پیکربندی تنظیمات نمایش برای یک ویجت خاص**

**پیکربندی تنظیمات view برای یک ویجت خاص:**

.1 در صفحه Summary FortiView، در باالی صفحه سمت راست دکمه Settings Edit را کلیک کنید.

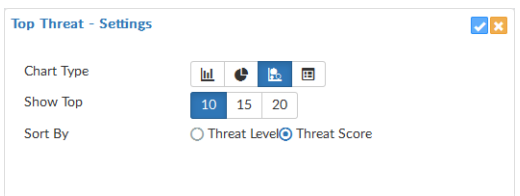

- ۲. در پنل تنظیمات، تنظیمات ویجت را انجام دهید. تنظیماتی مانند Show Top،Chart Type و Sort By.
	- .3 در گوشه سمت راست باال بر روی OK کلیک نمایید تا تغییرات ذخیره شود.

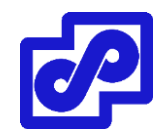

#### **مشاهده خالصهای از FortiView**

وقتی summary view را مشاهده میکنید، در نوار ابزار از کنترلهایی استفاده میکنید تا فرمت نمایشی را انتخاب نمایید، دستگاهی را انتخاب، مدت زمانی را مشخص کرده، زمان بازخوانی، خروجی گرفتن از اطالعات و سوئیچ کردن به حالت تمام صفحه را مشخص میکنید.

با توجه به این موضوع که کدام خالصه را مشاهده میکنید میتوانید خالصهای از اطالعات را در فرمتهای مختلف مثل جدول، حباب، نقشه و یا حالت کاشی مشاهده کنید.

بعضی از موارد فقط از بعضی فرمتها را پشتیبانی میکنند. برای مثال،Threat Map فقط فرمت نقشها را پشتیبانی میکند و Policy Hits فقط از فرمت جداول پشتیبانی میکنند.

- view Summary از فرمتهای مختلفی پشتیبانی میکند. بر روی آیکون فرمت در باال سمت راست کلیک نمایید تا بتوانید فرمت دیگری را انتخاب نمایید.
	- در قالب ساده:

o نمایش آیتمها به انتخاب شما بستگی دارد، از سمت چپ باال لیست دراپ دان By Sort را انتخاب نمایید.

- در قالب جدول:
- o انتخاب تعداد آیتمهای نمایشی توسط شما صورت میپذیرد. با استفاده از لیست دراپ دان Show این انتخاب صورت میگیرد.
	- o مرتب کردن بر اساس یک ستون با کلیک بر روی عنوان ستون انجام میپذیرد.
		- در قالب حبابی و نقشه:
	- o اگر مرتبسازی امکان پذیر باشد، با استفاده از لیست By Sort انجام میشود.
		- o برای مشاهده اطالعات بیشتر، موس را بر روی موارد گرافیکی ببرید.

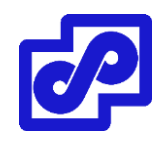

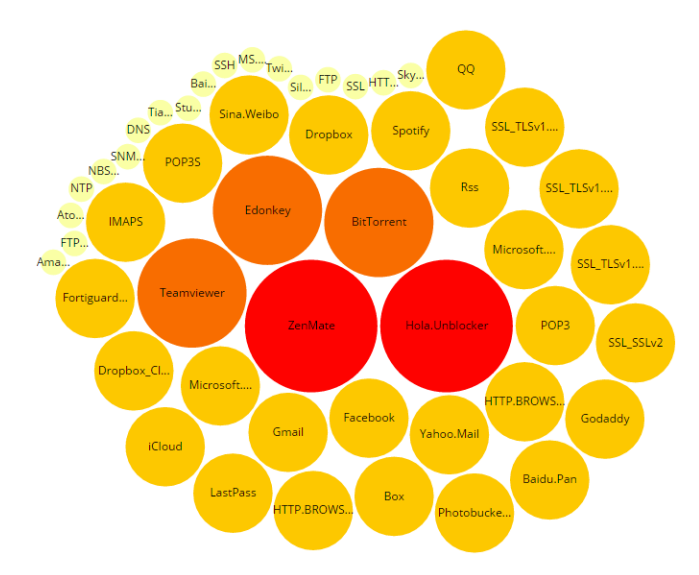

بعضی از summary viewها جزئیات بیشتری را نمایش میدهند. با راست کلیک بر روی یک المان جزئیات بیشتری در مورد برنامههای متفاوت مشاهده خواهید کرد. برای وارد شدن به جزئیات و موارد بیشتر کافی است دابل کلیک کنید. با کلیک کردن بر روی دکمه Back به صفحه قبلی باز میگردید.

برای مثال به مسیر Vulnerabilities Top> Endpoints رفته و وضعیت دستگاه و آسیبپذیریها را مشاهده میکنید. در قسمت مشاهده را Cloud User و هاCloud Application میتوانید Application & Websites>Top Cloud Applications نمایید.

# **نقشهای از باالترین کشورهایی که ترافیک به سمت آنها ارسال شده است**

از طریق مسیر Traffic>Top Countries میتوانید خلاصهای از وضعیت را مشاهده نمایید. نقشه نشان دهنده کشور مقصد می باشد.

**مشاهده نقشهای از کشورهایی که باالترین ترافیک دریافتی را داشتهاند**

- .بروید FortiView> Traffic>Top Countries مسیر به .1
	- .2 آیکون Map را از لیست انتخاب نمایید.

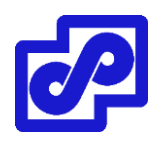

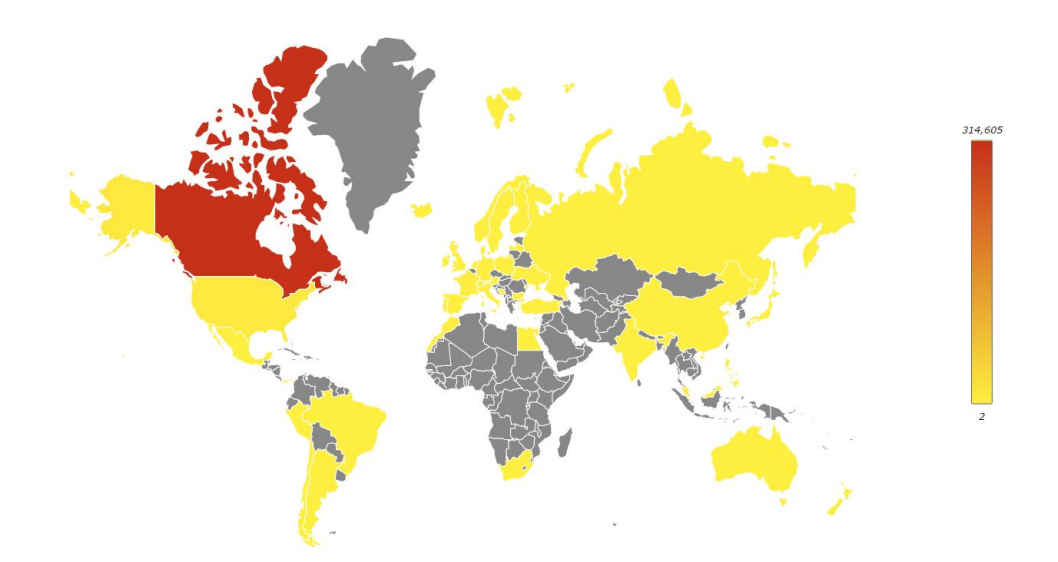

- .3 از لیست By Sort روشی برای مرتبسازی انتخاب نمایید.
- .4 برای مشاهده اطالعات بیشتر، موس را بر روی نقشه نگه دارید.
	- .5 برای مشاهده جزئیات بیشتر ، بر روی کشوری کلیک نمایید.
- .6 با دابل کلیک کردن بر روی یک ورودی اطالعات و جزئیات بیشتری را به نمایش درآورید.
	- .7 با کلیک بر روی دکمه Back از نوار ابزار به صفحه قبلی باز میگردید.

#### **نمایش نقشه تهدیدات**

امکان مشاهده یک تصویر متحرک از نقشه جهان وجود دارد. این نقشه تهدیدات را از طریق مدیریت تهدیدات در یکپارچه سازی الگها نمایش میدهد. تهدیدات به صورت بالدرنگ نمایش داده میشود. هیچگونه نمایش مجدد و یا جزئیات اضافی وجود ندارد.

#### **مشاهده نقشه تهدیدات:**

- .بروید FortiView> Threats> Threat Map مسیر به .1
- .2 در نقشه، موقعیت جغرافیایی تهدیدات را مشاهده میکنید.
- .3 در پنجره Threat، تهدیدات، سطح آنها و موقعیتشان را مشاهده میکنید.

**فیلتر کردن خالصههای FortiView**

فیلترکردن خلاصههای FortiView با استفاده از باکس Add Filter از نوار ابزار یا راست کلیک بر روی یک ورودی امکان پذیر است. فیلتر کردن با انتخاب دستگاههای خاص یا گروههای الگ و یا زمان امکان پذیر است.

**فیلتر کردن خالصههای FortiView با استفاده از فیلترهای موجود در نوار ابزار:**

فیلترها را در باکس Filter Add مشخص نمایید.

جستجوی منسجم: summary view را انتخاب نمایید، Add Filter را کلیک کرده و فیلتری را از لیست پایین افتادنی انتخاب نمایید سپس مقداری را تایپ کنید. با انتخاب NOT مقدار فیلتر را منفی می کنید. امکان اضافه کردن چندین فیلتر وجود دارد و اتصال به آنها با "and "یا "or "انجام میشود.

جستجوی پیشرفته: بر روی آیکون Switch to Advanced Search در انتهای سمت راست صفحه کلیک کنید. شرایط مورد نظر خود برای جستجو را وارد نمایید. با کلیک بر روی Switch to Repair search به حالت جستجوی معمولی بازمی گر دید.

در لیست Device، دستگاه را انتخاب نمایید.

در لیست Time، دوره زمانی را انتخاب نمایید.

بر روی Go کلیک نمایید.

**فیلترکردن خالصههای FortiView با استفاده از راست کلیک کردن بر روی منو:**

بخش Views summary را انتخاب نمایید بر روی Entry راست کلیک کنید و یک فیلترمناسب را انتخاب نمایید.

با توجه به ستونی که موس شما در آن قرار گرفته است وقتی راست کلیک میکنید، FortiView مقدار آن ستون را بعنوان معیار فیلتر استفاده میکند. این مقدار فقط برای ستونهای خاص موجود میباشد.

# **مشاهده الگهای مرتبط**

امکان مشاهده الگهای مرتبط برای summary در قسمت View Log وجود دارد. وقتی الگهای مرتبط را مشاهده میکنید، فیلترهای شبیه که به Summary FortiView اعمال میگردد پیامها را نمایش میدهند.

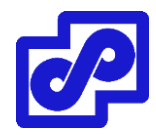

برای مشاهده لاگهای مرتبط در FortiView summary بر روی ورودیها راست کلیک کرده و View Related Logs را انتخاب نمایید.

### **خروجی از خالصههای فیلترشده**

امکان گرفتن خروجی از خالصههای فیلترشده FortiView در هر سطحی وجود دارد. خالصههایی که فیلترشدهاند همیشه در فرمت جدول قابلیت خروجی گرفتن را دارند.

# **خروجی از خالصه فیلترشده:**

- .1 بر روی دکمه Export کلیک کنید این دکمه در باالی سمت راست صفحه قرار گرفته است که با نام Export .میشود نامیده Export to Report Chart یا to PDF
	- .2 در کادر محاورهای باز شده، تنظیمات زیر را انجام دهید:
		- نام فایل خروجی را مشخص نمایید.
	- در فیلد Top، تعداد ورودیهایی که قرار است export شوند را مشخص نمایید.
- اگر خروجی شما به صورت گزارش چارتی است میتوانید گزارش خروجی را طوری ایجاد کنید که برای هر تب یک چارت ایجاد شود.
	- .3 بر روی دکمه OK کلیک کنید.

نمودارها در کتابخانههای نموداری ذخیره میشوند. امکان استفاده از آنها همانند نمودارهای دیگر وجود دارد.

#### **مشاهده شاخصهای سازگاری اطالعات compromise of indicators**

IOC کاربرانی را نمایش میدهد که مشکوک به استفاده از سایتهای آلوده میباشند. اطالعاتی مانند IP آدرسهای کاربران، نام هاست، گروه، سیستم عامل، خطر تهدیدات کلی، مشاهده نقشه و تعداد تهدیدات را نمایش میدهد. همچنین امکان مشاهده تهدیدات وجود دارد.

برای ایجاد IOC، فورتی آناالیزر الگهای وب سایتهای فیلتر شده برای هر کاربر را که در دیتابیس وجود دارد چک مینماید. وقتی تهدیدی وجود داشته باشد، یک امتیاز مبنی بر تهدید به کاربر داده میشود. وقتی به صورت کامل همه چیز بررسی شد فورتی آناالیزر تمام نمرات تهدید را جمع آوری میکند و قضاوت کلی IOC را اعالم مینماید.

برای استفاده از IOC باید قابلیت وب فیلتر را در دستگاه فورتیگیت روشن کنید. همچنین به خاطر داشته باشید که برای این قابلیت باید دستگاه فورتی آناالیزر در فورتی گارد اشتراک داشته باشد تا دیتابیس تهدیدات داخلی با دیتابیس موجود در فورتی گارد همسان سازی شود.

**مشاهده اطالعات IOC کاربران:**

- کلی مروری content صفحه .بروید FortiView>Threats>Indicators of Compromise مسیر به بر روی کاربران دارد و وضعیت مشکوک را برای شما نمایش می دهد. اطلاعات نمایشی شامل IP آدرس های کاربران، گروه، OS، خطر تهدیدات به صورت کلی، تعداد تهدیدات، دکمه View Map و دکمه Acknowledge میباشد.
- مشاهده IOC در قالب جدول، از منو بر روی Tile/Table در باال سمت راست کلیک کنید و Table را انتخاب نمایید.

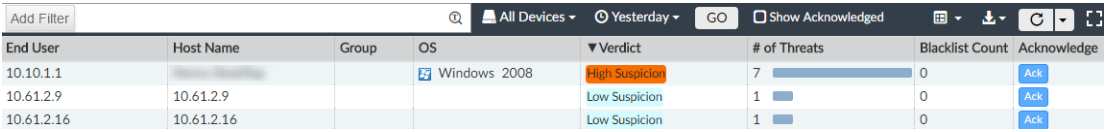

- در حالت کاشی، نقشهای از IOC را مشاهده میکنید، بر روی View Map کلیک کنید. با نگه داشتن موس بر روی مقصد جزئیات بیشتری نمایش داده میشود.
	- برای تایید وضعیت IOC کاربر بر روی Ack کلیک نمایید.
- برای فیلتر ورودی ها، بر روی Filter Add کلیک کرده و دستگاهها را مشخص یا یک بازه زمانی انتخاب نمایید.
	- برای مشاهده جزئیات تهدیدات، بر روی یک ردیف کلیک نمایید.

# **اشتراک گرفتن فورتی آناالیزر با فورتی گارد**

فورتی آناالیزر باید در فورتی گارد اشتراک داشته باشد. این اشتراک سبب میشود دیتابیس تهدیدات بروزرسانی شود. برای انجام این کار کافی است الیسنس IOC فورتی گارد را تهیه نمایید.

**چگونه برای فورتی آناالیزر در فورتی گارد اشتراک بگیریم**

.1 به مسیر Dashboard> Settings System میرویم.

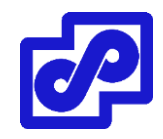

FortiGuard> Indicators of Compromise فیلد دنبال به License Information ویجت در .2 Service میگردیم و بر روی Purchase کلیک میکنیم.

#### **مانیتور کردن منابع مصرفی دستگاهها**

امکان مانیتور کردن منابع سیستمی هر دستگاه وجود دارد. منابع سیستمی شامل سی پی یو، رم و فضای دیسک میشود. وقتی ADOMها فعال هستند این اطالعات برای هر ADOM نمایش داده میشوند. در یک ADOM خاص میتوانید اطالعات منابع مصرفی تمام دستگاهها را مشاهده نمایید.

به مسیر

#### FortiView> System> Resource Usage

بروید تا منابع مورد استفاده هر دستگاه را مشاهده نمایید.

#### **نمونههایی از استفاده FortiView**

برای بدست آوردن اطالعاتی در مورد شبکه خود میتوانید از FortiView استفاده نمایید. بعضی از مثالهای زیر را مطالعه بفرمایید:

#### **پیدا کردن برنامه و اطالعات کاربران**

کمپانی ABC باالی 100 نفر کارمند دارد که از برنامههای مختلفی در سراسر مناطق مختلف جغرافیایی استفاده میکنند. این برنامهها شامل زنجیره عرضه، مالی، امکانات و ساخت و سازها، اجرا و IT میباشد.

تیم ادمین شرکت فاکتوری با رقم 6000 دالر از یک توسعه دهنده نرم افزار دریافت میکند که بابت الیسنس یک برنامه با نام Pro-Widget صادر شده است. توسعه دهنده نرم افزار مدعی است یکی از کارمندان کمپانی ABC در حال استفاده از برنامه Pro-Widget است.

حال مدیر سیستم به جد دنبال کسانی است که از برنامههایی استفاده میکنند که در لیست برنامههای مجاز نمیباشند. ادمین سیستم درنظر دارد مشخص نماید که آیا کاربر برای signatureهای فورتی گارد ناشناخته است، شناسایی لیست کاربران و تجزیه و تحلیل سیستمها انجام شود.

- **پیدا کردن برنامه و اطالعات کاربر:**
- .1 اگر از ADOMها استفاده میکنید مطمئن شوید که در ADOM درست قرار دارید.

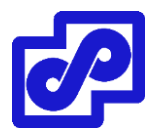

- .بروید FortiView> Application & Websites> Top Applications آدرس به .2
- .3 بر روی Filter Add کلیک کنید، Application را انتخاب کرده، pro-Widget را تایپ و سپس بر روی Go کلیک نمایید.
	- .4 اگر در نتایج فیلتر شده برنامهای در این زمینه پیدا نکردید به مسیرTraffic >View Log بروید.
- .5 بر روی Filter Add کلیک کنید، IP Source را انتخاب، ip source مورد نظر خود را تایپ کرده و سپس بر روی Go کلیک نمایید.

#### **یافتن وایرلس اکسس پوینتهای ناامن**

AAA الکترونیک اکسس پوینتهای مختلفی را در فروشگاههای خود برای عرضه به مشتریان ارائه میکند. هکرها با پیدا کردن کانکشنهای وایرلس ناامن در شبکه AAA الکترونیک میتوانند اختالل ایجاد نمایند. این اختالل میتواند نصب یک برنامه در شبکه و به سرقت بردن دیتاهای شخصی نفرات باشد.

ادمینهای شبکه با استفاده از اخطارهای فورتی آناالیزر برنامههای مجهول را مانیتور کرده و از برنامههای غیرمجاز نصب شده آگاه میشوند.

### **یافتن اطالعات در مورد اکسس پوینتهای ناامن:**

- .1 اگر از ADOMها استفاده میکنید مطمئن شوید که در ADOM درست قرار دارید.
- ۲. به مسیر FortiView> WiFi> Rogue Aps رفته تا لیست اکسس پوینتهای نامطمئن و یا تقلبی را مشاهده نمایید.

#### **تحلیل و گزارش از وضعیت ترافیک شبکه**

ادمین جدید در کالج فنی شروع به کار میکند. مدرسه برای دانش آموزان در شرایطی که سیاستها و شرایط مدرسه را بپذیرند وای فای رایگان در اختیار آنها میگذارد.

از ادمین جدید خواسته شده که آنالیز الزم را داشته و گزارشی بر اساس باالترین سورس و destination بر اساس مصرف داشته باشد. مبدا و مقصدی که باالترین میزان مصرف پهنای باند را داشته و تعداد تالشهایی که در جهت دسترسی به سایتهای مسدود شده صورت گرفته اعالم شود.

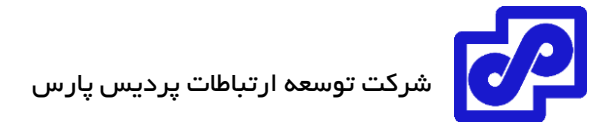

**بررسی ترافیک مبدا/مقصد و پهنای باند:**

- .1 اگر ازADOM ها استفاده میکنید، مطمئن شوید که در ADOM درست قرار دارید.
	- .بروید FortiView> Traffic> Top Sorces مسیر به .2
	- .بروید FortiView> Traffic> Top Destination مسیر به .3

### **آسیبپذیریهایی که شدت درجه باالیی دارند:**

معموال کمپانیها تجربههای زیادی از آسیبپذیری از طریق شبکههای کامپیوتری دارند اما بیشتر آنها شدت کم تا متوسط داشته و اغلب بوقوع میپیوندند. مدیر شبکه با توجه به زمان میخواهد سریعا آسیبپذیریهایی که شدت باالتری دارند را مشاهده نماید.

# **مشاهده آسیبپذیریها با شدت باال:**

- .1 اگر از ADOMها استفاده مینمایید مطمئن شوید که در ADOM درست قرار دارید
	- .بروید FortiView> Endpoints> Top Vulnerabilities مسیر به .2
	- .3 در نوار ابزار، Vulnerability را انتخاب و فرمت Bubble را انتخاب نمایید.

توجه خود را به بالای سمت راست نمودار حبابی معطوف نمایید جایی که آسیبپذیریها با بالاترین درجه و شدت ممکن، نمایش داده میشود. اگر موس را چند لحظه بر روی وضعیت آسیبپذیری نگه دارید اطالعات بیشتری قابل نمایش خواهد بود با کلیک بر روی vulnerability جزئیات بیشتری را مشاهده خواهید کرد.

#### **NOC**

Security Operations Center کلمه مخفف SOC یا Network Operations Center کلمه مخفف NOC است که برای مشاهده چندین پنجره از فعالیتهای شبکه که شامل مانیتورینگ امنیت شبکه، امنیت WiFi و کارایی سیستم مورد استفاده قرار میگیرد.

NOC هر دو حالت مانیتورینگ بالدرنگ و روندهای زمانی را نمایش میدهد. مانیتورینگ متمرکز سبب میشود به طور موثری رویدادهای شبکه را نظارت نمایید.

# **داشبورد NOC**

 برای Systems Performance و WiFi Monitor،Security Monitor مثل تعریفهایی پیش شامل NOC داشبوردها میشود.

امکان ساختن داشبوردهای دلخواه برای شما وجود داشته و میتوانید ویجتها را به آنها اضافه نمایید. هر پنجره یا ویجت یک فعالیت را مانیتور میکند. انتخاب نمایش ویجتها، دلخواهسازی آنها، جابجایی و تغییر سایز ویجتها و نمایش ویجتها در حالت تمام صفحه یا در مانیتور دیگر به انتخاب شما صورت میگیرد.

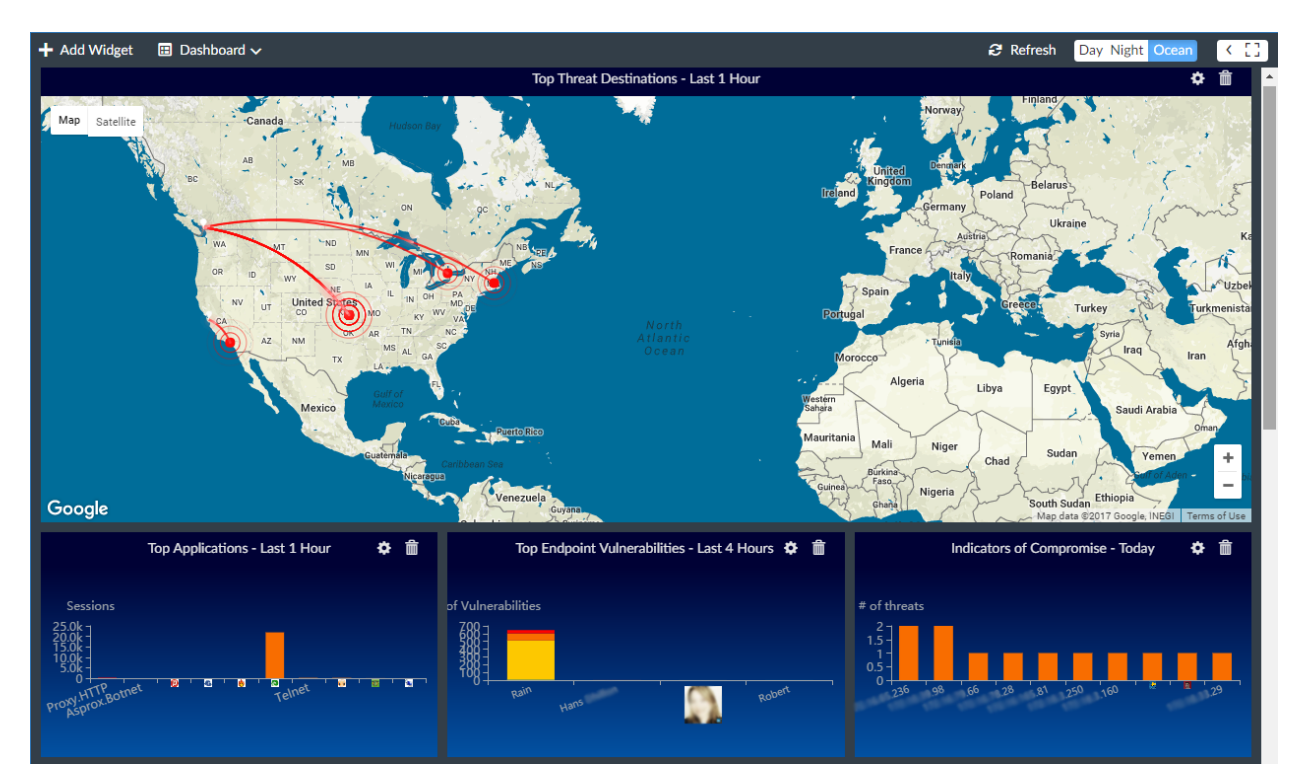

یک راه خوب برای استفاده از تمام داشبوردها بکارگیری آنها در چندین مانیتور است. نمایش ویجتهای متفاوت دید وسیعی از شبکه و عملیات امنیتی در لحظه را برای شما ایجاد میکند و همین امر سبب میشود اطالعات بیشتری نمایش داده شود.

یک سناریو استفاده از مانیتورهای اصلی در وسط برای نمایش ویجتها در بزرگترین اندازه کاربرد دارد. این ویجتها نمایش دهنده اطالعات مهم شبکه میباشند. سپس از مانیتورهای جانبی برای نمایش سایر اطالعات در ویجتهای کوچکتر استفاده نمایید.

برای مثال، از مانیتور قرار گرفته در باال و بخش وسط برای نمایش ویجت Destinations Threat Top در حالت تمام صفحه استفاده نمایید و از ماینتورهای پایین در جهت نمایش Monitor Security استفاده کنید. از مانیتورهای سمت چپ برای نمایش ویجتهای Monitor WiFi استفاده کرده و در باال از مانیتورها برای نمایش ویجتهای Performance System استفاده نمایید. توجه داشته باشید که امکان جابجایی، اضافه کردن و یا حذف تمام ویجتها وجود دارد.

#### **استفاده از داشبورد NOC**

داشبوردهای NOC از ویجتهایی که شبکه و امنیت اطالعات را تامین مینماید تشکیل شده است.

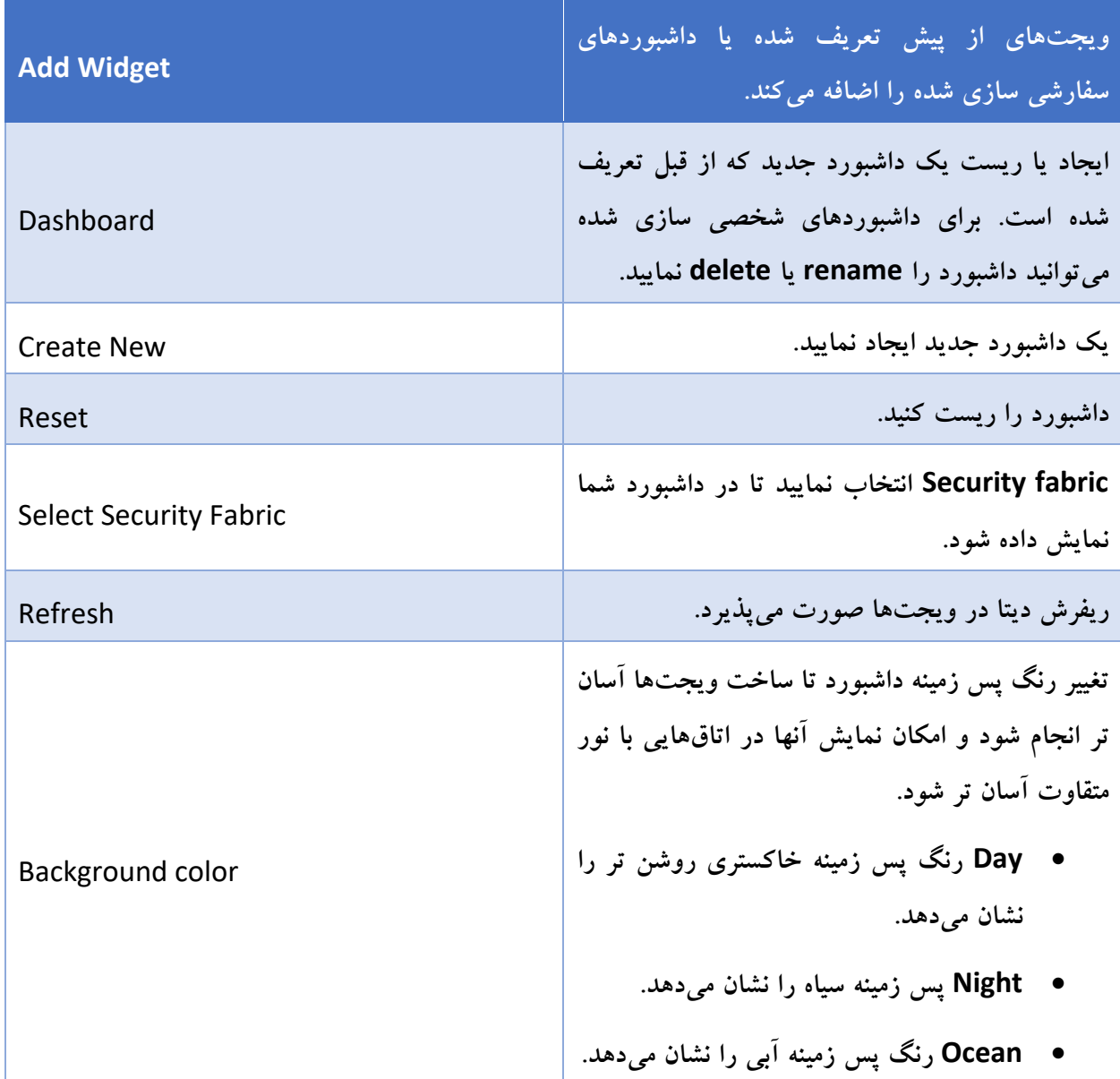

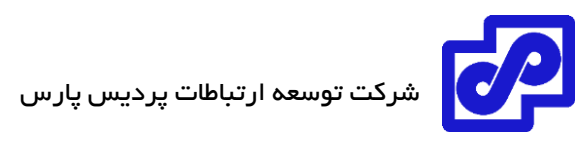

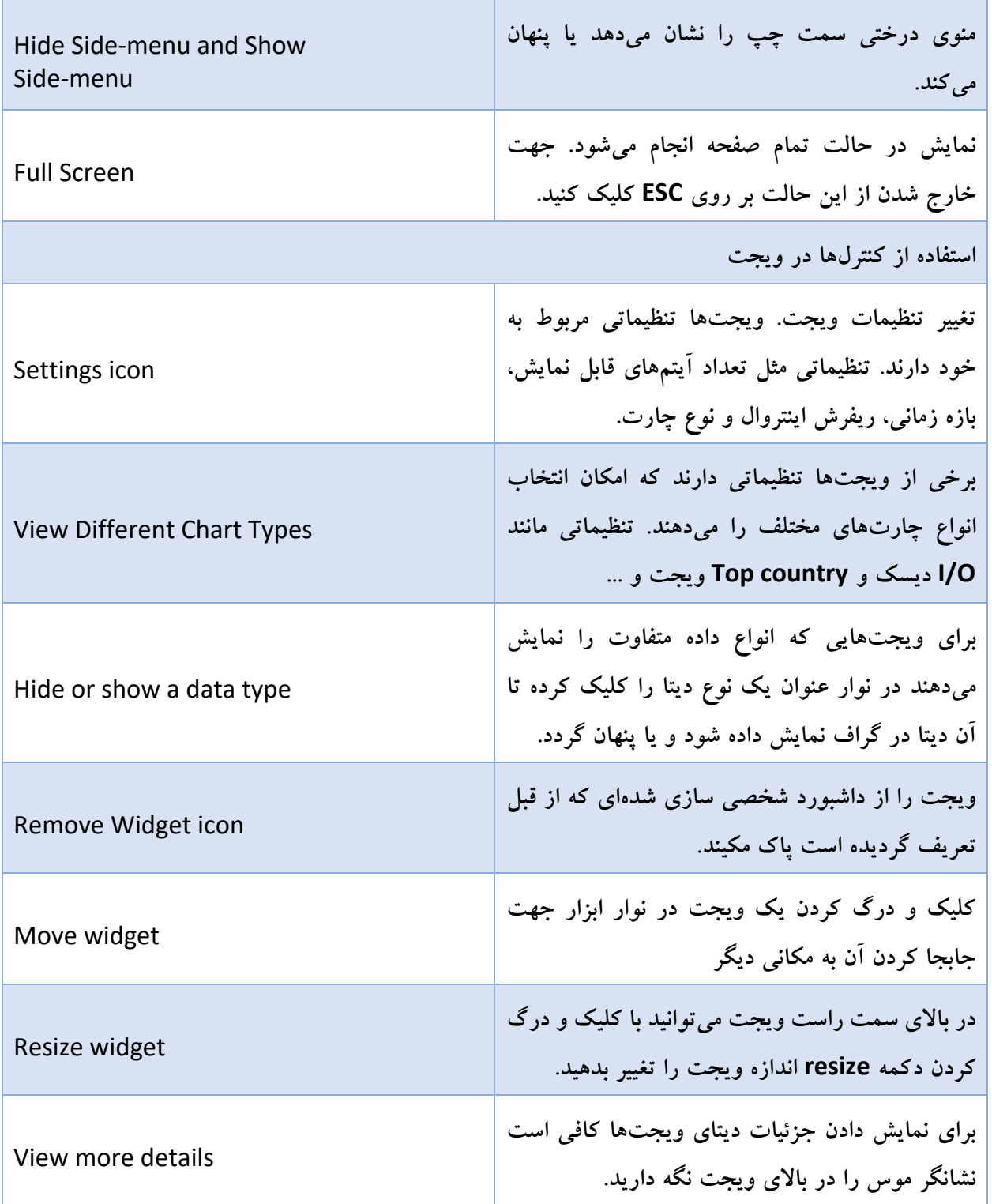

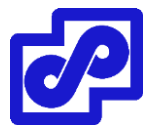

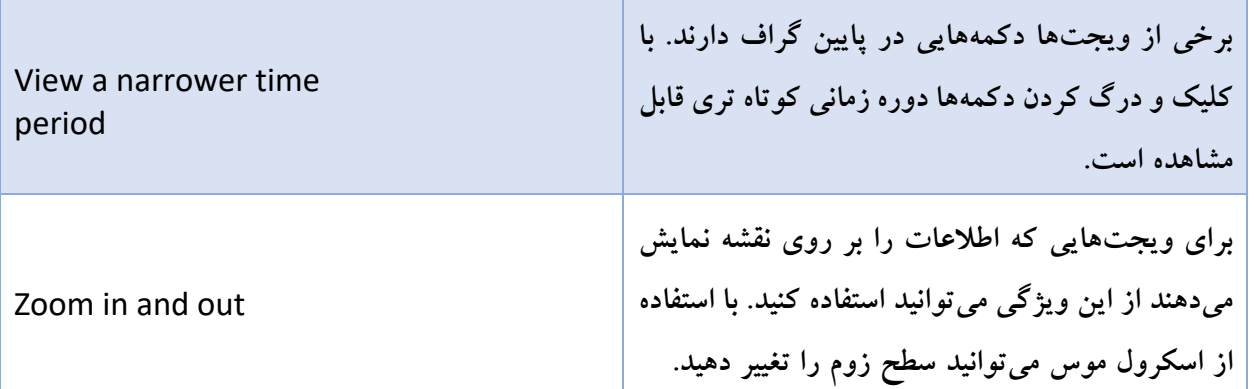

#### **شخصی سازی داشبورد NOC**

هر ویجتی را بر روی داشبورد از قبل تعریف شده میتوانیم اضافه کنیم. همچنین امکان جابجایی،تغییر سایز و پاک کردن ویجتها وجود دارد. توجه داشته باشید که امکان تغییر نام یا پاک کردن یک داشبورد از قبل تعریف شده وجود ندارد. ریست کردن داشبورد هم به صورتی است که تنظیمات را به حالت پیش فرض تغییر میدهد.

Dashboard> Reset

میتوانیم ویجتهای مشابه را در زمانهای متفاوت اضافه کرده و تنظیمات الزم را بر روی آنها انجام دهیم.

# **پیادهسازی یک داشبورد:**

- .1 در نوار ابزار بر روی Dashboard کلیک کنید و سپس New Create را بزنید.
- .2 Name را انتخاب کنید. میتوانید یک داشبورد خالی یا از یک Template استفاده نمایید. اگر From Template را انتخاب کنید، مشخص میکنید که کدام داشبورد از قبل تعریف شده بعنوان یک Template استفاده شود.
	- .3 بر روی OK کلیک کنید. داشبورد جدیدی در منوی درختی نمایش داده میشود.

# **: NOC در Security Fabric نمایش**

- .1 در فورتیگیت یک fabric security ایجاد نمایید.
- .2 fabric Security را در فورتی آناالیزر اضافه کنید.
- .میشود باز Add Device صفحه .بروید NOC> Dashboard> Select Security Fabric مسیر به .3

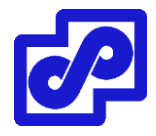

.4 fabric Security که میخواهید در داشبورد NOC نمایش داده شود را انتخاب نمایید.

**ویجت دلخواه را به داشبورد اضافه نمایید.**

**اضافه کردن یک ویجت:**

- .1 داشبوردی که از قبل تعریف شده و یا شخصی سازی شده است را انتخاب کرده و ویجتی را به آن اضافه نمایید.
	- ۲. بر روی Add Widget کلیک کرده تا منو باز شود سپس ویجتی را که میخواهید اضافه نمایید را مشخص کنید.
		- .3 بر روی دکمه + کلیک کنید تا ویجتها اضافه شوند.
	- .4 وقتی اضافه کردن ویجتها تمام شد، بر روی دکمه close کلیک کنید تا صفحه Widget Add بسته شود.

#### **داشبوردهای NOC و Widget ها**

NOC از داشبوردها و ویجتهای از پیش تعریف شده زیر تشکیل شده است. امکان ایجاد داشبوردهای دلخواه و اضافه کردن هر نوع ویجتی وجود دارد.

#### **مانیتور کردن وضعیت امنیتی**

داشبورد مانتیور کردن وضعیت امنیتی شامل ویجتهای زیر میباشد:

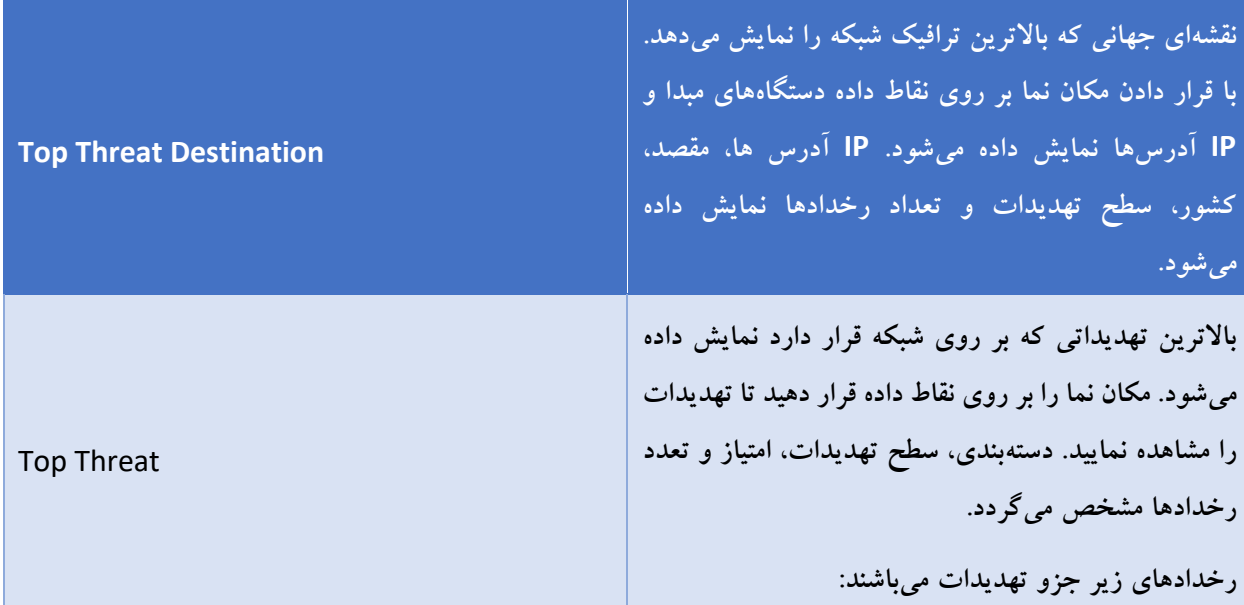

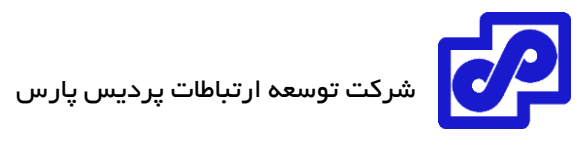

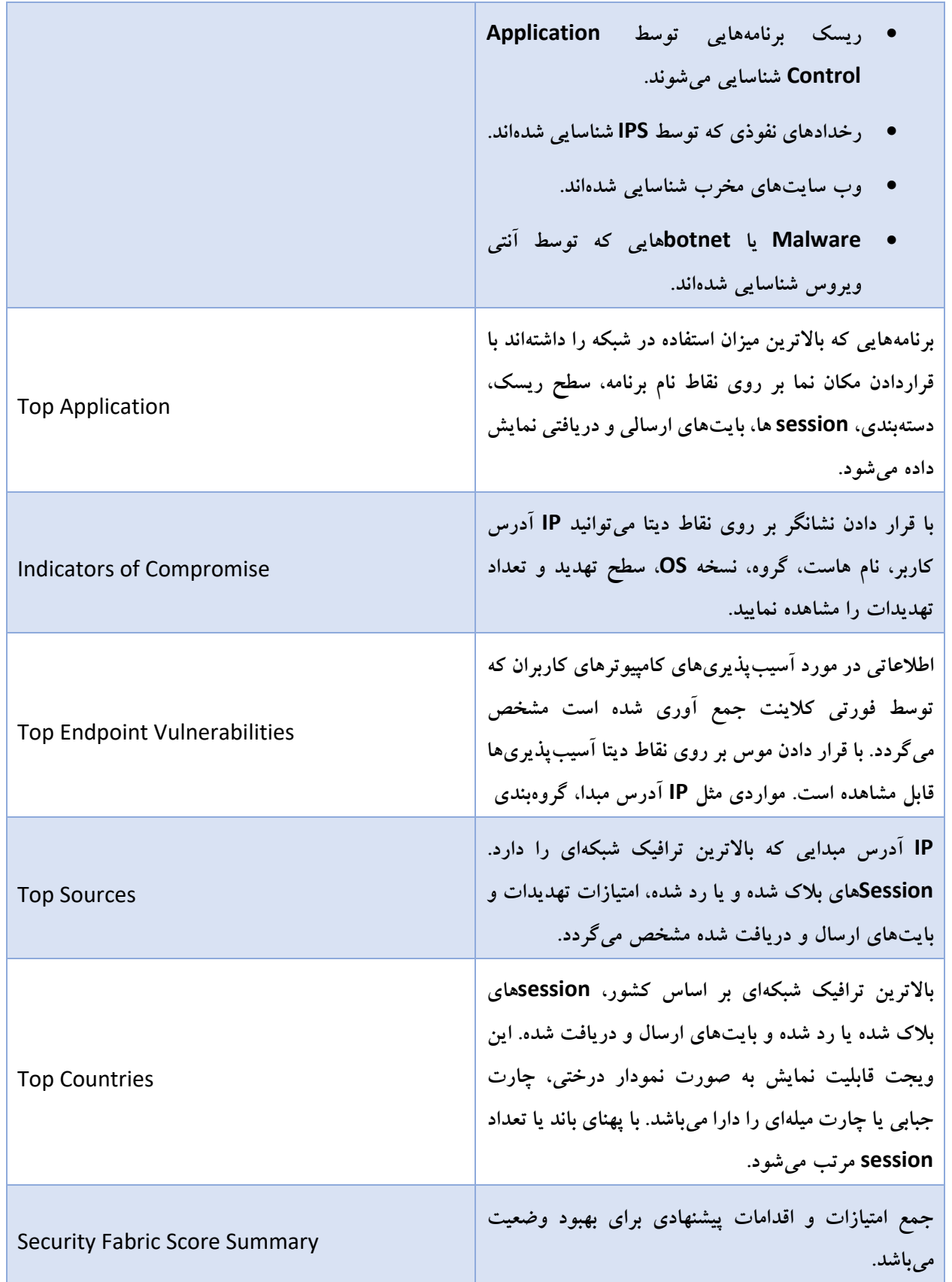

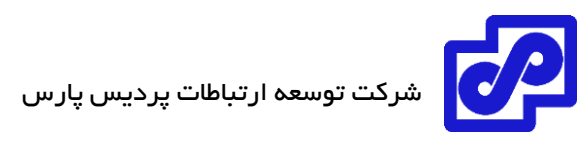

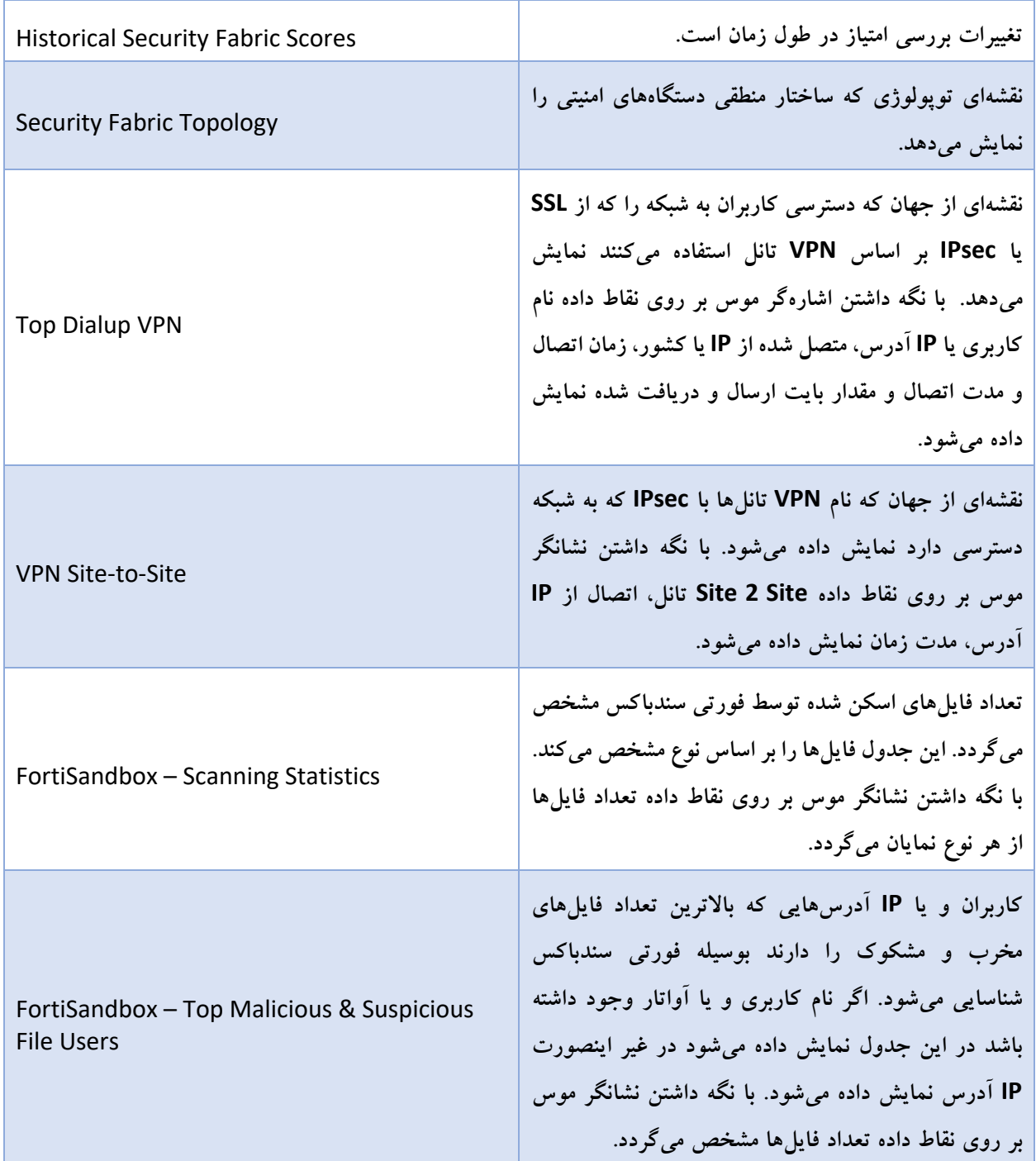

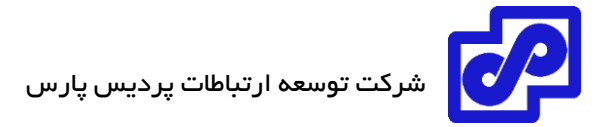

# **مانیتور کردن WiFi**

این داشبورد شامل ویجتهای زیر است:

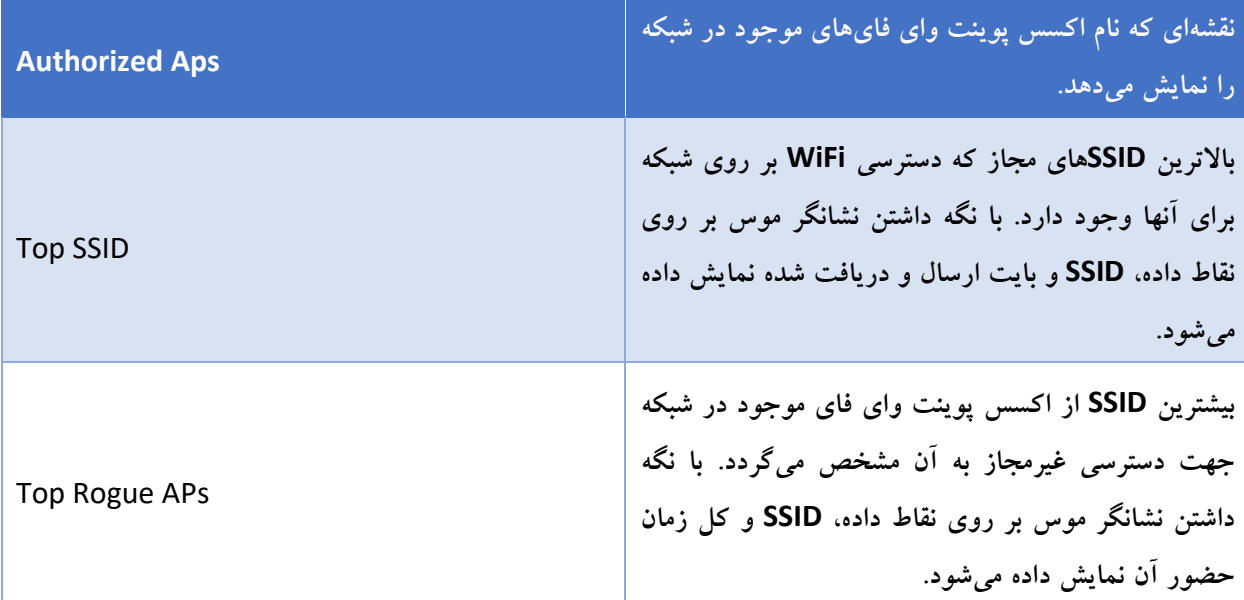

#### **عملکرد سیستم**

داشبورد عملکردی سیستم شامل ویجتهای زیر است:

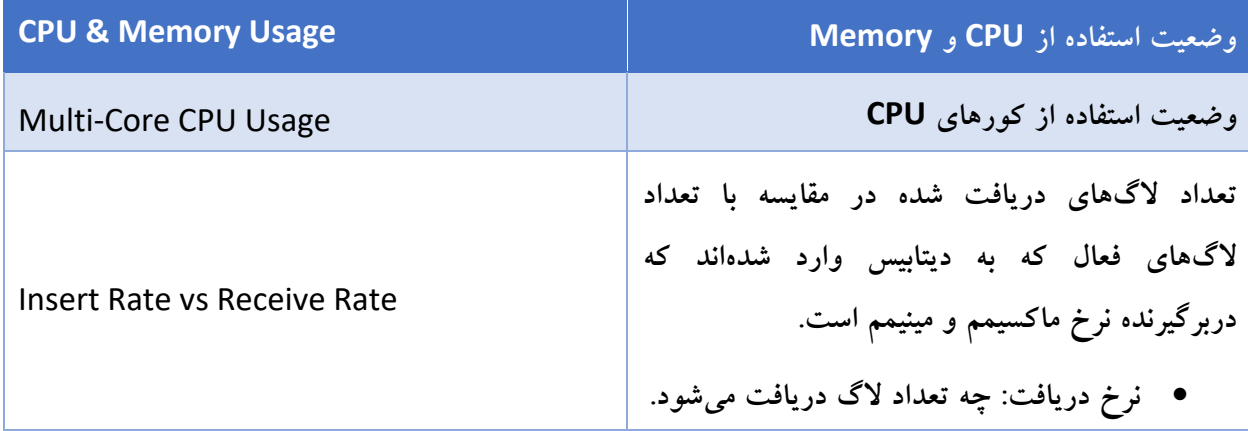

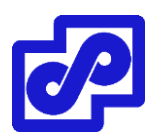

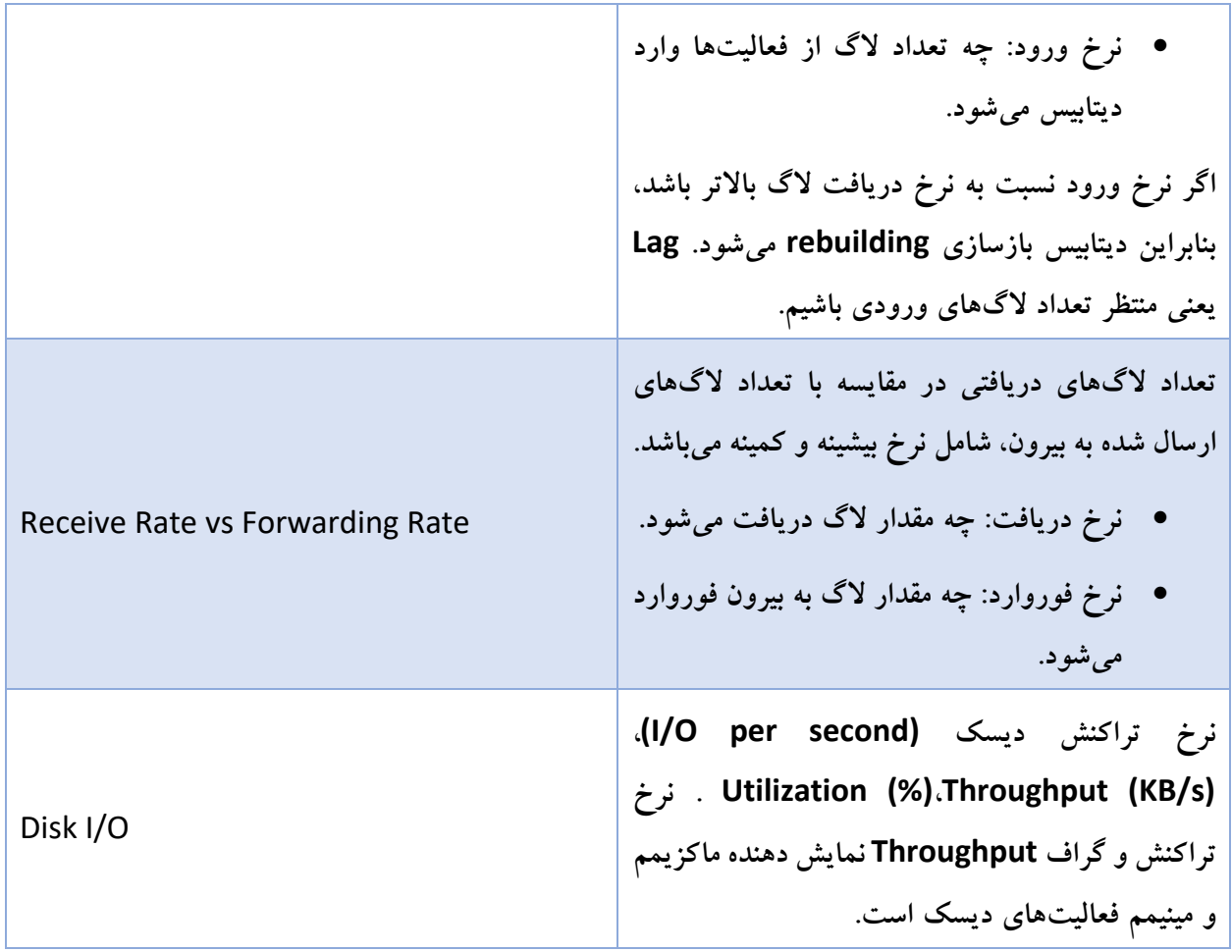

#### **Log View**

اطالعات الگها بوسیله دستگاه یا گروه الگ مشاهده میگردد. وقتی عمل rebuild دیتابیس انجام میشود، این قسمت در دسترس نخواهد بود تا زمانی که بازسازی دیتابیس کامل انجام شود. بر روی لینک Progress Show کلیک کرده تا وضعیت rebuild شدن دیتابیس SQL را مشاهده بفرمایید.

وقتی ADOMها فعال میشوند، هر ADOM اطالعات خود را دارد که در View Log نمایش داده میشود.

View Log الگها را از بخشهای آنالیز و آرشیو الگها نمایش میدهد:

- الگهای قدیمی و الگهای لحظهای موجود در View Log از الگهای تحلیلی ایجاد میگردند.
- Browse Log الگها را از هر دو حالت الگ فایلهای فعال و هر الگ فایلی که فشرده شده باشد نمایش می دهد.

# **مدلهای جمع آوری الگها از هر دستگاه:**

فورتی آناالیزر این امکان را دارد که از دستگاههای مختلف خانواده فورتینت الگها را جمع آوری نماید. در جدول زیر توضیحاتی در مورد جمع آوری انواع الگ از هر دستگاه توسط فورتی آناالیزر داده میشود:

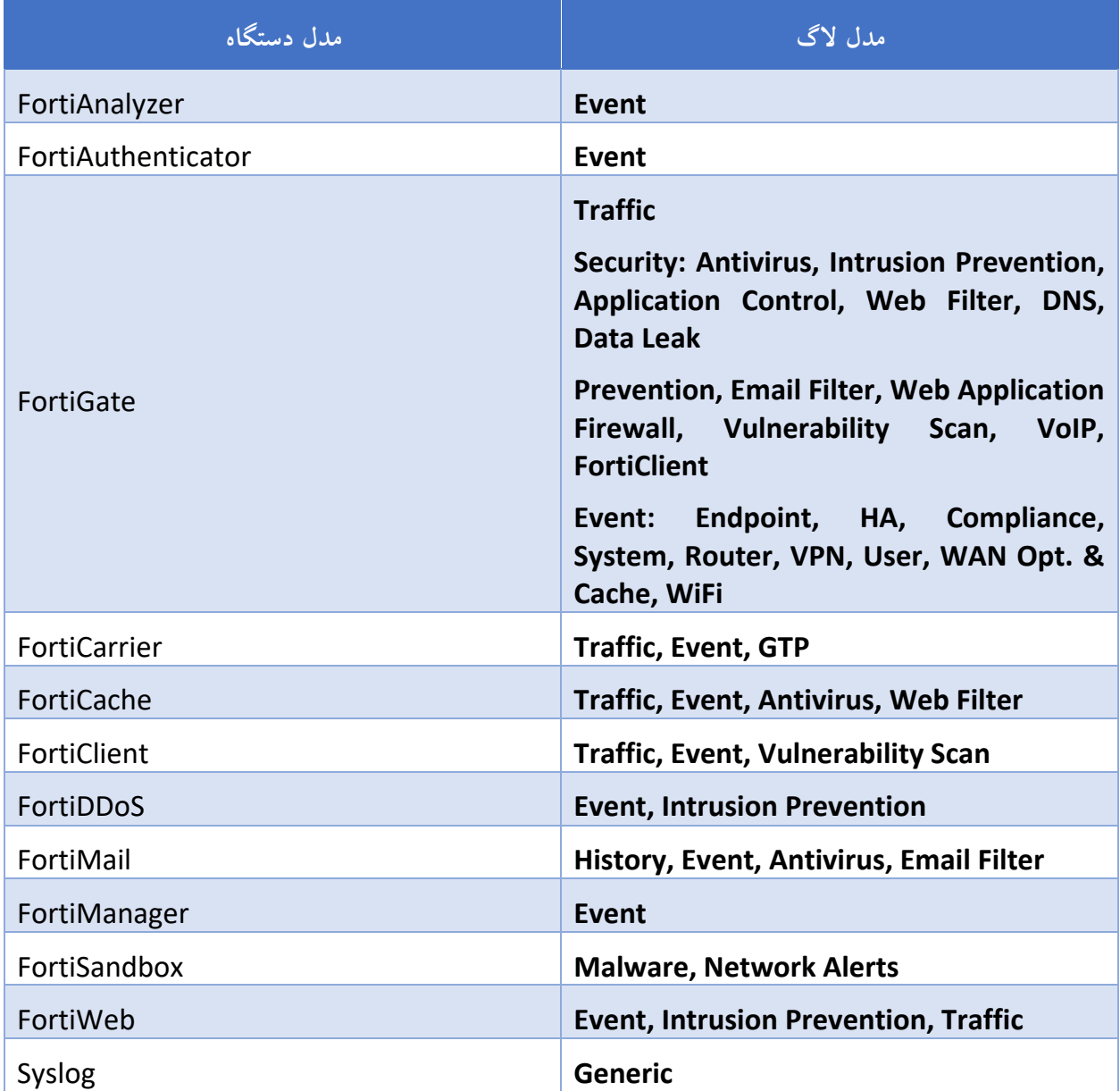

# **الگهای مربوط به ترافیک**

الگهای ترافیک مسئول ثبت ترافیکهای ورودی دستگاه فورتیگیت میباشند. وقتی ترافیکی وارد پالیسیهای فایروال فورتیگیت میشود این مدل از الگ با نام پالیسی الگ فایروال شناخته میشود. پالیسیهای فایروال تمام ترافیکی که سعی

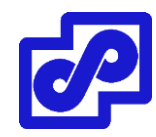

در عبور از دستگاه فورتیگیت را دارند کنترل میکند. این روند کنترلی بین اینرفیسهای فورتیگیت، زونها و VLANها وجود دارد.

#### **الگهای امنیتی**

الگهای امینتی تمام وضعیت آنتی ویروس، وب فیلترینگ، اپلیکیشن کنترل، ایمیل فیلترینگ، DLP، پویش آسیبپذیریها و فعالیتهای مربوط به VoIP را ثبت میکنند.

#### **الگهای** DNS

الگهای DNS فعالیت DNS بر روی دستگاه را ثبت میکنند.

#### **الگهای** Event

الگهای مربوط به ادمینها و فعالیتهای دستگاه مثل تغییرات در تنظیمات، الگین ادمین یا رخدادهای مربوط به HA ثبت میشود. Event الگها بسیار مهم هستند زیرا فعالیتهای مربوط به دستگاه فورتیگیت را ثبت کرده که این فعالیتها حاوی اطالعات ارزشمندی در مورد چگونگی کارکرد دستگاه فورتیگیت میباشد.

#### **پیامهای الگ**

بوسیله دستگاه یا بوسیله گروههای الگ میتوانید اطالعات مفید را مشاهده نمایید.

#### **مشاهده الگها با یک مدل الگ مشخص**

پیدا کردن الگهای فورتی میل و فورتی وب در ADOMهای پیش فرض امکان پذیر میباشد.

**مشاهده لیست پیامهای الگ:**

- .1 اگر از ADOMها استفاده میکنید مطمئن شوید که در ADOM درست قرار دارید.
- .2 به قسمت View Log بروید و نوع الگ را از منوی درختی موجود انتخاب نمایید. لیست پیامهای الگ ورودی نمایش داده میشود.

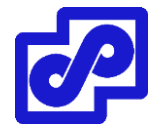

#### **مشاهده جزئیات پیغامهای الگ**

# **مشاهده جزئیات پیغامهای الگ:**

.1 بر روی message Log دابل کلیک کنید یا message log را انتخاب و سپس بر روی Details Display کلیک نمایید.

پنجره جزئیات الگ نمایش داده میشود در قسمت راست لیست پیغام الگ، دستهبندی کامل در منوی درختی مشخص است.

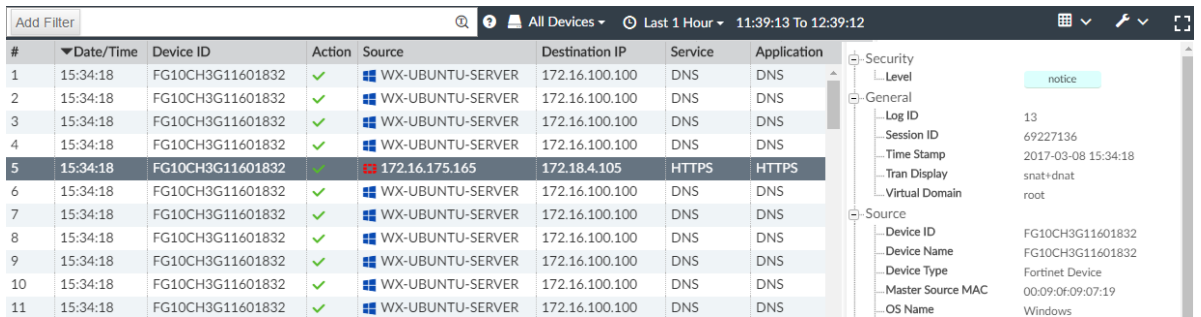

پنجره جزئیات الگ میانبری دارد که میتوانید فیلترها را اضافه کرده و یک ستون را از حالت نمایش خارج کنید. بر روی فیلد الگ راست کلیک کرده و یک آپشن را انتخاب نمایید.

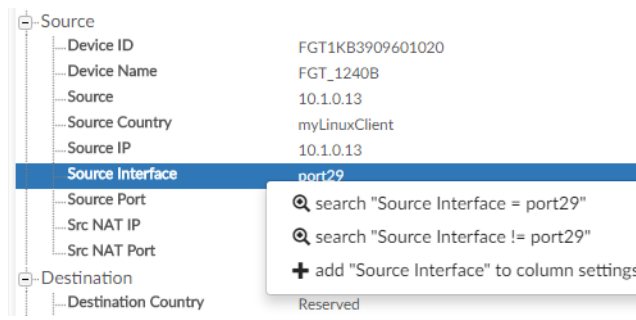

# **سفارشی سازی ستونهای نمایشی**

ستونهایی که در لیست الگها نمایش داده میشوند امکان مرتبسازی مجدد بر اساس نیاز کاربر را دارند.

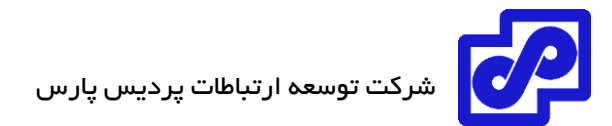

**سفارشی سازی ستونهایی که نمایش داده میشوند:**

.1 در نوار ابزار message log، بر روی Settings Column کلیک و یک ستون را انتخاب نمایید تا نمایش داده شود و یا از لیست پنهان گردد.

ستونهای نمایشی بسته به نوع دستگاه و نوع ورود متفاوت میباشند.

- ۲. برای اضافه کردن مابقی ستونها بر روی More column در کادر محاورهای Column Settings کلیک کرده و ستونها را انتخاب نمایید تا نمایش داده شوند.
- .3 جهت ریست کردن ستونها و بازگشت آنها به حالت پیش فرض بر روی Default to Reset کلیک نمایید.
	- .4 بر روی OK کلیک کنید.

یک ستون الگ در پنجره جزئیات Log وجود دارد بوسیله راست کلیک بر روی فیلد الگ و انتخاب گزینههای Add یا Remove میتوانید ستونها را اضافه کرده یا حذف نمایید.

# **پیغامهای الگ را فیلتر کنیم**

این قابلیت در اختیار شما است تا با استفاده از نوار ابزار یا بوسیله راست کلیک بر روی منو log messageواها را فیلتر کنید.

به صورت پیش فرض فیلترها به حروف کوچک و بزرگ حساس نمیباشند. برای استفاده از فیلترهای sensitive-case کافی است به مسیر Tools> Case Sensitive بروید.

# **فیلترکردن message logها با استفاده از فیلترهای موجود در نوار ابزار:**

- .1 به مسیری بروید که قصد دیدن الگها را دارید.
	- .2 بر روی Filter Add کلیک کنید.

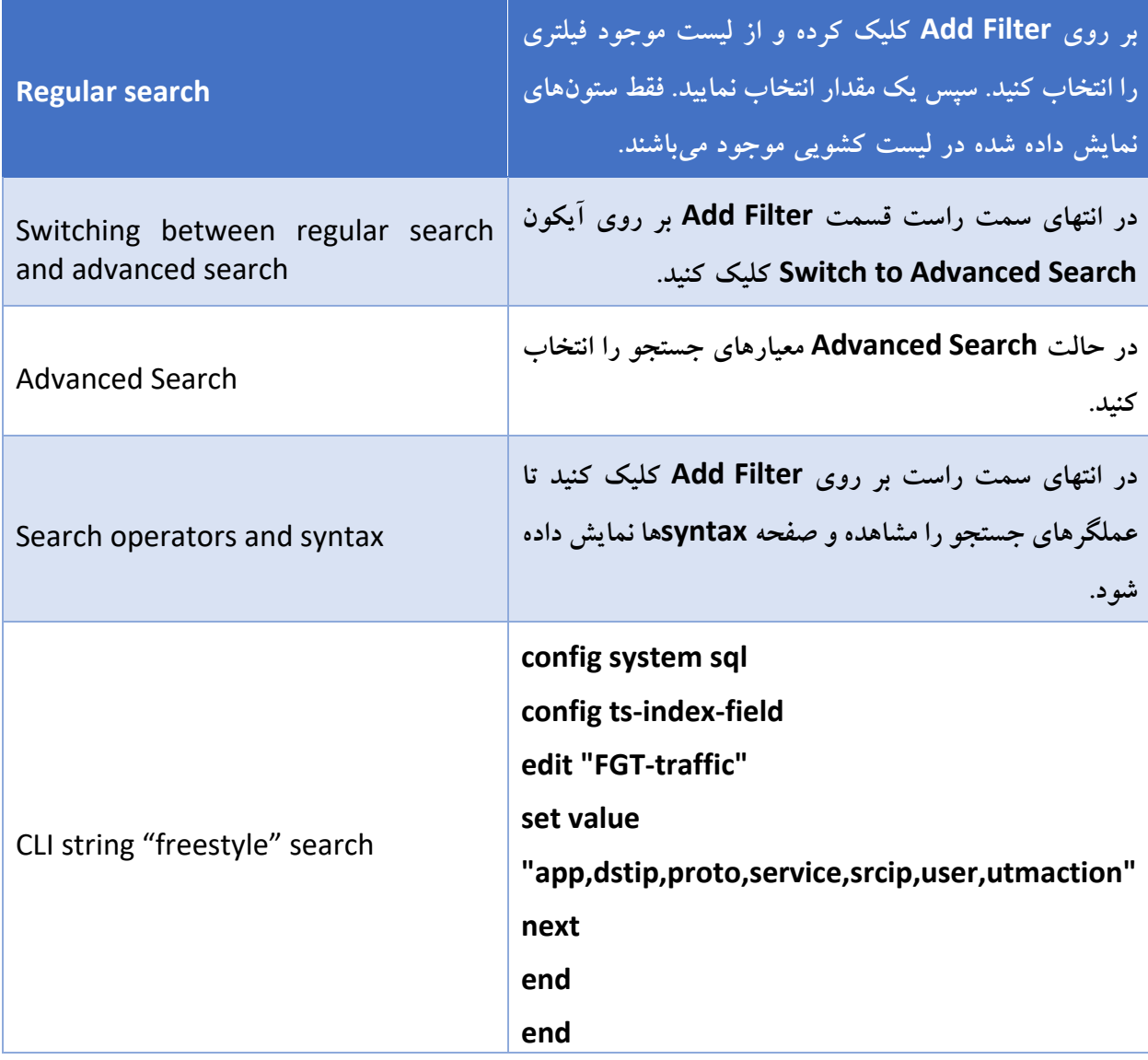

.3 در قسمت list Device، یک دستگاه را انتخاب نمایید.

.4 در لیست زمان Time یک بازه زمانی مشخص نمایید.

# **برای فیلترکردن الگها بر روی منو راست کلیک نمایید**

در لیست پیغام الگ، بر روی یک ورودی راست کلیک کرده و یک میعار فیلتر انتخاب نمایید. عبارت جستجو با آیکون ذره بین مشخص است. ورودیها بر اساس مقادیر فیلترشده شما بازگردانده میشوند.

با توجه به ستونها که مکان نمای شما در کدام یک از آنها قرار گرفته اند راست کلیک کرده از View Log استفاده نمایید تا مقادیر ستون بعنوان معیار فیلتر انتخاب شوند. این مقادیر حساس به متن بوده و فقط برای ستونهای خاص در دسترس میباشند.

#### **جستجو با عملگرها و syntax ها:**

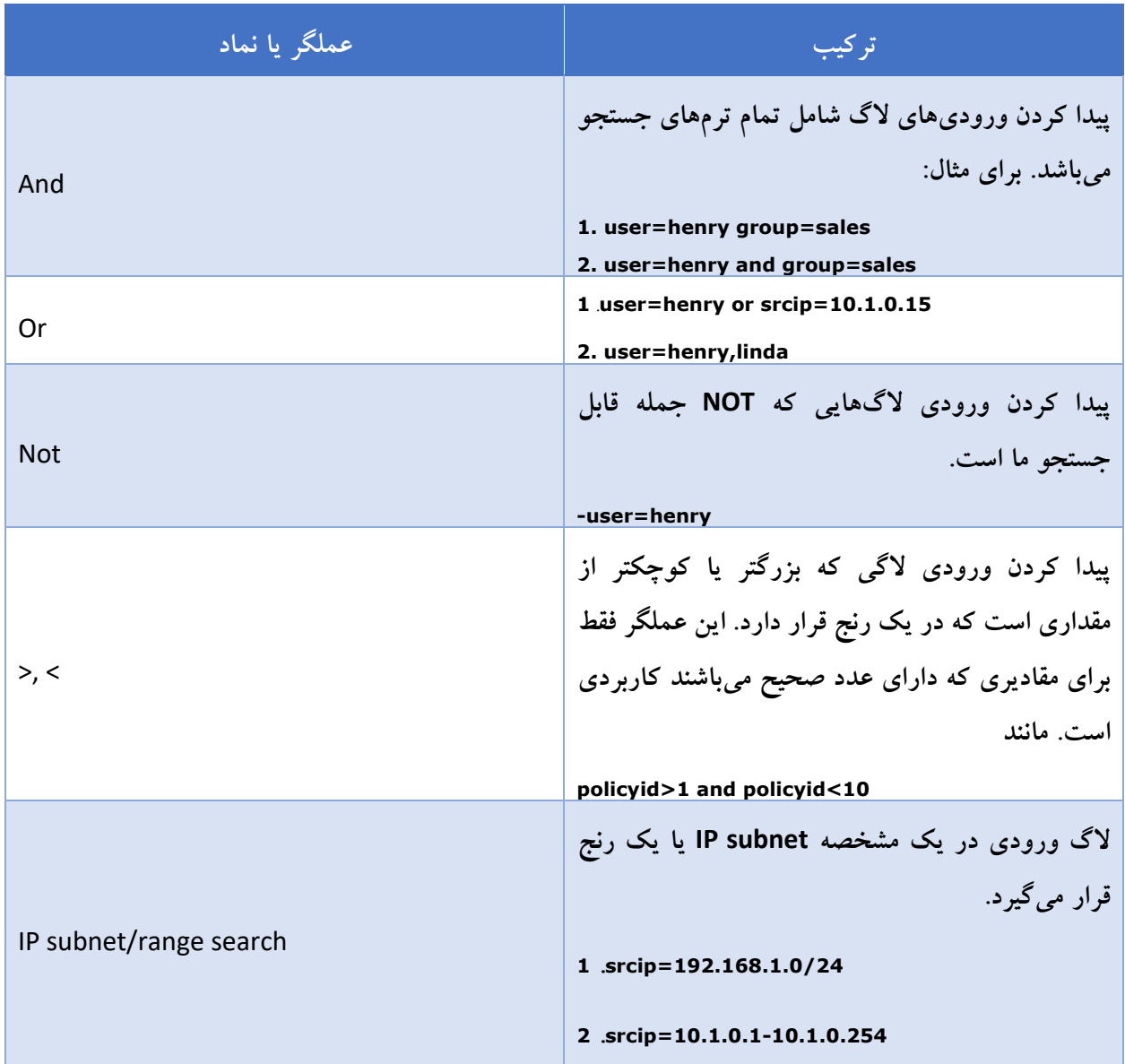

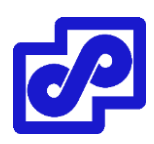

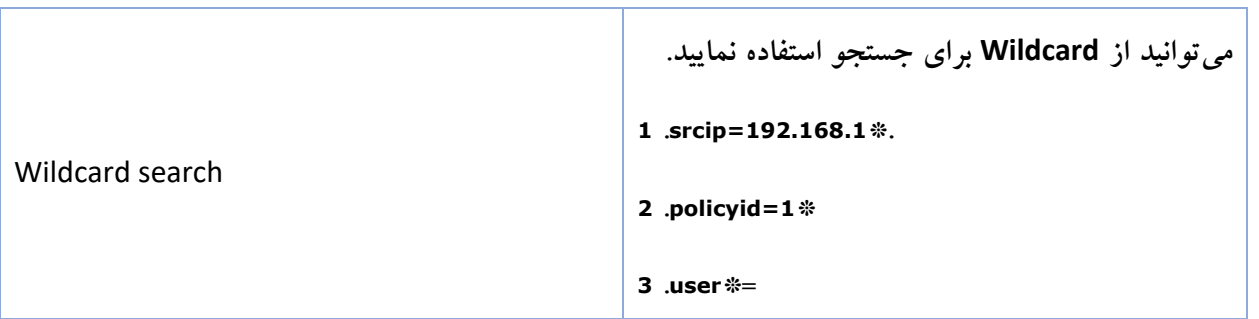

# **فیلترکردن پیامهای الگ فورتی کالینت در ترافیک فورتیگیت:**

برای فورتیکالینتهایی که در دستگاه فورتیگیت ثبت شدهاند امکان فلیترکردن الگ در ترافیک ورودی فورتیگیت وجود دارد.

**فیلترکردن message logهای فورتی کالینت**

- .1 به مسیر Traffic> LogView بروید.
- .2 در قسمت Filter Add،عبارت .\*=devid\_fct را تایپ کنید. لیستی از الگ ترافیکهای فورتیگیت که بوسیله فورتی کالینت ایجاد شده نمایش داده میشود.
	- .3 در لیست message Log ، فورتیگیت را انتخاب نمایید تا در پنجره باز شده جزئیات را مشاهده کنید.
- .4 تب فورتی کالینت را انتخاب نمایید. بر روی ترافیک الگهای فورتی کالینت دابل کلیک کنید تا جزئیات را مشاهده نمایید.

تب فورتی کالینت فقط در صورت در دسترس است که ترافیک الگهای فورتی کالینت برای فورتیگیت ارسال میشود.

#### **مشاهده تاریخچه و الگهای بالدرنگ**

به صورت پیش فرض، LogView الگهای مبتنی بر تاریخ را نمایش میدهد. حالت مشاهده دلخواه و چارت ساز فقط در log view موجود میباشند. برای مشاهده لاگهای لحظهای یا بلادرنگ، در نوار ابزار به مسیر Tools> Real-time Log بروید.

برای بازگشت به قسمت مشاهده لاگهای قدیمی کافیست به مسیر Tools> Historical Log بروید.

# **مشاهده فرمت الگها**

به صورت پیش فرض، Log View فرمت لاگها را نمایش میدهد. Log View انتخابی شما بر روی گزینههای مشاهده شده موجود تاثیر میگذارد. امکان شخصی سازی ستونها وقتی در حالت raw هستند وجود ندارد. برای مشاهده raw الگها در لیست Message Log به مسیر Raw Display> Tools بروید. برای بازگشت به حالت قبلی کافیست Log Formatted> Tools را انتخاب نمایید.

# **سفارشی سازی**

از View Custom در جهت ذخیرهسازی تنظیمات فیلترینگ و دوره زمانی انتخاب شده استفاده میگردد.

# **ساخت یک نمایش سفارشی سازی شده View Custom**

- .1 اگر از ADOMها استفاده میکنید، مطمئن شوید که در ADOM درست قرار دارید.
	- .2 به قسمت View Log رفته و نوع الگ را انتخاب نمایید.
- .3 در پنجره content، بوسیله اضافه کردن فلیتر مورد نظر، مشخص کردن دستگاهها و دوره زمانی مورد نیاز میتوانید view log خود را شخصی سازی نمایید.
	- .4 در نوار ابزار بر روی View Custom کلیک نمایید.

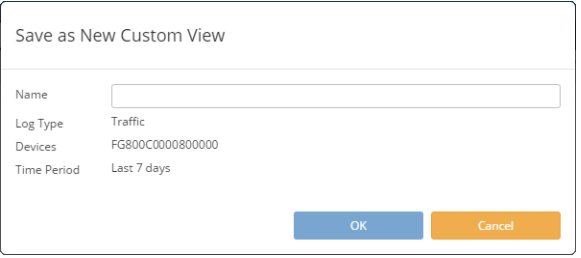

- .5 در فیلد Name، یک نام برای view custom خود انتخاب نمایید.
- .6 بر روی OK کلیک نمایید. نمایش سفارشی سازی شده در قسمت View Custom> View Log نمایش داده میشود.

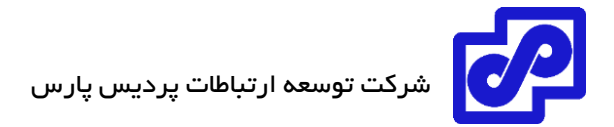

**ویرایش صفحه سفارشی سازی شده:**

- .1 اگر از ADOMها استفاده میکنید، مطمئن شوید که در ADOM درست قرار دارید.
	- .بروید Log View> Custom View مسیر به .2
	- .3 در نوار ابزار، تنظیمات فلیتر را ویرایش کرده و سپس GO را بزنید.
		- .4 در نوار ابزار، بر روی View Custom کلیک نمایید.
			- .5 با کلیک بر روی Save تغییرات را ذخیره میکنیم.
				- .6 بر روی دکمه OK کلیک کنید.

**مشاهده الگهای یک صفحه سفارشی سازی شده:**

- .1 اگر از ADOMها استفاده میکنید مطمئن شوید در ADOM درست قرار دارید.
	- .بروید Log View> Custom View مسیر به .2
- .3 بر روی نام صفحه سفارشی سازی شده کلیک راست کرده و گزینه Traffic View را انتخاب نمایید.

#### **log messages دانلود**

امکان دانلود الگmessage ها به صورت یک فایل text و یا csv در کامپیوتر وجود دارد. شما الگها را به صورت لحظهای نمیتوانید دانلود کنید.

**الگ messageها را دانلود کنید:**

- .1 اگر از ADOMها استفاده میکنید، مطمئن شوید که در ADOM درستی قرار دارید.
	- .2 به مسیر View Log بروید و نوع الگ را انتخاب نمایید.
	- .3 در نوار ابزار بر روی Download> Tools کلیک نمایید.
- .4 در پنجره باز شده Logs Download، تنظیمات مربوط به گزینههای دانلود را انجام دهید:
	- از لیست فرمت فایل الگ را انتخاب نمایید.

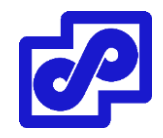

- برای فشردهسازی فایل دانلود شده، گزینه Compress با gzip را انتخاب کنید.
- اگر در نظر دارید فقط الگ messageهای صفحه جاری را دانلود کنید، Page Current را انتخاب کنید. برای دانلود تمام صفحات در لیست الگ مسیجها گزینه Pages All را انتخاب کنید.
	- .5 بر روی Download کلیک کنید.

### **ایجاد کردن چارت ها**

View Log دارای بخشی با نام Builder Chart میباشد که بوسیله آن میتوانید جدولهای سفارشی و دلخواه برای هر نوع الگ مسیجی بسازید.

# **با Builder Chart جدول ایجاد کنید:**

- .1 اگر از ADOMها استفاده میکنید، مطمئن شوید که در ADOM درست قرار دارید.
	- .2 به قسمت View Log رفته و نوع الگ را انتخاب نمایید.
	- .3 در نوار ابزار، بر روی Builder Chart> Tools کلیک نمایید.
- .4 در پنجره محاورهای باز شده با نام Builder Chart، تنظیمات جدول را انجام داده و بر روی Save کلیک کنید.

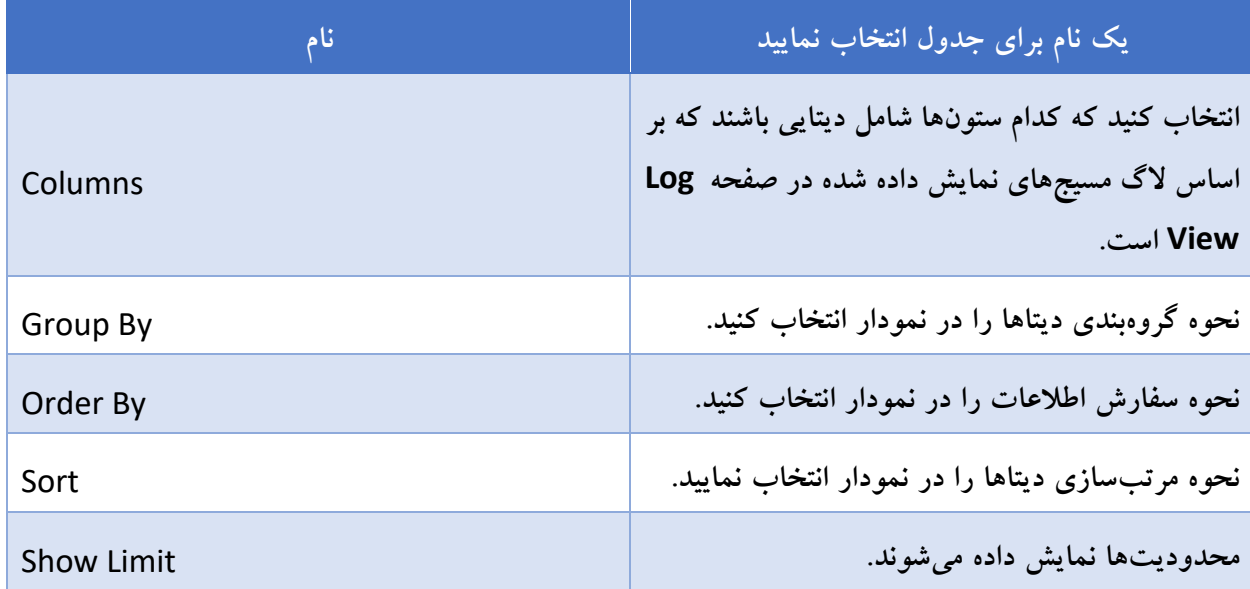

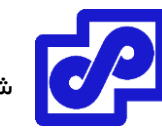

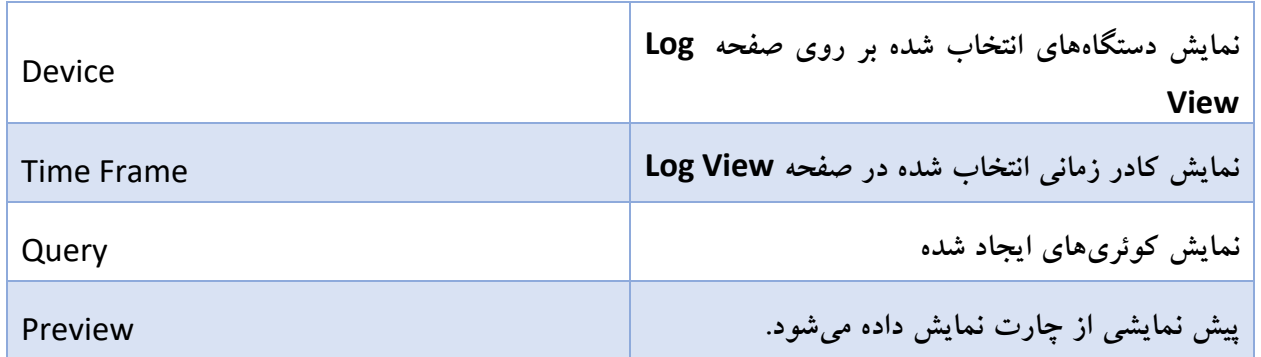

# **گروههای الگ**

امکان گروهبندی دستگاهها در Groups Log وجود دارد. شما به راحتی میتوانید خالصهای از FortiView را مشاهده کنید، الگها را ببینید، گزارش ایجاد کنید یا یک handler برای گروهبندی الگها ایجاد کنید. گروههای الگ مجازی بوده بنابراین آنها دیتابیس SQL نداشته یا فضای اضافی از دیسک اشغال نمیکنند.

در فورتی آناالیزر 5.0.6 و قبل از آن، این امکان وجود دارد که گروههای الگ مربوط به یک دستگاه SQL دیتابیس خودشان را داشته باشند. این قابلیت در 5.2 FortiAnalyzer و قبل از آن وجود ندارد.

وقتی دستگاه را با VDOM هایش به لاگ گروه اضافه میکنید، تمام VDOMها به صورت خودکار اضافه می شوند.

# **گروه الگ جدید بسازید:**

- .بروید Log View> Log Group مسیر به .1
- ۲. در نوار ابزار بر روی Create New کلیک کنید.
- .3 در کادر محاورهای Log New Create، یک نام برای گروه الگ انتخاب کرده و دستگاهها را به گروه الگ اضافه نمایید.
	- .4 بر روی OK کلیک کنید.

### **مرور الگ**

وقتی الگ فایلی به باالترین اندازه خود رسید یا به یک زمانبندی از قبل تعیین شده میرسد، فورتی آناالیزر بر اساس رول تعریف شده لاگ فایل را تغییر نام میدهد. نام فایل بر اساس فرم xlog.N.log که x حرفی است برای نشان دادن نوع ورودی و N یک نام غیرتکراری که متناظر با اولین زمان ورودی الگ دریافت شده است.

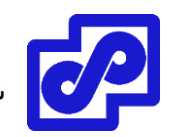

Browse Log الگ فایلهایی را نمایش میدهد که برای تمام دستگاهها و خود فورتی آناالیزر ذخیره شدهاند و میتوانید در زمان فشردهسازی بر اساس زمانبندی تعیین شده این الگها را فشرده نمایید.

**الگ فایلها را مشاهده کنید:**

- ا. به مسیر Log View> Log Browse بروید.
- .2 الگ فایلی را انتخاب کرده و بر روی Display کلیک کنید تا الگ فایل باز شده و message log در قالب مشخص شده نمایش داده شود.

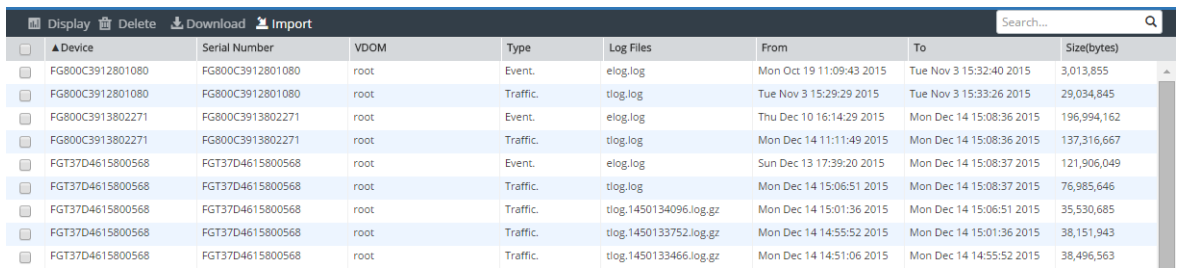

# **وارد کردن یک الگ فایل**

زمانی که بازیابی اطالعات و یا بازخوانی دیتاها برای استفاده موقتی صورت میگیرد وارد کردن الگ فایلها بسیار کاربردی و مفید میباشد. برای مثال، اگر الگ فایلهای قدیمی از یک دستگاه را داشته باشید میتوانید این الگها را داخل دستگاه فورتی آناالیزر import کرده و گزارشات خود را بر اساس دیتاهای قدیمی ایجاد نمایید.

**یک فایل الگ را وارد کنیم:**

- .1 اگر از ADOMها استفاده میکنید، مطمئن شوید که در ADOM درست قرار دارید.
- .2 به مسیر Browse Log> View Log بروید و از نوار ابزار بر روی Import کلیک کنید.
- .3 از لیست Device، دستگاهی را انتخاب کنید که قرار است الگها به داخل آن وارد شود.

اگر گزینه Take From Imported File انتخاب شود، لاگ فایل باید شامل فیلدی با نام device\_id باشد.

.4 الگ فایل را کشیده و در داخل پنجره محاورهای باز شده بیندازید یا بر روی Files Add کلیک کنید و مسیر فایل را مشخص کنید.
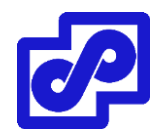

- .5 OK کنید. پیامی ظاهر میشود که نشان میدهد آپلود آغاز شده اما اگر صفحه را ببندید فرآیند آپلود لغو می شود.
	- .6 OK کنید. زمان آپلود فایل با توجه به حجم فایل و سرعت اتصال شما متفاوت است. بعد از آپلود شدن الگ فایل، فورتی آناالیزر فایل را بررسی میکند.
- اگر فیلد device\_id در آپلود لاگ فایل با دستگاه مطابقت نداشته باشد وارد کردن دیتاها Fail میشود. با کلیک بر روی Return می توانید تلاش مجددی را انجام دهید.
- اگر گزینه File Imported From Take را انتخاب کنید و دستگاه فورتی آناالیزر شما در لیست وجود نداشته باشد بعد از آپلود پیامی برای شما نمایش داده میشود. بر روی OK کلیک کنید تا الگ فایلها وارد شده و به صورت خودکار دستگاه به لیست دیوایسها اضافه شود.

#### **دانلود یک الگ فایل**

امکان دانلود یک الگ فایل جهت ذخیره آن و همچنین استفاده از آن بعنوان یک بکاپ در خارج از دستگاه وجود دارد. دانلود شامل تمام الگ فایلهای ورودی میباشد.

## **دانلود کردن یک الگ فایل:**

- .1 به مسیر Browse Log> View Log رفته و الگ فایلی را که میخواهید دانلود کنید انتخاب نمایید.
	- .2 در نوار ابزار بر روی Download کلیک کنید.
	- .3 در کادر محاورهای (s(File Log Download، تنظیمات دانلود را پیکربندی کنید:
	- در لیست فرمت الگ فایل، Native را انتخاب کرده و Text یا CSV را مشخص کنید.
- اگر تمایل دارید تا فایل را فشرده کنید گزینه gzip with Compress را انتخاب نمایید.
	- .4 بر روی Download کلیک کنید.

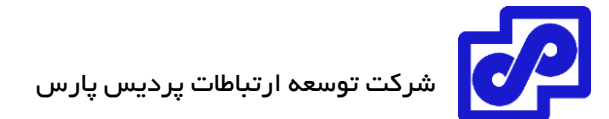

## **الگ فایلها را پاک کنید**

**حذف کردن الگ فایل ها:**

- .بروید Log View> Log Browse مسیر به .1
- .2 یک یا چند فایل را انتخاب و Delete را کلیک کنید.
	- .3 جهت تایید بر روی OK کلیک کنید.

#### **مدیریت رخدادها**

مدیریت رخدادها تمام اتفاقات شکل گرفته را نمایش میدهد.

## **چطور ADOMها بر روی رخدادها تاثیر میگذارند**

زمانی که ADOMها بر روی سیستم فعال میشوند، هر ADOM رخداد مربوط به خودش را داشته و لیستی از رخدادها ایجاد میگردد. جهت مشاهده Management Event قبل از هر کاری مطمئن شوید که در ADOM درست قرار دارید.

#### **Event handlers تعریف**

برای ایجاد Management Event میتوانید از ایونت هندلر از پیش تعریف شده استفاده کنید. برای دستگاههای فورتیگیت و فورتی Carrier ایونت هندلر از قبل تعریف شده وجود دارد. برای سایر دستگاهها، ایونت هندلر دلخواه را ایجاد نمایید.

#### **الگهای مورد استفاده برای ایونت ها**

Management Event رخدادها را از الگهای تحلیلی نمایش میدهد و در فرآیند الگهای آرشیوی هیچگونه تاثیری ندارند.

#### **ایونت هندِلِر** handlers Event

ایونت هندلرها تعریف میشوند تا مشخص کنیم کدام پیغام از الگها بازگشایی شده و در management event نمایش داده شوند. یک ایونت هندلر را فعال کنید تا شروع به تولید رخدادها نماید. امکان پیکربندی ایونت هندلر برای

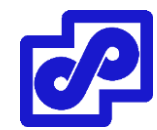

تولید رخدادهای یک دستگاه یا برای همه دستگاهها وجود دارد. پیکربندی سیستم برای ارسال اخطارها به event handler امکانپذیر است. همچنین میتوانید اخطارها را به یک آدرس ایمیل ارسال نمایید.

## **Event Handlers مدیریت**

جهت مدیریت Event handlerما به مسیر زیر بروید:

## Event Management> Event Handler List

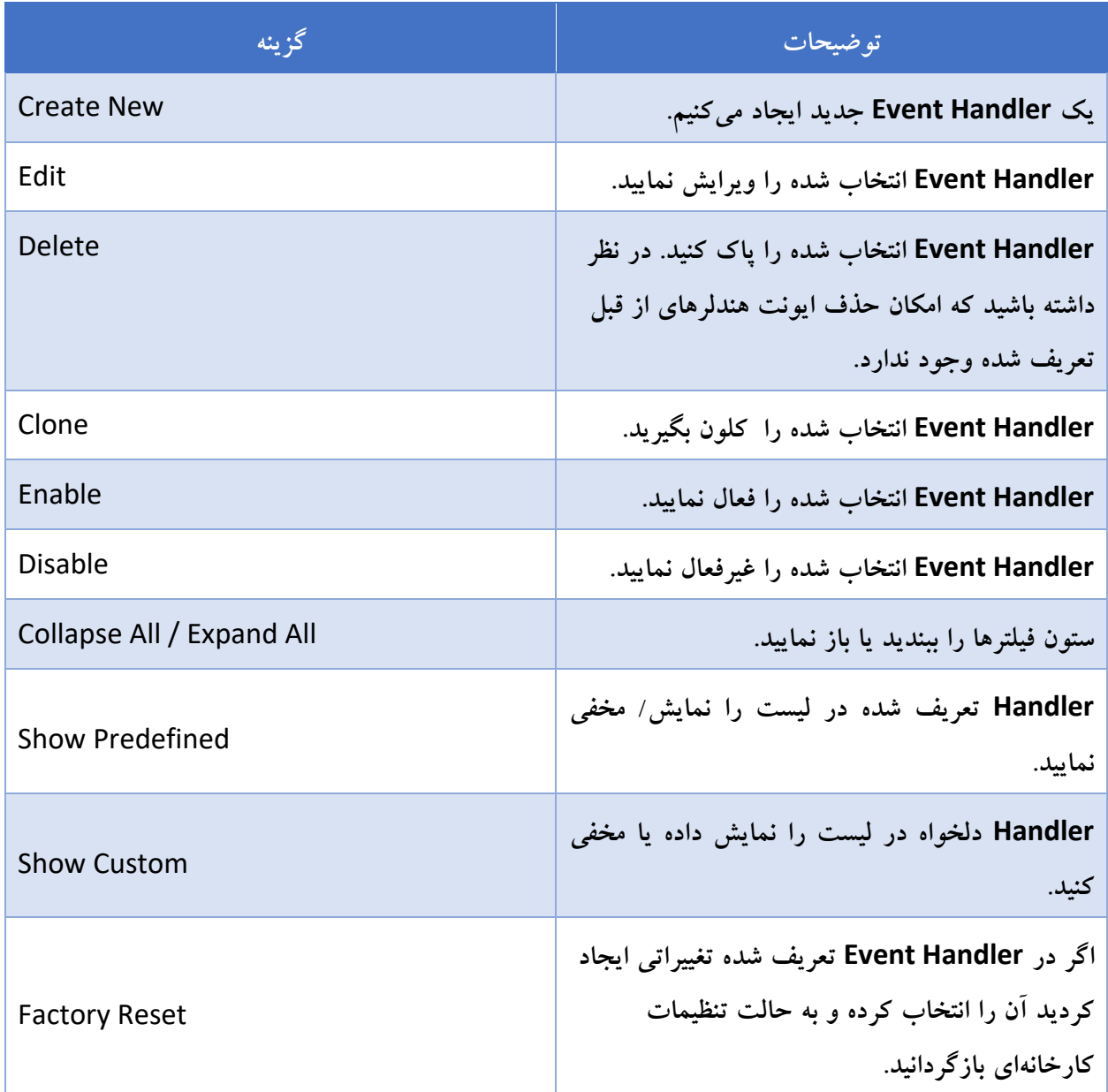

## **لیستی از ایونت هندلرهای از پیش تعریف شده**

فورتی آنالایزر ایونت هندلرهای از پیش تعریف شدهای دارد که برای دستگاههای فورتیگیت و فورتی Carrier بوده و این امکان را به شما میدهد تا از رخدادهای ایجاد شده استفاده نمایید.

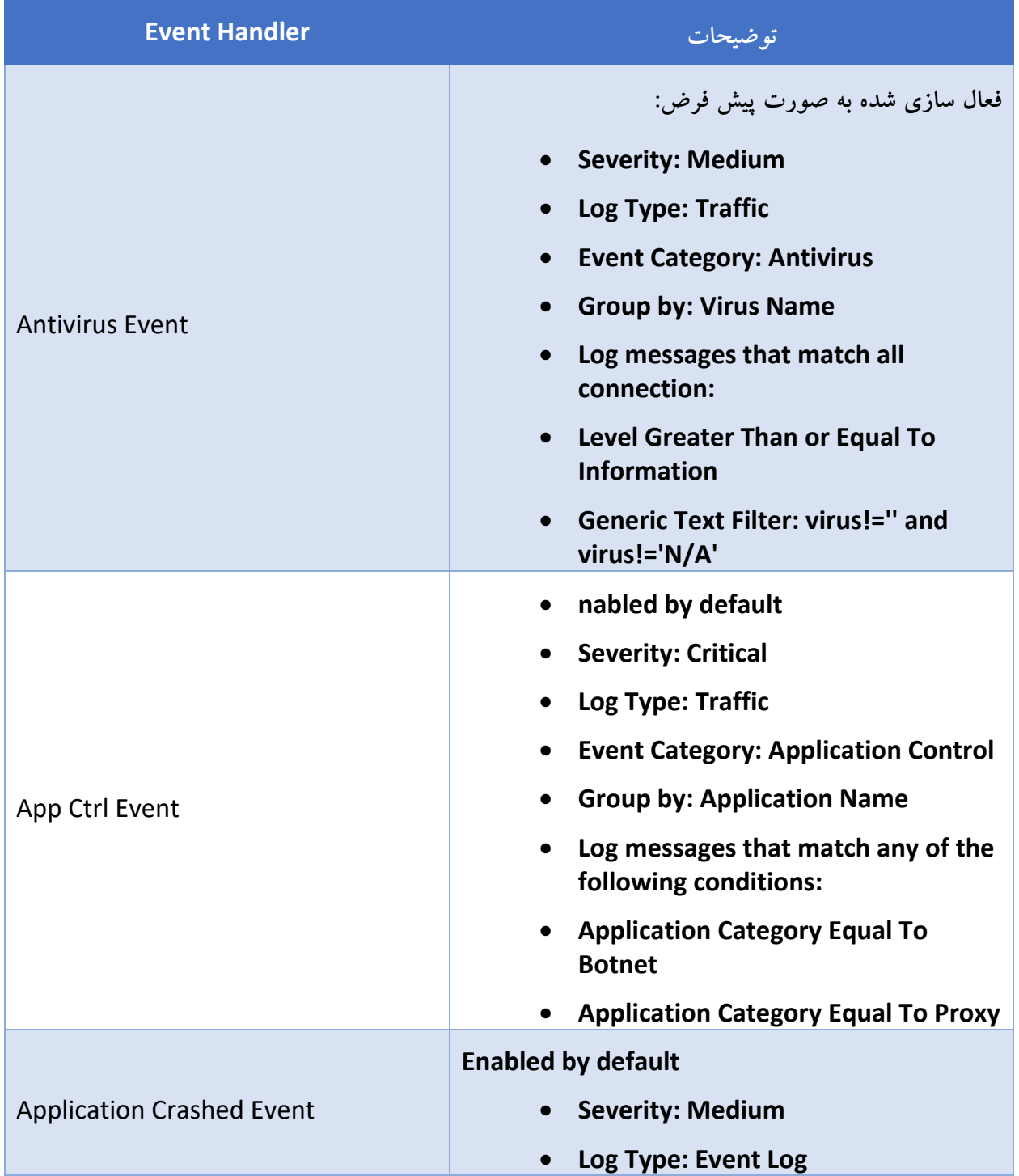

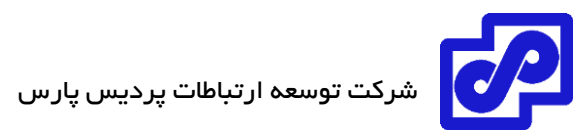

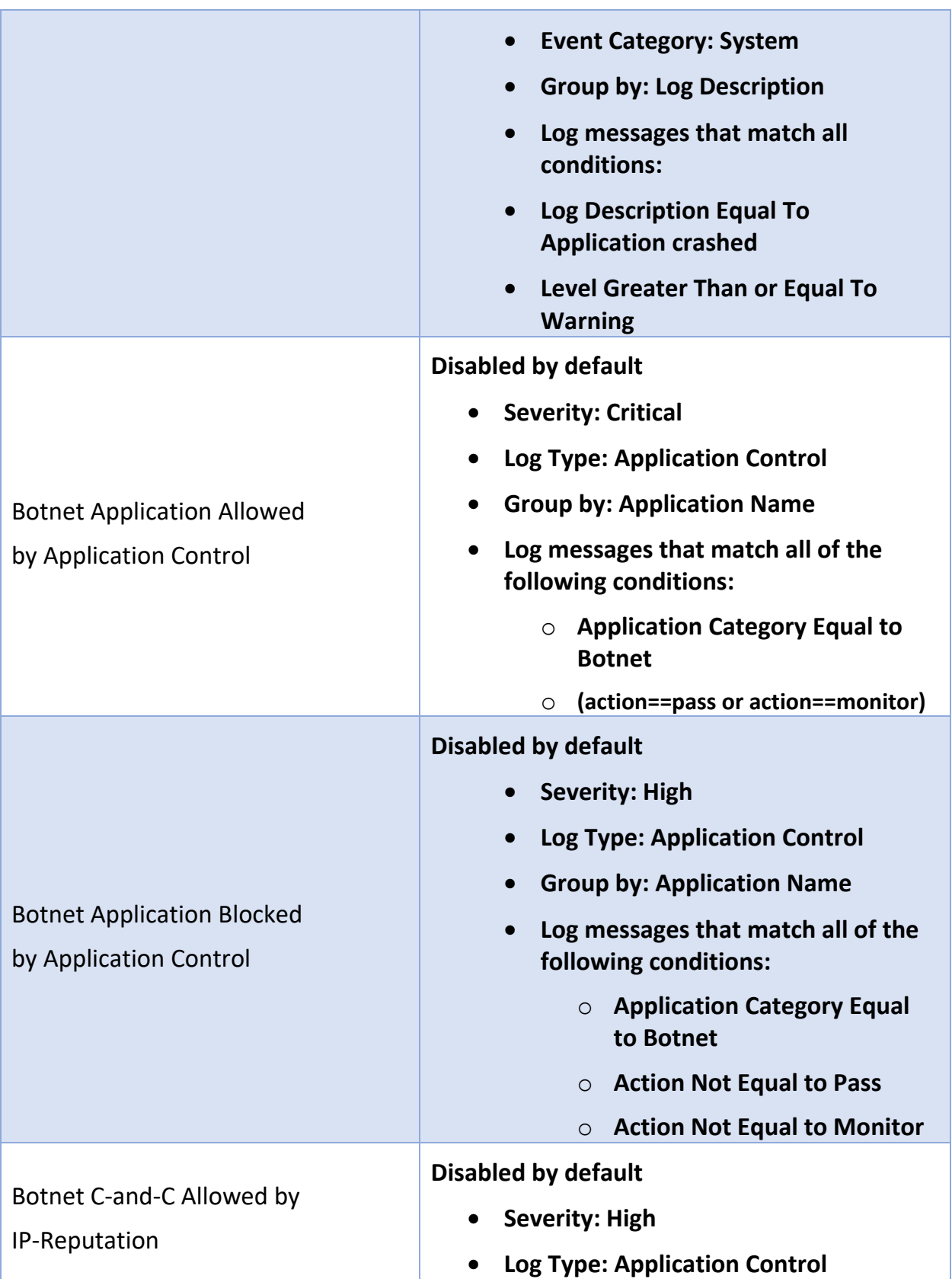

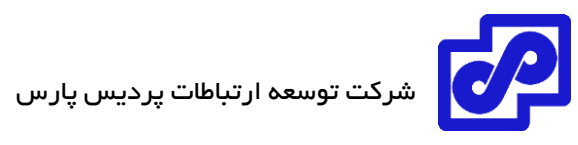

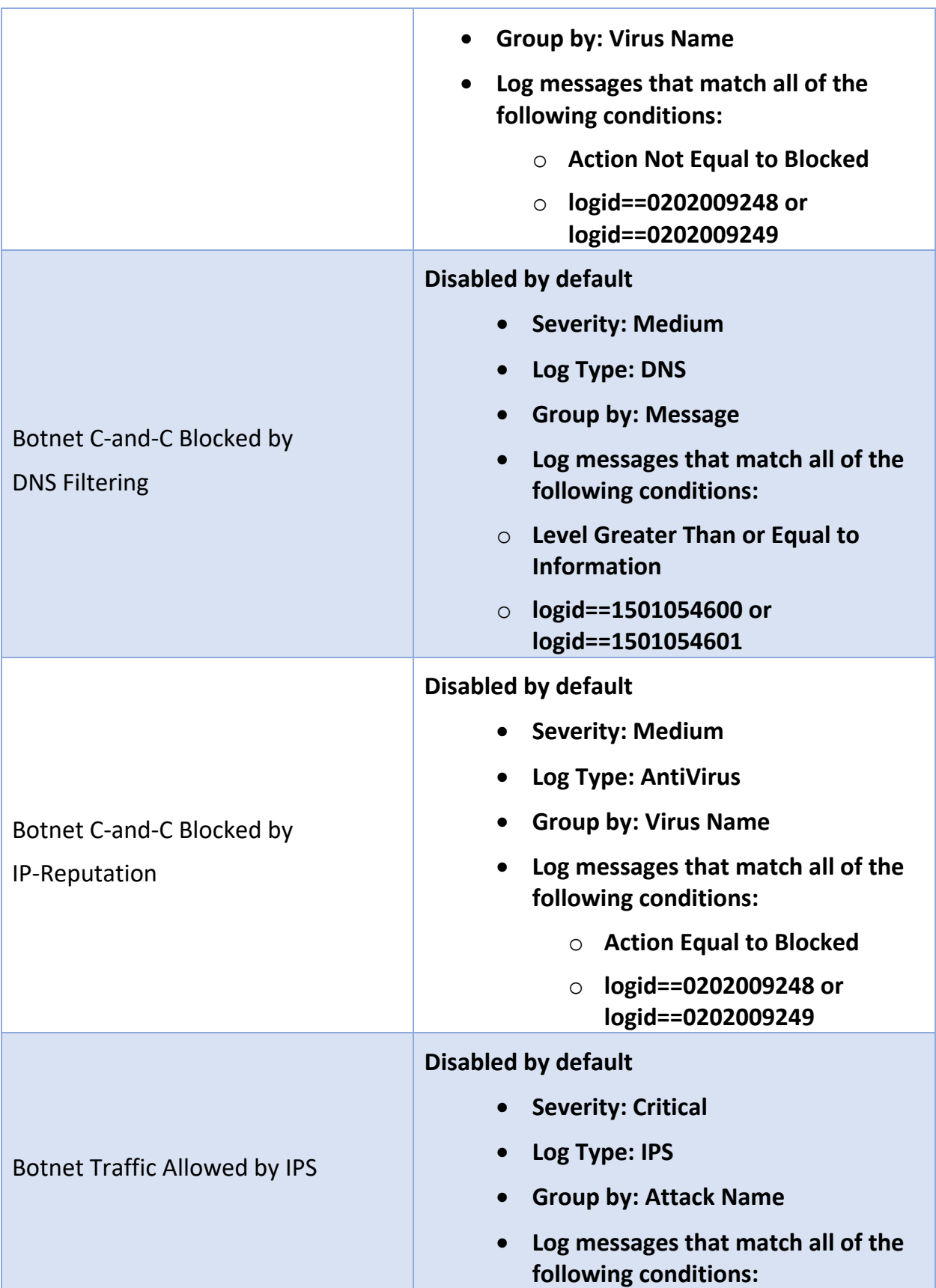

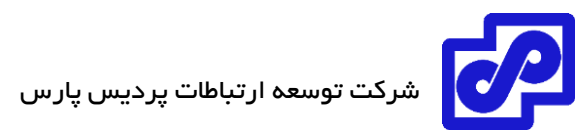

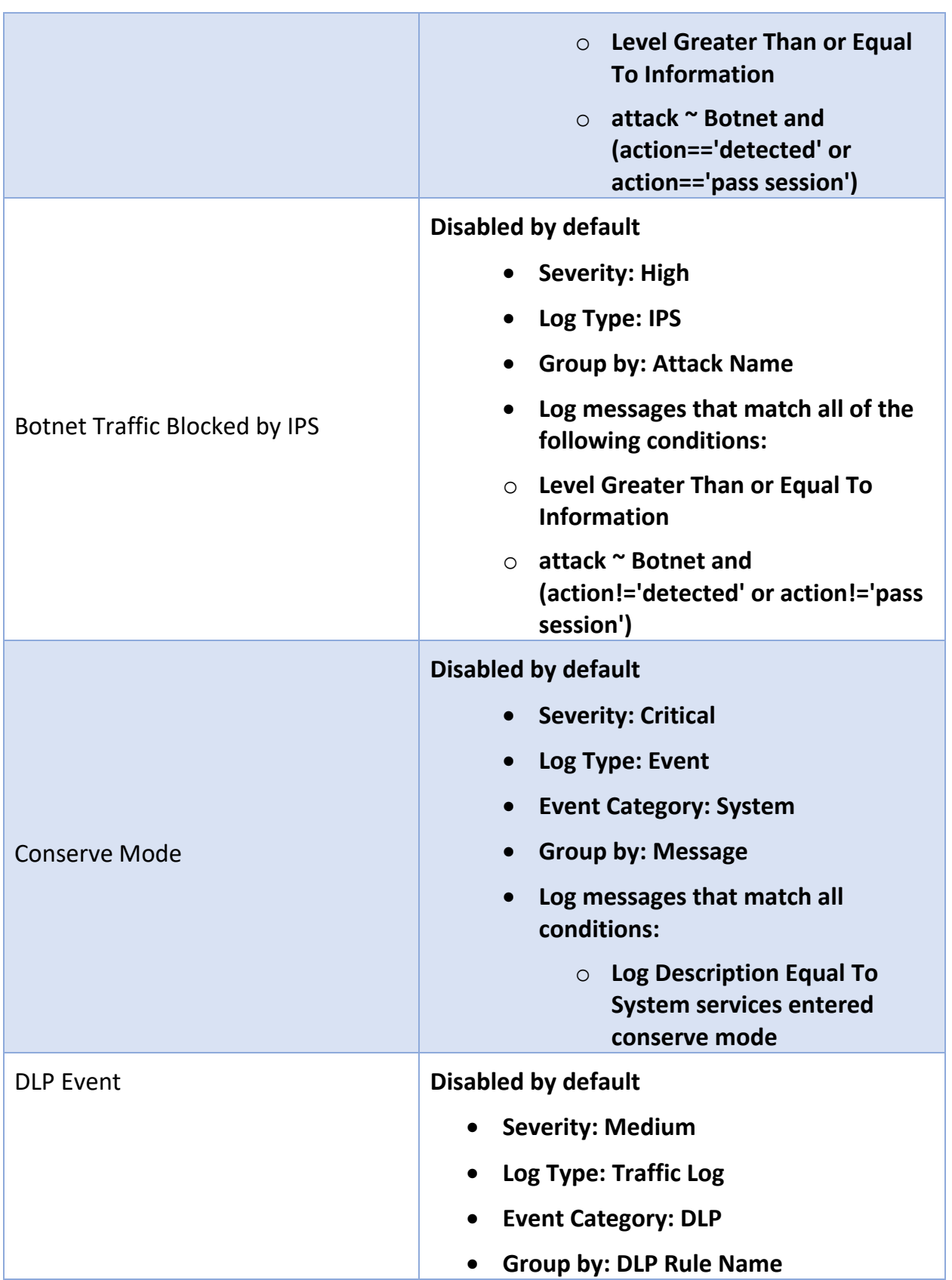

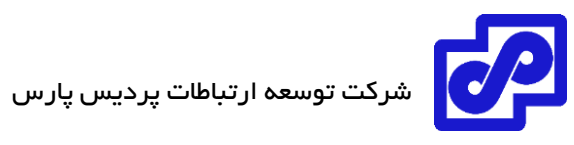

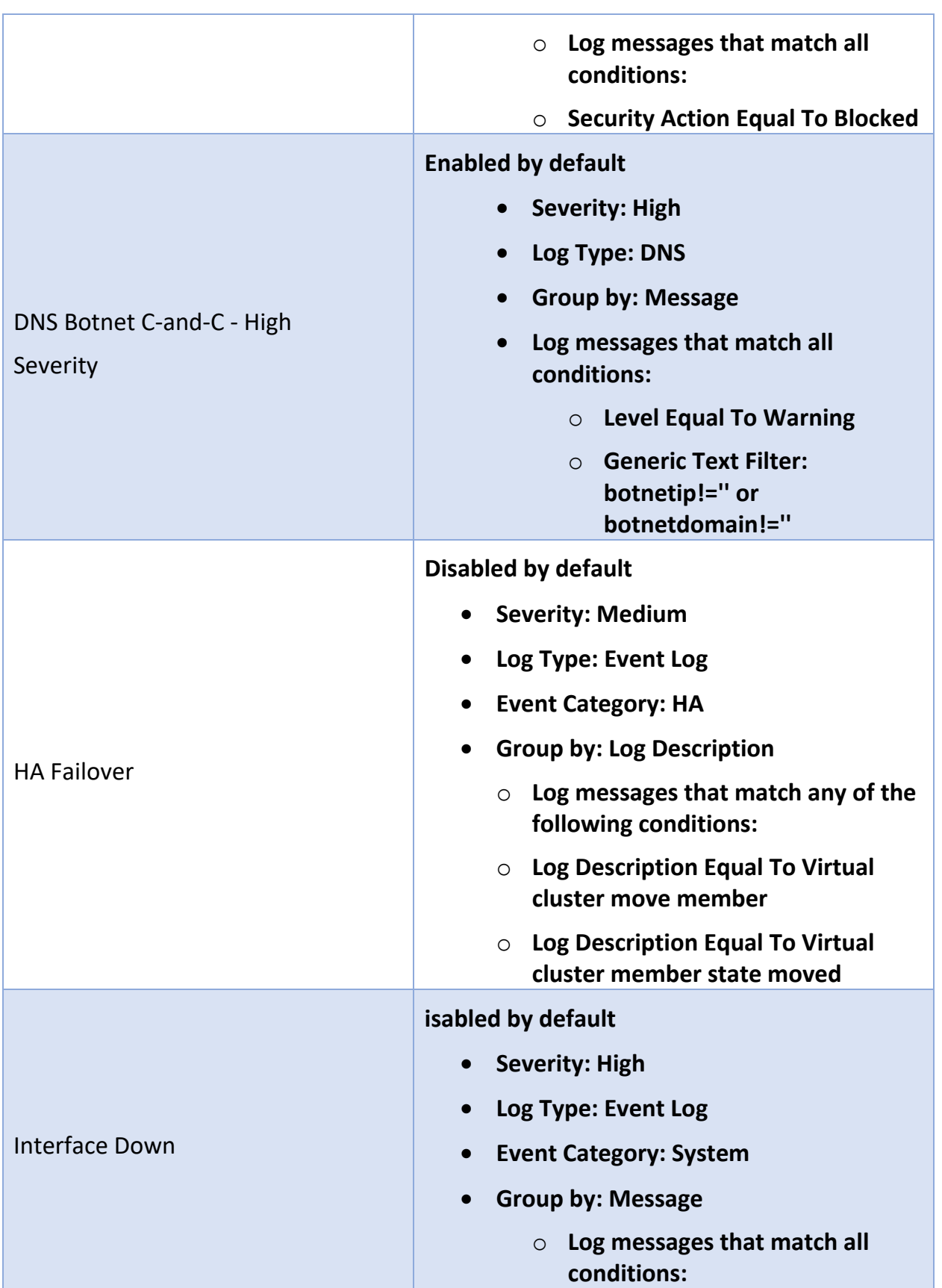

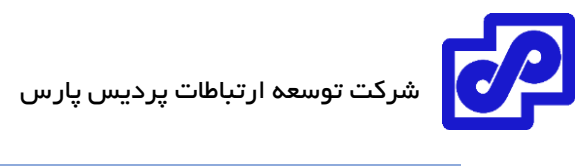

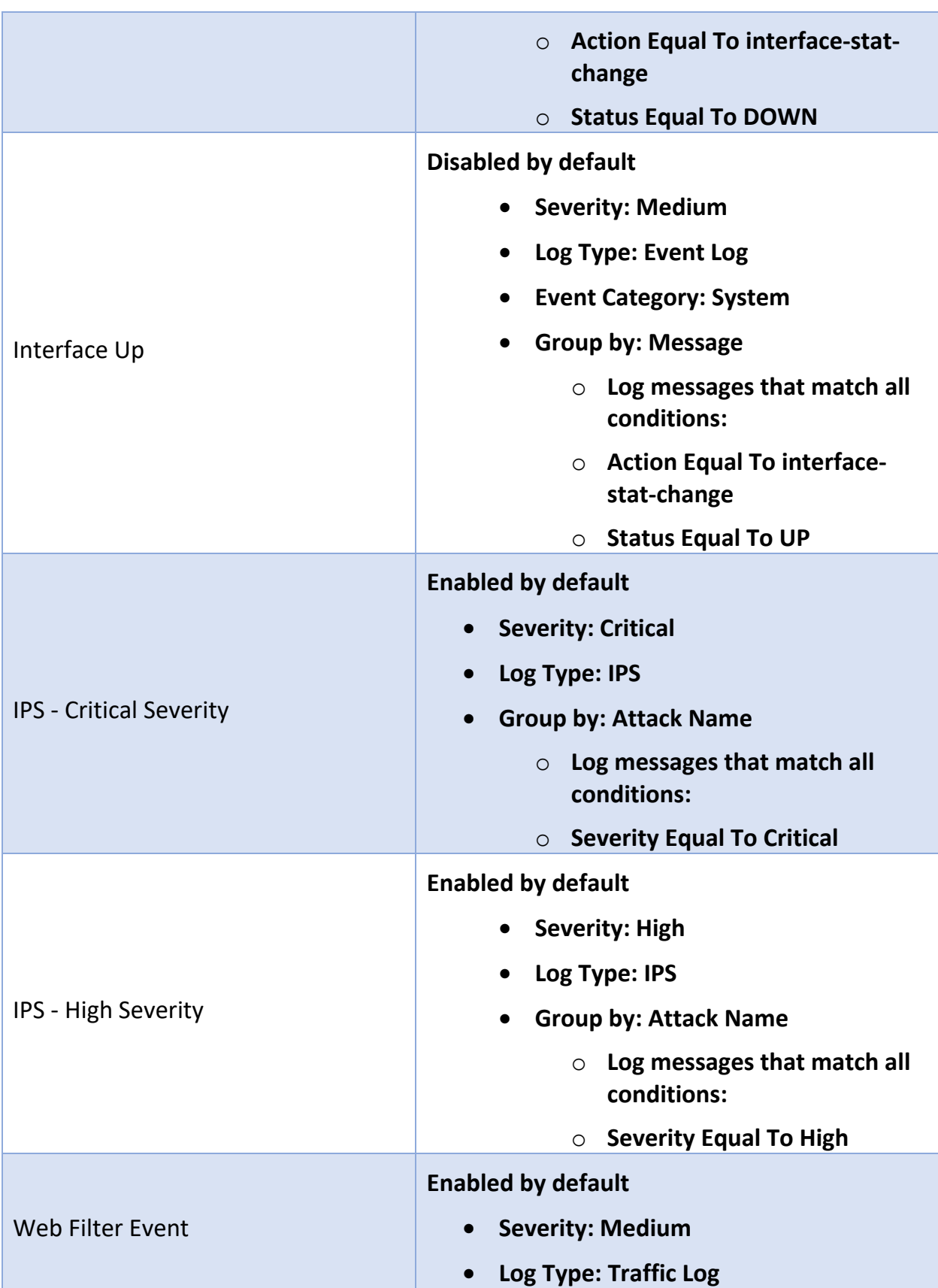

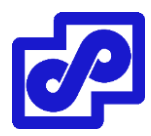

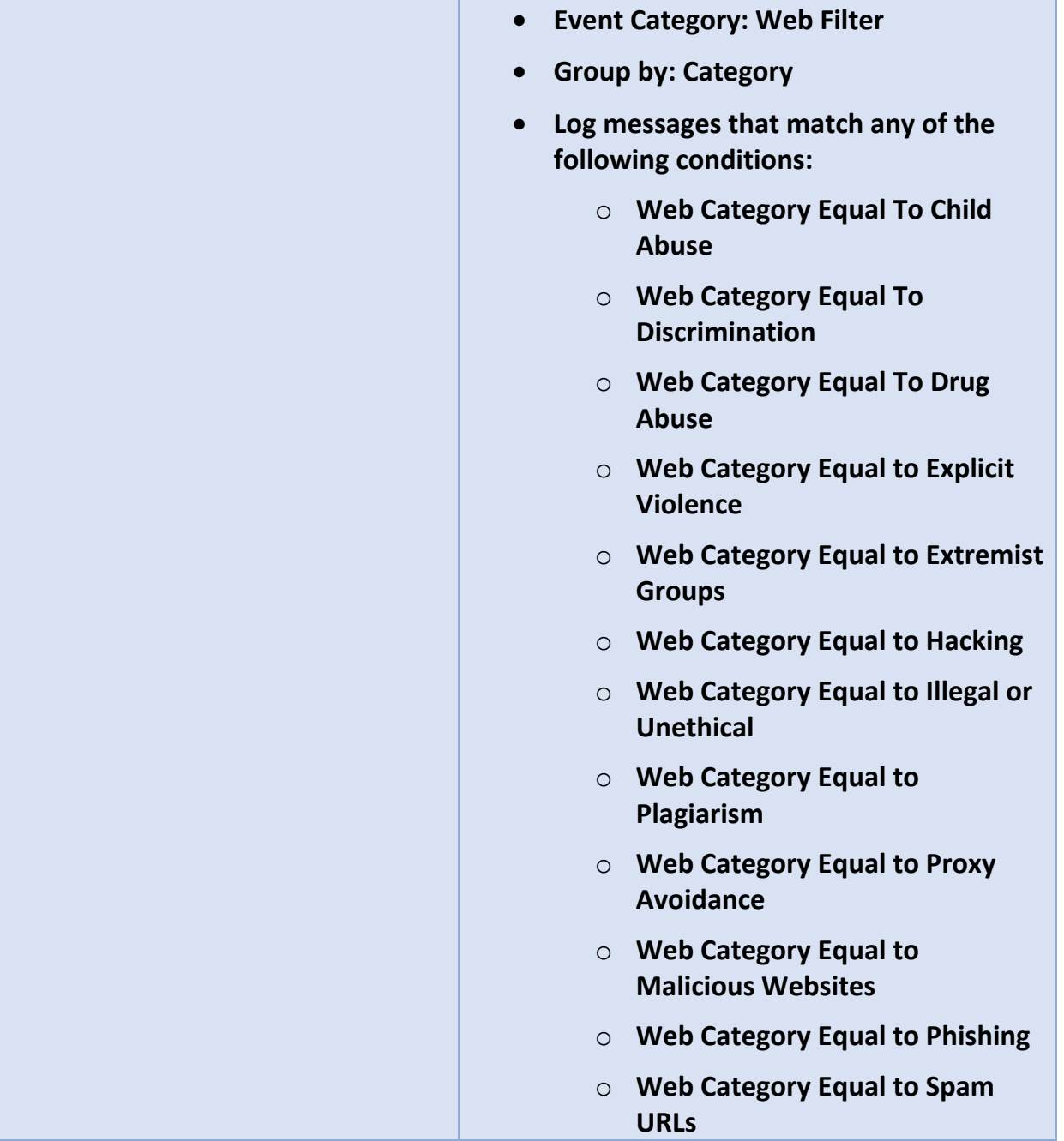

## **فعال سازی handlers event**

برای هر دو حالت از پیش تعریف شده و دلخواه ابتدا باید event handler را فعال کرده تا بعد از آن رخدادها ایجاد گردند. در لیست ایونت هندلر ستون Name نمایش آیکون $\bullet$  برای فعال سازی ایونت هندلر بوده و آیکون  $\bullet$  نشان از غیرفعال بودن آن دارد.

|<br>| شرکت توسعه ارتباطات پردیس پارس

اگر تمایل دارید تا اخطارها را از ایونت هندلرهای از قبل تعریف شده دریافت نمایید، ایونت هندلر از پیش تعریف شده را ویرایش کرده و اخطارها را پیکربندی نمایید.

**فعال سازی ایونت هندلرها:**

- .1 اگر از ADOM استفاده میکنید، مطمئن شوید که در ADOM درست قرار دارید.
	- .بروید Event Management> Event Handler List مسیر به .2
- .3 یک یا چند ایونت هندلر را انتخاب نمایید و سپس بر روی Enable> More کلیک کرده و Enable را انتخاب نمایید.

**ایجاد ایونت هندلرهای دلخواه**

**ساختن یک ایونت هندلر جدید:**

- .1 اگر از ADOMها استفاده میکنید، مطمئن شوید که در ADOM درست قرار دارید.
	- .بروید Event Management> Event Handler List مسیر به .2
		- .3 در نوار ابزار، بر روی New Create کلیک کنید.

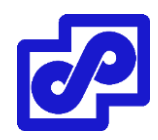

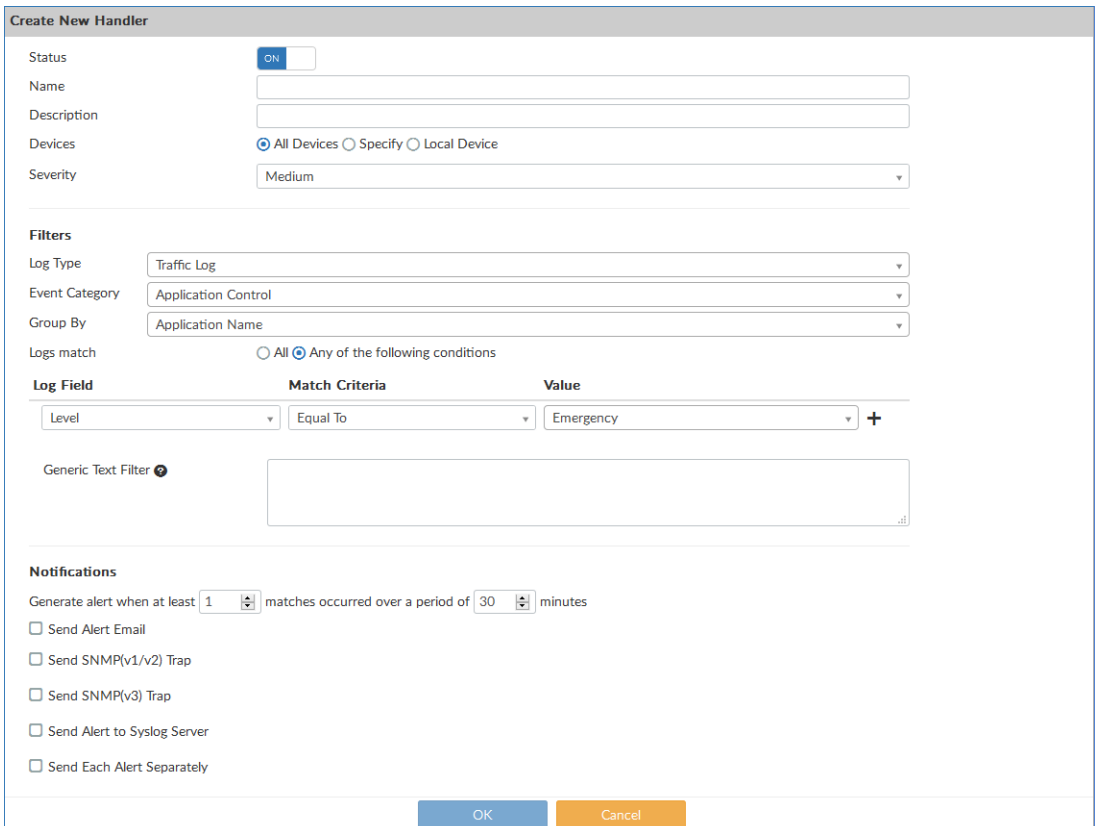

- .4 بر اساس نیاز پیکربندی را انجام داده و بر روی OK کلیک کنید.
	- .5 با کلیک بر روی OK ایونت هندلر جدید ایجاد میشود.

## **ایجاد یک صفحه هندلر جدید**

توضیحات زیر در مورد تنظیمات موجود در Create New Handler pane است.

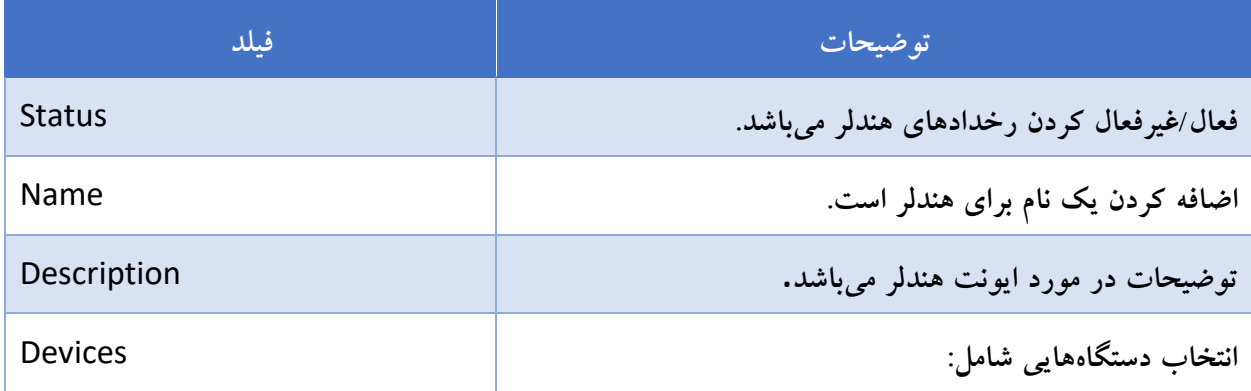

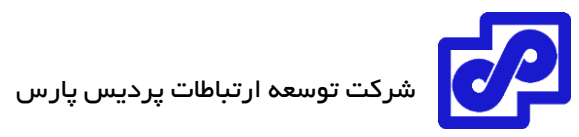

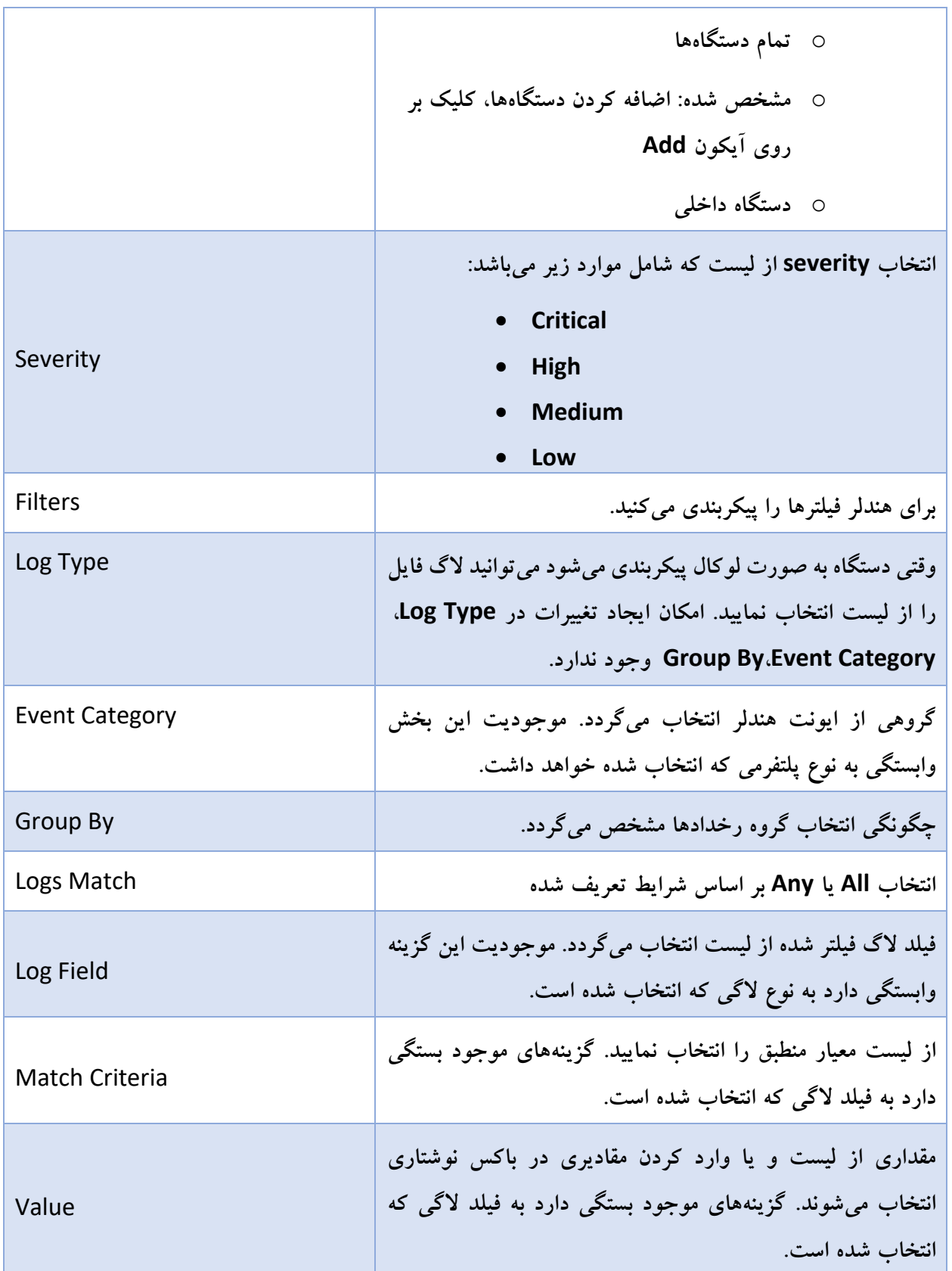

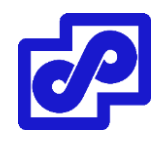

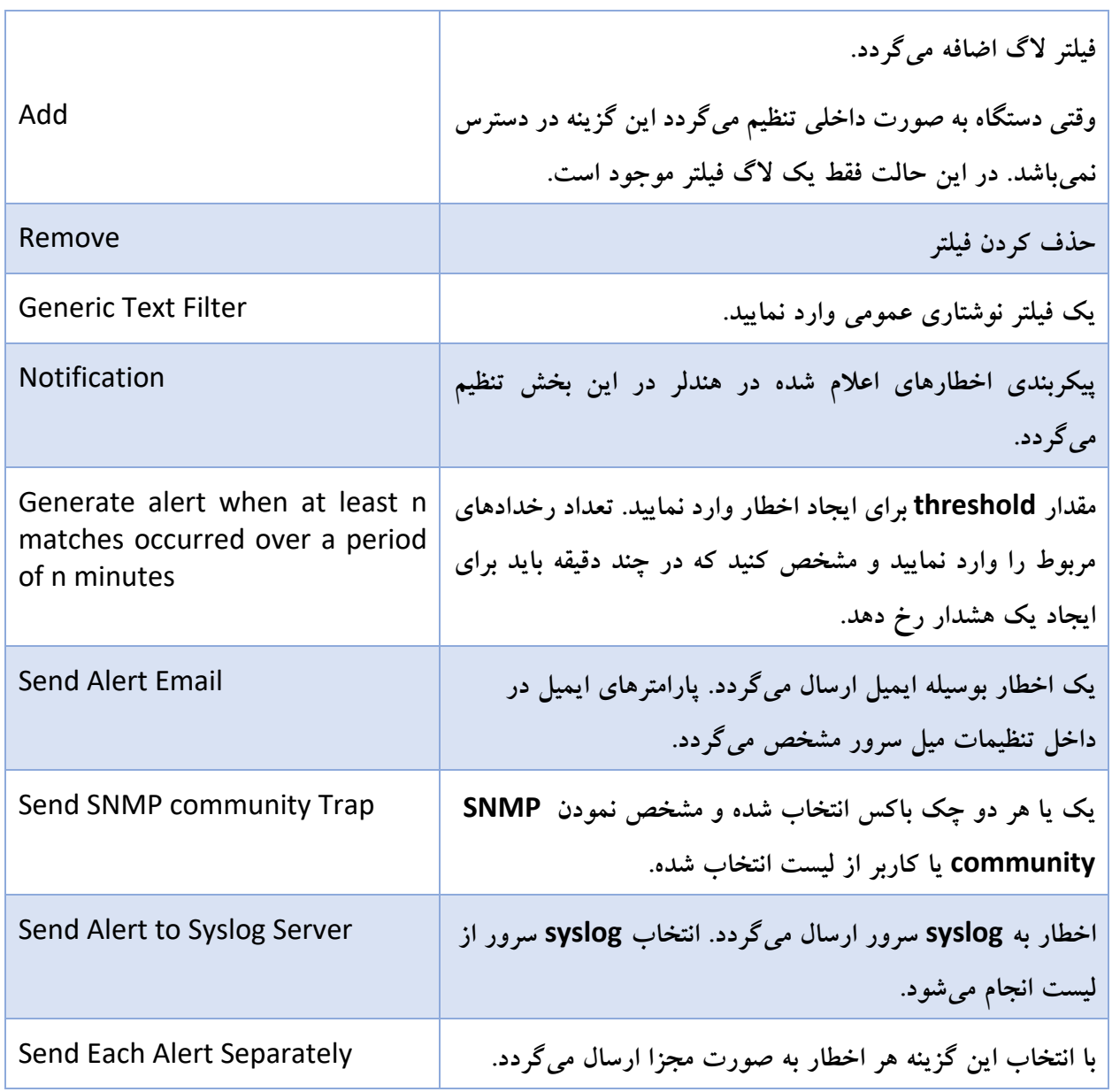

## **فیلتر ایونت هنلدرها**

- .1 اگر از ADOMها استفاده میکنید مطمئن شوید که در ADOM درستی قرار دارید.
	- .بروید Event Management> Event Handler List مسیر به .2
- .3 در نوار ابزار بر روی Predefined Show> More یا Custom Show> More کلیک نمایید تا event handler مورد نظر را فیلتر کنید.

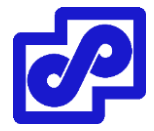

#### **جستجو ایونت هنلدرها**

**جستجو کردن ایونت هنلدرها:**

- .بروید Event Management> Event Handler List مسیر به .1
	- .2 گزینه مورد نظر جهت جستجو را در فیلد مشخص شده تایپ کنید.

## **بازگردانی به تنظیمات کارخانهای از طریق ریست کردن**

امکان ایجاد تغییرات در ایونت هنلدرهای از پیش تعریف شده بر اساس نیاز وجود دارد. در صورت درخواست میتوانید ایونت هنلدرهای از پیش تعریف شده را به تنظیمات کارخانهای بازگردانید.

**ریست ایونت هندلرهای از پیش تعریف شده:**

- .1 اگر از ADOMها استفاده میکنید، مطمئن شوید که در ADOM درست قرار دارید.
	- .بروید Event Management> Event Handler مسیر به .2
	- .3 مطمئن شوید که تیک گزینه Predefined Show خورده باشد.
		- .4 یک یا چند ایونت هندلر از پیش تعریف شده را انتخاب نمایید.
- .5 بر روی Reset Factory> More کلیک نمایید تا تنظیمات به حالت پیش فرض کارخانهای بازگردد.

امکان ریست و بازگشت به تنظیمات کارخانهای از طریق صفحه Edit Handler هم وجود دارد.

#### **رخدادها Events**

بعد از تولید رخدادها توسط ایونت هندلرها، امکان مشاهده رخدادها به همراه جزئیاتشان برای شما فراهم میگردد. در قسمت Event Management> All Events رخدادها با نوع و شدتی که دارند در یک قالب گرافیکی نمایش داده میشوند. همچنین رخدادهایی که اخیرا به وقوع پیوستند در یک جدول نمایش داده میشوند.

در قسمت Event Management> Calendar رخدادها بوسیله ماه یا هفته در یک تقویم زمانی یا نمودار میلهای نمایش داده میشوند. وقتی ریبیلد SQL را انجام میدهید ممکن است مشاهده کامل لیست تاریخچه رخدادها وجود نداشته باشد. هرچند ممکن است همیشه رخدادهای لحظهای را در الگها مشاهده کنید. امکان مشاهده وضعیت بازسازی SQL بوسیله چک کردن وضعیت DB Rebuilding در Center Notification وجود دارد.

## **خالصه رویدادها**

برای مشاهده خالصهای از رویدادها به مسیر زیر مراجعه کنید:

#### Event Management> All Events.

برای بازخوانی دستی دیتاهای خالصه شده ایونتها بر روی Refresh کلیک نمایید.

این قابلیت وجود دارد که صفحه در بازههای زمانی مختلف به صورت خودکار بازخوانی شود.

- تغییر دوره زمانی نمایش، بر روی آیکون زمان کلیک کرده و یک بازه زمانی مشخص نمایید.
	- برای مشاهده ایونت هندلرها بر روی List Handler Event کلیک کنید.

Event All نمایش دهنده تمام رویدادها و اتفاقات بر اساس نوع و شدت آنها در یک فرمت گرافیکی بوده و رویدادهای اخیر در یک فرمت جدولی ذخیره میشوند.

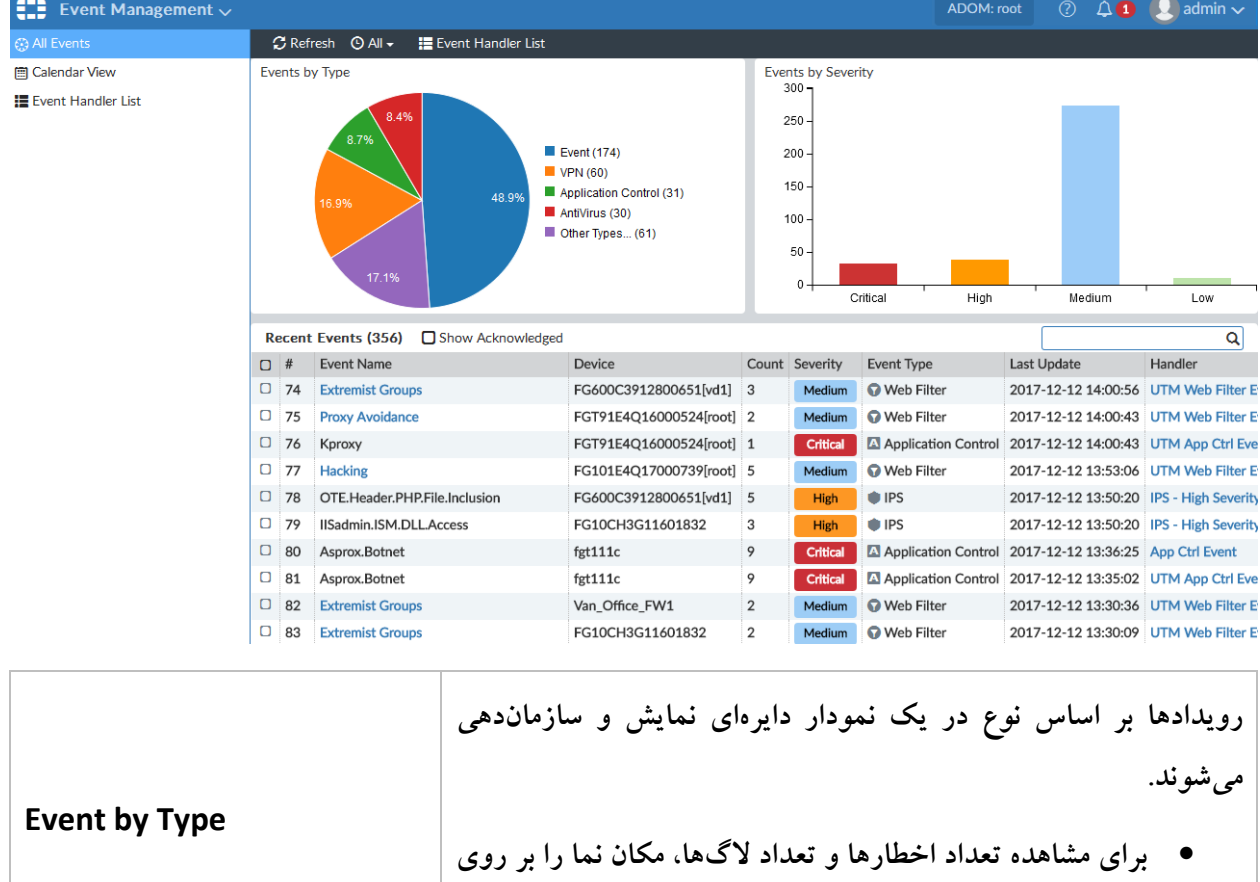

**بخشی از دایره قرار دهید.**

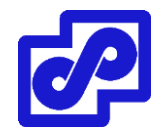

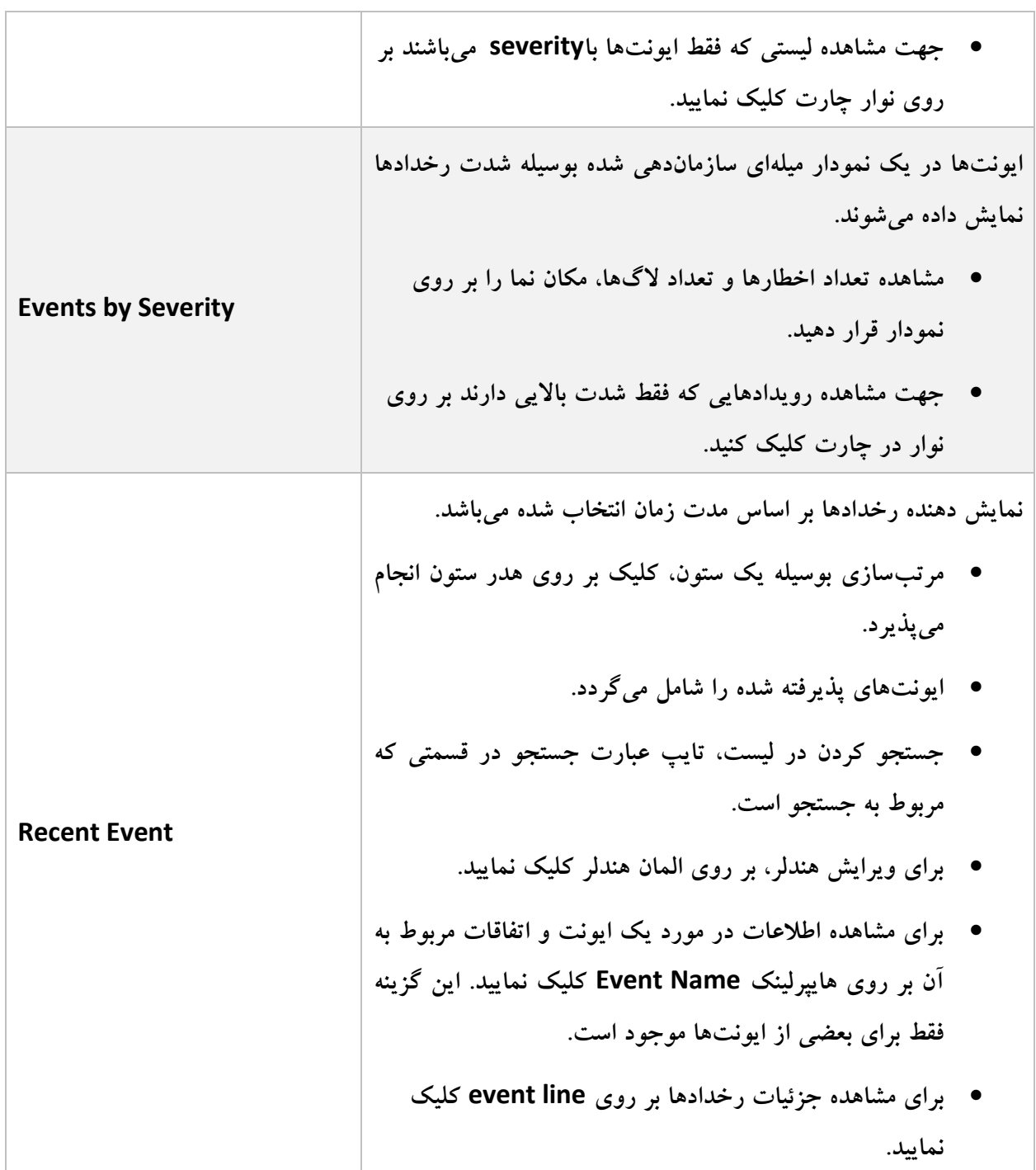

## **فیلتر لیست رخدادها**

در قسمتهای Event by Type و Events by Severity، بر روی یک المان کلیک کرده تا فقط ایونتهایی که شدت باالیی دارند نمایش داده شوند. لیست رخدادهایی که فیلتر شدهاند نمایش دهنده اطالعات مشابه و انتخابی در Recent Events لیست میباشند.

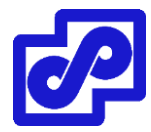

برای بازگشت به صفحه قبلی بر روی دکمه بازگشت کلیک کنید.

## **جزئیات رخداد**

در قسمت Events Recent یا لیست رخدادهای فیلترشده، برای مشاهده جزئیات رخداد، بر روی خط ایونت دابل کلیک کنید تا جزئیات بیشتری را مشاهده نمایید.

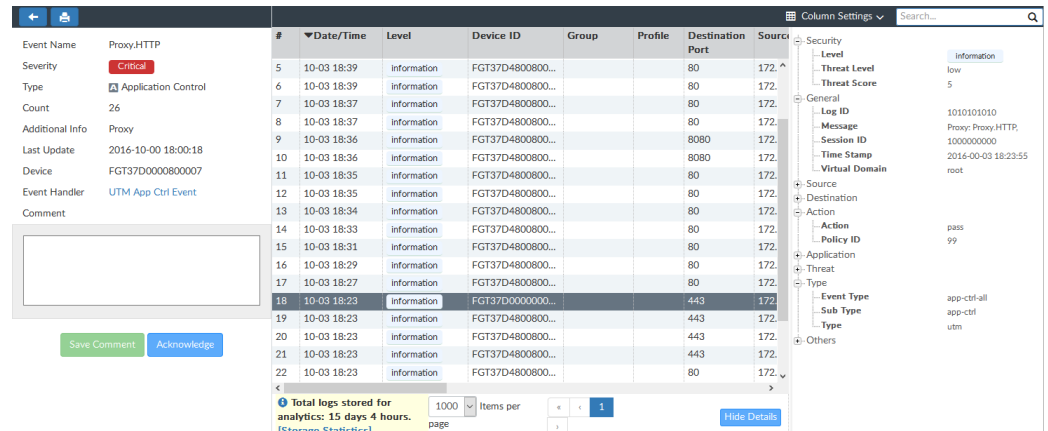

صفحه جزئیات رخدادها شامل اطالعاتی در مورد رخدادها و لیست تمامی الگها میباشد. میتوانید از رخدادها پرینت گرفته، اعالم آگاهی نمایید و یا توضیحی به یک رخداد اضافه نمایید.

- جهت تغییر دادن ستونهای نمایشی بر روی Settings Column یا More> Settings Column Columns کلیک کنید.
- بر روی یک خط دابل کلیک کنید یا یک خط را انتخاب کرده و بر روی Details Display کلیک کنید. پنجره جزئیات مربوط به الگها در گوشه سمت راست باز میشود و میتوانید جزئیات بیشتری را مشاهده کنید.
	- برای بازگشت به صفحه قبلی کافی است بر روی دکمه بازگشت کلیک کنید.

## **تصدیق وضعیت رخدادها** events Acknowledging

آگاهی و پاک کردن رخداد از لیست اتفاقات اخیر در این قسمت انجام میگیرد.

#### **شناسایی رخدادها:**

 در لیست رخدادهای اخیر، یک یا چند رخداد را انتخاب نمایید. سپس راست کلیک کرده و Acknowledge را انتخاب نمایید.

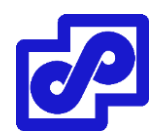

در صفحه جزئیات رخداد، بر روی Acknowledge کلیک نمایید.

## **تقویم رویدادها**

View Calendar رویدادها را با ماه یا هفته در تقویم و یا از طریق نمودار میلهای برای شما نمایش میدهد.

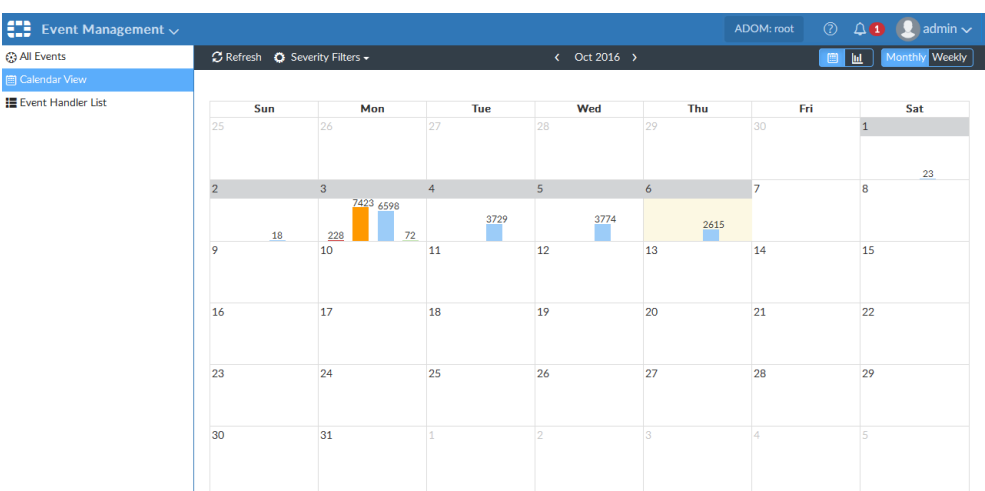

این قسمت فقط شامل رویدادهایی میشوند که severity مشخصی داشته باشند. بر روی Filters Severity کلیک کرده و سطح severity را انتخاب نمایید. به صورت پیش فرض سطوح بحرانی و باالترین severityها موجود هستند.

با کلیک بر روی هر عنصر در هر قسمتی که مشاهده میکنید لیست رویدادهای فیلتر شده باز میشود.

با کلیک بر روی دکمه نمودار تقویم در نوار ابزار، تقویم نمایش داده میشود. نمایش تقویم به صورت ماهیانه حکایت از آن دارد که نمودار خطی وقایع بوسیله severity بر روی هر روز از ماه میباشد. نمایش به صورت هفتگی رخدادها برای هر ساعت از هر روز هفته را نشان میدهد. بر روی فلشی که در هر دو قسمت تقویم قرار دارد کلیک کنید تا به ماه یا هفته بعدی بروید.

با کلیک بر روی دکمه Bar Chart در نوار ابزار نمای نمودار میلهای را تغییر میدهید. نمودار میلهای نمایش دهنده یک سری دیتای انباشته شده میباشد که به صورت نمودار خطی عمودی در برابر زمان میباشند. حرکت نشانگر روی یک نوار نمایش دهنده تعداد الگهای هر severity و کل آن روز است.

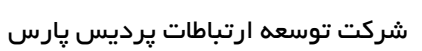

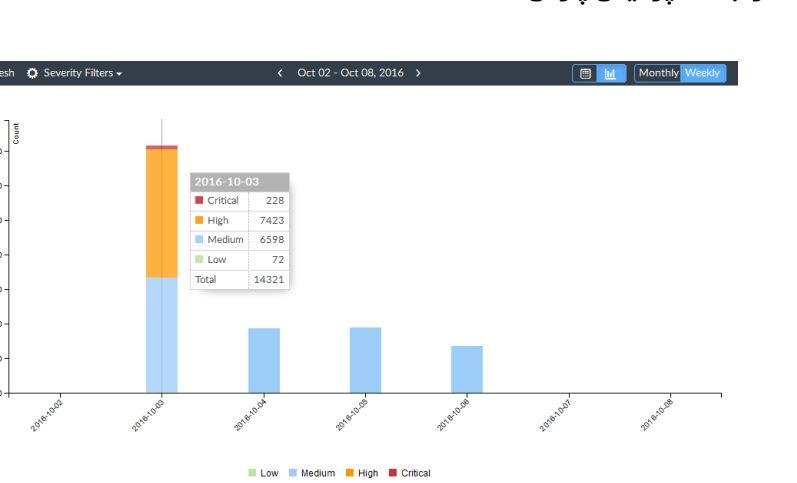

#### **گزارشات**

با استفاده از این قابلیت میتوانید از الگهای جمع آوری شده گزارشهای دلخواه خود را تهیه نمایید.

- از گزارشهای تعریف شده در سیستم استفاده نمایید. قالبهای گزارشی از پیش تعریف شده، چارتها و ماکروهای موجود جهت کمک به کاربران برای ساخت و ایجاد گزارشهای جدید در نظر گرفته شده است.
	- ایجاد و ساخت گزارشهای دلخواه

فایلهای گزارشی در فضای رزرو شده ذخیره میگردند تا دستگاه بتواند از آنها استفاده نماید.

وقتی عمل بازسازی SQL را انجام میدهید ، گزارشی در دسترس نیست تا زمانی که بازسازی تکمیل گردد. انتخاب لینک Show Progress وضعیت rebuild مجدد SQL را برای شما نمایش میدهد.

## **ADOMهایی که تحت تاثیر گزارشات قرار میگیرند**

زمانی که ADOMها فعال هستند، هر ADOM گزارشها، کتابخانهها، تنظیمات پیشرفته و ... مخصوص به خود را دارد. قبل از انتخاب یا ایجاد یک گزارش مطمئن شوید که در ADOM درستی قرار دارید.

بعضی از گزارشها فقط در ADOMهای فعال موجود میباشند. برای مثال ADOMها باید وجود داشته باشند تا امکان دسترسی به گزارشهای فورتی کش، فورتی کالینت، فورتی دی داس و ... وجود داشته باشد.

امکان ایجاد گزارشهایی برای دستگاههای مختلف در پیش فرض هر ADOM وجود دارد.

## **گزارشهای از قبل تعریف شده ، قالب ها، چارت ها، ماکروها**

برای ایجاد گزارشهای مورد نیاز فورتی آناالیزر المانهایی موجود است که به شما در این زمینه کمک خواهد کرد.

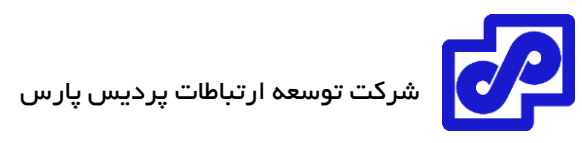

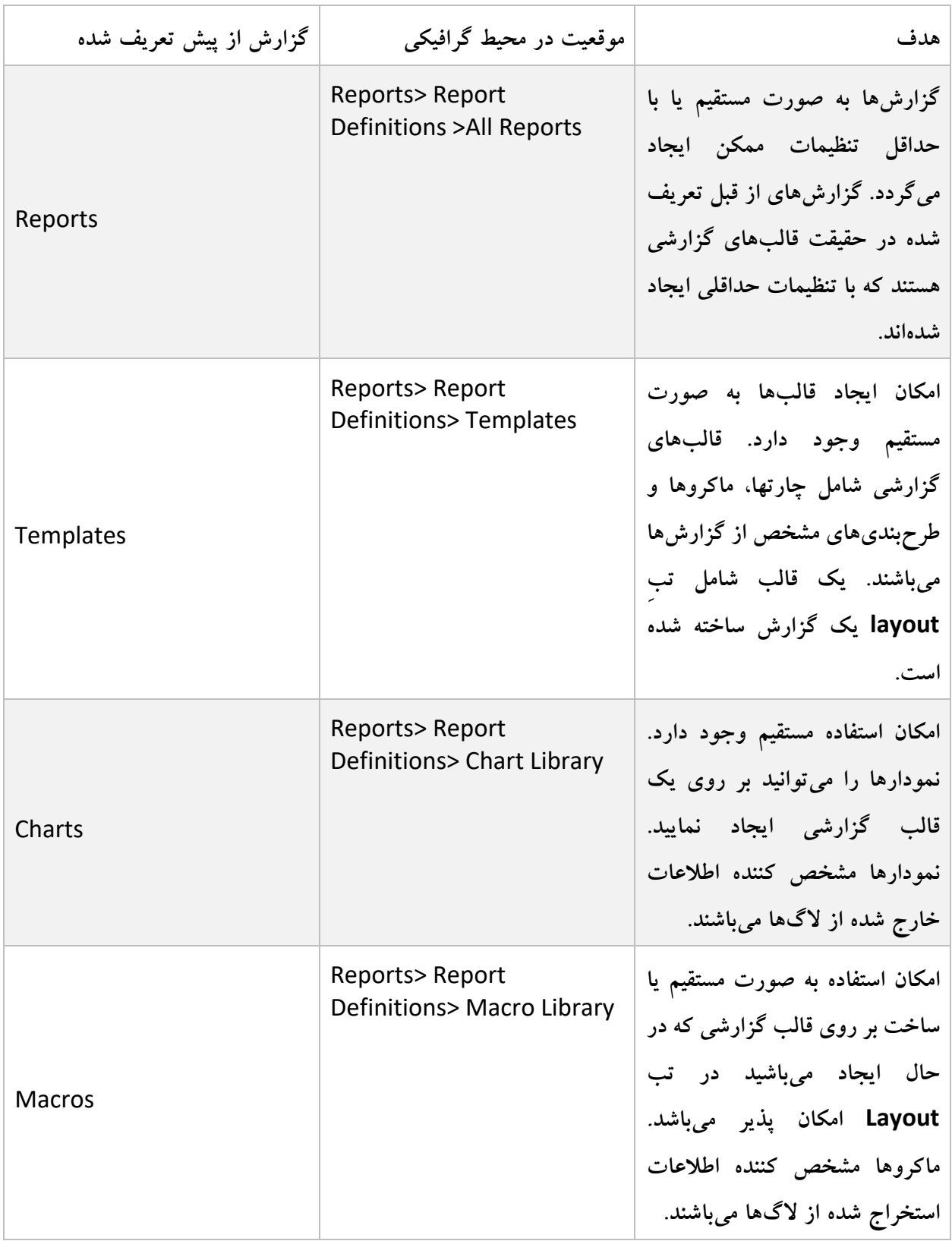

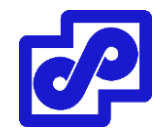

## **الگهای مورد استفاده گزارش ها**

Reportsها جهت ایجاد گزارشهای تحلیلی بکار برده میشوند اما الگهای آرشیوی برای تولید گزارشها استفاده نمیشوند.

## **چگونه نمودارها و ماکروها اطالعات را از الگها استخراج می کنند**

گزارشها شامل چارتها یا ماکروها هستند. هر جدول یا نمودار مرتبط با مجموعهای از دادهها است. وقتی گزارشی ایجاد میشود، مجموعه دیتا مرتبط با هر جدول و ماکرو دیتاها را از الگها استخراج میکند.

فورتی آناالیزر شامل تعدادی از چارتها و ماکروهای از پیش تعریف شده میباشد. امکان تعریف جدول و ماکرو دلخواه وجود دارد.

## **چگونگی کارکرد cache-auto**

زمانی که شما یک گزارش را ایجاد میکنید ممکن است چندین روز زمان صرف جمع آوری دادهها شود تا بتوانید گزارش را تولید نمایید. این زمان با بزرگ شدن مجموعه دادههای شما بزرگتر میگردد. به جای قرار دادن مجموعهای از دادهها در یک زمان جهت تهیه گزارش می توانید از قابلیت auto cache برای گزارشهای فعال استفاده نمایید.

cache-Auto تنظیمی است که سیستم را به صورت خودکار cache hard را تولید میکند. Hcache یا Hard Cache به این معنی است که کش بر روی هارد باقی میماند. Hcache بکار بردن matured دیتابیس جدول است. زمانی که پایگاه داده rolls به mature شده است. یعنی جدول دیگر رشد نخواهد کرد. جهت کوئری گرفتن از SQL از hcache استفاده میشود. Hcache نتایج موقت کوئریها را به صورت matured از جدول دیتابیس و با روشی پیشرفته کش میکند. زمانی که این وضعیت برای یک گزارش بوجود میآید، بسیاری از مجموعه دادهها در حال سرهمبندی و مونتاژ میباشند و سیستم فقط نیاز به ادغام نتایج از hchaceها دارد. این روش باعث کاهش زمان ایجاد به صورت قابل مالحظهای میشود. پروسه cache-auto از منابع سیستمی استفاده میکند تا کش دیتابیس را ایجاد کرده و این خود باعث ایجاد یک فضای مخصوصی میشود تا نتایج کوئری را در آنجا قرار دهد. برای گزارشهایی که نیازمند یک زمان طوالنی جهت ایجاد مجموعهای از داده دارند باید cache-Auto فعال گردد.

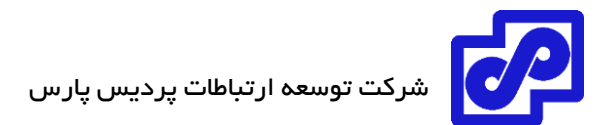

## **تولید گزارش**

برای ایجاد یک گزارش کافی است از قسمت گزارشهای از پیش تعریف شده یا بوسیله گزارش دلخواه اقدام نمایید. تمام گزارشهای از پیش تعریف شده و گزارشهای دلخواه در قسمت:

Reports> Report Definitions> All Reports

لیست شدهاند.

**یک گزارش ایجاد کنیم:**

- .بروید Reports> Report Definitions> All Reports مسیر به .1
	- .2 در پنجره content، یک گزارش از لیست انتخاب نمایید.
- .3 به صورت دلخواه از نوار ابزار بر روی Edit کلیک نموده و تنطیمات موجود بر روی تب and Settings Layout را ویرایش نمایید.
	- .4 در نوار ابزار، بر روی Report Run کلیک کنید.

#### **مشاهده گزارشهای تکمیل شده**

بعد از ایجاد گزارشها به صورت کامل میتوانید آنها را در مسیر زیر مشاهده کنید:

Reports> Generated Reports

یا

Reports> Report Definitions> All Reports

امکان خروجی گرفتن از گزارشها در فرمتهای زیر وجود دارد:

HTML, PDF, XML, CSV

## **مشاهده کامل گزارشهای تولید شده:**

.1 به مسیر زیر مراجعه کنید:

Reports> Generated Reports

www.PardisPars.com | 021 88327832 150

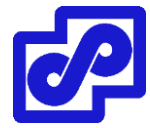

این بخش نمایش دهنده تمام گزارشهای تولید شده برای بازه زمانی مشخص میباشد.

- ۲. امکان مرتبسازی لیست گزارشها بوسیله تاریخ وجود دارد. بر روی Order by Time کلیک کنید. مرتبسازی لیست گزارشی بر اساس نام گزارش با کلیک کردن بر روی Name by Order میسر میشود.
- .3 مسیری که قرار است گزارش در آنجا قرار بگیرد همراه با فرمتی که مایل هستید تا گزارش را مشاهده کنید انتخاب نمایید. برای مثال اگر تمایل دارید تا گزارش را در فرمت HTML مشاهده کنید بر روی لینک HTML کلیک نمایید.
	- **گزارشهای تکمیل شده را در Reports All مشاهده کنید:**
		- .1 به مسیر زیر بروید:

## Reports> Report Definitions> All Reports

- .2 در لیست گزارشها برای باز شدن گزارش بر روی آن دابل کلیک کنید.
- .3 در تب Report View، مسیر گزارش به همراه فرمتی که قرار است با آن گزارش را مشاهده کنید انتخاب نمایید.

برای مثال، اگر تمایل دارید بازخوانی گزارش در حالت HTML باشد بر روی لینک HTML کلیک نمایید.

#### **فعال سازی cache-auto**

جهت ایجاد گزارشهایی که زمان زیادی جهت ساخت برای آنها صرف میشود میتوانید این گزینه را فعال نمایید. برای فعال سازی این قابلیت کافی است به مسیر زیر بروید:

Reports> Report Definitions> All Reports

و در ستون Status Cache وضعیت سیستم را مشاهده کنید.

#### **فعال سازی cache-auto:**

- .بروید Reports> Report Definitions> All Reports مسیر به .1
- .2 از لیست، گزارش را انتخاب کرده و در نوار ابزار بر روی Edit کلیک نمایید.
	- .3 در تب Settings، تیک گزینه cache-Auto Enable را بزنید.

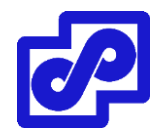

.4 بر روی Apply کلیک نمایید.

## **گروهبندی گزارشها**

اگر تعداد زیادی گزارش که شبیه به یکدیگر هستند را اجرا میکنید این امکان در اختیار شما گذاشته شده است تا بوسیله گروهبندی گزارشها زمان بسیار زیادی را کاهش دهید و فرآیند ایجاد گزارش را بهبود ببخشید.

- کاهش تعداد جداول hcache
- بهبود در زمان انجام cache-auto
	- بهبود زمان تنظیم گزارش

## **قدم :1 پیکربندی گروهی گزارش ها**

برای مثال، گزارش های گروهی با سرفصل هایی شامل security\_Report بوسیله ID دستگاه و VDOM امکان پذیر است.

دستورات زیر را در محیط CLI وارد کنید:

config system report group

edit 0

set adom root

config group-by

edit devid

next

edit vd

next

end

set report-like Security\_Report

next

end

- توجه داشته باشید که دستورات به حروف بزرگ و کوچک حساس میباشند.
- by-Group مقدار کنترلی است که چگونگی گروهبندی کشها را بررسی میکند.
- جهت مشاهده گزارش، گروهبندی اطالعات، دستورات زیر را در CLI وارد نمایید.

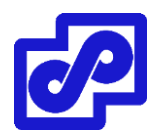

execute sql-report list-schedule <ADOM>

## **قدم:2 آماده سازی rebuild جداول hcache**

برای آماده سازی و شروع، دستورات زیر را در محیط CLI وارد نمایید:

diagnose sql hcache rebuild-report <start-time> <end-time> Where <start-time> and <end-time> are in the format: <yyyy-mm-dd hh:mm:ss>

## **بازیابی گزارش الگهای تشخیصی**

اولین باری که گزارشی را شروع میکنید، فورتی آناالیزر الگی در مورد گزارش تولید شده ایجاد میکند. این الگ که تشخیصی نامیده میشود در جهت رفع ایرادات و مسایل مربوط به عملکرد گزارش ایجاد شده است. برای مثال، اگر گزارش شما خیلی معمولی تولید شود، امکان استفاده از این الگ در جهت بازبینی کارایی سیستم وجود دارد. همچنین میتوانید باالترین زمان تولید هر جدول را مشخص نمایید.

- **الگهای تولید گزارش بازیابی:**
- .1 به مسیر Report Generated> Reports رفته و بر روی گزارش راست کلیک کرده و گزینه Retrieve Diagnostic را انتخاب نمایید.
	- .2 از یک ویرایشگر متنی جهت باز کردن الگ استفاده نمایید.

#### **گزارشهای خودکار تولید شده**

گزارش Assessment Threat Cyber به صورت خودکار تولید میشود. به صورت پیش فرض، گزارش در ساعت AM 3:00 هر دوشنبه اجرا میگردد. برای بدست آوردن اطالعات بیشتر بر روی زمانبندی گزارش کلیک کنید.

این موضوع فقط بر روی فورتی آناالیزر یا ADOM جدید که ایجاد شده است تاثیر میگذارد.

#### **گزارشهای زمانبندی**

- .بروید Reports> Report Definitions> All Reports مسیر به .1
	- .2 یک گزارش را انتخاب کرده و بر روی نوار ابزار Edit کلیک کنید.
		- .3 از روی نوار ابزار بر روی Settings کلیک نمایید.
- .4 گزینه Schedule Enable را تیک زده و تنظیمات مربوط به زمانبندی را انجام دهید.

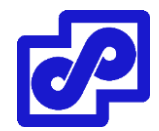

.5 بر روی Apply کلیک کنید.

## **ایجاد گزارش ها**

از طریق قالبهای گزارشی، کلون گرفتن و یا ویرایش گزارشهای موجود یا از پیش تعریف شده میتوان یک گزارش را ایجاد نمود.

## **ایجاد گزارشها از طریق قالبهای گزارشی:**

امکان ایجاد یک گزارش جدید از یک قالب وجود دارد. این قالب عموما از تب Layout از گزارش میباشد. این قالب متن، چارتها و ماکروهایی که در گزارش استفاده میشوند را مشخص میکند. قالب گزارشی هیچ دیتایی ندارد و وقتی دیتا به گزارش اضافه میشود که شما آن را ایجاد مینمایید.

**ساخت یک گزارش جدید از یک قالب:**

- .1 اگر از ADOM استفاده میکنید مطمئن شوید که در ADOM درست قرار دارید.
	- .بروید Reports> Report Definitions> All Report مسیر به .2
- ۳. در نوار ابزار، بر روی Create New کلیک کنید. پنجره محاورهای Create Report باز می شود.

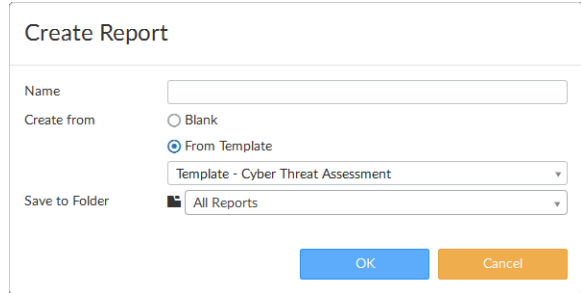

- .4 در قسمت Name، یک نام برای گزارش جدید تایپ نمایید.
- .5 از قسمت Template From گزینه Create را برای ایجاد یک قالب انتخاب نمایید.
	- .6 از لیست، فولدر جدیدی که گزارش را ذخیره خواهد کرد انتخاب نمایید.
		- .7 OK را زده تا گزارش جدیدی ایجاد شود.
- .8 در تب Settings تنظیمات مورد نیاز را پیکربندی نمایید. اگر امکان دارد برای فیلدها توضیحات بگذارید.

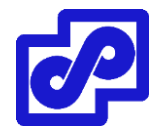

- .9 به تب Layout بروید تا قسمت Layout گزارش را سفارشی سازی کنید.)این قسمت اختیاری میباشد(
	- .10 با کلیک بر روی Apply گزارشها را ذخیره نمایید.

## **ایجاد گزارشها بوسیله گرفتن کلون و یا ویرایش کردن**

**ساخت یک گزارش بوسیله Cloning و ویرایش:**

- .1 اگر از ADOMها استفاده میکنید، مطمئن شوید که در ADOM درست هستید.
	- .بروید Reports> Report Definitions> All Reports مسیر به .2
- .3 در پنجره content، از لیست گزارش را انتخاب و سپس بر روی Clone از نوار ابزار کلیک کنید.
	- .4 در پنجره محاورهای Report Clone، یک نام تایپ کنید.
	- .5 فولدری که قرار است گزارش جدید در آن ذخیره شود را انتخاب نمایید.
		- .6 با کلیک بر روی OK گزارش جدید ساخته میشود.
		- .7 در تب Settings تنظیمات را بر اساس درخواست پیکربندی کنید.
	- .8 به صورت دلخواه به تب Layout بروید تا Layout گزارشها و محتوا را سفارشیسازی نمایید.
		- .9 با کلیک بر روی Apply تغییرات را ذخیره نمایید.

**ساخت گزارش بدون استفاده از قالب**

- .1 اگر از ADOMها استفاده میکنید مطمئن شوید که در ADOM درستی قرار دارید.
	- .بروید Reports> Report Definitions> All Reports مسیر به .2
- .3 در نوار ابزار بر روی New Create کلیک کنید. پنجره Report New Create باز میشود.
	- .4 در فیلد Name، نامی را برای گزارش جدید انتخاب نمایید.
		- .5 گزینه Blank را انتخاب نمایید.
	- .6 از لیست فولدری که قرار است گزارش جدید در آنجا ذخیره شود را انتخاب نمایید.

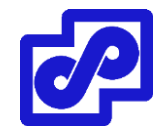

ر<br>شرکت توسعه ارتباطات پردیس پارس <mark>.</mark>

- .7 با انتخاب OK گزارش جدید ساخته میشود.
- .8 در تبِ Setting، میتوانید دوره زمانی برای گزارش مشخص نمایید. همچنین تعیین کنید که کدام دستگاهها شامل گزارشهای الگ شوند.
	- .9 در تب Layout، میتوانید جداول و ماکروهایی که شامل گزارش میشوند را مشخص نمایید.
		- .10 با کلیک بر روی Apply تغییرات ذخیره میشوند.

## **تنظیمات گزارش**

گزینههای زیر در تبِ Settings وجود دارند:

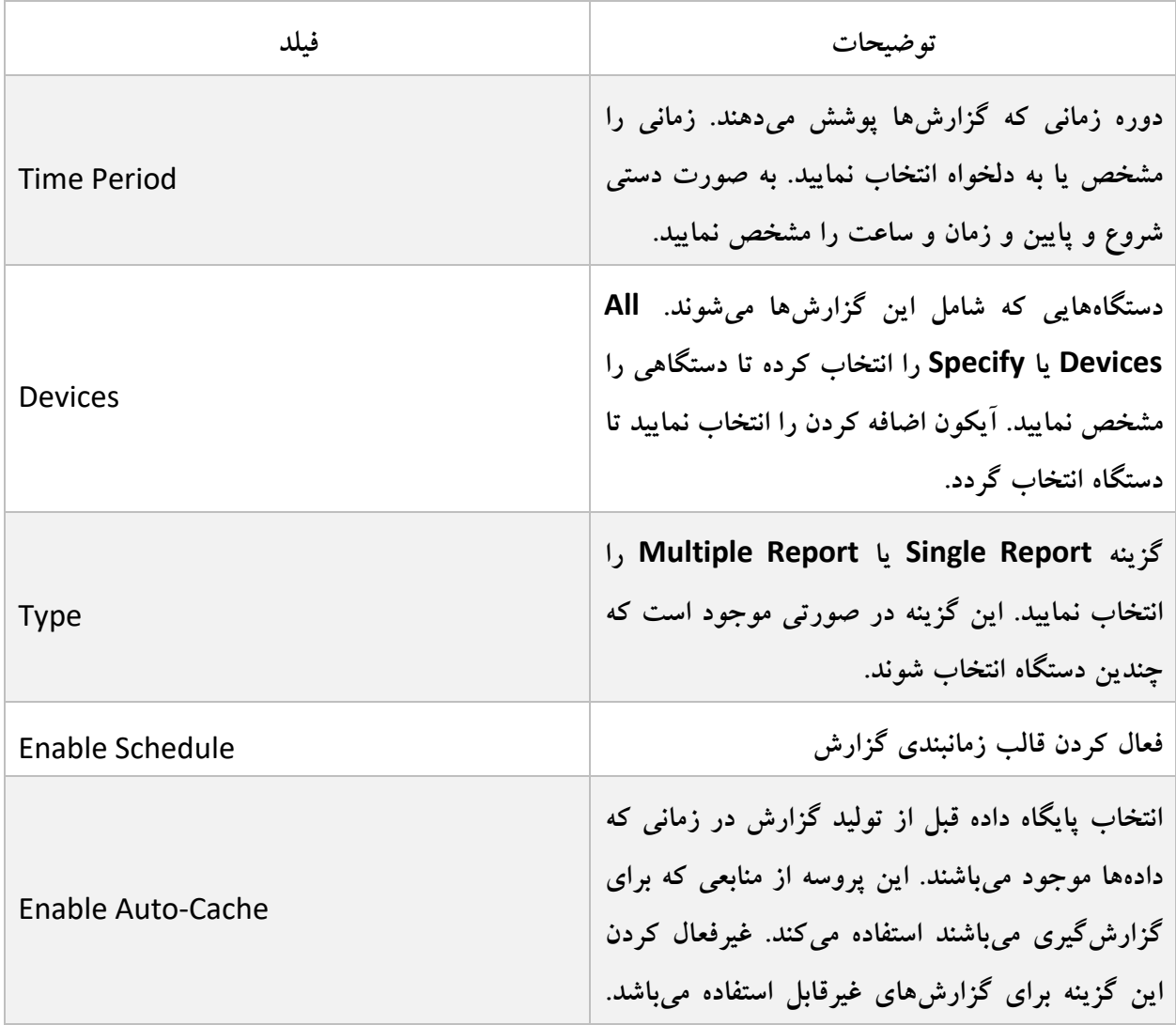

# ے<br>شرکت توسعہ ارتباطات پردیس پارس

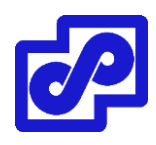

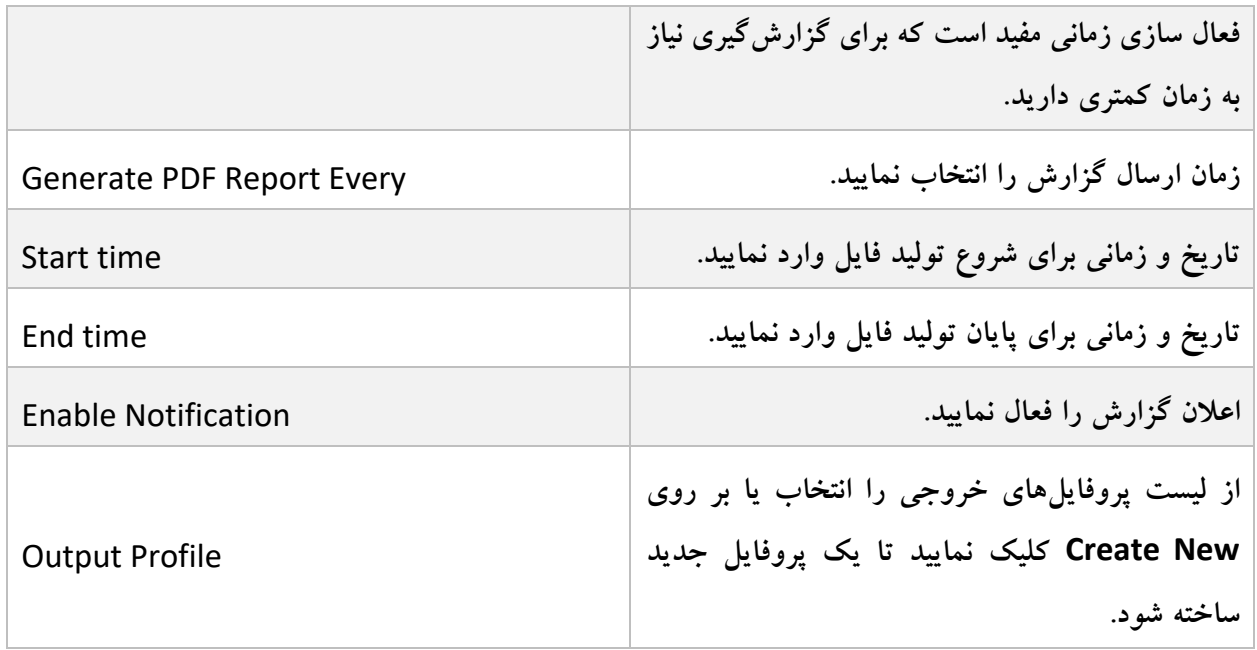

## **فیلترها از تنظیمات گزارشات**

گزینههای زیر در تبِ Advanced Settings وجود دارند.

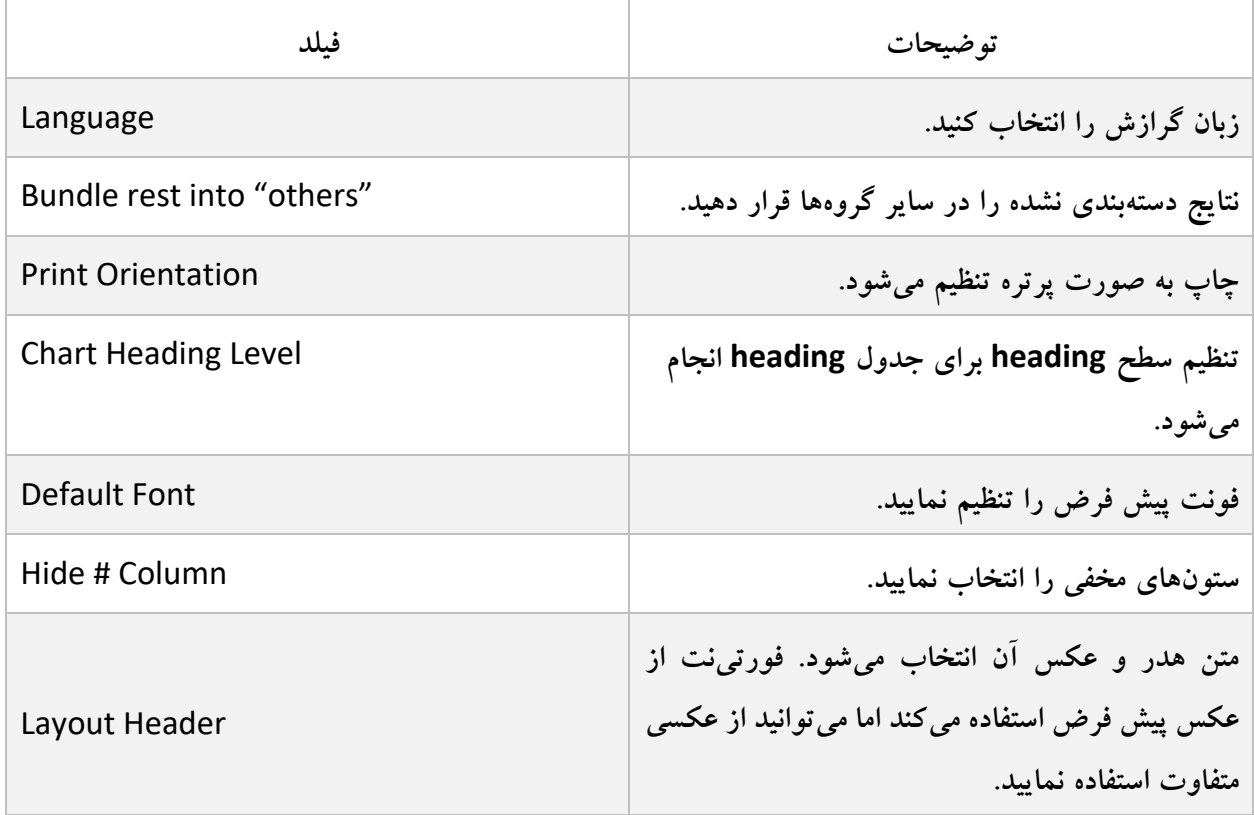

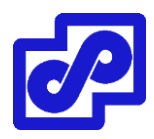

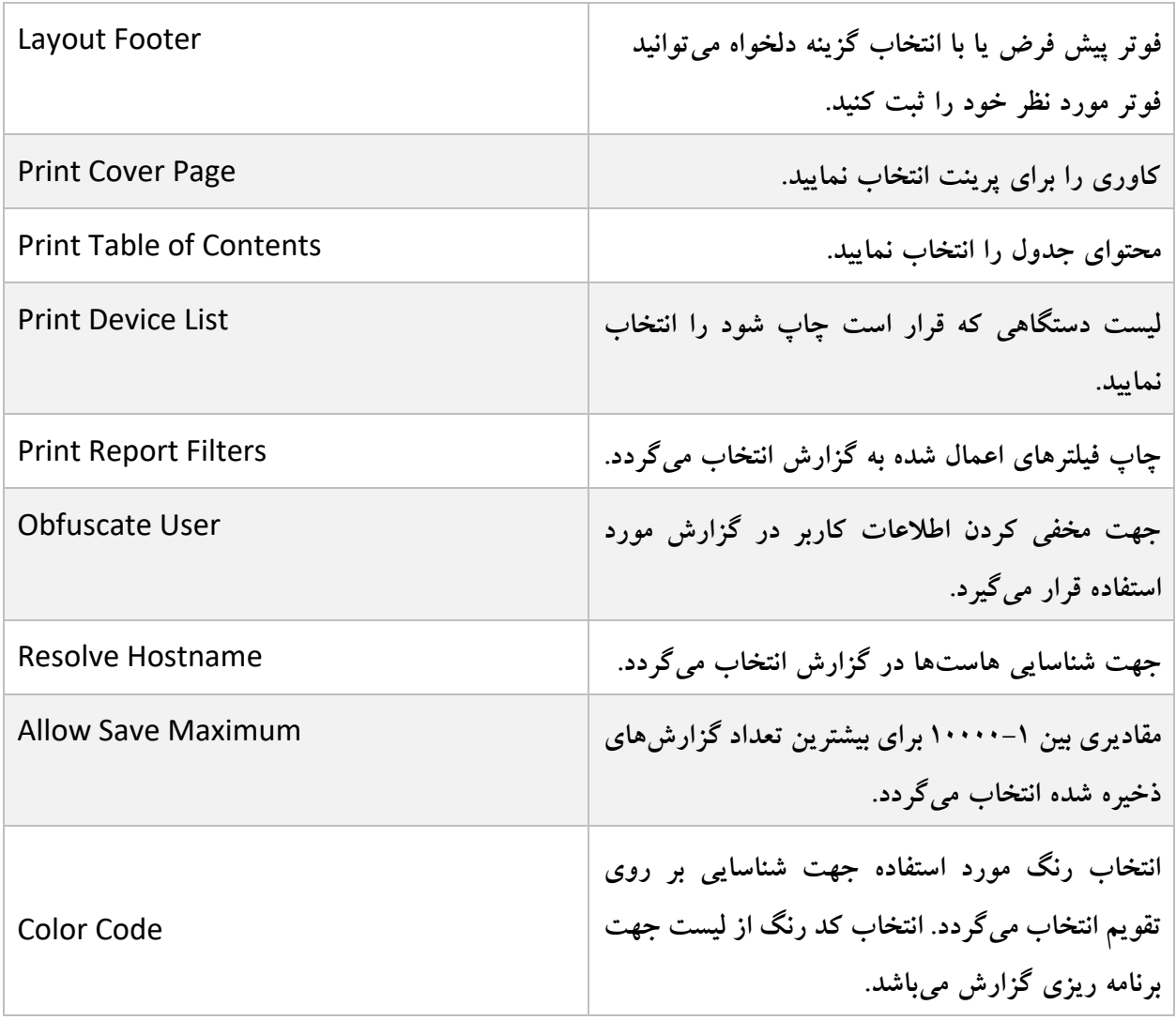

## **سفارشی سازی صفحات کاور گزارش**

صفحه کاور گزارش فقط دربرگیرنده گزارش است. زمانی که از طریق تب Settings در Settings Advanced فعال می گردد.

وقتی این گزینه را فعال میکنید، صفحه کاور شخصی سازی میگردد تا توصیف کننده اطالعاتی در زمینه گزارش باشد. **سفارشیسازی صفحه کاور گزارش:**

- .1 اگر از ADOMها استفاده مینمایید، مطمئن شوید که در ADOM درست قرار دارید.
	- .بروید Reports> Report Definitions> All Reports مسیر به .2

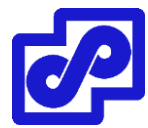

- .3 در پنجره موجود، از لیست گزارش را انتخاب نمایید و درنوار ابزار بر روی Edit کلیک کنید.
	- .4 تب Settings را انتخاب و سپس بر روی Settings Advanced کلیک کنید.
- .5 تیک گزینه Page Cover Print را بزنید، سپس بر روی Customize کلیک کرده و بعد از آن پنجره Edit Cover Page باز میشود.

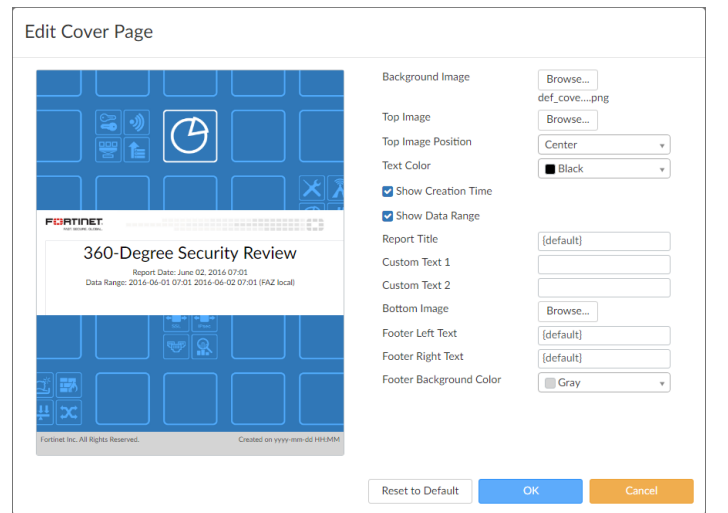

.6 تنظیمات زیر را پیکربندی کنید:

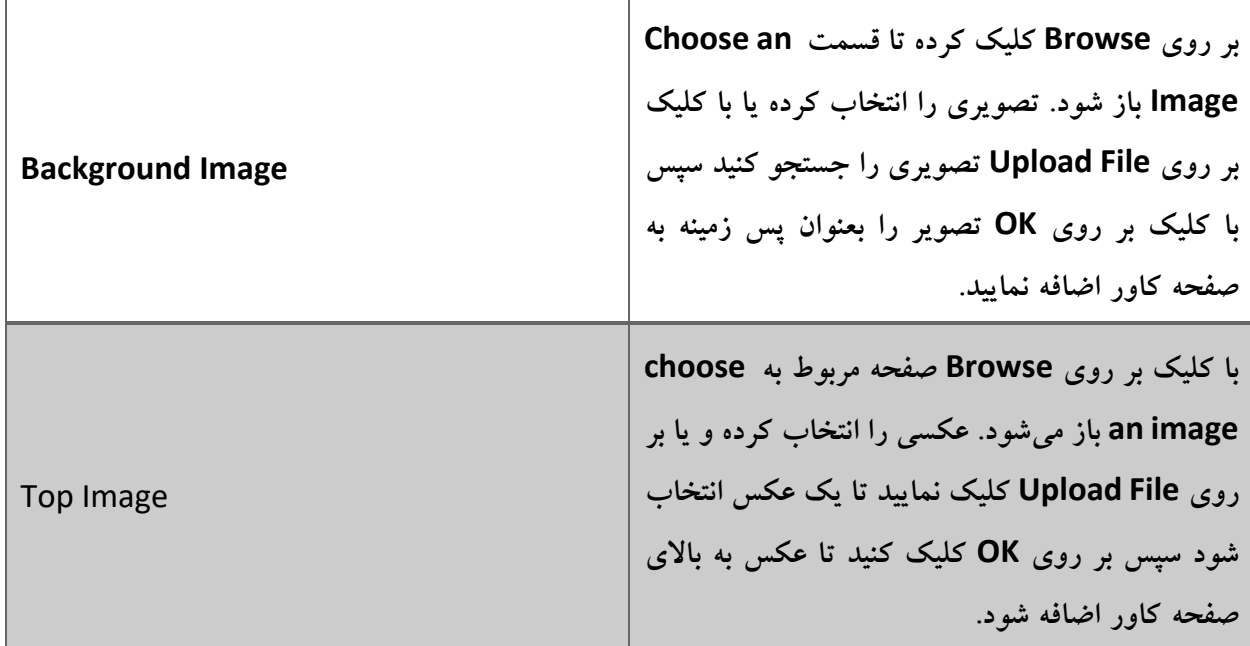

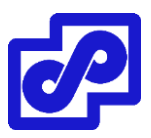

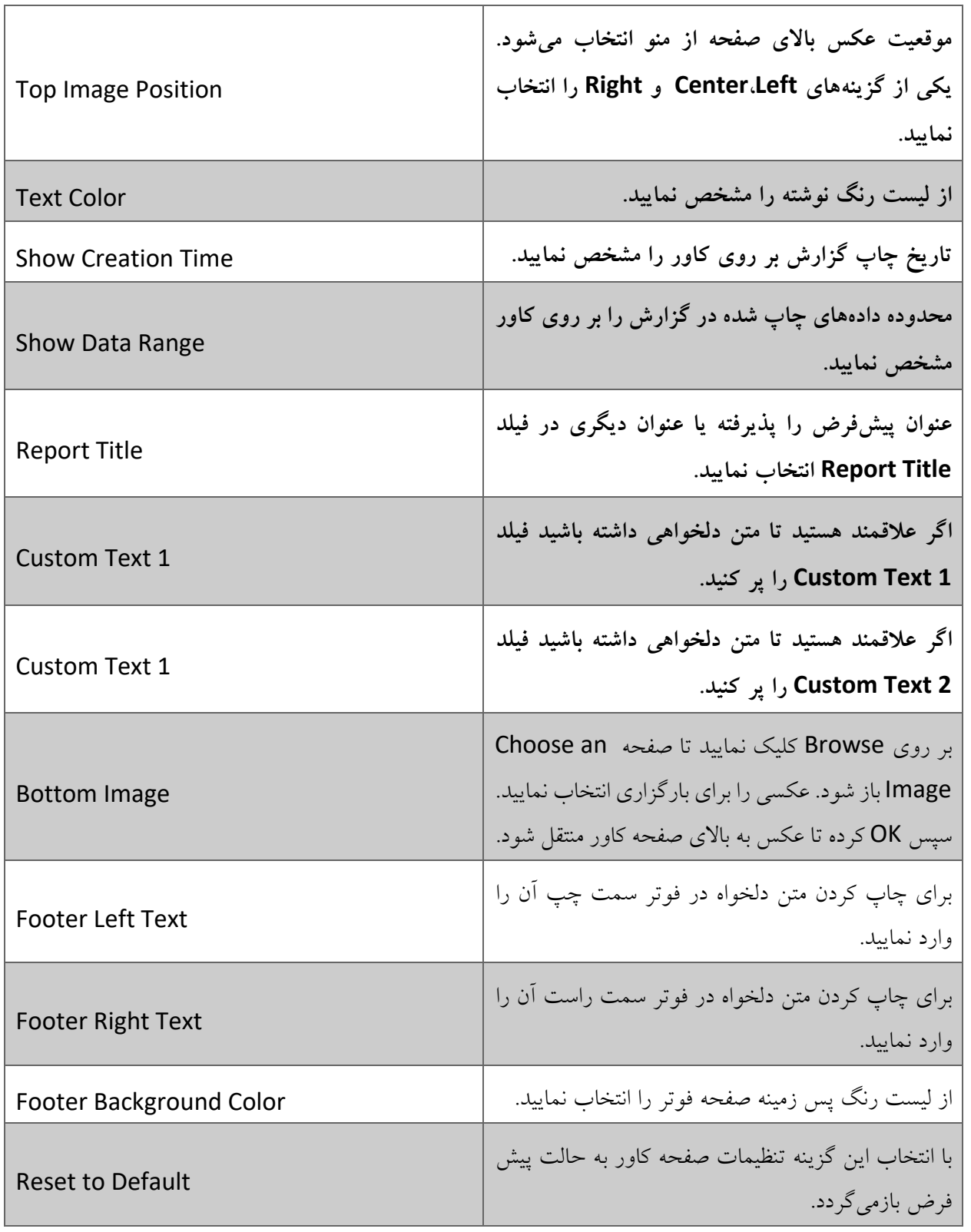

.7 برای ذخیره کردن تغییرات بر روی OK کلیک کرده و به تب Settings باز گردید.

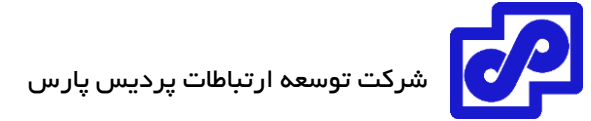

## **گزارشهای تب Layout**

گزینههای زیر را میتوانید در تب Layout مشاهده نمایید:

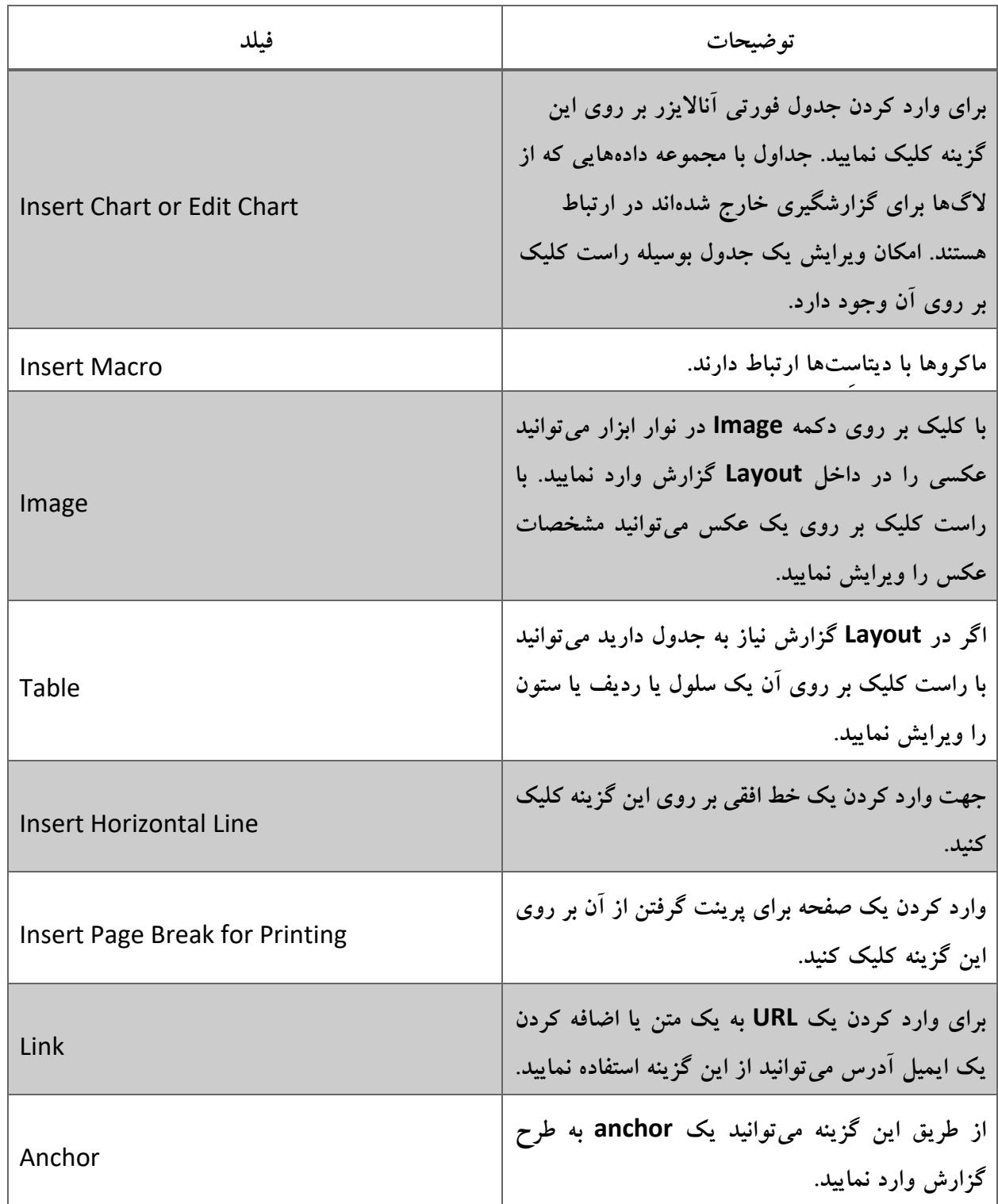

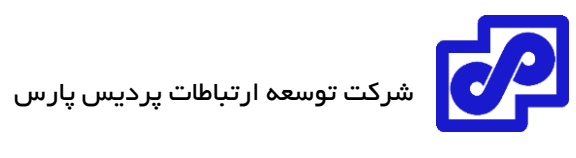

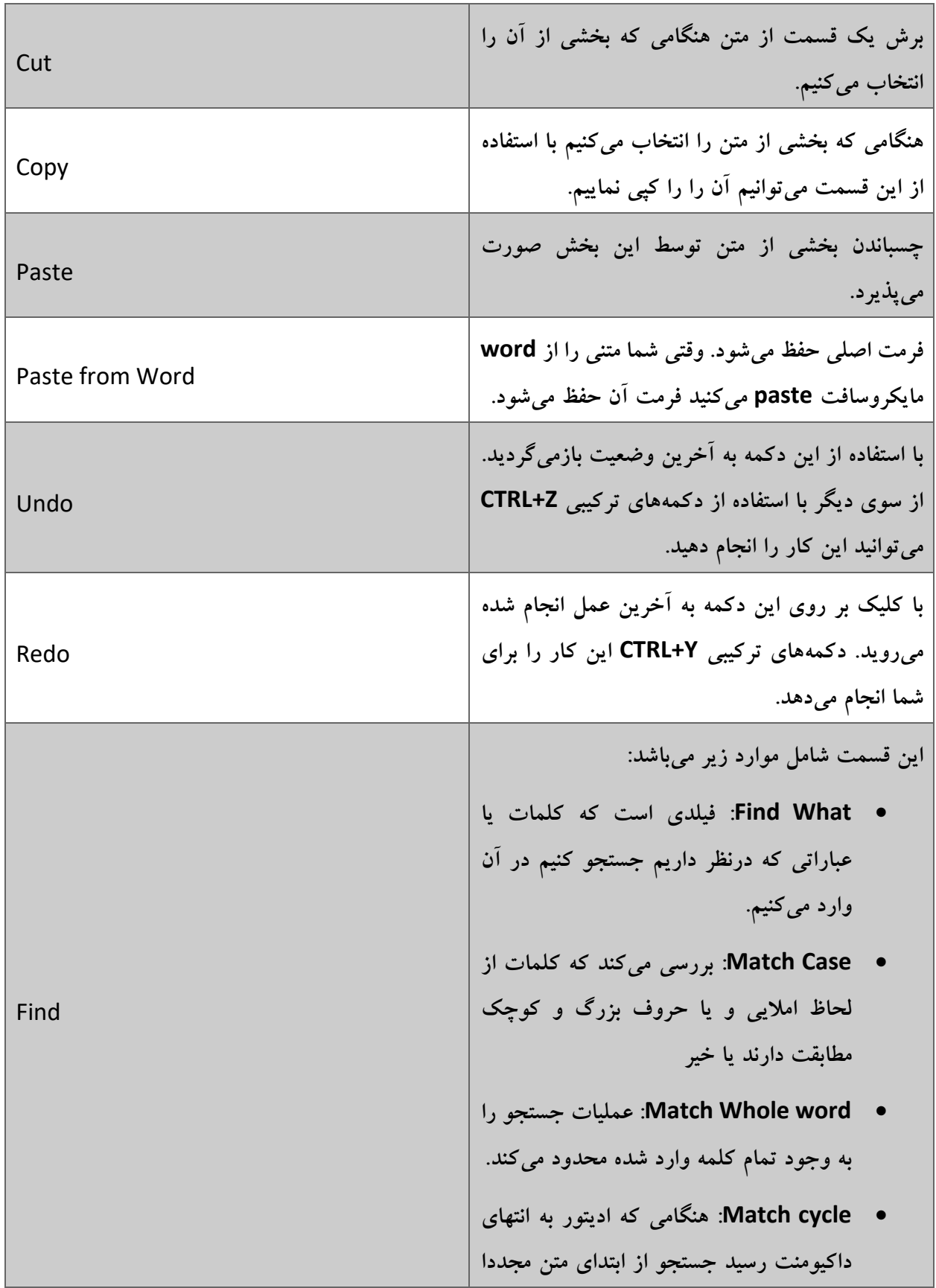

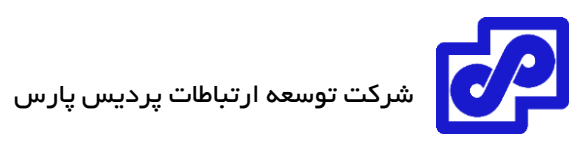

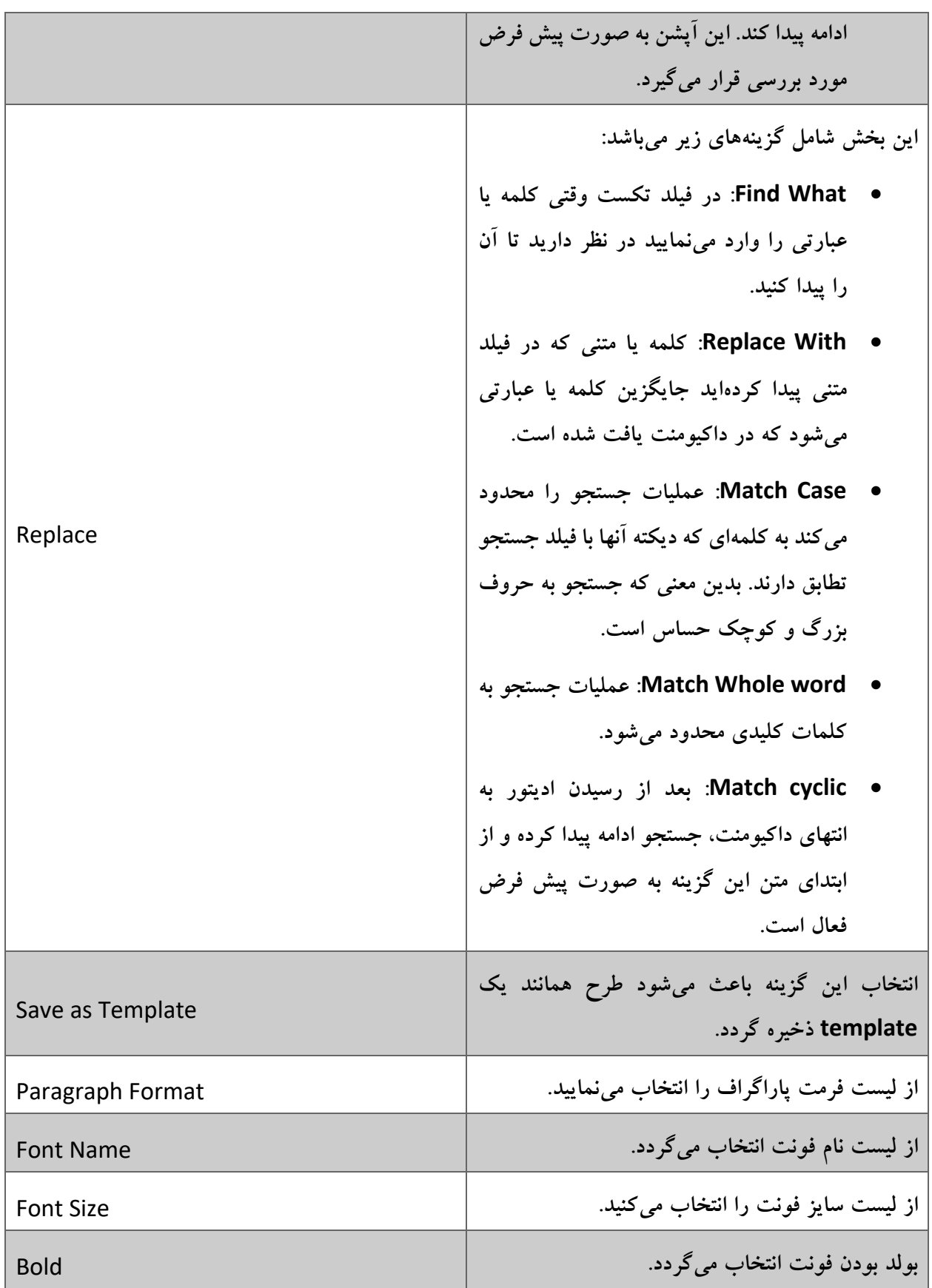
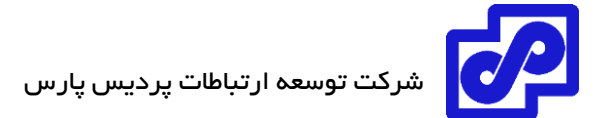

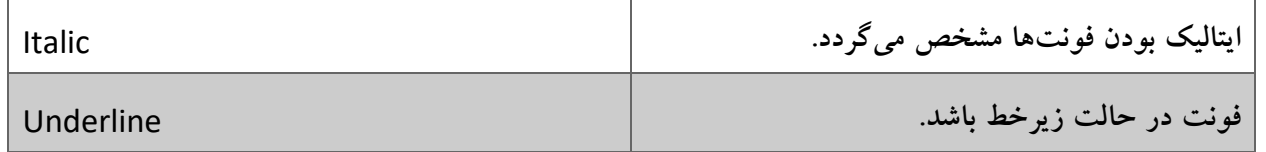

# **فیلترکردن خروجی گزارش ها:**

امکان فیلتر پیامهای الگ برای گزارشگیری وجود دارد. با تنظیم فیلترهای گزارش در یکی از قسمتهای زیر:

- Filters بخش Settings تب
- تب Layout بخش Filters در کادر محاورهای Chart Insert یا Properties Chart. برای باز کردن این صفحه بر روی Chart Insert یا Chart Edit کلیک کنید.

در بخش Filters، گزینههای زیر موجود میباشند.

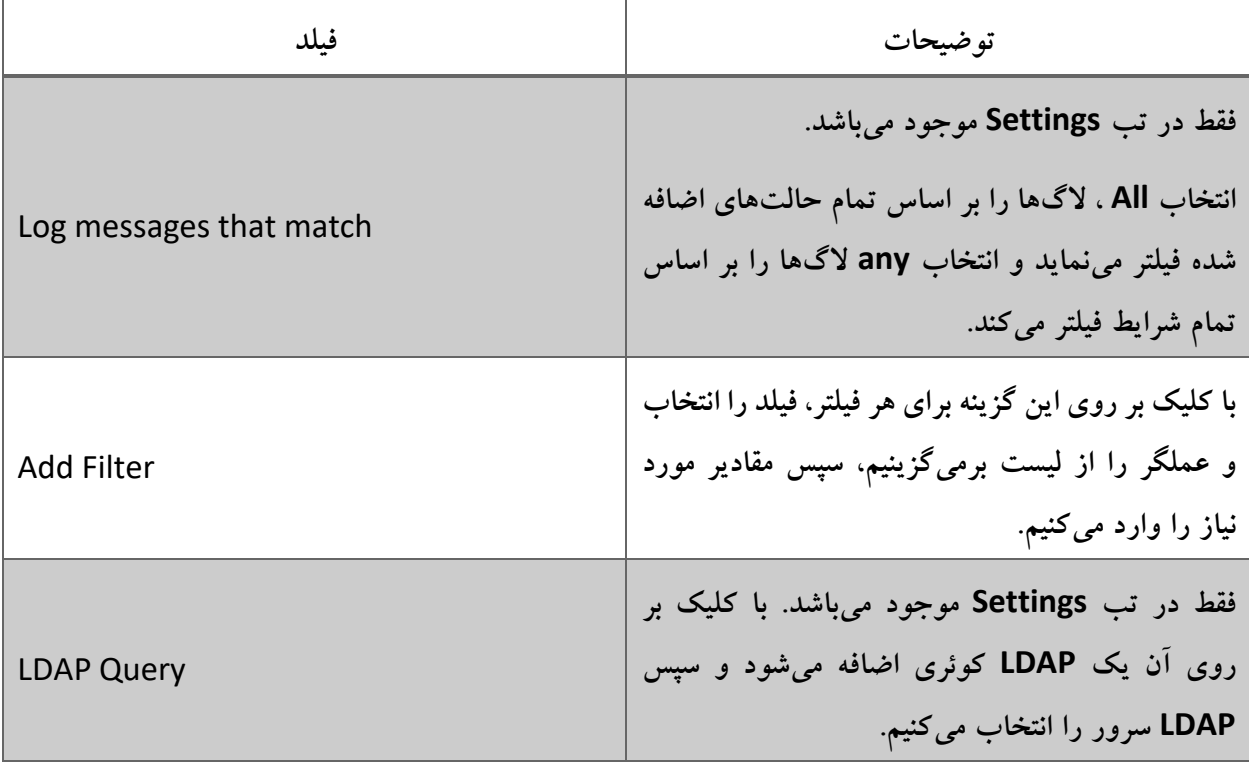

# **مدیریت گزارش ها**

با مراجعه به مسیر زیر امکان مدیریت گزارشها برای شما فراهم گردیده است.

Reports> Report Definitions> All Reports

بعضی از گزینهها به صورت دکمه بر روی نوار ابزار موجود میباشند. بعضی هم به صورت کلیک راست کار میکنند. بر روی یک گزارش راست کلیک کرده تا منو نمایش داده شود.

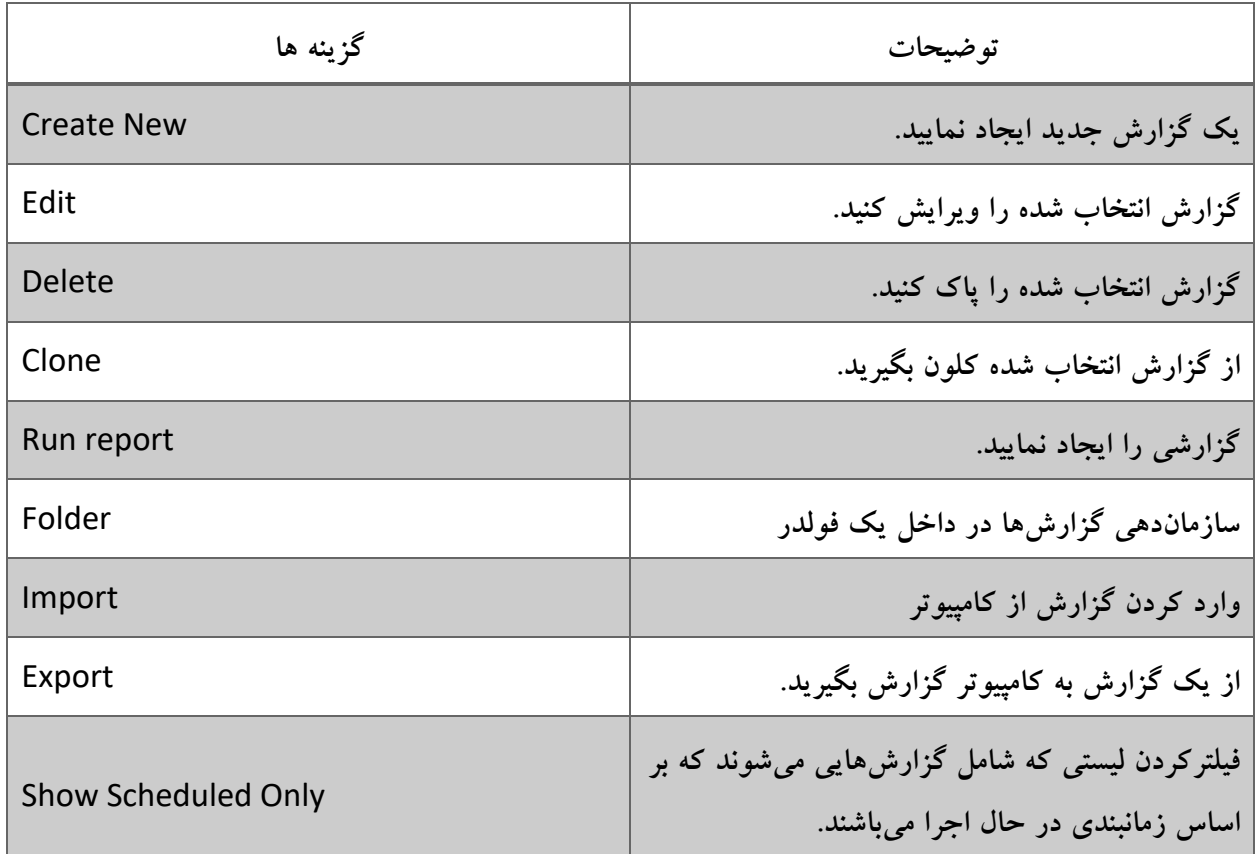

# **سازماندهی گزارشها در فولدرها**

امکان ساخت و ایجاد پوشهها جهت سازماندهی گزارشات وجود دارد.

**گزارشها را در فولدرها سازماندهی کنید:**

- .1 اگر از ADOMها استفاده میکنید، مطمئن شوید که در ADOM درستی قرار دارید.
	- .بروید Reports> Report Definitions> All Reports مسیر به .2
- .3 در نوار ابزار بر روی Folder کلیک کنید و گزینه Folder New Create را انتخاب نمایید.
- .4 یک نام و مکانی را برای فولدر در نظر بگیرید و بر روی OK کلیک کنید. حاال در لیست گزارشها فولدر دیده می شو د.

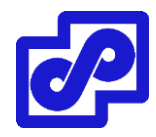

در این فولدر امکان ساخت، کلون گرفتن و وارد کردن گزارشها وجود دارد.

# **وارد و خارج کردن گزارش ها:**

امکان جابجا کردن گزارشها بین دستگاههای مختلف فورتی آناالیزر وجود دارد. گزارشی را از دستگاه خروجی گرفته و در کامپیوتر خود ذخیره نمایید همان طور که مشاهده میکنید فایل با پسوند dat. ذخیره میشود. امکان وارد کردن این گزارش به دستگاه فورتی آناالیزر دیگر وجود دارد.

- **خروجی گرفتن از گزارش ها:**
- .1 اگر از ADOMها استفاده میکنید، مطمئن شوید که در ADOM درست قرار دارید.
	- .بروید Reports> Report Definitions> All Reports مسیر به .2
- .3 در پنجره content، گزارشی را انتخاب کنید یا از نوار ابزار Export> More را انتخاب نمایید تا فایل را در کامپیوتر ذخیره کنید.

**وارد کردن گزارشها:**

- .1 اگر از ADOMها استفاده میکنید، مطمئن شوید که در ADOM درستی قرار دارید.
	- .بروید Reports> Report Definitions> All Reports مسیر به .2
- .3 در پنجره باز شده، از نوار ابزار بر روی Import> More کلیک کنید. کادر محاورهای Report Import باز می شو د.
	- .4 فایل گزارش را در داخل کادر محاورهای باز شده بیندازید) درگ و دراپ کنید( یا بر روی Browse کلیک کرده و مسیری که فایل در درون کامپیوتر شما میباشد را مشخص نمایید.
		- .5 یک فولدر انتخاب نمایید تا گزارشها در درون آن ذخیره شود.
			- .6 بر روی OK کلیک کنید تا گزارشها وارد شوند.

# **قالب گزارشی**

بدلیل اینکه عملگرهای paste،copy،cut عملگرهایی هستند که نیاز به دسترسی کلیپ بورد دارند بعضی از مرورگرهای اینترنتی آنها را بالک میکنند به همین دلیل قبل از بالک از شما پرسیده میشود که آیا این موارد مورد نیاز است؟ حتما با موارد پیشنهادی موافقت کنید تا بتوانید از این عملگرها استفاده نمایید.

یک قالب گزارشی تعریف کننده کاراکترها و ماکروهایی است که در ریپورت وجود دارد.

امکان استفاده از آیتمهای زیر جهت ساخت یک قالب گزارشی وجود دارد:

- تکست
- عکس
- جدول
- جداولی که به دیتاست بازگشت داده میشود.
- ماکروهایی که به دیتاست بازگشت داده میشود.

دیتاستها برای جداول و ماکروهایی مشخص میشوند که هنگامی گزارشی ایجاد میشود این دیتا برای الگهای تحلیلی مورد استفاده قرار بگیرد. امکان ساخت جداول و ماکروهای دلخواه برای قالبهای گزارشی مورد استفاده وجود دارد.

# **ساخت قالبهای گزارشی:**

با ذخیره کردن یک گزارش به صورت یک تمپلیت گزارشی یا کال با ساخت یک تمپلیت جدید میتوانید قالبهای گزارشی ایجاد نمایید.

**ایجاد یک قالب گزارشی:**

- .1 اگر از ADOMها استفاده مینمایید مطمئن شوید که در ADOM درستی قرار دارید.
	- .بروید Reports> Report Definitions> Templates مسیر به .2
		- .3 در نوار ابزار بر روی New Create کلیک نمایید.
			- .4 گزینههای زیر را تنظیم نمایید:

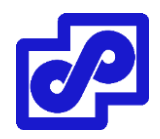

- a. نام
- b. توضیحات
- c. دستهبندی
- .5 از نوار ابزار برای وارد کردن، فرمت تکستها و گرافیکهای تمپلیت استفاده میکنیم. به خصوص، استفاده از Chart Insert و Macro Insert برای وارد کردن جداول و ماکروها در قالب کاربرد دارد.
	- .6 بر روی OK کلیک نمایید.

حاال قالب جدید در لیست نمایش داده میشود.

**ایجاد یک قالب جدید با استفاده از ذخیرهسازی یک گزارش:**

- .1 اگر از ADOMها استفاده میکنید مطمئن شوید که در ADOM درستی قرار دارید.
	- .2 به مسیر زیر بروید

#### Reports> Report Definitions> All Reports

- .3 در پنجره باز شده، گزارش را از لیست انتخاب نمایید و از نوار ابزار بر روی Edit کلیک کنید.
	- .4 در تب Layout، از نوار ابزار بر روی دکمه Save As Template کلیک کنید.
- .5 در کادر محاورهای Template as Save، گزینههای زیر را تنظیم و سپس بر روی OK کلیک کنید.
	- a. نام
	- b. توضیحات
	- c. گروهبندی

قالب جدید در لیست قالبها نمایش داده میشود.

**مشاهده گزارشهای نمونهای برای قالبهای گزارشی از قبل تعریف شده**

**برای مشاهده گزارشهای نمونه:**

.1 اگر از ADOMها استفاده میکنید مطمئن شوید که در ADOM درست قرار دارید.

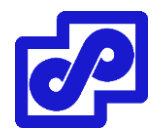

- .بروید Report> Report Definitions> Templates مسیر به .2
- .3 در پنجره باز شده بر روی لینک HTML یا PDF کلیک کرده تا نمونه قالب را مشاهده کنید.

### **مدیریت قالبهای گزارشی**

این امکان وجود دارد تا تمپلیتهای گزارشی را از طریق آدرس Templates> Definitions Report> Reports مدیریت نمایید. بعضی از گزینهها به صورت دکمه بر روی نوار ابزار وجود دارند. بعضی دیگر با راست کلیک بر روی منو فعال میشوند.

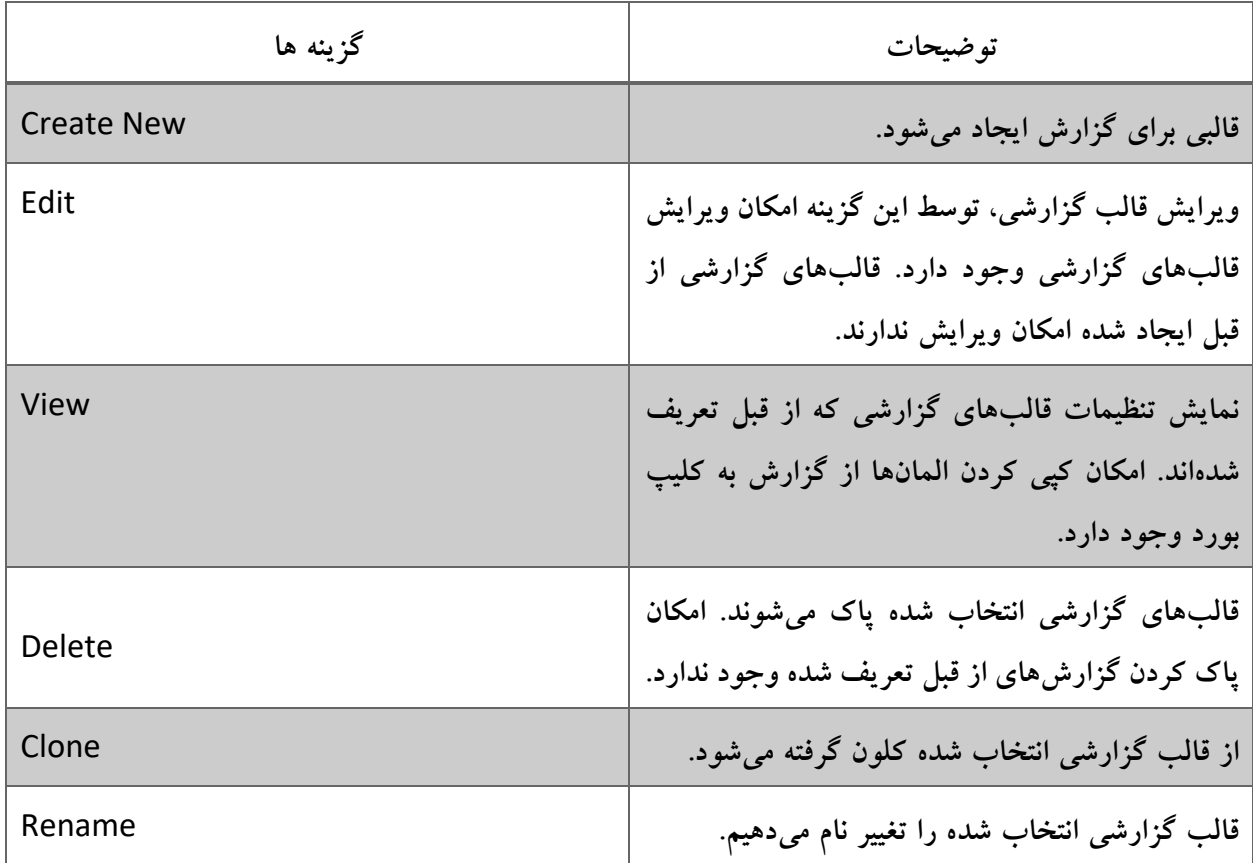

# **لیست قالبهای گزارشی**

هنگامی که گزارش جدیدی ایجاد میکنید فورتی آناالیزر شامل قالبهای گزارشی میباشد که میتوانید از آنها استفاده نمایید. فورتی آناالیزر برای دستگاههای مجزا قالبهای جدایی ایجاد میکند.

قالبهای گزارشی از مسیر زیر قابل دسترس میباشند:

Reports> Report Definitions> Templates

# **Chart Library**

از کتابخانه جداول برای ایجاد، ویرایش و مدیریت جداول استفاده میکنیم.

# **ایجاد کردن جداول**

جداول را با استفاده از Log View Chart Builder میتوانید ایجاد نمایید.

# **ایجاد جداول:**

- .1 اگر از ADOMها استفاده میکنید، مطمئن شوید که در ADOM درستی قرار دارید.
	- .بروید Reports> Report Definitions> Chart Library مسیر به .2
		- .3 از نوار ابزار بر روی New Create کلیک نمایید.

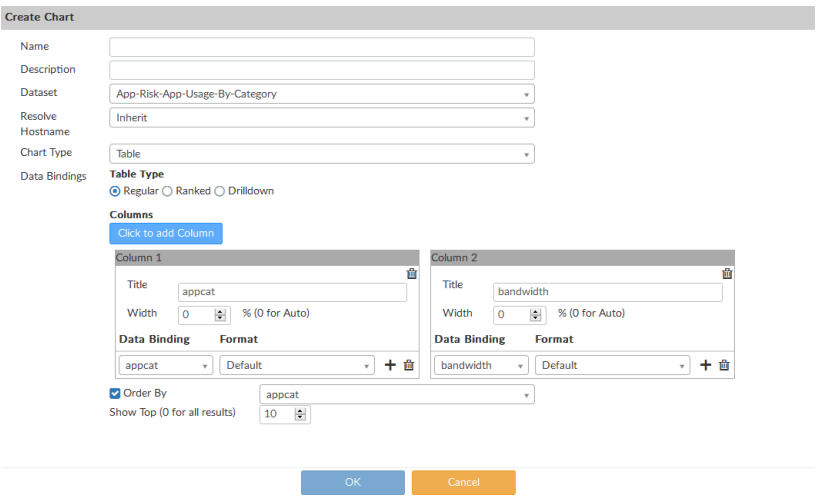

.4 تنظیمات جدول جدید را انجام دهید. جدول زیر در مورد هر کدام از تنظیمات توضیحاتی میدهد.

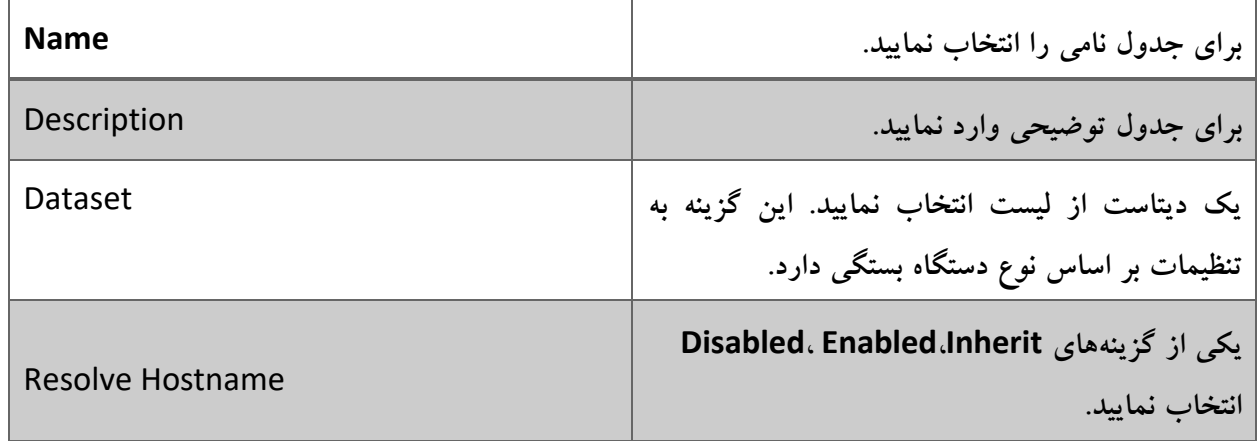

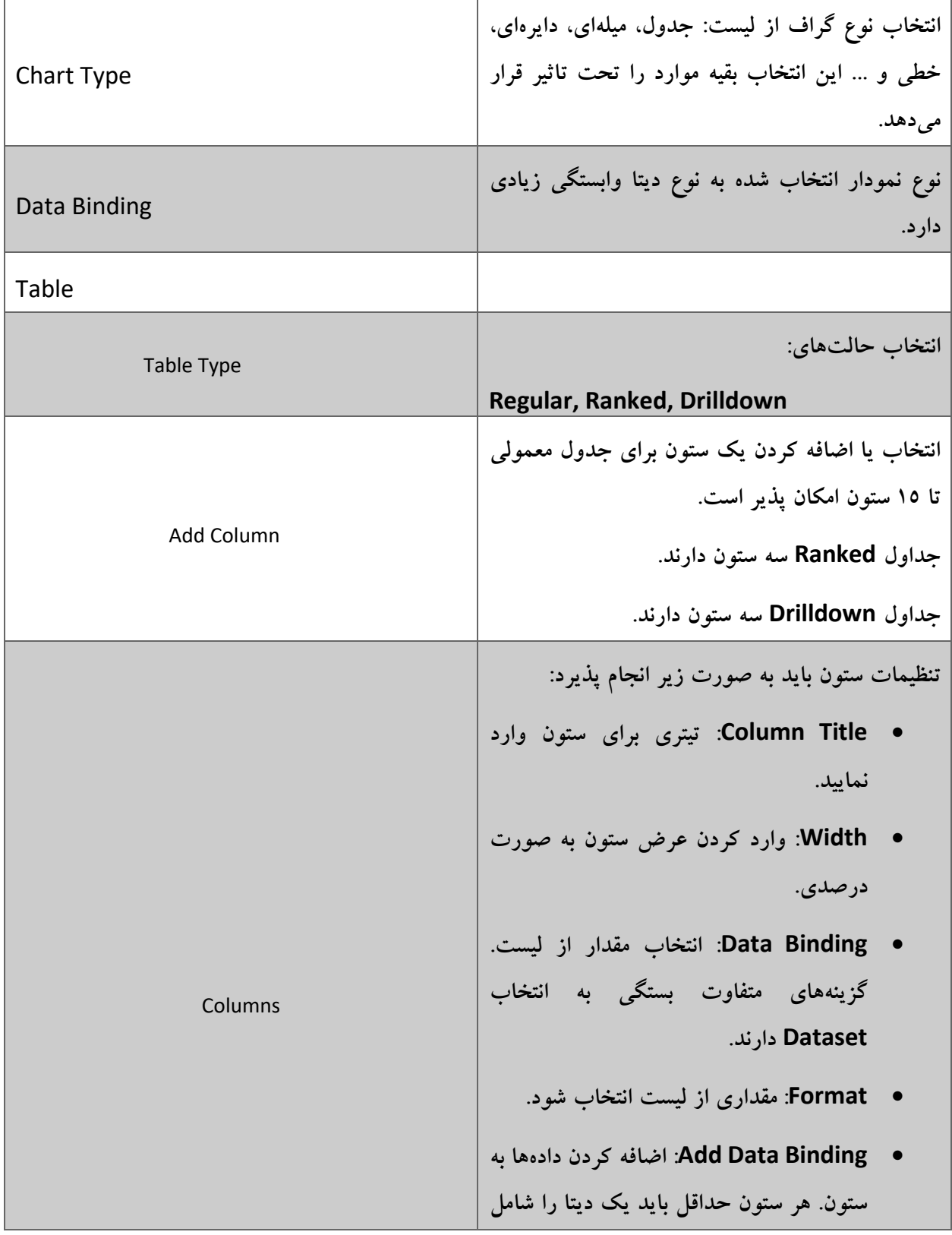

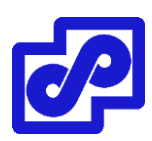

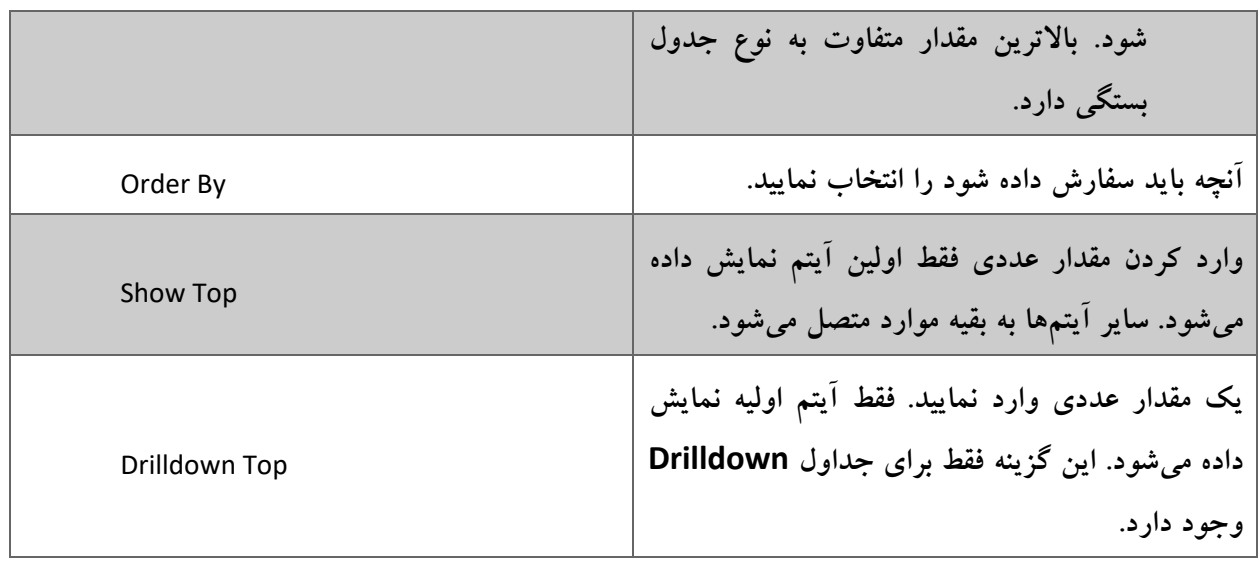

# **مدیریت نمودارها**

امکان مدیریت نمودارها از آدرس Library Chart> Definitions Report> Reports فراهم میشود. بعضی از گزینهها به صورت دکمه بر روی نوار ابزار موجود میباشند و بعضی دیگر از طریق کلیک راست بر روی منو موجود هستند. با راست کلیک بر روی نمودار نمایش داده میشود.

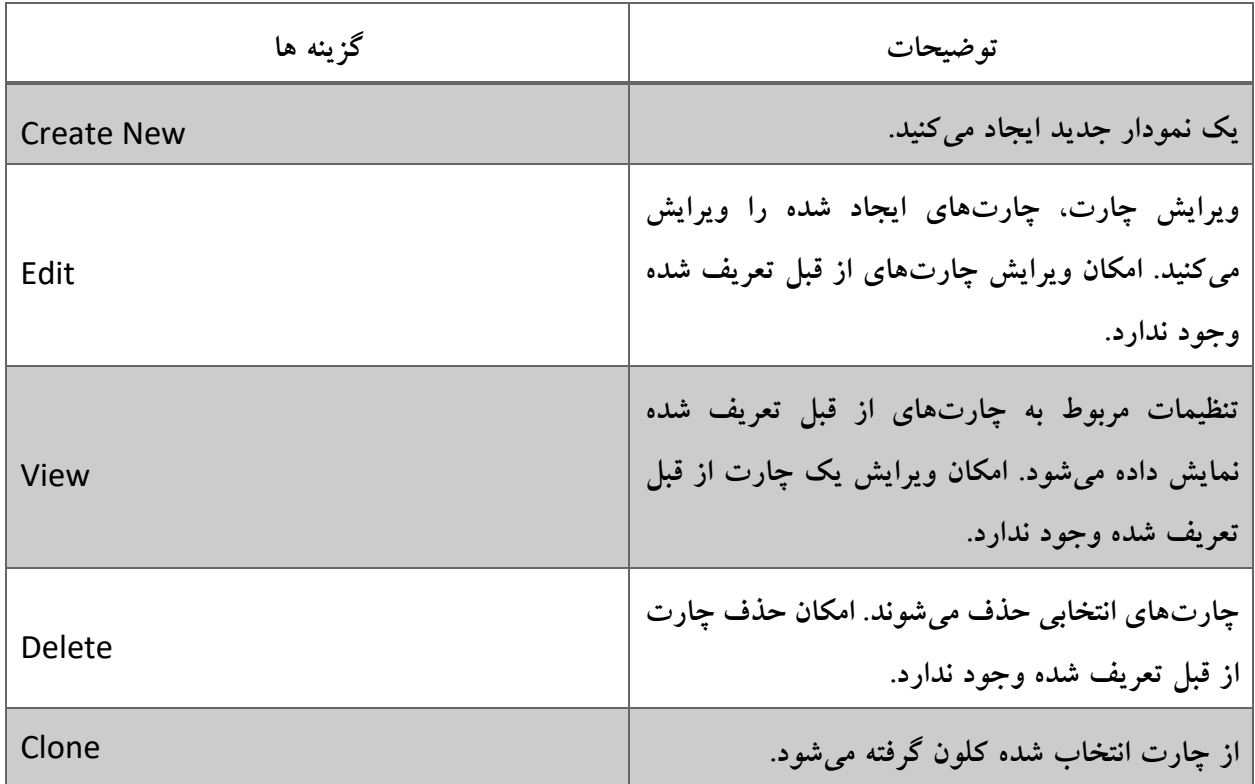

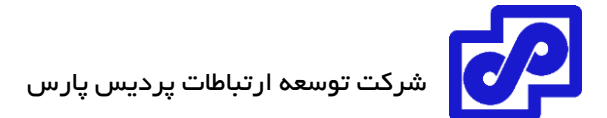

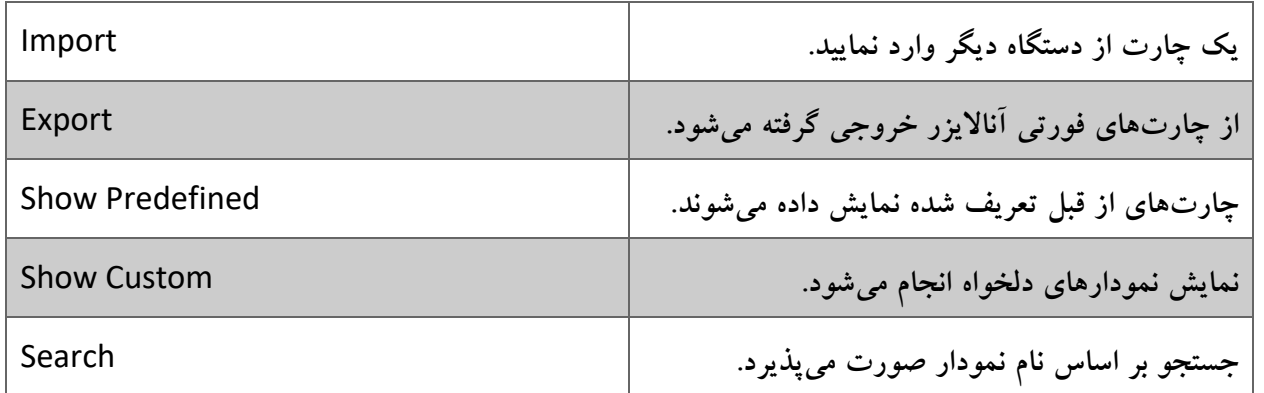

# **نمایش مجموعه دادههای مرتبط با نمودارها**

- .1 اگر از ADOMها استفاده میکنید، مطمئن شوید که در ADOM درست قرار دارید.
	- .بروید Reports> Report Definitions> Chart Libraryمسیر به .2
		- .3 نموداری را انتخاب کرده و از نوار ابزار بر روی View کلیک نمایید.
- .4 در پنجره Chart View، نام مرتبط با دیتاست را پیدا کرده و در فیلد Dataset وارد نمایید.
	- .بروید Reports> Report Definitions> Datasets مسیر به .5
		- .6 در قسمت box Search، نامی را برای دیتاست تایپ نمایید.
- .7 دیتاست یافته شده را انتخاب کرده و از نوار ابزار بر روی View کلیک کنید تا نمایش داده شود.

#### **کتابخانه ماکرو**

از کتابخانه ماکرو برای ایجاد، ویرایش و مدیریت ماکروها استفاده میشود.

#### **ساخت و ایجاد ماکروها**

فورتی آناالیزر شامل تعدادی ماکرو از قبل ایجاد شده میباشد. امکان ساخت ماکروهای جدید وجود دارد. همچنین میتوانید از ماکروها کلون گرفته و آن دسته که وجود دارند را ویرایش نمایید.

ماکروهای از قبل تعریف شده برای دیتاستهای مشخص استفاده میشوند.

در حال حاضر ماکروها در فورتیگیت و فقط ADOMهای فورتی carrier پشتیبانی میشوند.

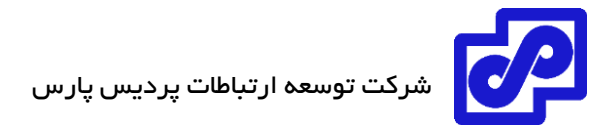

**ماکروی جدیدی ایجاد نمایید:**

- .1 اگر از ADOM استفاده میکنید، مطمئن شوید که در ADOM درستی قرار دارید.
- ۲. به مسیر Reports> Report Definitions> Macro Library بروید و بر روی Create New کلیک کنید. پنجره Macro Create نمایش داده میشود.

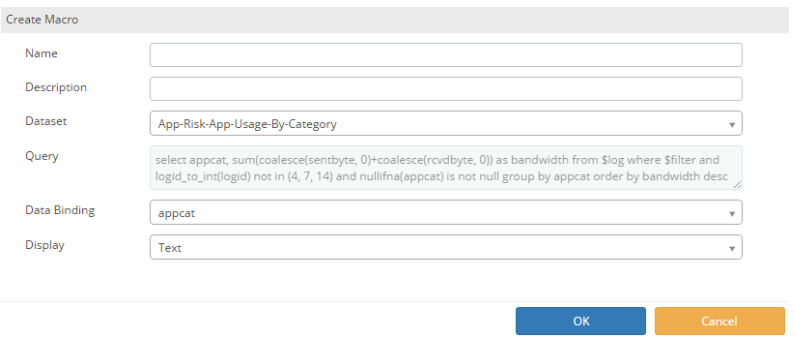

.3 اطالعات مورد نیاز برای ساخت ماکرو جدید به شرح زیر میباشد.

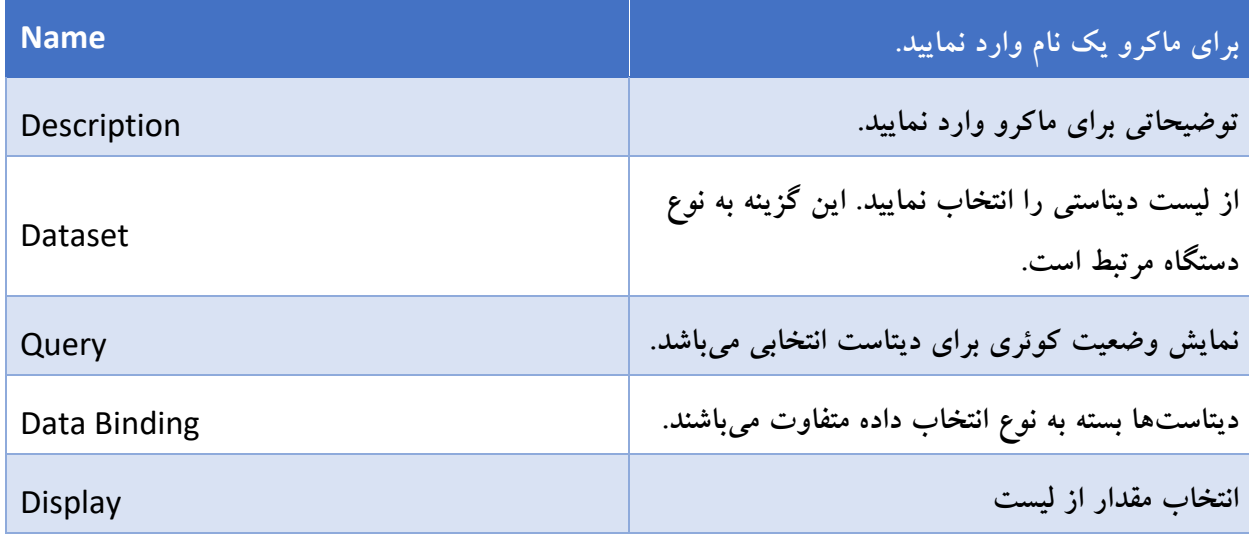

.4 بر روی OK کلیک کنید. ماکرو جدید در لیست ماکروهای موجود نمایش داده میشود.

# **مدیریت ماکروها**

امکان مدیریت ماکروها از طریق آدرس Library Macro> Definitions Report> Reports وجود دارد.

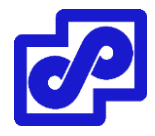

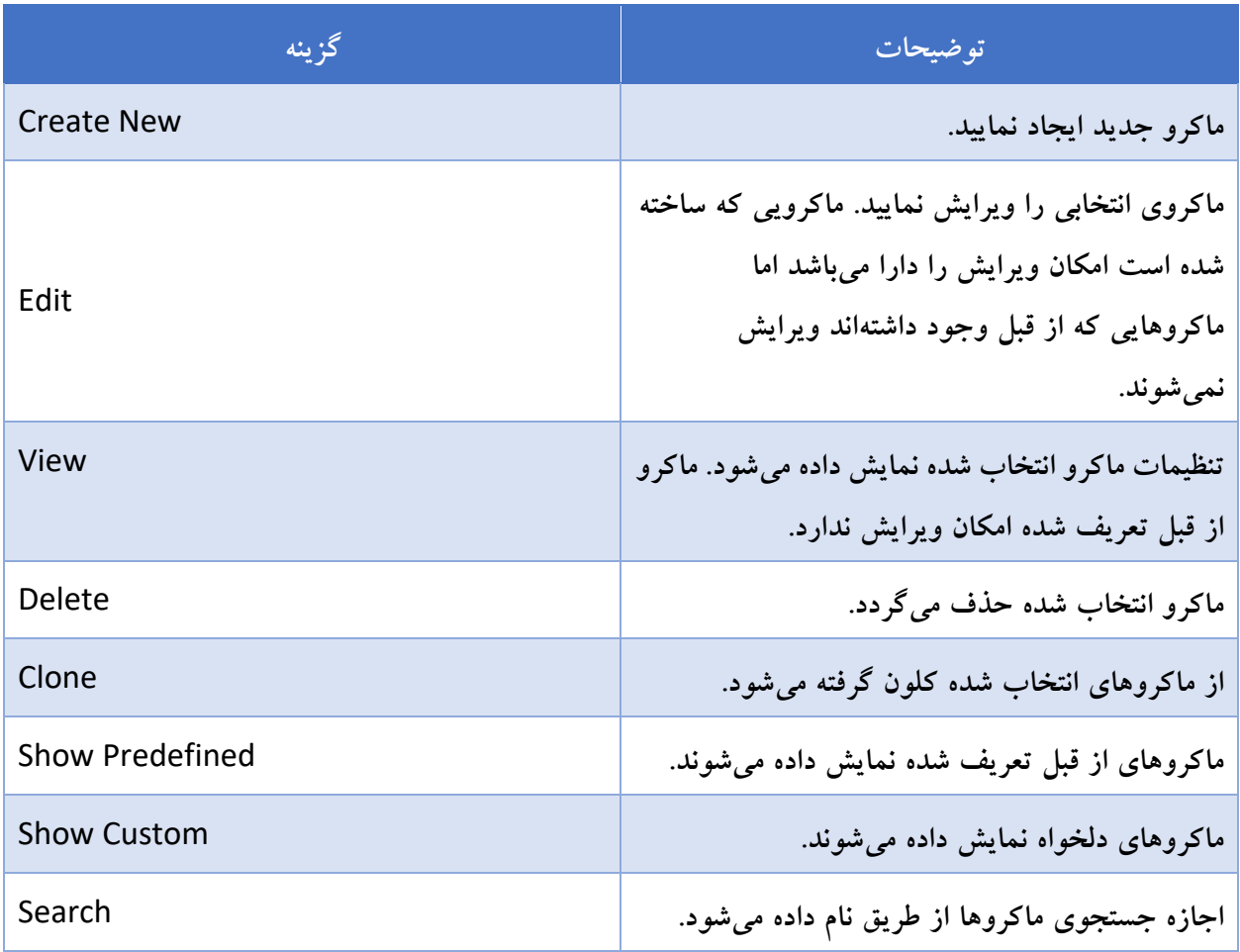

# **مشاهده دیتاستهای مربوط به ماکروها**

- .1 اگر از ADOMها استفاده میکنید مطمئن شوید که در ADOM درستی قرار دارید.
	- .بروید Report> Reports Definitions> Macro مسیر به .2
- .3 یک ماکرو انتخاب نمایید. بر روی View کلیک کنید. میتوانید ماکرو را ویرایش کنید.
- .4 در صفحه Macro View یا Macro Edit، نامی که مرتبط با دیتاست میباشد را جستجو نمایید.
	- .بروید Reports> Report Definitions> Dataset مسیر به .5
	- .6 در قسمت Search یک نام برای دیتاست مورد جستجو وارد نمایید.
		- .7 بر روی دیتاست دابل کلیک کرده تا آن را مشاهده کنید.

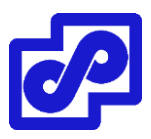

# **دیتاسِت ها**

از صفحه دیتاستها برای ایجاد، ویرایش و مدیریت مربوط به آنها استفاده میشود.

# **ساخت دیتاست ها**

دیتاستها در فورتی آناالیزر دیتاها را از الگها جمع آوری میکنند و این امر سبب مانیتورینگ راحت آنها میشود. نمودارها و ماکروها به دیتاستها ارجاع داده میشوند.

ایجاد دیتاست جدید:

- .1 اگر از ADOMها استفاده میکنید مطمئن شوید که در ADOM درست قرار دارید.
- ۲. به مسیر Reports> Report Definitions> Dataset بروید و بر روی Create New کلیک کنید. پنجره Dataset Create نمایش داده میشود.
	- .3 برای ایجاد دیتاست جدید اطالعات درخواستی را وارد نمایید.

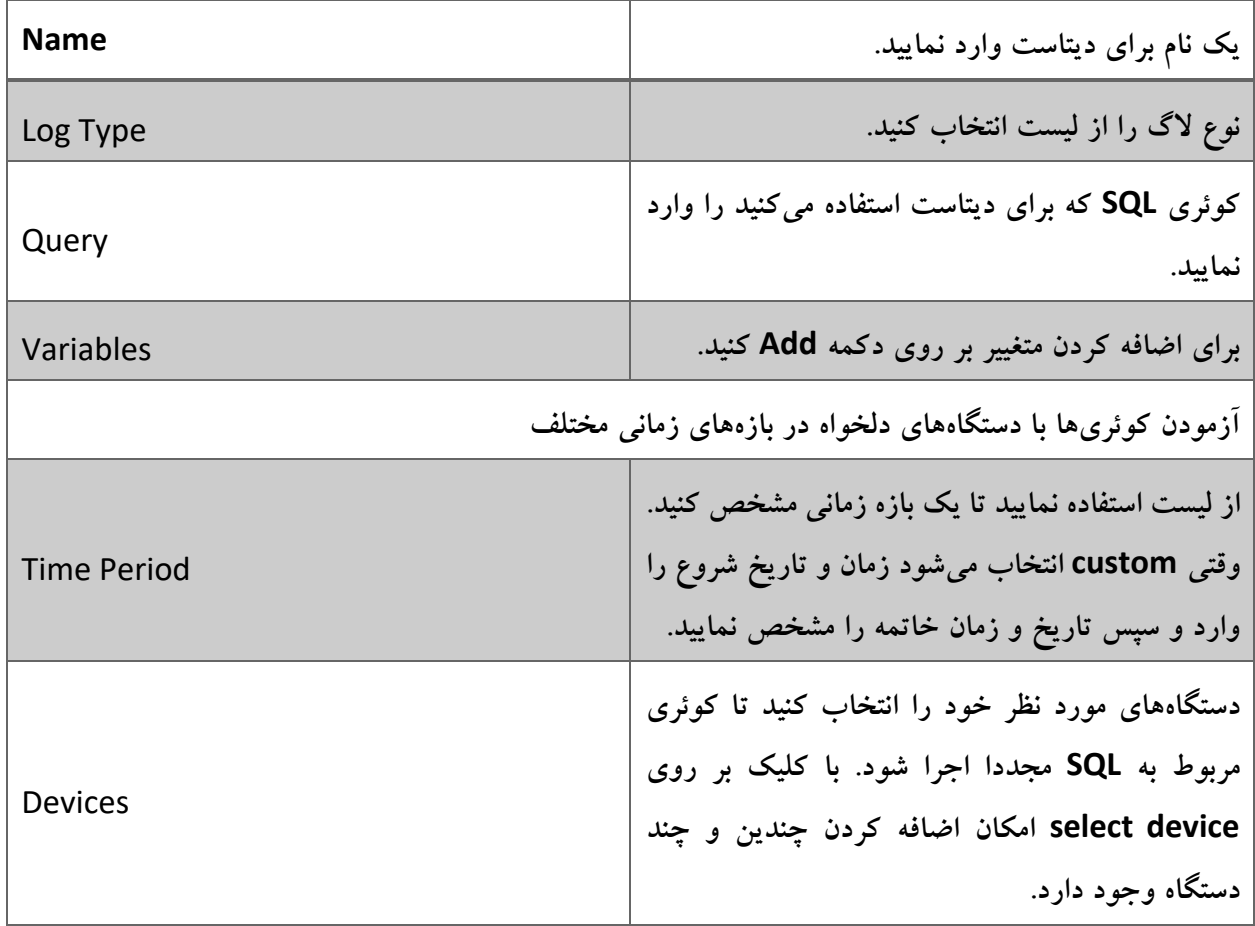

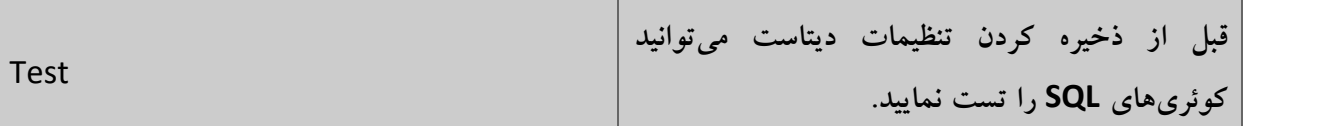

.4 بر روی Test کلیک نمایید.

نتیجه کوئری برای شما نمایش داده میشود. اگر نتیجه ناموفق باشد یک پیغام خطا ظاهر میشود.

.5 بر روی OK کلیک نمایید.

# **مشاهده پرس و جوی SQL برای موجود بودن دیتاست**

- .1 اگر از ADOMها استفاده میکنید، مطمئن شوید که در ADOM درست قرار دارید.
	- .بروید Reports> Report Definitions> Datasets مسیر به .2
- .3 نشانگر موس را بر روی لیست دیتاست قرار دهید. وضعیت کوئری SQL برای شما نمایش داده میشود. همچنین امکان باز کردن دیتاست و مشاهده فیلد Query وجود دارد.

#### **مدیریت دیتاست ها**

با مراجعه به قسمت Dataset> Definitions Report> Reports امکان مدیریت دیتاستها وجود دارد. بعضی از آپشنها به صورت دکمه در نوار ابزار هستند و بعضی دیگر با راست کلیک کردن بر روی منو قابل دسترسی میباشند.

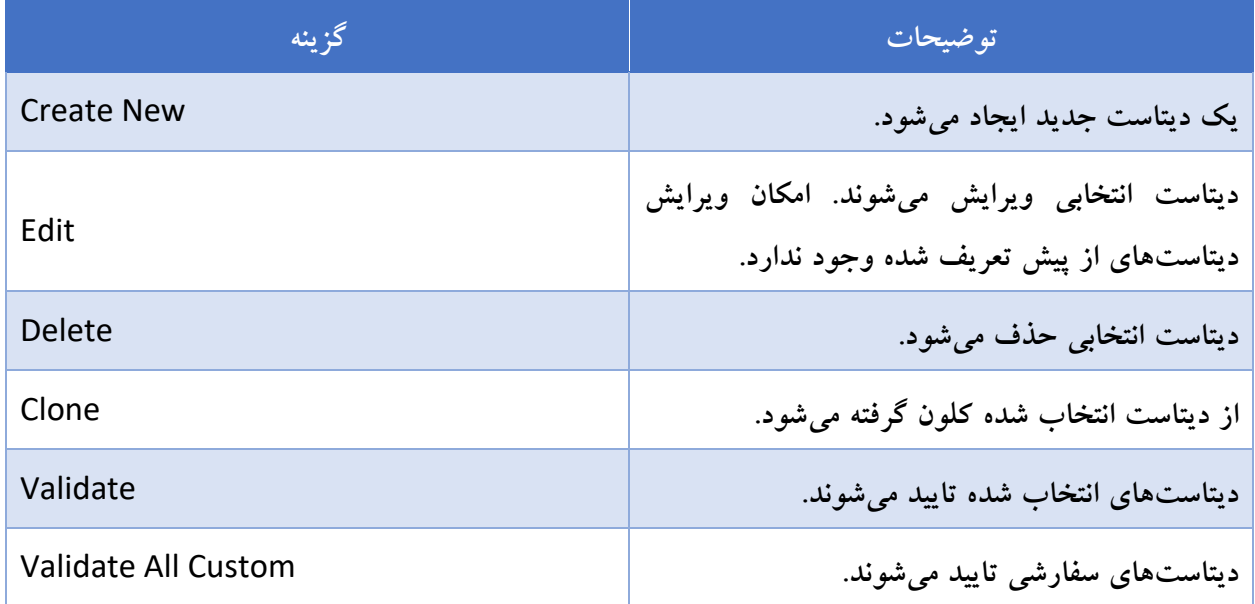

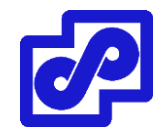

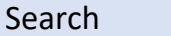

نام یک دیتاست را جستجو م*ی ک*نید.

# **پروفایلهای خروجی**

پروفایلهای خروجی به شما این امکان را میدهد تا آدرسهای ایمیل را تعریف کرده و گزارشهای تولید شده را ارسال نمایید. هنگامی که ایجاد شد، یک پروفایل خروجی میتواند برای یک گزارش مشخص شود.

# **ساخت پروفایلهای خروجی**

- .1 اگر از ADOMها استفاده میکنید، مطمئن شوید که در ADOM درستی قرار دارید.
	- .بروید Reports> Advanced> Output Profile مسیر به .2
- .3 بر روی New Create کلیک کنید. پنجره Profiles Output Create نمایش داده میشود.

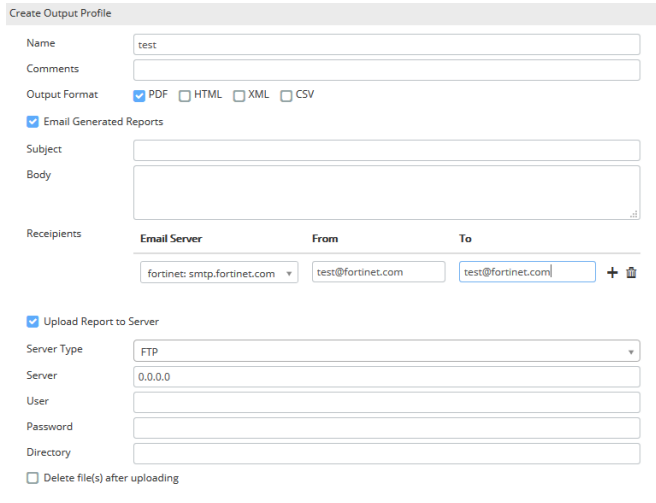

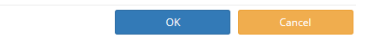

.4 اطالعات زیر را وارد کرده و بر روی OK کلیک کنید.

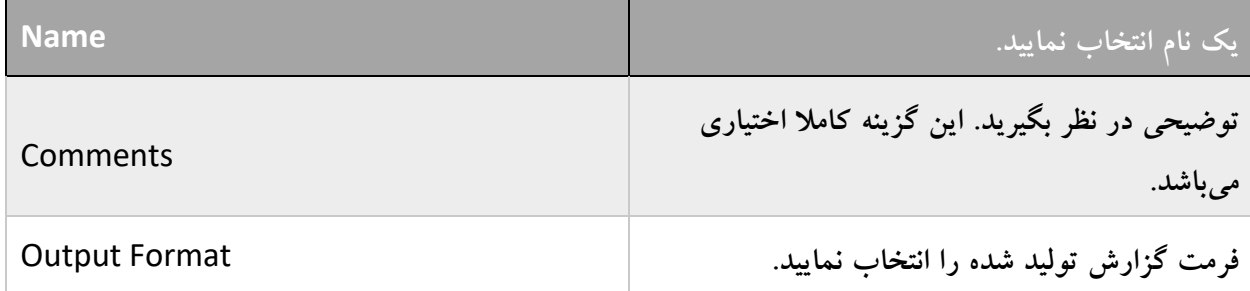

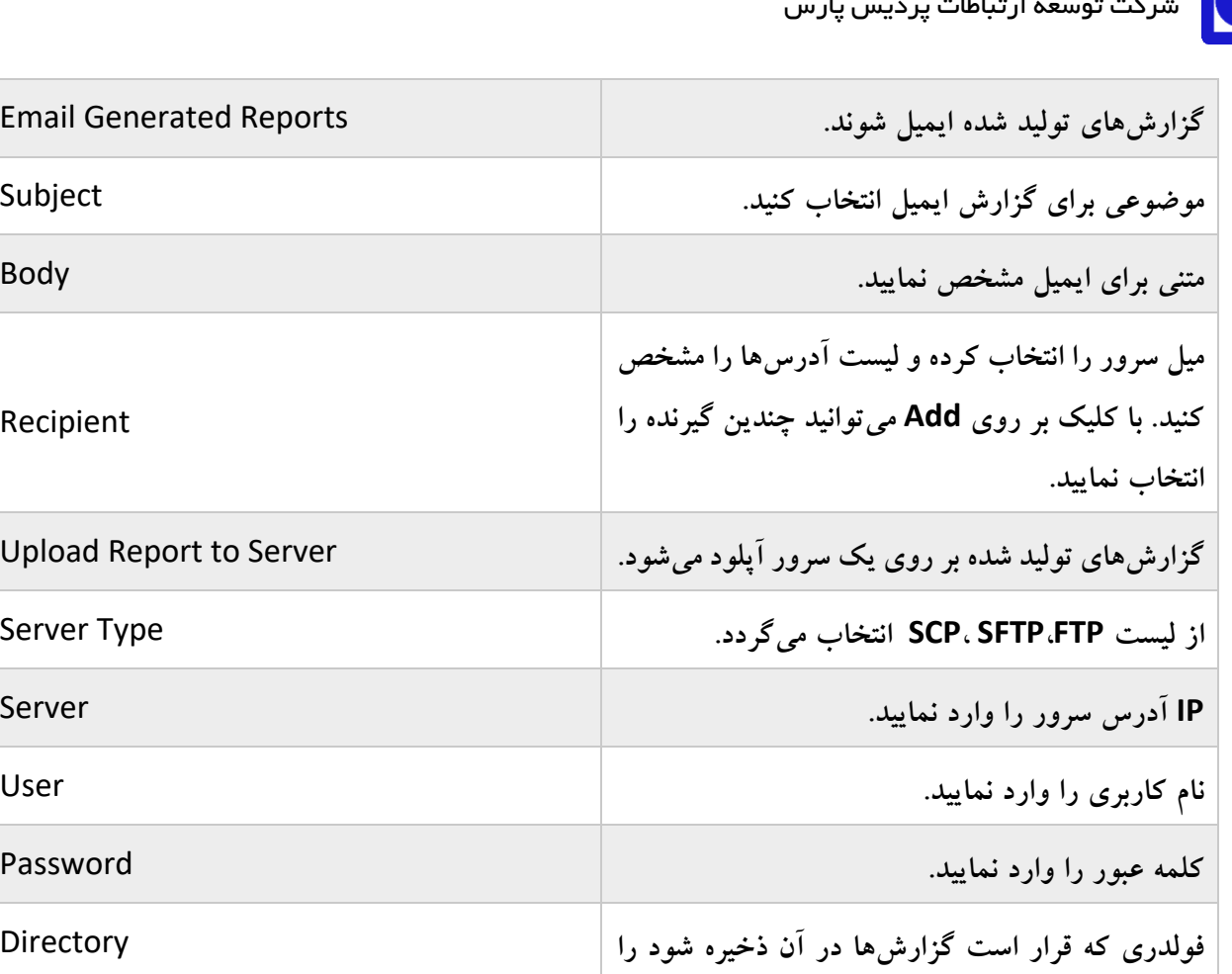

**مشخص نمایید. بعد از انتقال گزارشها به سرور مشخص شده پاک میشوند.**  Delete file(s) after uploading

# **مدیریت پروفایلهای خروجی**

امکان مدیریت پروفایلهای خروجی از طریق رفتن به مسیر Profiles Output> Advanced> Reports وجود دارد.

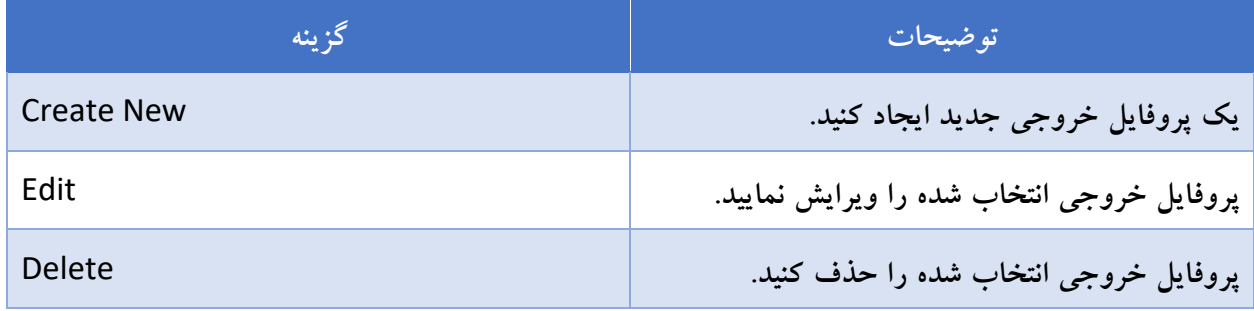

Recipient

Directory

# **زبانهای گزارش**

هنگامی که در نظر دارید گزارشی را ایجاد کنید میتوانید زبان را انتخاب نمایید. امکان اضافه کردن زبانهای جدید به همراه نام و توضیحات مربوط به زبان را تغییر دهید. امکان ویرایش زبانهای از قبل تعریف شده وجود ندارد.

# **زبانهای گزارش از پیش تعریف شده**

فورتی آناالیزر شامل زبانهای از پیش تعریف شده زیر میباشد:

- انگلیسی
- فرانسوی
	- ژاپنی
- کره ای
- پرتغالی
	- چینی
- اسپانیایی

#### **متغییرهای زبانی را اضافه نمایید**

- .1 اگر از ADOMها استفاده میکنید، مطمئن شوید که در ADOM درست قرار دارید.
	- .2 به مسیر Language> Advanced> Reports بروید.
		- .3 از نوار ابزار بر روی New Create کلیک کنید.
- .4 در پنجره Language New یک نام و توضیحی برای زبان وارد و سپس OK کنید.

یک متغییر زبانی جدید ایجاد میگردد.

# **مدیریت زبانهای گزارش**

با مراجعه به مسیر Language> Advanced> Reports امکان مدیریت زبان گزارشها برای شما وجود دارد.

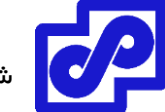

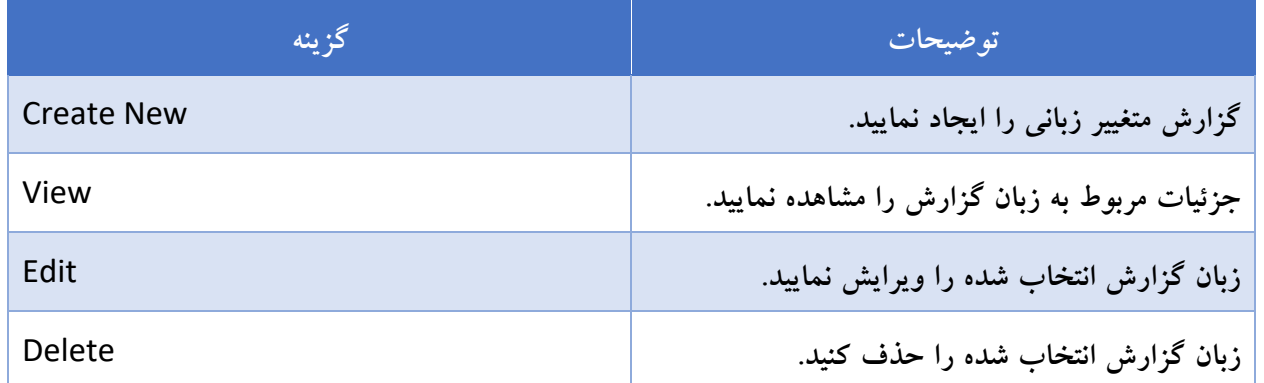

# **گزارش تقویم**

از این نوع گزارش در جهت مشاهده تمام گزارشهایی که زمانبندی شدهاند میتوانید استفاده نمایید. در این مدل گزارش امکان ویرایش یا غیرفعال کردن برنامههای آینده وجود دارد. همچنین حذف و یا دانلود کامل گزارشها وجود دارد.

# **مشاهده گزارشهای زمانبندی شده**

.1 اگر از ADOMها استفاده میکنید، مطمئن شوید که در ADOM درستی قرار دارید.

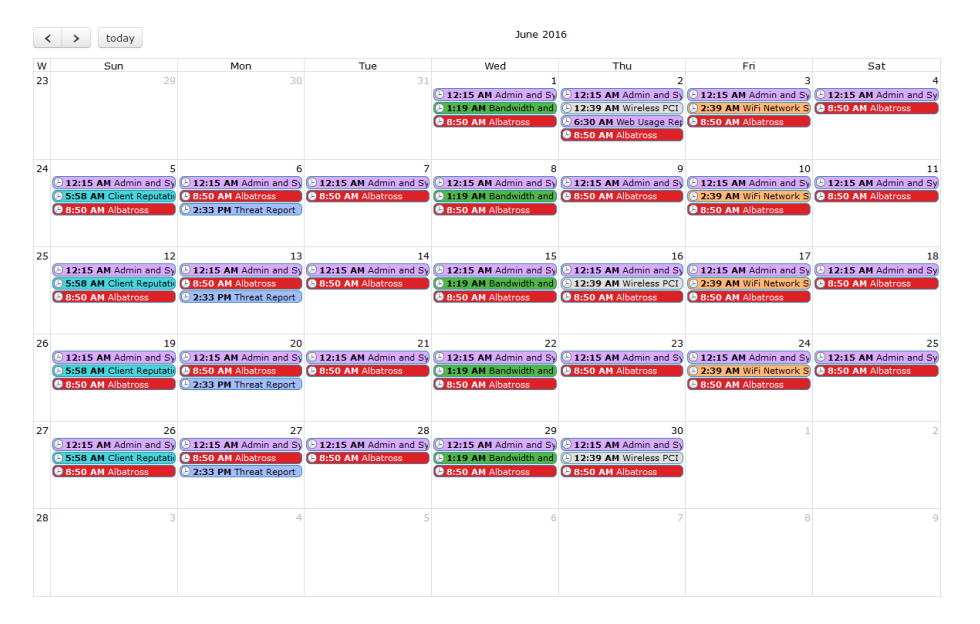

.2 به مسیر Report> Advanced> Reports بروید.

- .3 با قرار دادن نشانگر موس بر روی تقویم نام وارد شده، وضعیت و نوع دستگاه در گزارش زمانبندی شده نمایش داده میشود.
	- .4 بر روی گزارش ایجاد شده کلیک کنید تا دانلود شود.

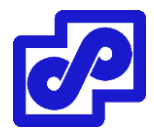

- .5 بر روی زمانبندی گزارش کلیک و سپس به تب Settings بروید.
- .6 فلش سمت چپ یا راست در باالی صفحه را کلیک کنید تا Calendar Report مشاهده گردد. برای تغییر در ماه نمایش داده شده بر روی Today کلیک کنید تا مجددا به ماه جاری بازگردید.

# **مدیریت زمابندی گزارش**

امکان مدیریت زمانبندی گزارش از طریق آدرس Calendar Report> Advanced> Reports وجود دارد.

- .1 در قسمت Calendar Report، راست کلیک کرده و گزینه Edit را انتخاب نمایید.
- .2 در تب Settings از گزارشهایی که باز هستند گزارش برنامه ریزی مربوط را ویرایش نمایید.

**غیرفعال کردن گزارش زمانبندی:**

در قسمت Report Calendar، بر روی یک ورودی تقویم راست کلیک کنید و بعد گزینه Disable را انتخاب نمایید. تمام زمانبدیهای نمونه گزارش از تقویم حذف میشوند و فقط گزارش تکمیل شده در تقویم باقی میماند.

# **حذف یا دانلود یک گزارش کامل شده:**

در Report Calendar، بر روی ورودی تقویم قدیمی راست کلیک کرده و سپس گزینه Delete یا Download را انتخاب نمایید.

گزارش تکمیل شده متناظر پاک یا دانلود میشود. گزارشهایی که در وضعیت Finished قرار دارند امکان دانلود آنها وجود دارد. گزارشهایی که در وضعیت pending هستند امکان پاک کردن را نخواهند داشت.

#### **تنظیمات سیستمی**

در این قسمت امکاناتی وجود دارد که شما گزینههای سیستمی را برای دستگاه فورتی آناالیزر مدیریت نمایید.

#### **داشبورد**

داشبورد حاوی ویجتهایی است که کارایی و وضعیت کلی سیستم را نمایش میدهند. در این قسمت امکان انجام تنظیمات ابتدایی سیستم وجود دارد. داشبورد ویجتی با نام CLI دارد که از طریق آن میتوانید از command line استفاده نمایید.

شرکت توسعه ارتباطات پردیس پارس

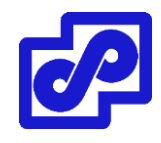

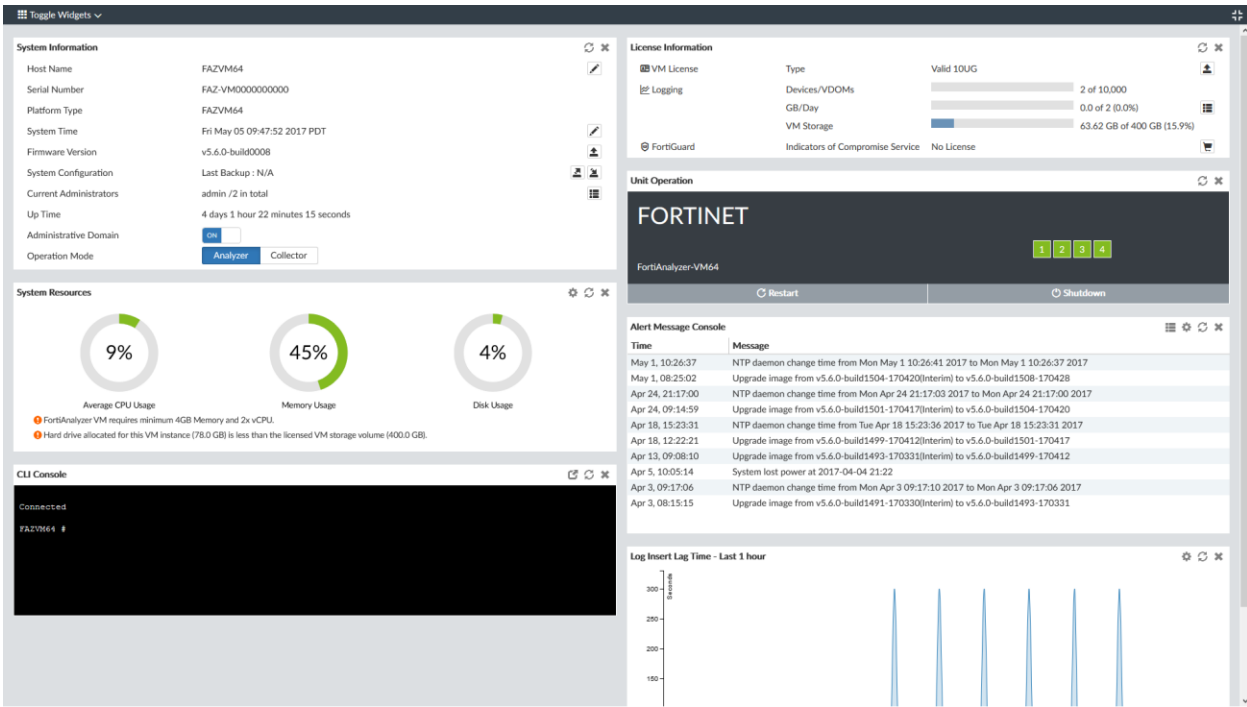

ویجتهای زیر موجود میباشند:

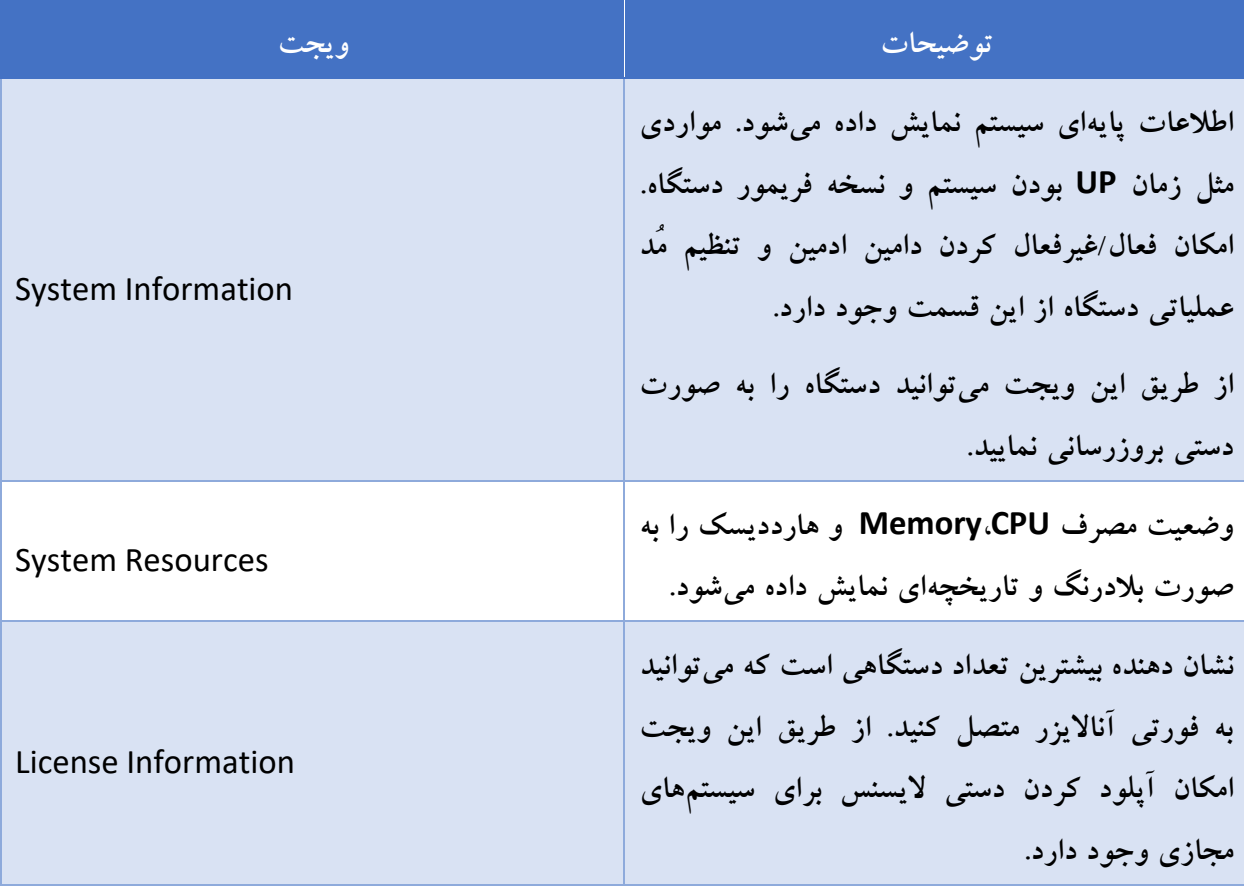

شرکت توسعه ارتباطات پردیس پارس

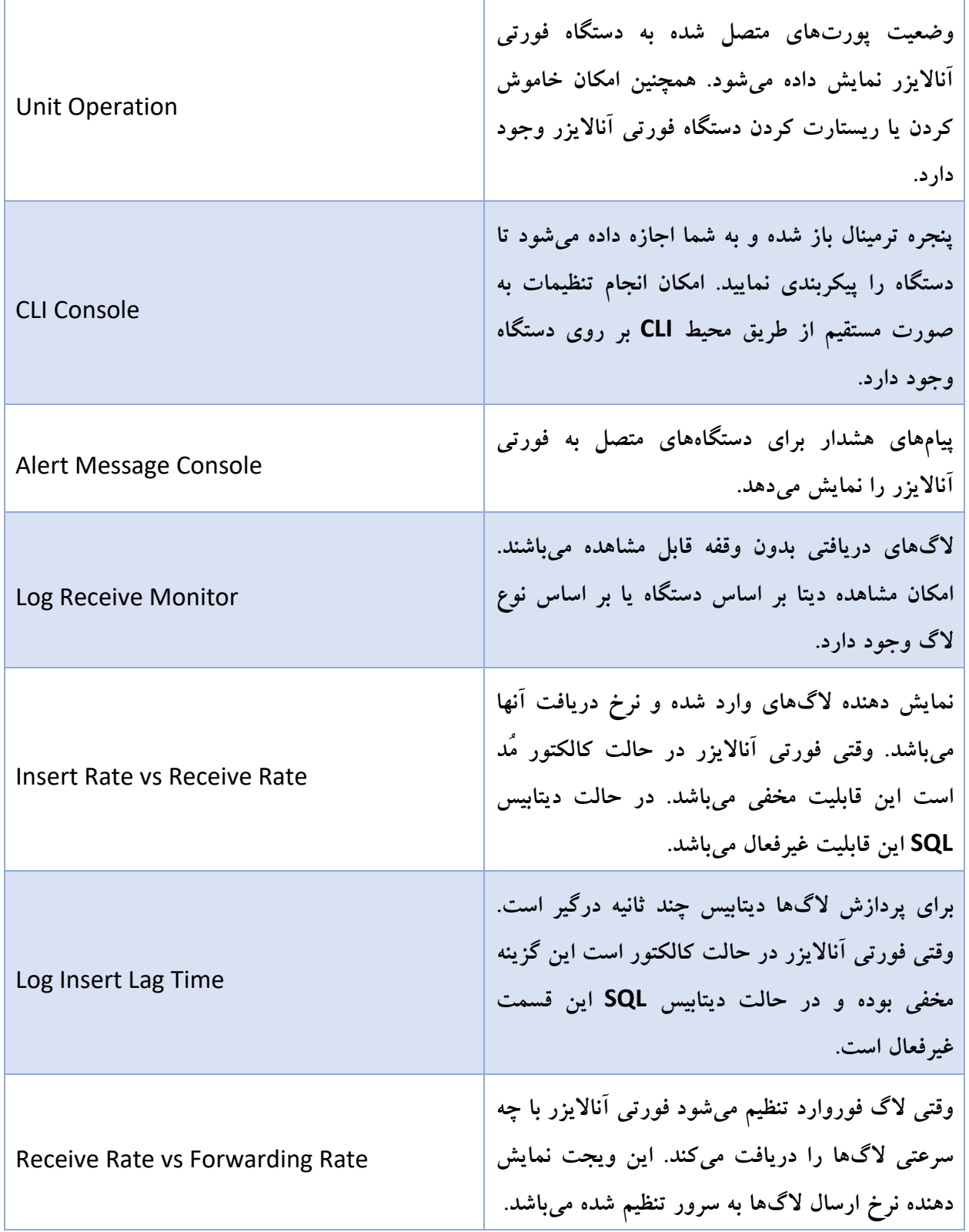

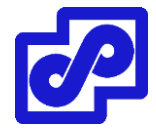

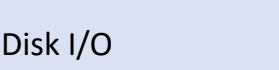

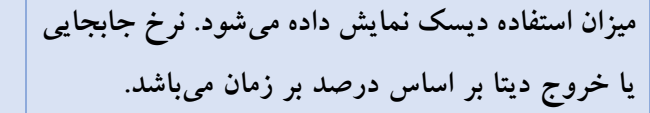

# **شخصی سازی داشبورد**

داشبورد سیستمی فورتی آناالیزر امکان شخصی سازی را داشته و شما به راحتی میتوانید مشخص نمایید که کدام یک از ویجتها نمایش داده شود و در کدام قسمت از صفحه قرار گیرد و سایز یک ویجت چه اندازهای باشد. با انتخاب دکمه Full Screen میتوانید به صورت تمام صفحه وضعیت را نمایش دهید.

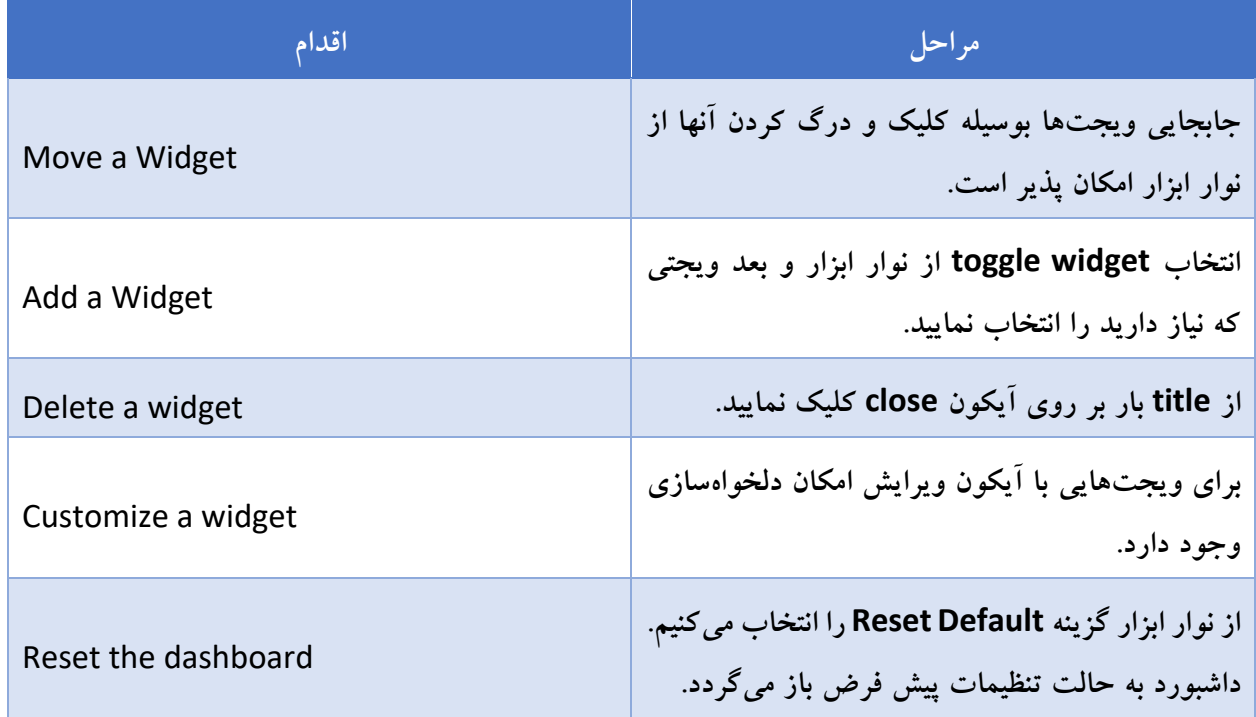

#### **ویجت اطالعات سیستم**

ویجت System information اطلاعات مربوط به سیستم را نمایش میدهد و وابسته به مدل فورتی آنالایزر و تنظیمات دستگاه میباشد.

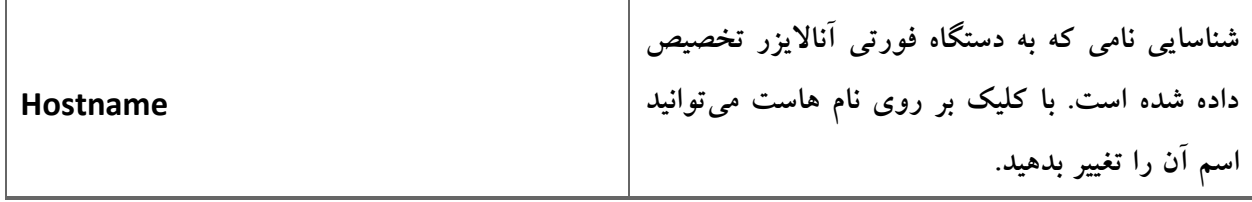

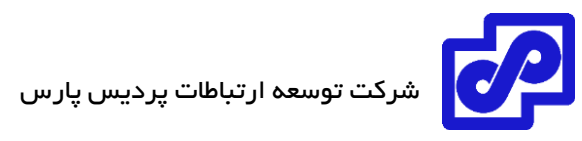

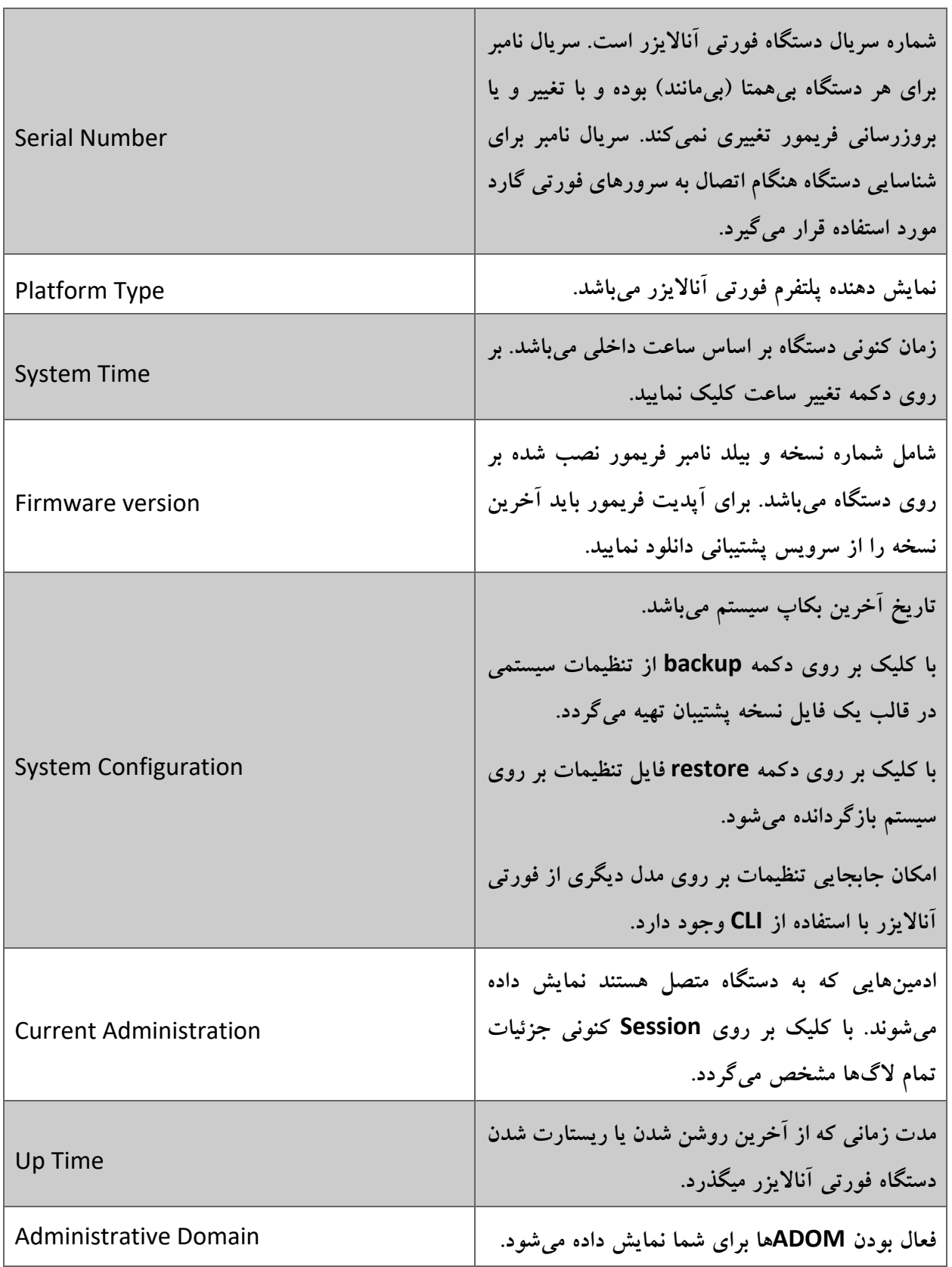

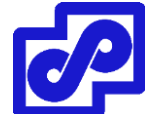

**حالت عملیات فعلی فورتی آناالیزر را نمایش میدهد. برای تغییر کافی است مُد دیگری را انتخاب نمایید.**

# **تغییر نام هاست**

نام دستگاه در قسمتهای مختلفی مورد استفاده قرار میگیرد.

- نام دستگاه در ویجت Information System بر روی داشبورد ظاهر میشود.
	- در CLI سیستم مورد استفاده قرار میگیرد.
	- در نام SNMP سیستم مورد استفاده قرار میگیرد.

در محیط CLI اگر دستور get system status را تایپ نمایید نام کامل دستگاه برای شما نمایان می شود. هرچند، اگر نام بیشتر از 16 کاراکتر باشد در محیط CLI و یا سایر قسمتها به صورت خالصه شده نشان داده میشود. نام بدین صورت نمایش داده میشود که از انتها با یک تیلدا مشخص میشود.

**تغییر دادن نام هاست:**

- .1 به مسیر Dashboard> Settings System بروید.
- ۲. در ویجت System Information بر روی دکمه ویرایش نام هاست کلیک نمایید تا فیلد Host Name نمایش داده شود.
	- .3 در قسمت Name Host نام جدید هاست را تایپ نمایید. نام جدید هاست میتواند تا 35 کاراکتر طول داشته باشد و در برگیرنده ASCII-US، اعداد، زیرخط ها،

فاصلهها باشد. اجازه استفاده از کاراکترهای خاص و فاصلهها را ندارید.

.4 برای تغییر نام هاست بر روی چک مارک کلیک نمایید.

# **تنظیمات زمان سیستم**

امکان تنظیمات زمان سیستم به صورت خودکار یا دستی وجود دارد. تنظیمات خودکار از طریق شبکه و با استفاده از پروتکل NTP صورت میپذیرد. برای امکانات کاربردی دستگاه مثل زمابندی ها، الگها، SSL و .. حتما باید زمان سیستم دقیق باشد.

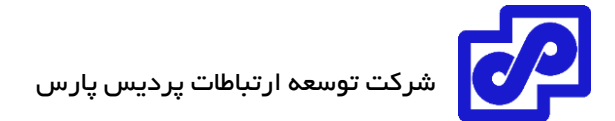

**تنظیمات زمان و تاریخ:**

- .1 به مسیر Settings System> Dashboard بروید.
- ۲. در ویجت System Information بر روی دکمه ویرایش Time کلیک کرده و وارد قسمت System Time شوید.
	- .3 پیکربندی تنظیمات زیر به صورت دستی یا همگام با دستگاه فورتی آناالیزر از طریق NTP سرور انجام میشود.

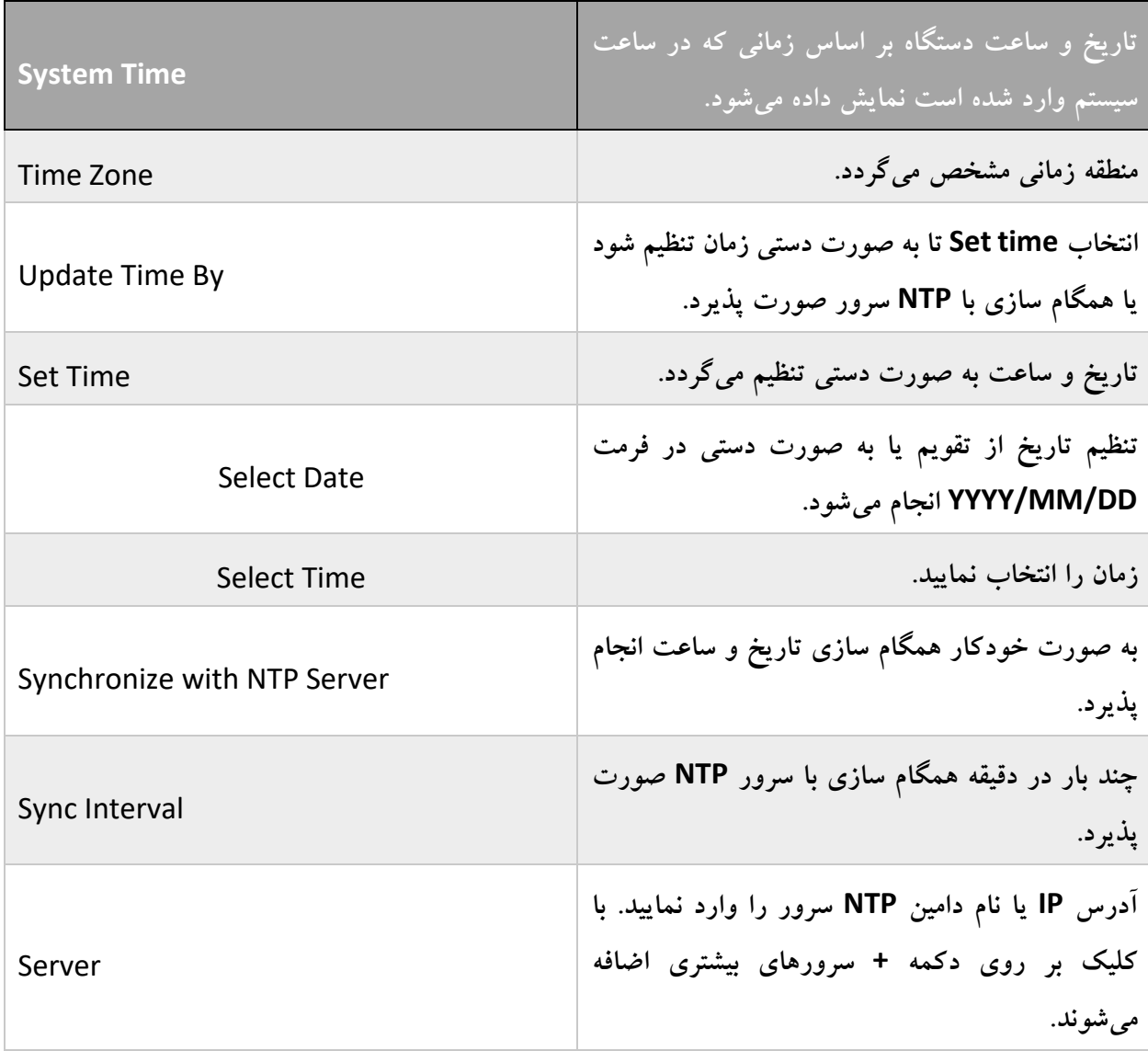

.4 بر روی تیک Apply کلیک کنید تا تغییرات ذخیره شوند.

# **بروزرسانی فریمور سیستم**

برای در اختیار داشتن آخرین امکانات به همراه کمترین مشکالت فریمور فورتی آناالیزر خود را بروزرسانی نمایید. از تنظیمات و دیتابیس خود قبل از تغییرات نسخه پشتیبان تهیه نمایید. تغییر فریمور به نسخههای قدیمی یا ناسازگار ممکن است سبب ریست تنظیمات و بازگشت دیتابیس به حالت پیش فرض شود. این کار سبب از بین رفتن دیتاها خواهد شد.

# **بروزرسانی فریمور**

- 1. فریمور را که پسوندی به اسم out. دارد از customer service فورتی دانلود نمایید.
	- .2 به مسیر Dashboard> Settings System بروید.
- .3 در ویجت Information System در فیلد Version Firmware بر روی Firmware Upgrade کلیک کنید پنجره Firmware Upload باز می شود.
	- .4 فایل را داخل پنجره باز شده درگ کرده یا با استفاده از دکمه Browse آن را انتخاب نمایید.
- .5 بر روی OK کلیک کنید. بر روی دستگاه شما ایمیج فریمور آپلود میشود و پیام تاییدی مبنی بر موفقیت آمیز بودن بروزرسانی دریافت خواهید کرد.

به صورت دلخواه میتوانید پروسه آپدیت فریمور را از طریق TFTP و یا FTP از طریق دستورات زیر انجام دهید:

execute restore image {ftp | tftp} <file path to server> <IP ofserver> <username on server> <password>

- .6 مرورگر را ریفرش کرده و مجددا به دستگاه الگین کنید.
- .7 ماژول Manager Device را اجرا کنید و مطمئن شوید که تمام سوابق اضافه شده به دستگاه در لیست موجود باشد.
	- .8 سایر قابلیتهای دستگاه را اجرا کرده و مطمئن شوید همه چیز به درستی کار میکند.

# **تهیه نسخه پشتیبان از سیستم**

فورتی به ادمینها توصیه اکید میکند که از دستگاه فورتی آناالیزر به صورت منظم بکاپ تهیه کرده و فایلهای بکاپ را بر روی کامپیوتر خود نگهداری کنند.این کار سبب میشود زمانی که دستگاه با مشکل مواجه میشود در سریعترین زمان ممکن آن را به حالت قبلی بازگردانده و کمترین تاثیر را بر روی شبکه داشته باشد. قبل از انجام هرتغییری از تنظیمات فورتی آناالیزر بکاپ تهیه نمایید. قبل از بروزرسانی فریمور دستگاه حتما از تنظیمات نسخه پشتیبان تهیه نمایید.

**تهیه نسخه پشتیبان از تنظیمات دستگاه**

- .1 به مسیر Dashboard> Settings System بروید.
- .2 در ویجت information system، بر روی دکمه بکاپ کلیک کنید. دیالوگ باکس System Backup باز می شو د.
- .3 اگر میخواهید بکاپهایی که تهیه میکنید رمزنگاری شود بخش Encryption را تیک بزنید سپس کلمه عبور را تایپ نمایید. توجه داشته باشید که حداکثر کلمه عبور میتواند 63 کاراکتر باشد.
	- .4 با انتخاب دکمه OK بکاپ بر روی کامپیوتر شما قرار میگیرد.

#### **بازیابی تنظیمات**

برای بازیابی تنظیمات دستگاه فورتی آناالیزر میتوانید از دستور العمل زیر استفاده نمایید:

- .1 به مسیر Dashboard> Settings System بروید.
- .2 در ویجت Information System بر روی دکمه restore کلیک نمایید پنجره System Restore باز می شو د.
	- .3 تنظیمات زیر را انجام داده و OK کنید. از طریق دکمه Browse میتوانید بکاپ فایلی را که قصد بازیابی دارید انتخاب نمایید. اگر برای فایل پسوردی انتخاب کردید آن را تایپ نمایید. تیک مربوط به بازنویسی IP کنونی را بزنید و تنظیمات را بازیابی کنید.

#### **جابجایی تنظیمات**

www.PardisPars.com | 021 88327832 190 امکان جالبی که در فورتی آناالیزر وجود دارد این است که شما میتوانید از یک مدل فورتی آناالیزر بکاپ گرفته و سپس با استفاده از CLI و FTP، SCP و یا SFTP تنظیمات را به سایر مدلهای فورتی آناالیزر جابجا کنید. اگر در هنگام

بکاپگیری از تنظیمات کلمه عبور انتخاب کردهاید برای منتقل کردن تنظیمات به سایر دستگاهها باید کلمه عبور را وارد نمایید.

**جابجایی تنظیمات فورتی آناالیزر**

- .1 در یک مدل از فورتی آناالیزر به مسیر Dashboard> Settings System بروید.
	- .2 از سیستم بکاپ بگیرید.
- .3 در سایر مدلهای فورتی آناالیزر به مسیر Dashboard> Settings System بروید.
	- .4 در ویجت کنسول CLI، دستور زیر را وارد نمایید:

execute migrate all-settings <ftp | scp | sftp> <server> <filepath> <user><password>[cryptpasswd]

# **تنظیمات حالت کاربری**

فورتی آنالایزر در دو حالت عملیاتی فعالیت میکند: ۱. آنالایزر ۲. حالت کالکتور

وقتی در حالت کالکتور کار میکنید دیتابیس SQL به صورت پیش فرض غیرفعال است.

# **تغییر حالت کاربری**

- .1 به مسیر Dashboard> Settings System بروید.
- .2 در ویجت Information System از فیلد Mode Operation قسمت Analyzer یا Collector را انتخاب نمایید.
	- .3 بعد از انجام تغییرات در حالت کاربری بر روی دکمه OK کلیک کنید تا موارد اعمال گردد.

# **ویجت منابع سیستمی**

ویجت منابع سیستمی نمایش دهنده وضعیت استفاده از CPU ها، مموری و هارددیسک میباشد. اطالعات منابع سیستمی به صورت لحظهای یا به صورت تاریخچهای قابل مشاهده میباشد. امکان مشاهده میانگین یا مصرف CPU به صورت تک و انحصاری هم وجود دارد.

در VM ها، اگر تعداد CPUهای تخصیص داده شده و یا مموری در نظر گرفته شده و یا فضای هارد دیسک درنظر گرفته خیلی پایین باشد پیامهای اخطاری نمایش داده میشود. این پیامها در لیست اعالنها نیز نمایان میشود.

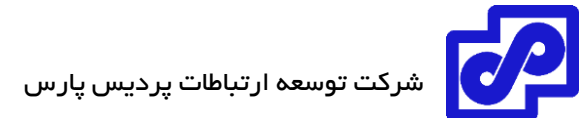

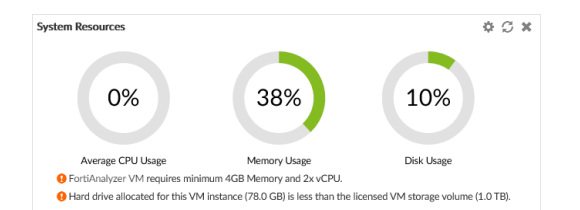

در تغییر وضعیت از حالت لحظهای به دیتاهای تاریخچهای (قدیمی)، از ویجت نوار ابزار بر روی Edit کلیک نمایید. Historical یا Real-time را انتخاب کنید، سایر گزینههای مورد نیاز را ویرایش کرده و سپس بر روی OK کلیک کنید.

برای مشاهده مصرف CPU به صورت اختصاصی از نمایش Time-Real بر روی نمودار CPU کلیک نمایید. برای بازگشت به نمای استاندارد مجددا بر روی نمودار کلیک کنید.

# **ویجت اطالعات الیسنس**

ویجت اطالعات الیسنس نمایش دهنده تعداد دستگاههای متصل شده به فورتی آناالیزر میباشد.

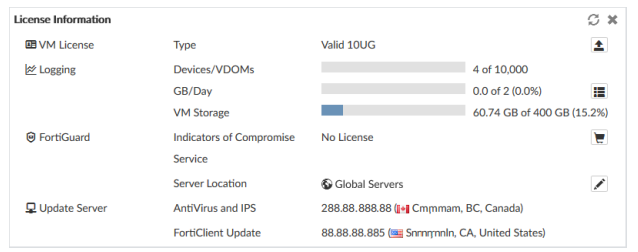

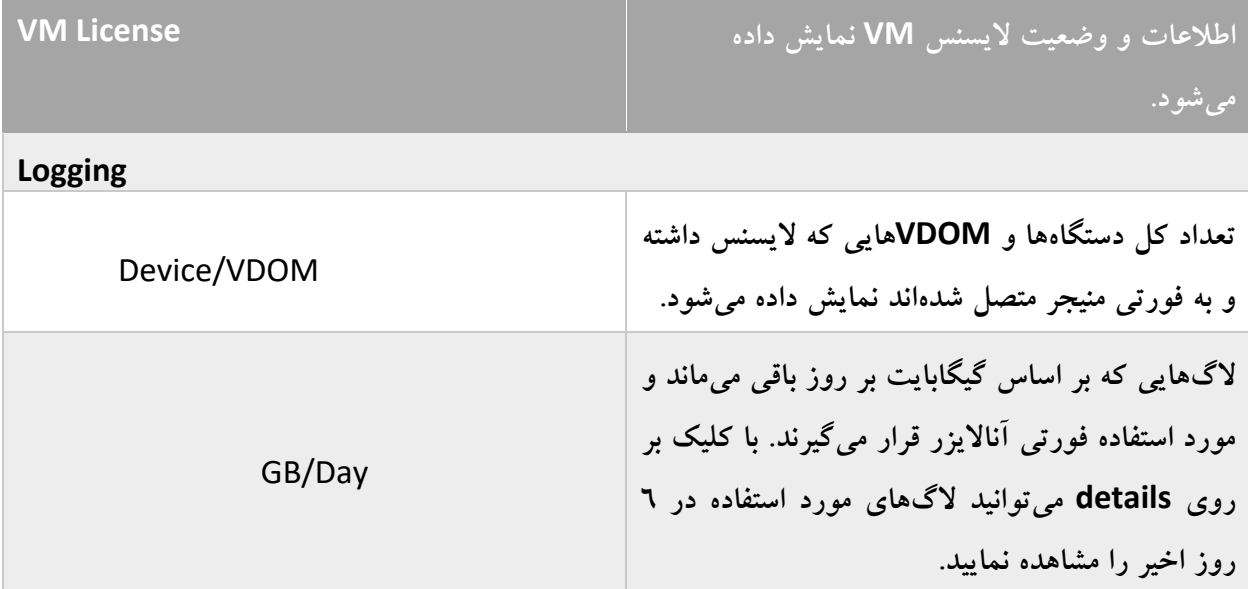

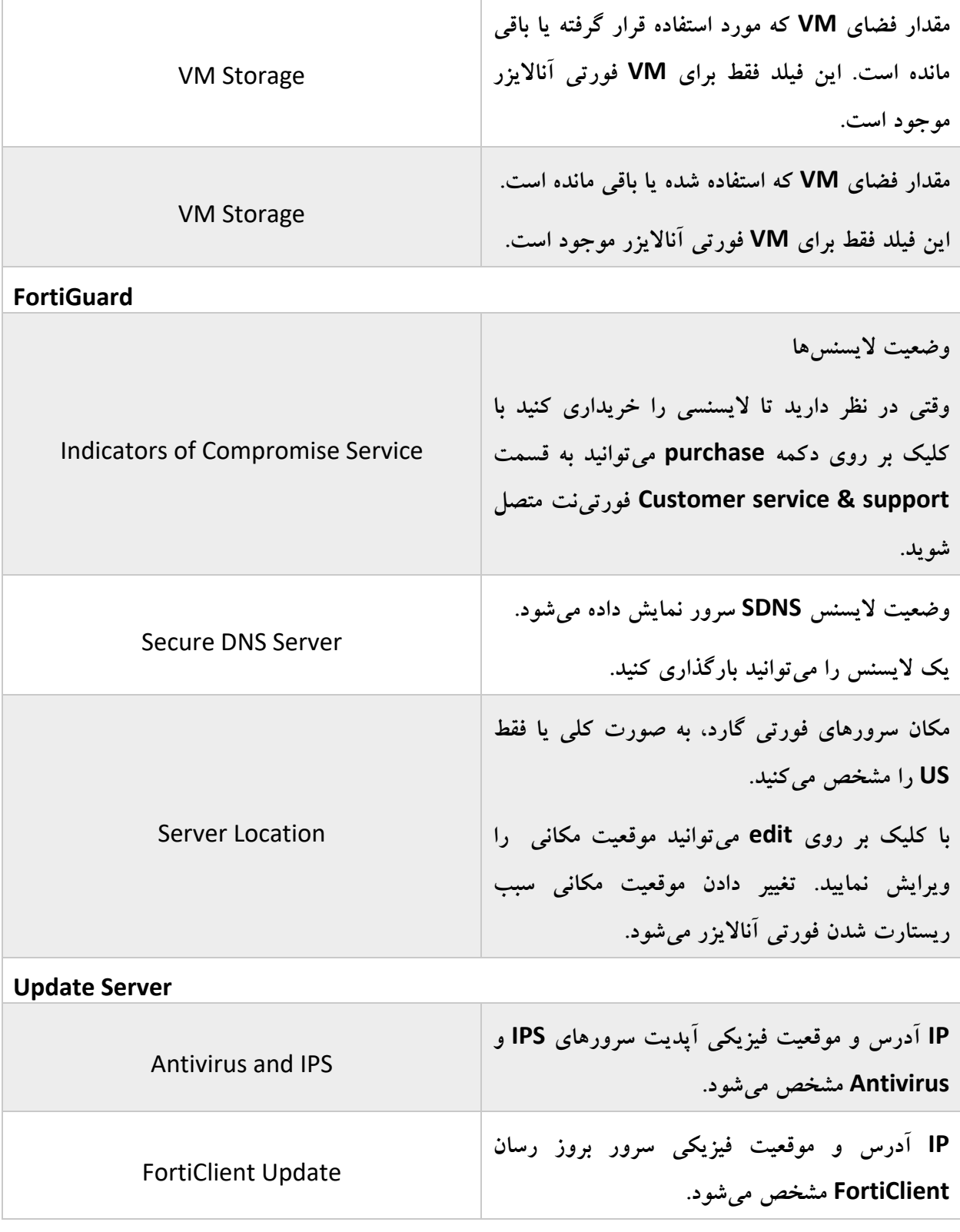

#### **ویجت عملیاتی**

این ویجت به صورت گرافیکی وضعیت هر پورت را نمایش میدهد. نام پورت و وضعیت پورت با استفاده از رنگ مشخص میگردد. نشانگر سبز یعنی پورت متصل است. نمایشگر خاکستری یعنی پورت متصل نیست.

با قرار دادن کرسر موس بر روی پورت، پاپ آپی نمایش داده میشود که نام کامل اینترفیس میباشد.IP آدرس، Netmask، وضعیت لینک، سرعت اینترفیس و مقدار دیتای دریافت/ ارسال در همین قسمت نمایش داده میشود.

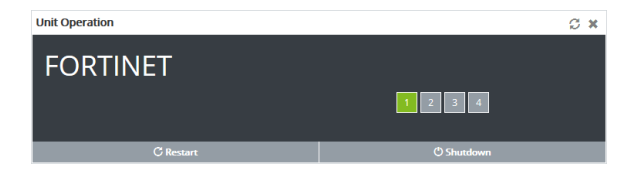

#### **ویجت کنسول CLI**

با کمک این ویجت میتوانید در محیط گرافیکی از CLI استفاده نمایید و همین امر سبب میشود نیازی به telnet و یا SSH وجود نداشته باشد. ویجت Console CLI زمانی در مرورگر شما اجرا میشود که مرورگر از جاوا اسکیریپت پشتیبانی کند. وقتی از ویجت CLI استفاده میکنید در اصل با دسترسی ادمین در محیط گرافیکی الگین میکنید. با تایپ کردن دستورات آنها را اجرا کرده یا میتوانید دستورات را copy و paste کنید.

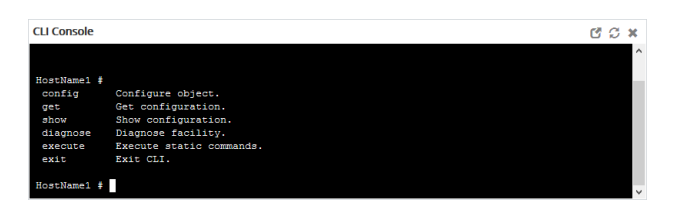

با کلیک بر روی Detach در ویجت نوار ابزار میتوانید یک پنجره مجزا باز کنید.

# **پیامهای اخطار ویجت کنسول**

ویجت کنسولِ Message Alert بر اساس الگهای دریافتی پیامهای اخطار مربوط به فورتی آناالیزر و دستگاههای متصل به آن را نمایش میدهد.

پیامهای اخطار کمک شایانی در پیدا کردن رخدادهای سیستمی بر روی دستگاه شما میکند. این رخدادها میتواند تغییرات در فریمور و اتفاقات شبکهای مثل شناسایی حمالت باشد. هر پیام نشانگر تاریخ و زمان رخداد میباشد.

پیامهای اخطاری توسط ایمیل، syslog و یا SNMP قابل دریافت هستند.

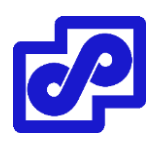

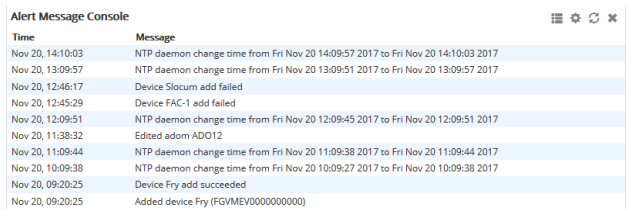

از نوار ابزار ویجت بر روی Edit کلیک کنید تا Settings Console Message Alert را مشاهده کنید، تعداد ورودیهای ویجت و فاصله ریفرش را مشخص نمایید.

برای مشاهده لیست کامل پیامهای اخطار، بر روی Show More کلیک کنید. ویجتی از لیست به صورت کامل نمایش داده می شود. برای پاک کردن لیست بر روی Delete All Message کلیک نمایید. با کلیک بر روی Show Less به حالت قبلی بازمیگردید.

# **ویجت مانیتور الگ دریافتی**

ویجت Log Receive Monitor میزان دریافت لاگ در زمان مشخص توسط فورتی آنالایزر را نمایش می دهد. لاگ دیتا بوسیله نوع الگ یا دستگاه نمایش داده میشود.

وقتی موس را بر روی نقطههای روی گراف نگه میدارید تعداد دقیق الگهای دریافت شده در زمان مشخص نمایش داده میشود. با کلیک بر روی نام دستگاه یا نوع الگ میتوانید آنها را از گراف اضافه یا حذف نمایید.

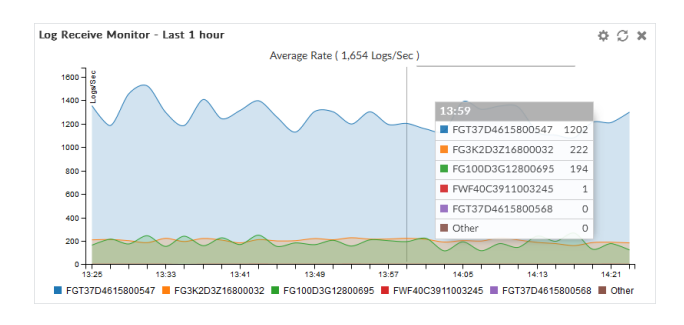

# **ویجت مقایسهای بین نرخ درج با نرخ دریافت**

- rate Receive Log: چه مقدار الگ دریافت میشود.
- rate insert Log: چه مقدار الگ به صورت اکتیو در دیتابیس درج میشود.

اگر نرخ درج الگ خیلی باالتر از نرخ دریافت الگ باشد، دیتابیس در حال بازسازی است. تاخیر تعداد الگها سبب انتظار برای درج دیتا میشود.

مکان نما را بر روی یک نقطه از نمودار قرار بدهید تا عدد دقیق الگهای دریافتی و درج شده را در یک زمان مشخص مشاهده نمایید. با کلیک بر روی Rate Receive یا Rate Insert دیتاهای آنها از گراف پاک میشود. با کلیک بر روی Edit میتوانید فاصلههای زمانی نشان داده شده در گراف را تنظیم نمایید.

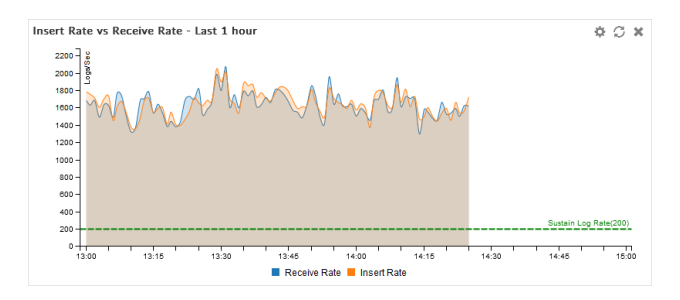

در شرایطی که دستگاه در حالت کالکتور فعال شده و دیتابیسSQL غیرفعال است این قابلیت پنهان میباشد.

# **ویجت تاخیر زمانی درج الگ**

ویجت Log Insert Lag Time نمایش دهنده مقدار زمانی است که دیتابیس لاگها را پردازش میکند.

با کلیک بر روی آیکون Edit در نوار ابزار ویجت تنظیم فاصله زمانی نشان داده شده است.

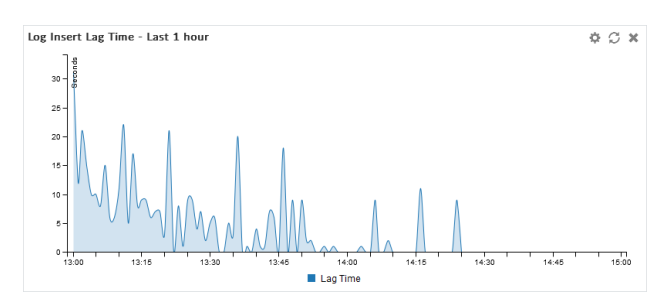

در شرایطی که دستگاه در حالت کالکتور فعال شده و دیتابیسSQL غیرفعال است این قابلیت پنهان میباشد.

# **ویجت مقایسه نرخ دریافت و ارسال**

ویجت Receive Rate vs Forwarding Rate سرعتی که در آن فورتی آنالایزر لاگها را دریافت میکند نمایش داده می شود. وقتی log forwarding تنظیم می شود، ویجت سرعت ارسال لاگ برای هر سروری که تنظیم شده را نشان میدهد.

با کلیک بر روی آیکون ویرایش در ویجت نوار ابزار میتوانید دوره زمانی را مشخص نمایید.

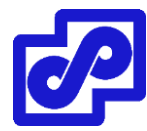

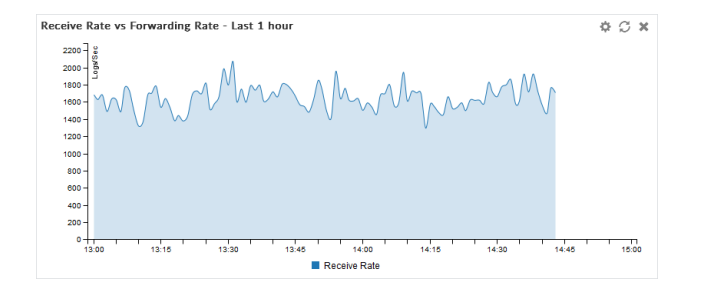

# **ویجت O/I دیسک**

این ویجت نمایش دهنده میزان مصرف دیسک بر اساس درصد، سرعت تراکنش ها(درخواست/ ثانیه) یا میزان توان عملیاتی(درخواست ها/ ثانیه) است. در نوار ابزار ویجت بر روی آیکون ویرایش کلیک کرده تا چارت نمایش داده شده انتخاب شود حال دوره زمانی و فاصله ریفرش را مشخص کنید.

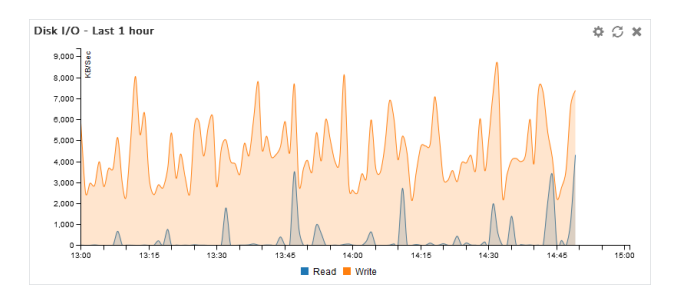

# **توپولوژی الگین**

پنجره Logging Topology توپولوژی دستگاهها در حالت security Fabric را نشان می دهد. با کلیک کردن، نگه داشتن یا درگ کردن میتوانید محتویات این قسمت را تنظیم نمایید. همچنین میتوانید با دابل کلیک یا اسکرول کردن اندازه زوم صفحه را تغییر دهید.

الگوی بصری نمایش داده شده میتواند برای نمایش فقط دستگاههای فورتی آناالیزر یا تمام دستگاههای موجود در شبکه یا فقط ترافیک عبوری مورد استفاده قرار گیرد.

با نگه داشتن مکان نما بر روی یک دستگاه میتوانید اطالعاتی در مورد دستگاه بدست آورید. این اطالعات شامل IP آدرسها، نام دستگاه و یا با راست کلیک کردن بر روی دستگاه و انتخاب گزینه Log Related View به صفحه Log View بروید.

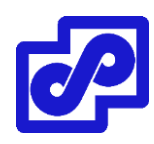

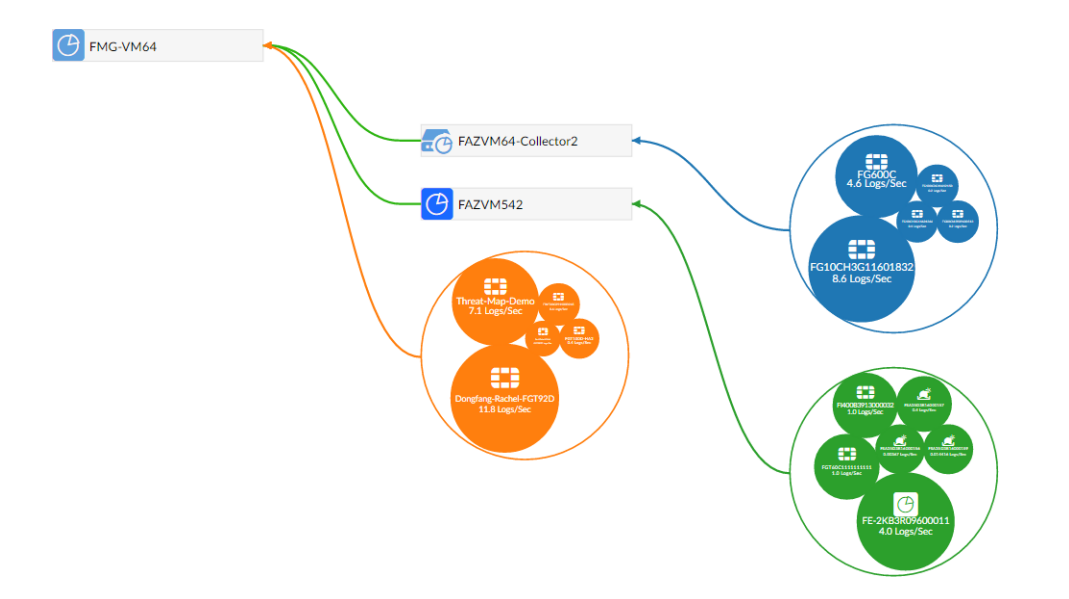

# **صادر کردن گواهی Certificate**

فورتی آنالایزر گواهینامه امنیتی را بر اساس اطلاعات وارد شده شما ایجاد می نماید. بعد از ایجاد گواهینامه درخواستی آن را بر روی کامپیوتر خود دانلود کرده و سپس به CA سرور ارسال مینماید.

گواهینامههای داخلی برای سرورهای خاصی صادر میشوند و اغلب برای یک شبکه داخلی پیشرفته مورد استفاده قرار می گیرند.

روت CA سرتیفیکیتها خیلی شبیه به Certificateهای داخلی میباشند هرچند به محدوده وسیعتری از سیستمها اعمال می شوند.

CRL شامل لیستی است از سرتیفیکیتهایی است که لغو شده و مدت زمان زیادی است که مورد استفاده قرار نمیگیرند. این لیست شامل سرتیفیکتهایی است که منقضی شده ، دزدیده شده و ... میباشد. اگر گواهینامه صادر شده شما در این لیست باشد امکان استفاده از آن وجود ندارد. CRL توسط CA نگهداری میشود که سرتیفیکیت را صادر میکند و دربرگیرنده تاریخ و زمان میباشد. همچنین دنبالهای از اعداد که اطمینان حاصل شود شما آخرین نسخه را دارید.

# **گواهینامه داخلی Certificate Local**

فورتی آنالایزر یک certificate درخواستی بر پایه اطلاعاتی وارد شده جهت شناسایی دستگاه ایجاد میکند. بعد از اینکه سرتیفیکیت درخواستی را ایجاد کردید، آن را دانلود کرده و سپس برای CA ارسال نمایید.

همچنین قسمت Certificate این امکان را برای شما فراهم میکند تا سرتیفیکیتها را export و یا Import کرده و مشاهده نمایید.

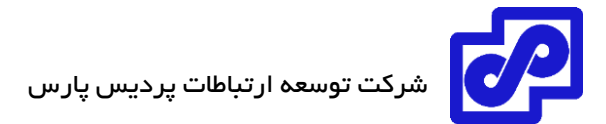

فورتی آناالیزر یک سرتیفیکت داخلی پیش فرض با نام Local\_Fortinet دارد.

امکان مدیریت سرتیفیکتهای داخلی از طریق Certificates Local> Certificates> Settings System وجود دارد. بعضی از گزینهها در نوار ابزار موجود میباشند و بعضی دیگر با راست کلیک بر روی منو قابل دستیابی هستند.

### **Local Certificate ساخت**

- .بروید System Settings> Certificated> Local Certificates مسیر به .1
- ۲. از نوار ابزار بر روی Create New کلیک کنید. پنجره Generate Certificate Signing Request باز میشود.
	- .3 اطالعات را بر اساس نوع درخواست پر کرده و بر روی OK کلیک نمایید.

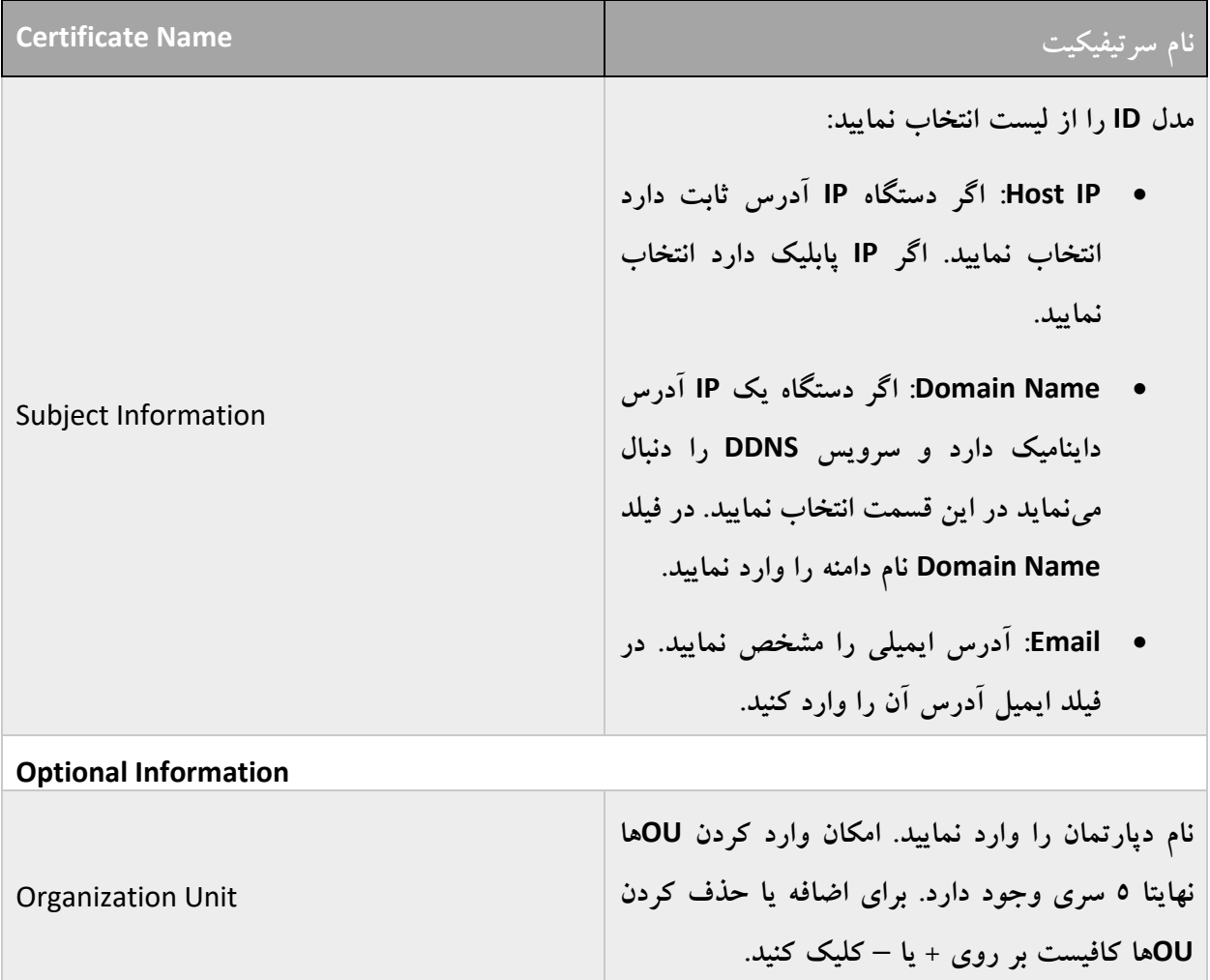
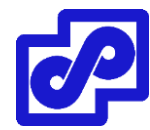

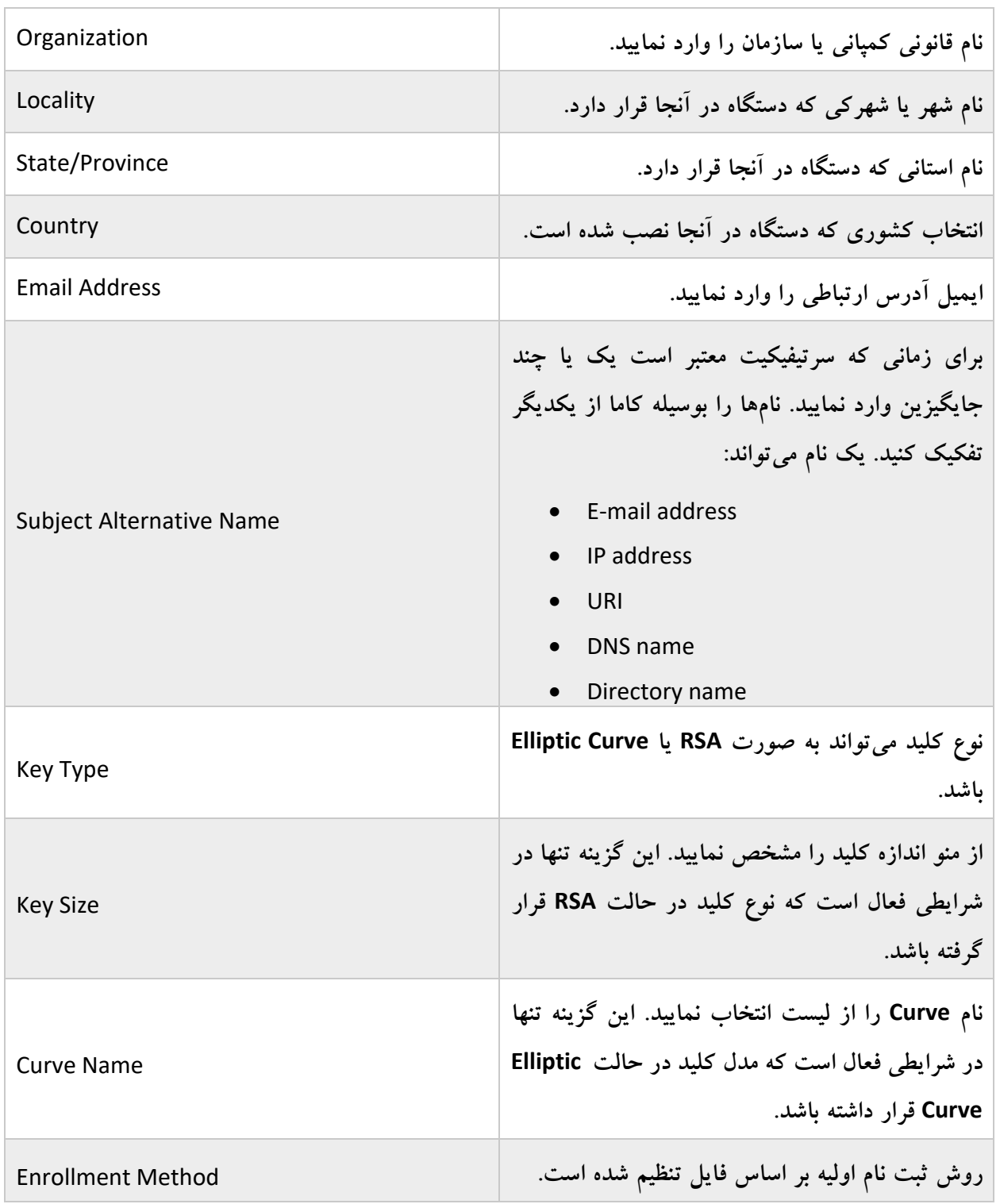

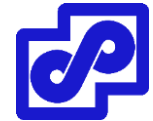

# **سرتیفیکیت داخلی را وارد نمایید**

**وارد کردن سرتیفیکیت داخلی:**

- .بروید System Settings> Certificates> Local Certificates مسیر به .1
	- .2 بر روی Import کلیک کنید. کادر محاوره مربوط به Import باز میشود.
		- .3 اطالعات درخواست شده را بر اساس توضیحات جدول تکمیل نمایید.

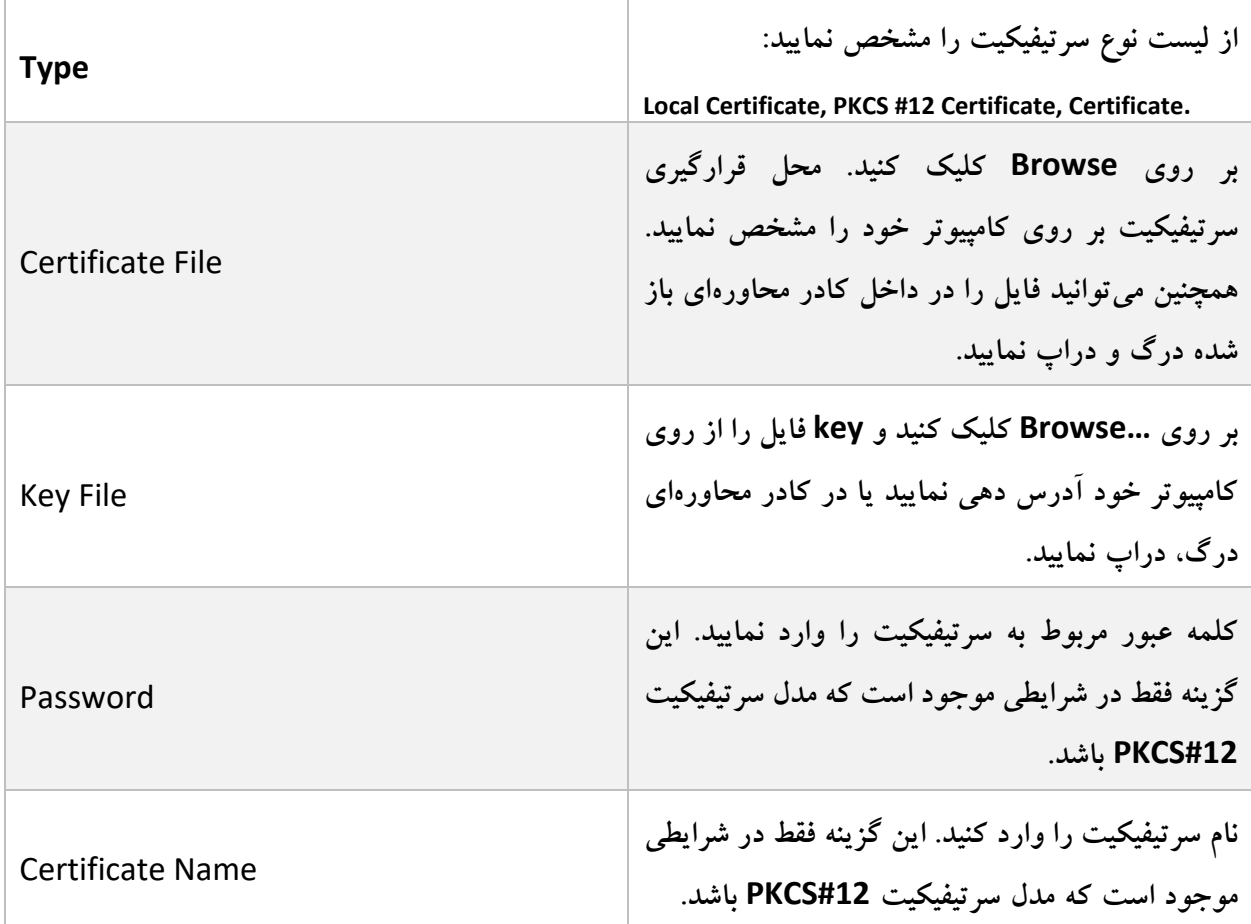

# **حذف سرتیفیکیت داخلی**

**حذف کردن سرتیفیکیت داخلی:**

- .بروید System Settings> Certificates> Local Certificates مسیر به .1
	- .2 سرتیفیکیت/ سرتیفیکیتهایی که تصمیم به حذف آنها را دارید انتخاب کنید.

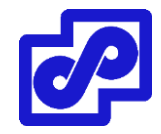

- .3 از نوار ابزار بر روی Delete کلیک کنید یا با راست کلیک کردن گزینه Delete را انتخاب نمایید.
	- .4 بر روی OK در کادر تایید کلیک کرده تا سرتیفیکیتهای انتخابی حذف گردد.

**جزئیات سرتیفیکیتهای داخلی را مشاهده نمایید**

**مشاهده جزئیات سرتیفیکیتهای داخلی:**

.بروید System Settings> Certificates> Local Certificates مسیر به .1

.2 سرتیفیکیتهایی که درنظر دارید جزئیات آنها را مشاهده نمایید انتخاب و از نوار ابزار گزینه View Detail Certificate را بزنید.

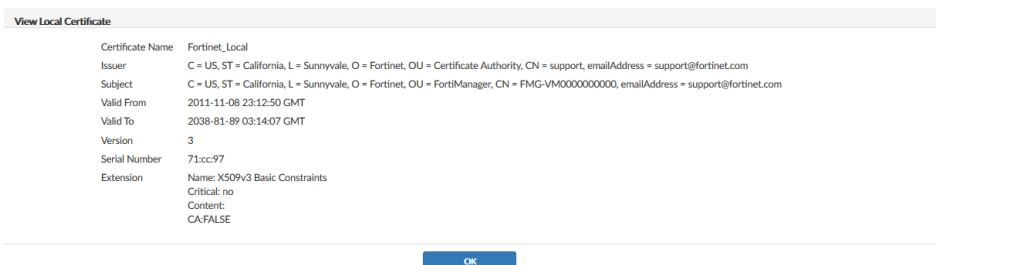

.3 با زدن دکمه OK به قسمت لیست سرتیفیکتها بازمیگردید.

# **دانلود سرتیفیکیتهای داخلی**

**سیرتیفیکیت داخلی را دانلود نمایید:**

- .بروید System Settings> Certificates> Local Certificates مسیر به .1
	- .2 سرتیفیکیتی که قصد دانلود آن را دارید انتخاب نمایید.
- .3 از نوار ابزار بر روی Download کلیک و سرتیفیکیت را بر روی کامپیوتر خود ذخیره نمایید.

#### **CA Certificate**

فورتی آناالیزر certificate CA پیش فرضی با نام CA\_Fortinet دارد. در این زیرمنو میتوانید عملیات حذف کردن، وارد کردن، مشاهده کردن و دانلود کردن سرتیفیکیت را انجام دهید.

# **وارد کردن CA سرتیفیکیت**

# **CA سرتیفیکیت را وارد نمایید:**

- .بروید System Settings> Certificates> CA Certificates مسیر به .1
- .2 از نوار ابزار بر روی Import کلیک کنید. کادر محاورهای Import باز میشود.
- .3 بر روی ...Browse کلیک و فایل سرتیفیکیت را از داخل کامپیوتر خود مشخص و یا از طریق درگ و دراپ داخل کادر محاورهای وارد نمایید.
	- .4 با کلیک بر روی OK سرتیفیکیت را وارد کنید.

# **جزئیات Certificate CA را مشاهده نمایید**

# **جزئیات Certificate CA را مشاهده نمایید:**

- .بروید System Settings> Certificates> CA Certificates مسیر به .1
- .2 سرتیفیکیتهایی که تمایل دارید جزئیاتی در مورد آنها بدانید را انتخاب نمایید.
- .3 از نوار ابزار Detail Certificate View را کلیک نمایید. صفحه Certificate CA View برای شما باز می شو د.
	- .4 با انتخاب OK به لیست certificate CA بازمیگردید.

### **CA سرتیفیکیتها را دانلود نمایید**

# **CA سرتیفیکیتها را دانلود کنید:**

- .بروید System Settings> Certificates> CA Certificates مسیر به .1
	- .2 سرتیفیکیتی که قصد دانلود آن را دارید انتخاب نمایید.
- .3 از نوار ابزار بر روی Download کلیک و سرتیفیکیت را در کامپیوتر خود ذخیره نمایید.

**CA سرتیفیکیتها را حذف نمایید**

**حذف کردن CA سرتیفیکیت ها:**

- .بروید System Settings> Certificates> CA Certificates مسیر به .1
- .2 سرتیفیکیت/ سرتیفیکیتهایی که تمایل به حذف آنها را دارید انتخاب نمایید.
	- .3 از نوار ابزار بر روی Delete کلیک کرده و آن را انتخاب کنید.
		- .4 جهت تایید بر روی OK کلیک کنید.

توجه داشته باشید که Fortinet CA حذف نمی گردد.

#### **لیست سرتیفیکیت باطل شده**

هنگامی که درخواستی برای پذیرش سرتیفیکیت شخصی یا گروه برای نصب بر روی یک کالینت داده میشود امکان دریافت روت سرتیفیکیت و CRL لیست فسخ سرتیفیکیت از CA صادر شده وجود دارد.

CRL لیستی است شامل سرتیفیکیتهایی که باطل شده و مدت زمان زیادی است که قابل استفاده نمیباشند. این لیست حاوی مواردی مانند منقضی شده، دزدیده شده یا سرتیفیکیتهایی که به هر دلیلی با مشکالتی مواجه شدهاند میباشد. اگر سرتیفیکیت شما در این لیست باشد پذیرفته نخواهد شد. CRLها توسط CAهایی نگهداری میشوند که سرتیفیکیتها را صادر کردهاند. این موارد شامل زمان و تاریخ هستند. وقتی CRL بعدی صادر میشود یک توالی عددی به همراه خود دارد که کمک میکند شما مطمئن شوید بالاترین نسخه فعلی در اختیارتان است.

#### **وارد کردن یک CRL**

#### **یک CRL را وارد نمایید:**

- .بروید System Settings> Certificates> CRL مسیر به .1
- .2 از نوار ابزار بر روی Import کلیک کنید. کادر محاورهای Import باز میشود.
- .3 بر روی ...Browse کلیک کرده و فایل CRL را از کامپیوتر خود مسیریابی کنید یا با استفاده از درگ و دراپ به داخل کادر محاورهای کار را انجام دهید.
	- .4 برای وارد کردن CRL بر روی OK کلیک نمایید.

#### **مشاهده یک CRL**

# **مشاهده کردن یک CRL:**

- .بروید System Settings> Certificates>CRL مسیر به .1
- .2 CRL که میخواهید جزئیاتی در مورد آن بدانید را انتخاب نمایید.
- .3 از نوار ابزار بر روی Detail Certificate View کلیک نمایید، صفحه Result باز میشود.
	- .4 برای بازگشت به لیست CRL بر روی OK کلیک کنید.

#### **حذف CRL**

#### **یک CRL را حذف نمایید:**

- .بروید System Settings> Certificates> CRL مسیر به .1
- .2 CRL یا CRLهایی که درنظر دارید حذف نمایید را انتخاب کنید.
- .3 از نوار ابزار بر روی Delete کلیک کنید و سپس گزینه Delete را انتخاب نمایید.
	- .4 جهت تایید بر روی OK کلیک کنید تا CRL یا CRLهای انتخابی حذف گردند.

#### **ارسال الگ**

امکان ارسال الگها از یک دستگاه فورتی آناالیزر به دستگاه فورتی آناالیزر دیگر و یا یک syslog سرور یا Common Format Event) CEF (سرور وجود دارد.

کلاینت دستگاه فورتی آنالایزر است که لاگ@ا را به سایر دستگاهها ارسال میکند. سرور دستگاه فورتی آنالایزر، syslog سرور یا CEF میباشد که الگهای ارسال شده را دریافت میکند.

علاوه بر ارسال لاگها به سایر دستگاهها، کلاینت نسخهای از لاگها را برای خود نگهداری می کند. کپی داخلی لاگها در بحث دیتا پالیسی تنظیم میشود و در مورد الگهای آرشیوی صدق میکند.

برای مشاهده یک شماتیک کلی و گرافیکی از تنظیمات الگهای فوروارد شده و همچنین جزئیات دستگاه به مسیر System .بروید Settings> Logging Topology

**طریقه کار**

دو حالت از فوروارد لاگ در فورتی آنالایزر پشتیبانی می شود: فوروارد به صورت پیش فرض و aggregation

# **فورواردینگ**

الگها به صورت لحظهای یا با زمان خیلی کم دریافت میشوند. فایلهای ارسال شده حاوی: DLP فایلها، فایلهای آنتیویروسی که قرنطینه شدهاند و پکتهای کپچر شده IPS میباشند.

این روش میتواند در حالت گرافیکی و یا از طریق خط فرمان تنظیم گردد.

#### **تجمیع**

فورتی آناالیزر الگها را از دستگاهها دریافت و در زمانهای مشخص آنها را جمع آوری میکند.

فورتی آناالیزر از ارسال الگها به صورت تجمیع شده پشتیبانی میکند. Syslog و CEF با دستورات زیر پیکربندی می شوند:

#### log-forward log-forward-service

# **پیکربندی ارسال الگ**

حالت فوروارد فقط بر روی کالینت پیکربندی میگردد. نیازی به انجام تنظیمات بر روی سرور وجود ندارد. در حالت تجمیع پذیرش الگها بر روی فورتی آناالیزر باید فعال شوند.

# **حالت ارسال**

حالت ارسال میتواند در محیط گرافیکی تنظیم شود و نیازی به زدن دستور خاصی بر روی سرور نمیباشد.

**انجام تنظیمات بر روی کالینت:**

- .بروید System Settings> Log Forwarding مسیر به .1
- ۲. بر روی نوار ابزار Create New کلیک کرده صفحه مربوط به Create New Log Forwarding باز می شود.

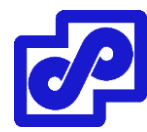

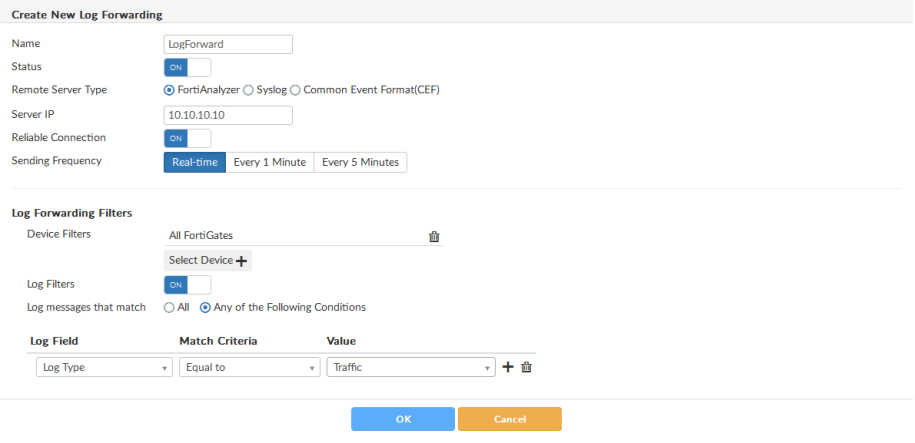

.3 اطالعات را بر اساس توضیحات جدول زیر وارد میکنیم.

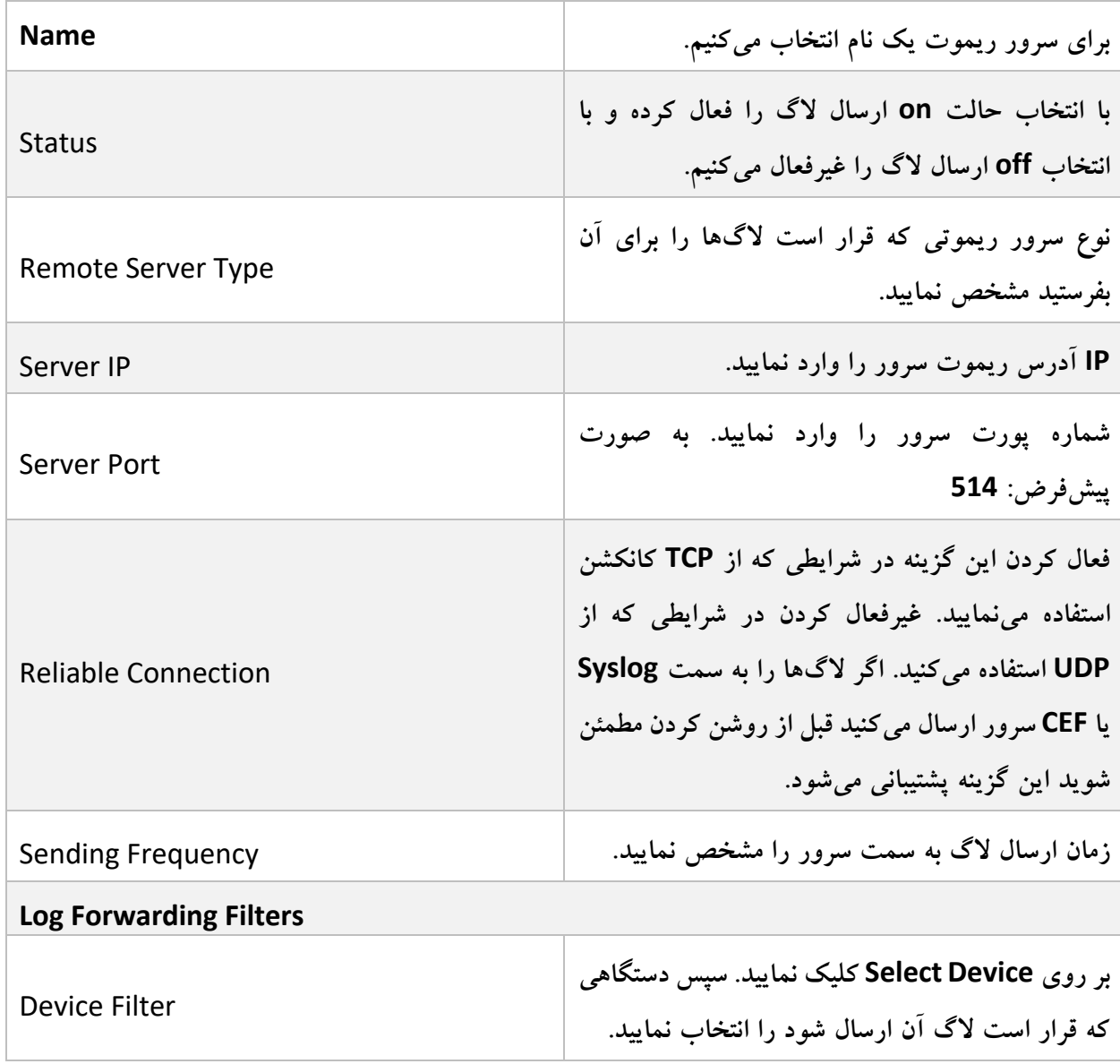

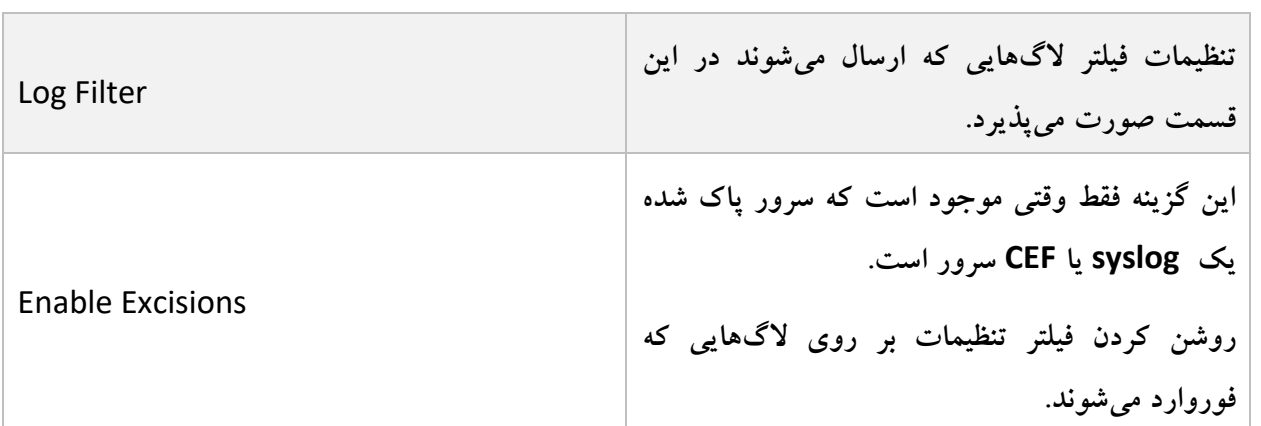

دستگاههایی که الگها را برای دستگاه فورتی آناالیزر دیگری ارسال میکنند به عنوان سروری که ثبت نشده است به لیست اضافه میگردند.

#### **حالت تجمیع**

این حالت فقط از طریق محیط CLI امکان پیکربندی دارد. حالت تجمیع در لیست GUI وجود ندارد اما الگ را با شماره ID ارسال میکند.

از دستور زیر استفاده نمایید تا مشاهده کنید الگهای ارسالی از چه ID نامبرهایی استفاده میکنند:

get system log-forward

# **پیکربندی سرور:**

- .1 اگر الزم است، ادمین جدیدی ساخته که پروفایل User\_Super دارد.
- .2 قسمت aggregation log را فعال کرده و اگر الزم است quota دیسک را با استفاده از دستورات زیر پیکربندی کنید:

config system log-forward-service

set accept-aggregation enable

set aggregation-disk-quota <quota>

end

# **پیکربندی کالینت:**

.1 خط فرمان ارسال الگ را باز نمایید:

config system log-forward

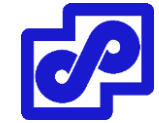

.2 برای ساخت یا ویرایش ارسال الگ خط زیر را وارد نمایید:

edit <log forwarding ID>

.3 حالت الگ فوروارد را بر روی aggregation قرار دهید:

set mode aggregation

.4 نام و IP آدرس سرور را مشخص نمایید:

set server-name <string $<$ 

set server-ip <xxx.xxx.xxx.xxx>

.5 نام کاربری و کلمه عبور ادمین سرور را وارد نمایید:

set agg-user <string>

set agg-password <string>

.6 در صورت لزوم، زمان aggregation از 0 تا 23 ساعت را تنظیم نمایید.)پیش فرض: 0(

set agg-time <integer>

.7 در انتها جهت اعمال تغییرات دستور زیر را وارد نمایید:

End

#### **مدیریت ارسال الگ**

در حالت ارسال الگ سرور وارد شده امکان ویرایش و حذف با استفاده از هر دو حالت گرافیکی و دستوری وجود دارد. در حالت تجمیعی سرور ورودی میتواند فقط با استفاده از CLI مدیریت شود. ورودیها با استفاده از CLI قابلیت فعال یا غیرفعال شدن را ندارند.

#### **فعال/غیرفعال کردن سرور ارسال الگ:**

- .بروید System Settings> Log Forwarding مسیر به .1
- .2 بر روی سرور وارد شده دابل کلیک کنید، سپس راست کلیک کرده و Edit را انتخاب نمایید. پنجره Log Edit Forwarding باز می شود.
- .3 تنظیم وضعیت در حالت Off یعنی غیرفعال کردن و تنظیم به صورت On یعنی فعال نمودن شرایط است. در حالت disable فقط نام سرور قابلیت ویرایش دارد.

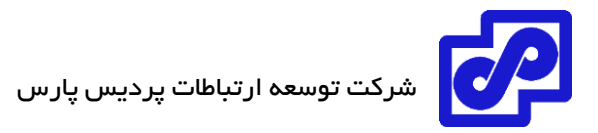

.4 با کلیک بر روی Ok تغییرات اعمال می شود.

#### **ویرایش سرور ارسال الگ با استفاده از محیط CLI:**

.1 خط فرمان را باز کنید:

config system log-forward

.2 ورودی که از آن ID ،برای ارسال الگ استفاده میکند را وارد نمایید:

edit <log forwarding ID>

- .3 تنظیمات را بر اساس درخواست ویرایش کنید.
- .4 برای اعمال تغییرات دستور زیر را وارد نمایید:

End

**حذف سرور ارسال کننده الگ:**

- .بروید System Settings> Log Forwarding مسیر به .1
	- .2 ورودی که درنظر دارید حذف نمایید را انتخاب کنید.
		- .3 از نوار ابزار بر روی Delete کلیک نمایید.
- .4 با کلیک بر روی OK کادر محاورهای تایید جهت حذف باز میشود و سرورهای انتخاب حذف میگردد.

#### **مدیریت Fetcher**

الگ fetcher برای بدست آوردن مجدد الگهای آرشیوی از یک فورتی آناالیزر به دیگری استفاده میشود. این کار به ادمین اجازه میدهد تا گزارشها و صفها را بر خالف دیتاهای قدیمی اجرا کرده و برای تجزیه و تحلیلهای قابل استناد و قانونی استفاده شود.

Fetching فورتی آناالیزر برای پرس و جو از سرور فورتی آناالیزر و بدست آوردن دیتا الگها برای یک دستگاه مشخص و در دوره زمانی بر اساس متغییرهای مشخص شده مورد استفاده قرار میگیرد. بعد از اینکه دیتا بدست آمد، ایندکس گذاری شده و مورد استفاده قرار میگیرد تا تجزیه و تحلیل مناسب بر روی آن انجام گیرد. Fetching الگ بر روی دو دستگاه فورتی آناالیزر اجرا میشود که فریمورهای یکسانی دارند. یک دستگاه فورتی آناالیزر میتواند یک سرور و یا یک کالینت را fetch نماید. البته توجه داشته باشید که امکان انجام هر دو رول در یک زمان توسط تمام دستگاههای فورتی آناالیزر متفاوت است.

**مراحل اولیه برای fetch کردن الگهای موجود:**

- .1 روی کالینت یک Profile fetching ایجاد میکنیم.
- .2 روی کالینت، برای سرور درخواست fetch را ارسال میکنیم.
- .3 اگر بار اولی است که با پروفایل انتخابی میخواهیم الگها را fetch کنیم یا اگر هر گونه تغییری در دستگاهها ایجاد شده دستگاهها و ADOMها با سرور همگام می شوند.
	- .4 بر روی سرور، درخواست را مرور کرده سپس آنها را تایید یا رد کنید.
		- .5 پروسه Fetch کردن فورتی آناالیزر را مانیتور کنید.
	- .6 بر روی کالینت، قبل از استفاده از دیتایی که fetch شده است تا زمان بازسازی دیتابیس صبر کنید.

### **پروفایلهای Fetchشده**

برای Fetch کردن پروفایلها امکان مدیریت از تب Profiles در قسمت زیر وجود دارد:

#### System Settings> Fetcher Management

پروفایلها امکان ایجاد، ویرایش و حذف بنا به درخواست را دارند. در لیست نام پروفایل نمایش داده میشود همان طور که IP آدرس سرور Fetcher موجود است.

# **ایجاد کردن یک پروفایل fetch جدید:**

- ا. بر روی کلاینت به مسیر System Settings> Fetcher Management بروید.
- .2 تب Profiles را انتخاب کرده، سپس بر روی New Create کلیک کنید. سپس کادر محاورهای Create New Profile برای شما باز می شود.

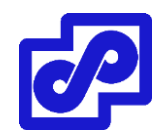

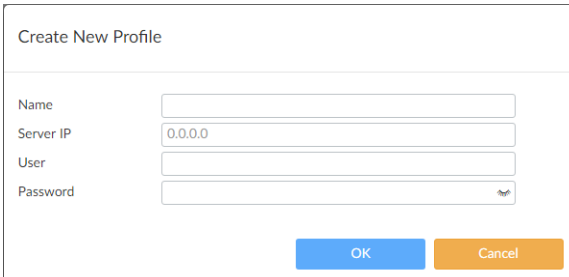

.3 تنظیمات زیر را اعمال نمایید و جهت ایجاد پروفایل OK کنید

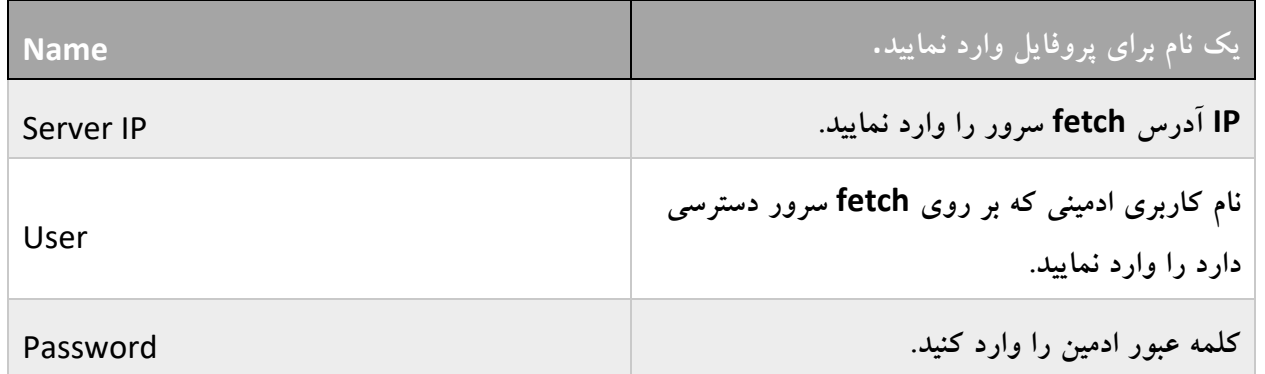

# **ویرایش پروفایل fetch :**

- .بروید System Settings> Fetching Management مسیر به .1
- .2 بر روی یک پروفایل دابل کلیک کنید، بر روی یک پروفایل راست کلیک کرده سپس Edit را انتخاب نمایید یا پروفایلی را انتخاب کرده و از نوار ابزار بر روی Edit کلیک نمایید. کادر محاورهای Profile Edit باز میشود.
	- .3 تنظیمات درخواستی را ویرایش و سپس جهت اعمال تغییرات بر روی OK کلیک نمایید.

### **حذف پروفایلی که fetch شده است**

- .بروید System Settings> Fetching Management مسیر به .1
	- .2 پروفایلی که میخواهید حذف نمایید را انتخاب کنید.
		- .3 از نوار ابزار بر روی Delete کلیک کنید.
- .4 از کادر محاورهای تایید بر روی OK کلیک کنید تا پروفایل/ پروفایلهای انتخابی حذف گردد.

# **درخواستهای Fetch**

request Fetch الگهای آرشیو شده درخواستی را از سرور fetch که در پروفایل انتخاب شده را میگیرد. وقتی درخواستی ایجاد میشود، الگهای fetch شده باید مشخص گردند. یک ADOM بر روی fetch کالینت باید مشخص شده یا اگر نیاز است مورد جدیدی ایجاد گردد.

# **درخواست fetch را ارسال کنیم:**

- .1 بر روی fetch کالینت به مسیر Management Fetcher> Settings System رفته و تب Profiled را انتخاب کنید.
- .2 پروفایل را انتخاب کرده و سپس از نوار ابزار بر روی Fetch Request کلیک کنید، کادر محاورهای Fetch Logs باز میشود.

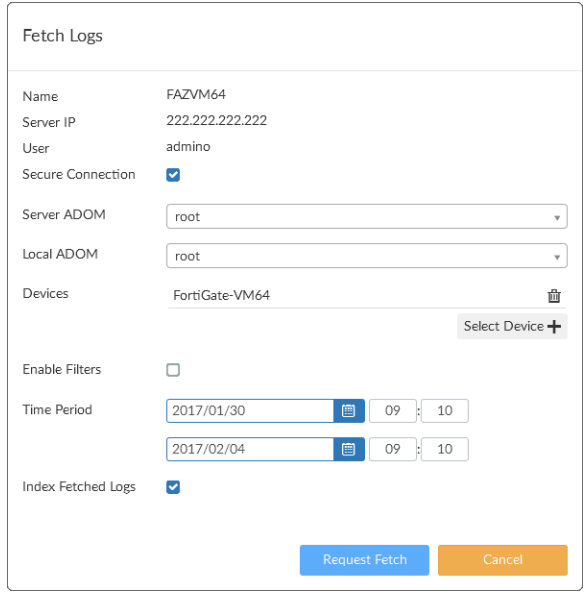

.3 تنظیمات زیر را پیکربندی کرده و سپس بر روی Fetch Request کلیک نمایید.

درخواست برای سرور fetch ارسال میشود. وضعیت درخواست در تب Session قابل مشاهده است.

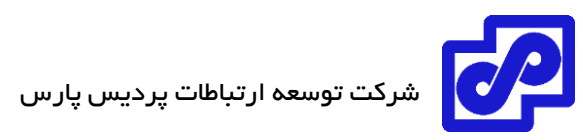

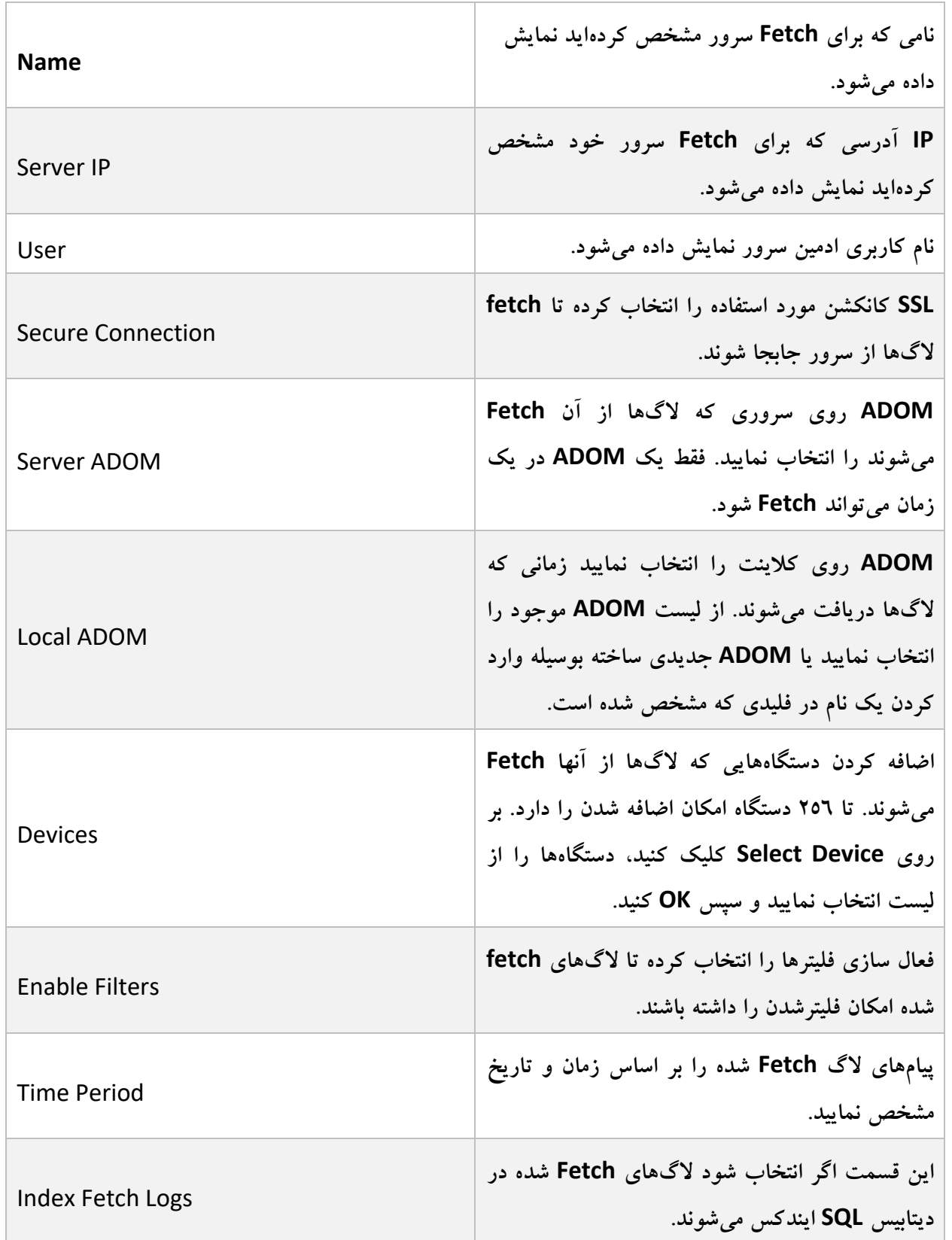

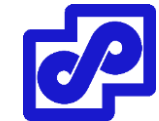

#### **همگامسازی دستگاهها و ADOMها**

اگر برای بار اولی است که کالینت از دستگاه الگها را fetch میکند یا اگر تغییراتی از آخرین fetch صورت گرفته پس دستگاهها و ADOMها باید با سرور همگامسازی شوند.

- **همگامسازی دستگاهها و ADOM ها:**
- .1 بر روی کالینت، به مسیر Management Fetcher> Settings System رفته و تب Profiles را انتخاب نمایید.
- .2 پروفایل را انتخاب کرده و از نوار ابزار بر روی Devices Sync کلیک نمایید. پنجره Server Sync The ADOM & Devices باز می شود روند پیشرفت را برای شما نمایش می دهد.
	- وقتی اولین همگامسازی به انتها میرسد، امکان تایید تغییرات روی کالینت وجود دارد. برای مثال، بوسیله پروفایل در ADOM مشخص دستگاههای جدید اضافه شدهاند.

# **درخواست پردازش**

بعد از کالینت fetching یک درخواست fetch ایجاد میشود، این درخواست بر روی fetch سرور لیست شده و در قسمت Request Received در تب Sessions از پنجره Management Fetcher قرار میگیرد. این بخش از قسمت اعالنات سیستم هم در دسترس خواهد بود.

درخواست fetch میتواند پذیرفته یا رد شود.

# **پردازش درخواست fetch:**

.1 به مسیر اعالنات اصلی سیستم در GUI بروید و بر روی درخواست fetch کلیک نمایید و یا به تب Sessions .بروید System Settings> Fetcher Management قسمت در

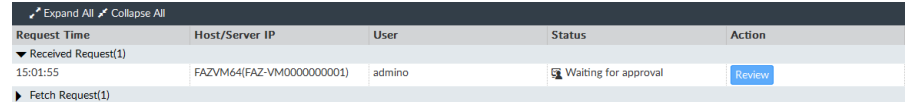

- .2 از قسمت Request Received درخواست را پیدا کنید. از نوار ابزار بر روی All Expand کلیک کنید. وضعیت درخواست در حالت Waiting for Approval میباشد.
- .3 با کلیک بر روی Review میتوانید درخواست را بازنگری کنید. صفحه Request Review باز میشود.

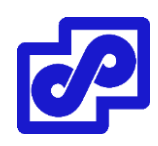

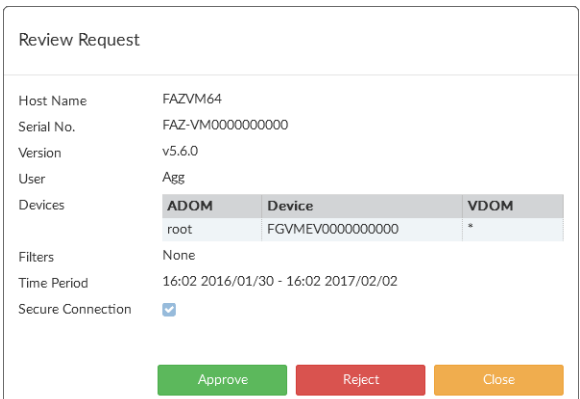

.4 با کلیک بر روی گزینه Approve درخواست پذیرفته میشود یا با کلیک بر روی Reject درخواست رد می شو د.

اگر درخواست ارسال شده پذیرفته شود، سرور الگهای درخواستی را جمع آوری میکند و آنها را برای کالینت ارسال مینماید. اگر درخواست رد شود، وضعیت آن در لیست به حالت on Rejected برای هر دو حالت کالینت و سرور میرود.

#### **مانیتور کردن fetch**

مراحل درخواست fetch امکان مانیتور شدن در دو حالت کالینت و سرور را دارا است.

به مسیر Management Fetcher> Settings System بروید و تب Sessions را انتخاب کرده تا مراحل fetch را مانیتور نمایید. fetch Session امکان توقف لحظهای با استفاده از pause و بازگشت مجدد با resume و یا دکمه cancel جهت ملغی کردن مراحل را دارد.

یکبار که الگ fetching تکمیل میشود وضعیت تغییر کرده و به حالت done میرود و درخواست ثبت شده میتواند از طریق Delete پاک شود. کلاینت لاگها را در داخل دیتابیس ایندکس می کند. ممکن است مدت زمان زیادی طول بکشد تا کالینت الگهای fetch شده را ایندکسگذاری کرده و امکان آنالیز دیتا ایجاد شود. نوار وضعیت پیشرفت روند کار را در GUI نمایش میدهد. برای بدست آوردن اطلاعات بیشتر بر روی آن کلیک کرده تا باز شود. قابلیتهای لاگ و گزارش به صورت کامل وجود ندارند تا زمانی که rebuilding به صورت کامل انجام شود.

# **الگ رخدادها**

پنجره Log Event الگهای ممیزی از اتفاقات صورت گرفته توسط کاربران بر روی فورتی آناالیزر را جمعآوری میکند. به شما این امکان داده میشود تا پیامها ذخیره شده در حافظه و یا هارددیسک دستگاه را مشاهده نمایید. جهت جستجو در الگها و دانلود آنها در کامیپوتر خود میتوانید از فیلترها استفاده نمایید.

به مسیر System Settings> Event Log رفته تا لیست لاگهای داخلی را مشاهده نمایید.

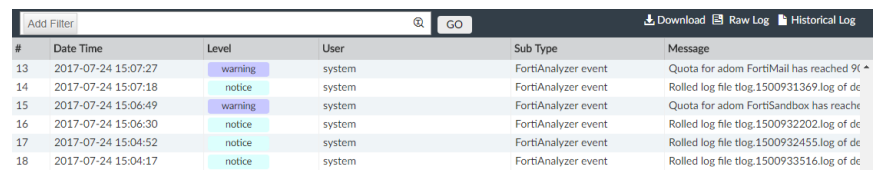

گزینههای زیر موجود میباشند:

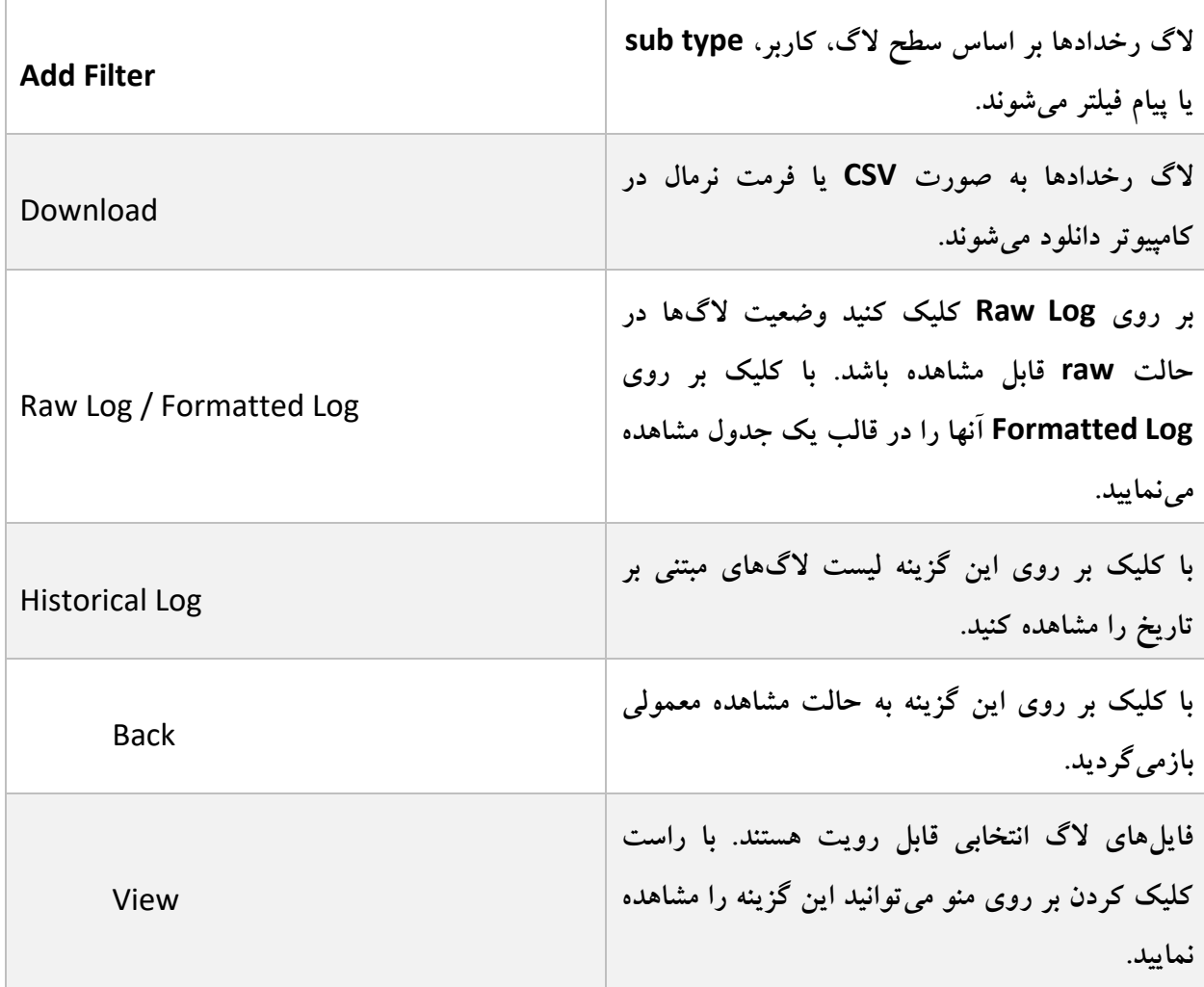

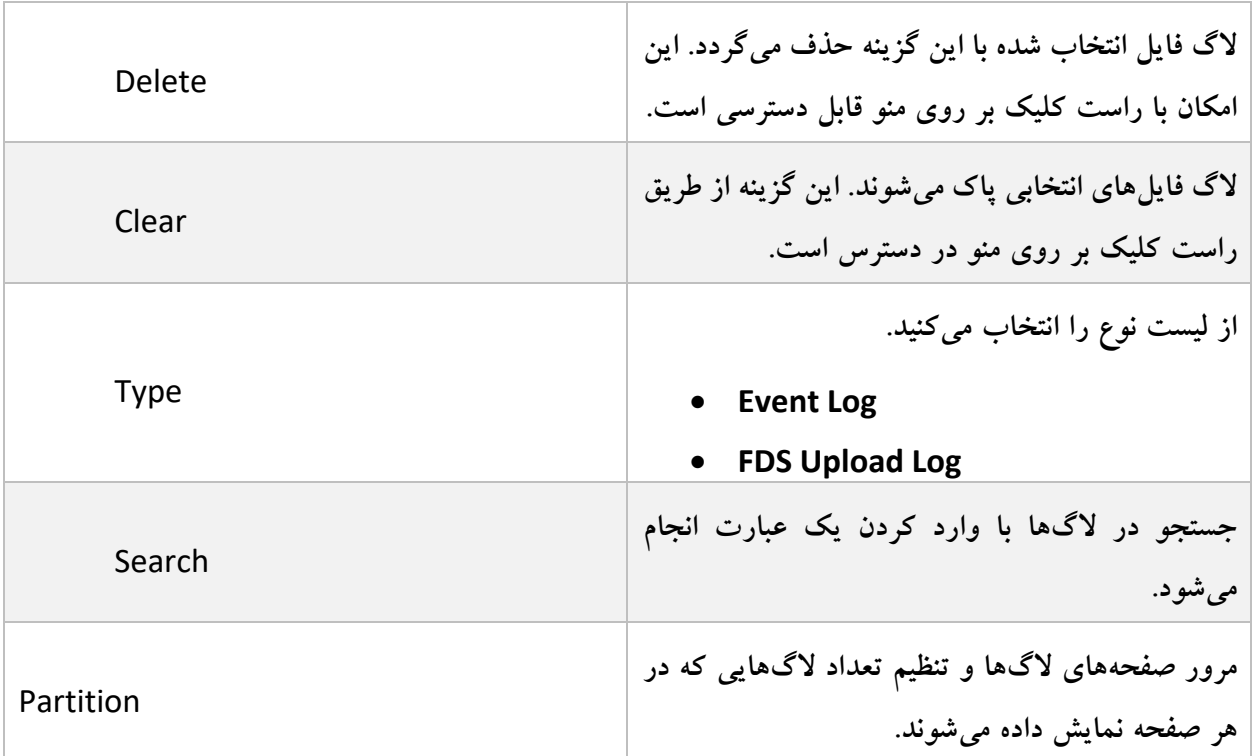

اطالعات زیر نشان داده شده است:

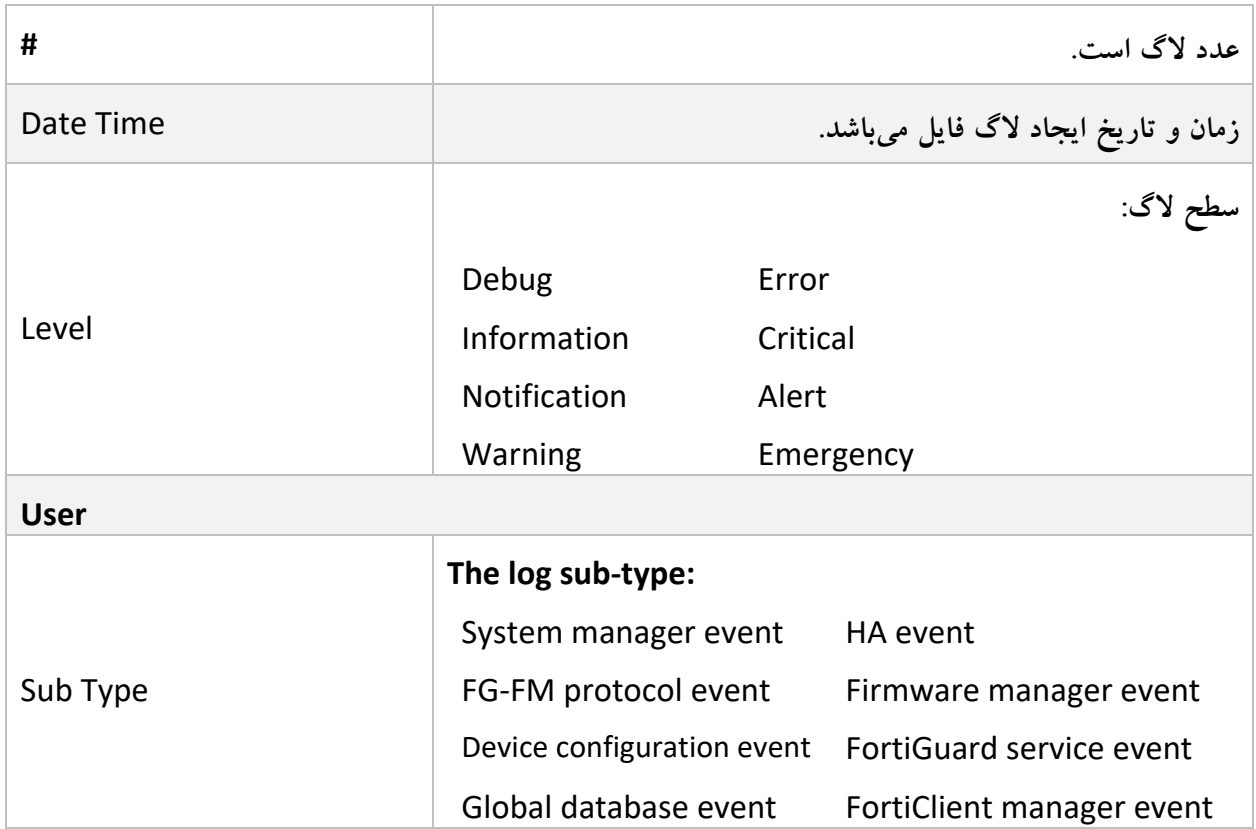

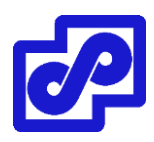

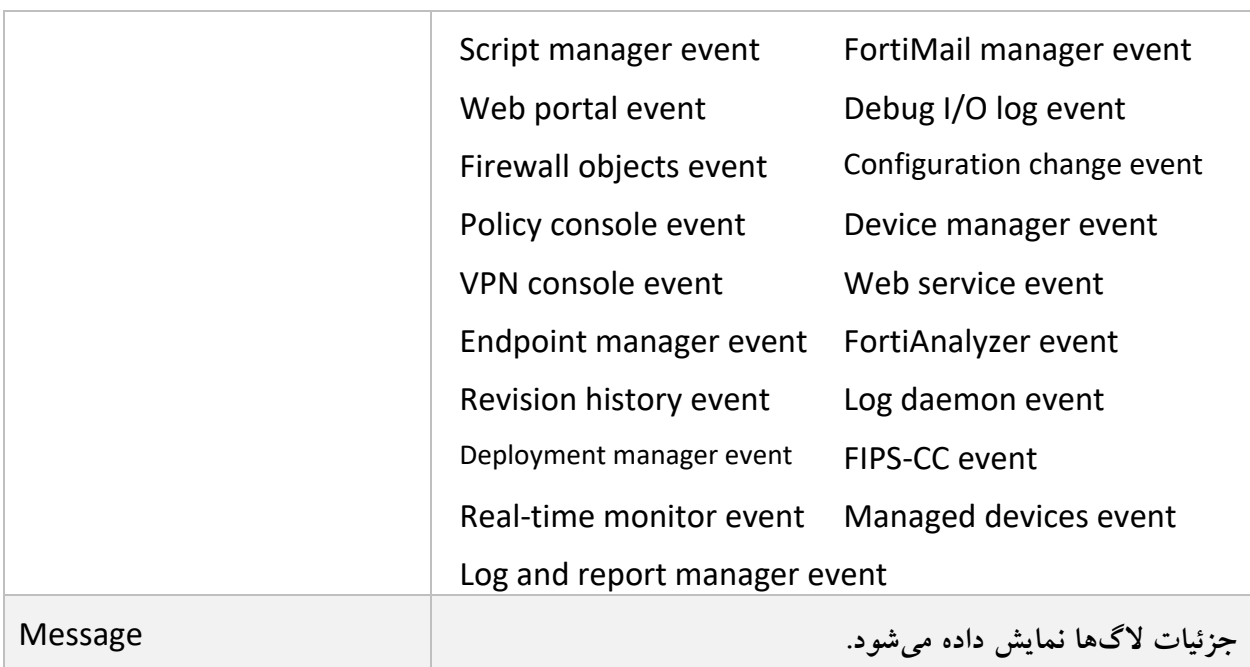

# **فیلتر کردن الگ رخدادها**

الگ رخدادها با استفاده از Filter Add در نوار ابزار فیلترگذاری میشود.

**فیلترگذاری خالصه شده Fortiview با استفاده از نوار ابزار:**

- .1 مشخص کردن فیلترها در Filter Add.
- جستجوی منظم: view summary را انتخاب نمایید. بر روی Filter Add کلیک کنید فیلتری را از لیست انتخاب نمایید و سپس مقداری را برای آن مشخص نمایید. با انتخاب NOT مقدار فیلتر را منفی میکنید. در یک زمان میتوانید چندین فیلتر اعمال کنید و با گزینه or آنها را به هم متصل کنید.
- جستجوی پیشرفته: با کلیک بر روی آیکون Search advanced to switch وارد قسمت جستجوی پیشرفته میشوید و در این حالت معیارهای جستجوی خود را تایپ میکنید و با کلیک بر روی آیکون Regular to Switch به حالت جستجوی معمولی باز میگردید.
	- ۲. با کلیک بر روی GO فلیترها را اعمال میکنید.

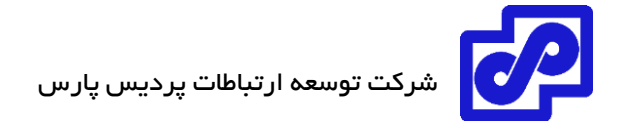

# **مانیتور وظایف**

از طریق این قسمت میتوانید وضعیت کارها را مشاهده و از انجام آنها مطلع شوید.

به مسیر Monitor Task> Settings System رفته تا وظایف را مشاهده کنید.

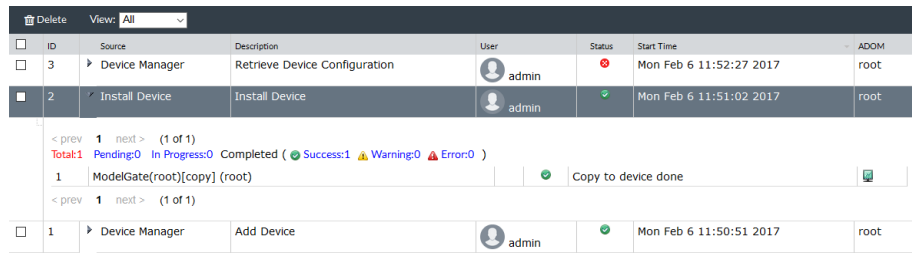

گزینههای زیر موجود میباشد:

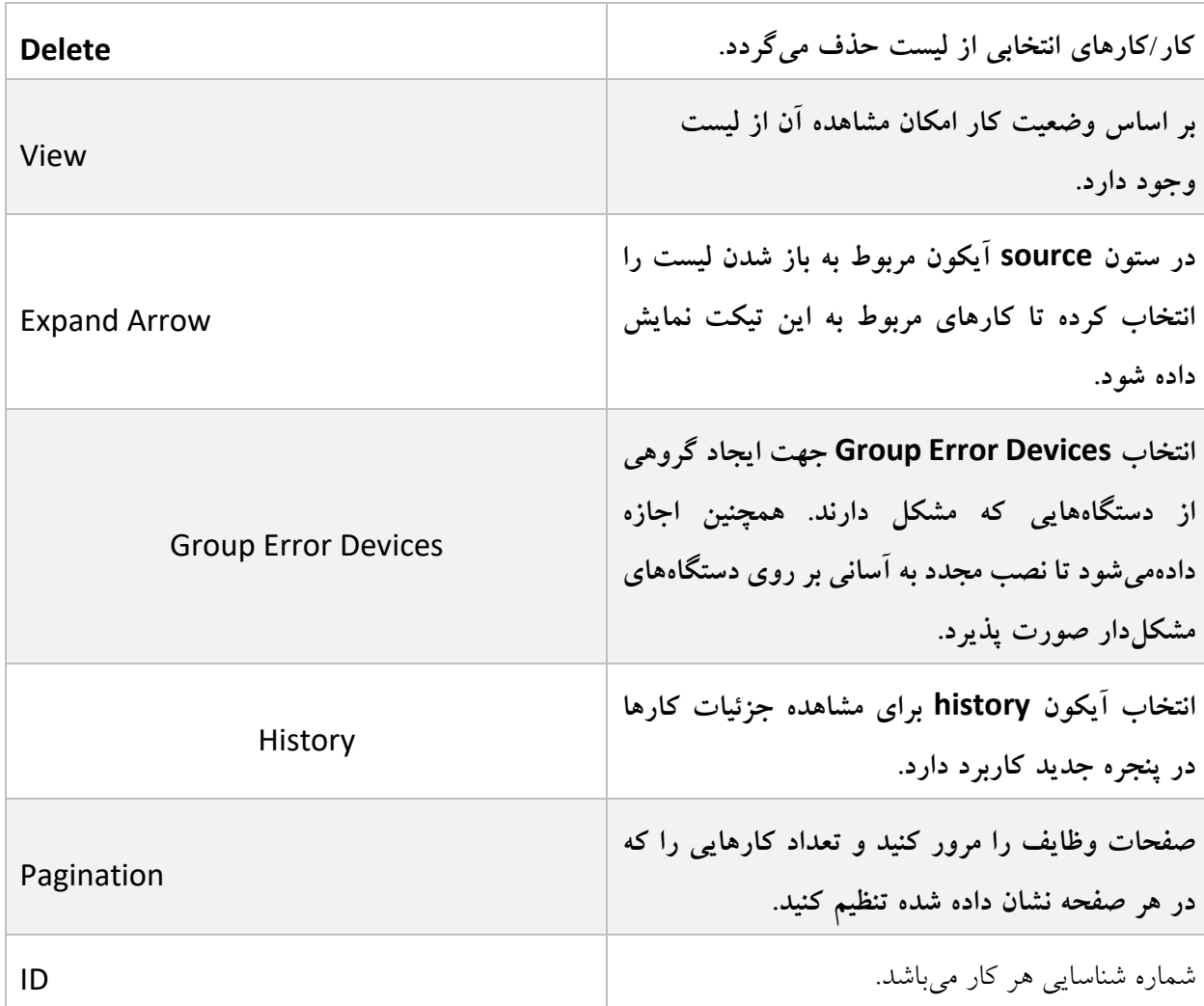

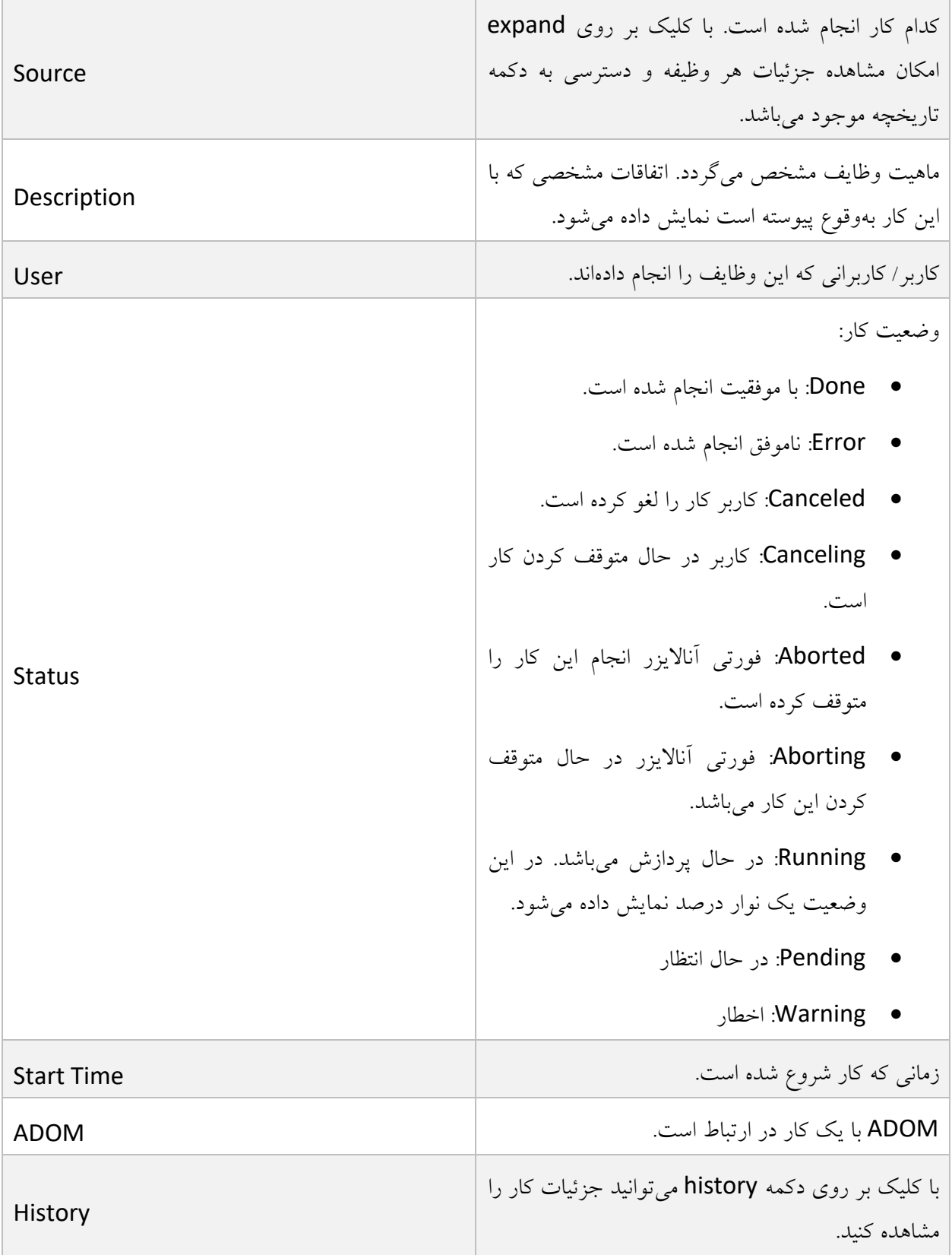

**SNMP**

با فعال سازی SNMP بر روی دستگاه امکان ارسال وضعیت فورتی آناالیزر برای کامپیوتر امکانپذیر میگردد. این کار باعث میشود فورتی آناالیزر با استفاده از یک SNMP منیجر مانیتور شود.

SNMP از دو بخش تشکیل شده است. Agent SNMP که Trapها را ارسال میکند. Manager SNMP که وظیفه رصد کردن موارد ارسالی را برعهده دارد. SNMP در فورتی آنالایزر به صورت read-only پیادهسازی شده و با نسخههای 1v و 2v و 3v سازگاری کامل دارد. در حالت only-read دستگاه trapها را دریافت میکند و تغییری صورت نمیگیرد.

#### **SNMP Agent**

Agent SNMP وظیفه دارد SNMP ترپهای ایجاد شده بر روی سیستم فورتی آناالیزر را به یک مانیتورینگ SNMP منیجر که در community SNMP آن تعریف شده ارسال کند. به صورت کلی یک SNMP منیجر برنامهای بر روی کامپیوتر است که امکان خواندن SNMP ترپها و ایجاد گزارشها یا گرافها را از آنها دارد.

SNMP منیجر میتواند سیستم فورتی آناالیزر را مانیتور کرده تا تعیین کند اگر رخداد بحرانی بهوقوع پیوست توضیحات و اطالعات تماس برای این فورتی آناالیزر قسمتی از اطالعات SNMP منیجر باشد. این اطالعات زمانی مفید است که SNMP منیجر وضعیت دستگاه را مانیتور میکند.

.بروید SNMP agent تنظیم برای System Settings> Advanced> SNMP مسیر به

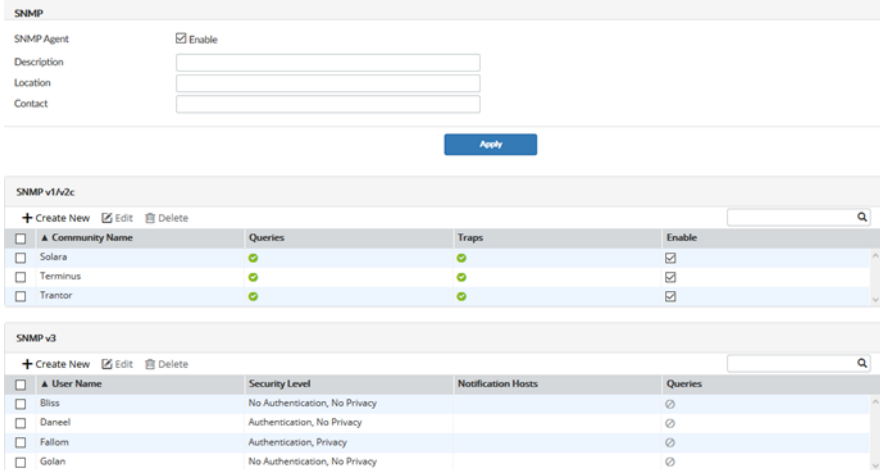

اطالعات و تنظیمات زیر موجود میباشد:

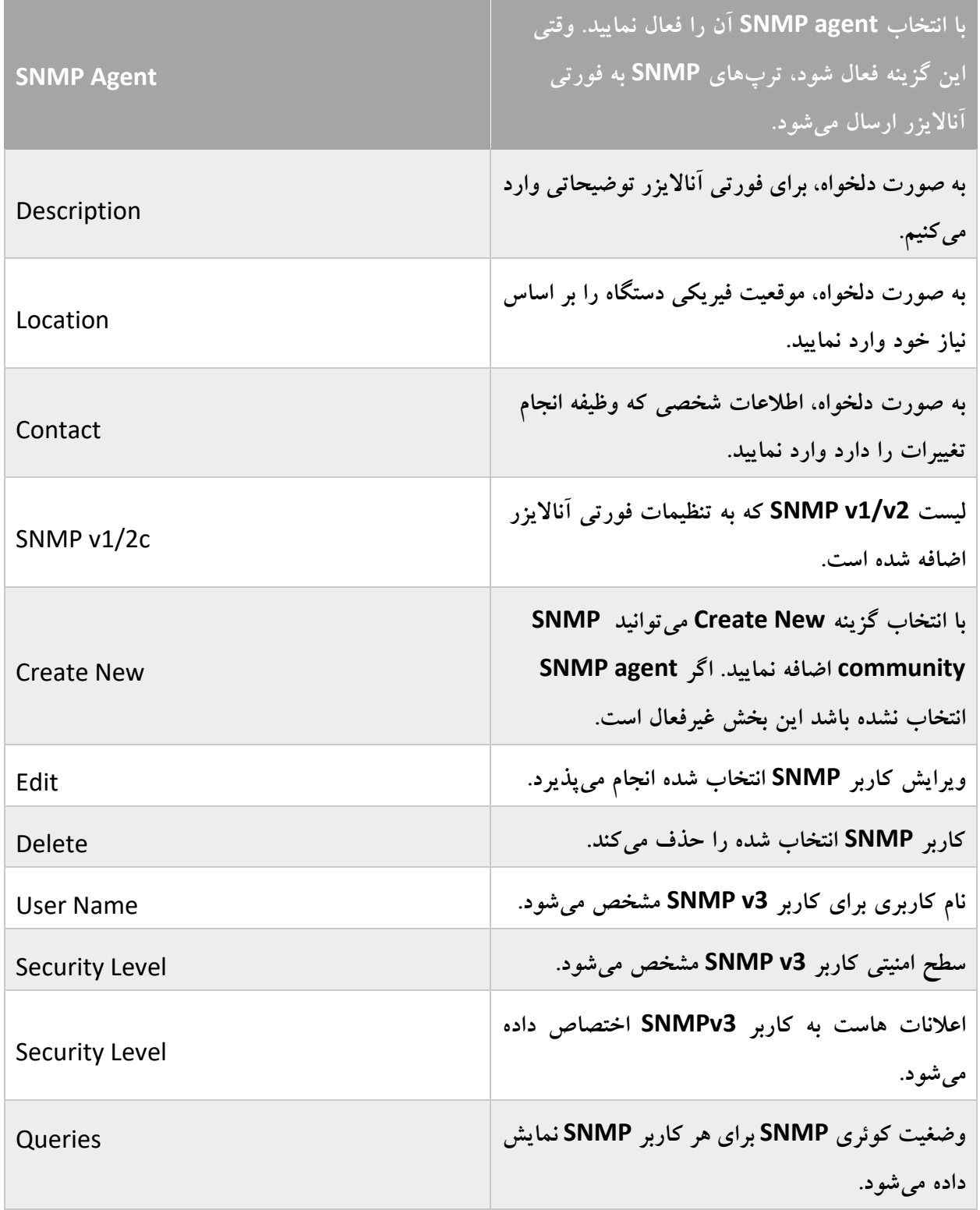

#### **SNMP v1/2c communities**

community SNMPگروهبندی تجهیزات است که برای اهداف ادمینهای شبکه مورد استفاده قرار میگیرد. فورتی آناالیزر باید طوری تنظیم شود که حداقل به یک community SNMP تعلق داشته باشد. بنابراین SNMP community منیجری که از SNMP ترپها پرس و جو میکند موارد را دریافت مینماید.

هر community برای Trap SNMPها میتواند تنظیمات متفاوتی داشته باشد. همچنین امکان پیکربندی به صورتی که وقایع متفاوت مانیتور شود وجود دارد. این امکان وجود دارد که IP آدرسها طوری اضافه شوند که هشت عدد هاست برای هر community ترپهای مربوط به SNMP دیوایسها را دریافت نماید.

- ایجاد یک community SNMP جدید
- 1. به مسیر System Settings> Advanced> SNMP رفته و مطمئن شوید که SNMP agent فعال است.
- .2 در قسمت c2v1/v SNMP ، از نوار ابزار بر روی New Create کلیک کنید. پنجره SNMP New Community باز میشود.

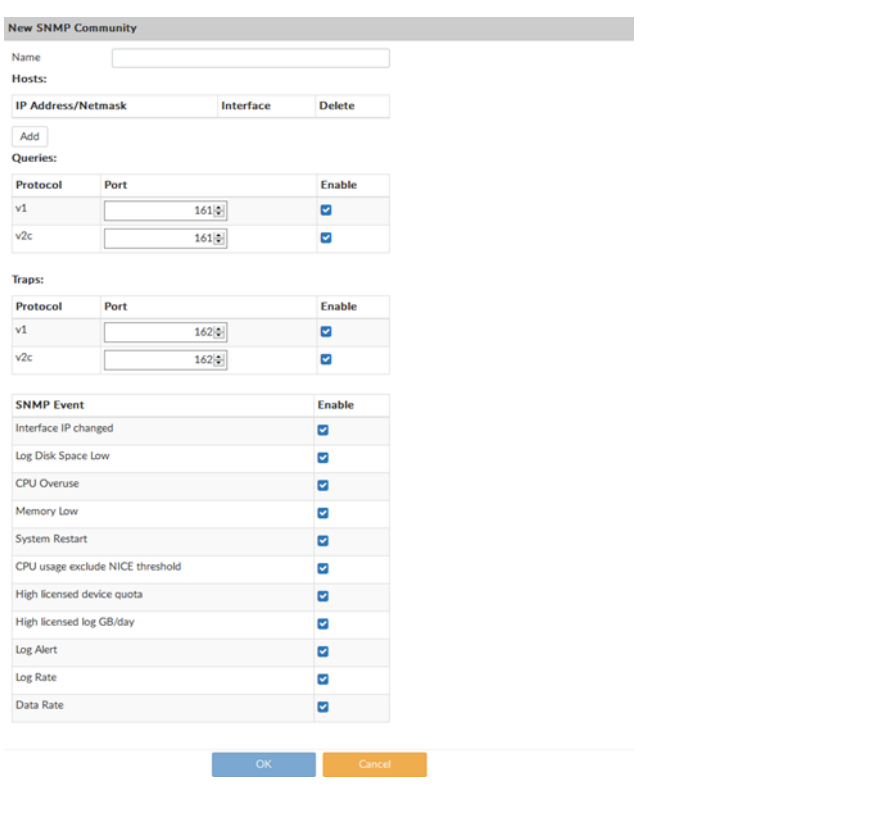

.3 تنظیمات زیر را انجام داده سپس بر روی OK کلیک کنید.

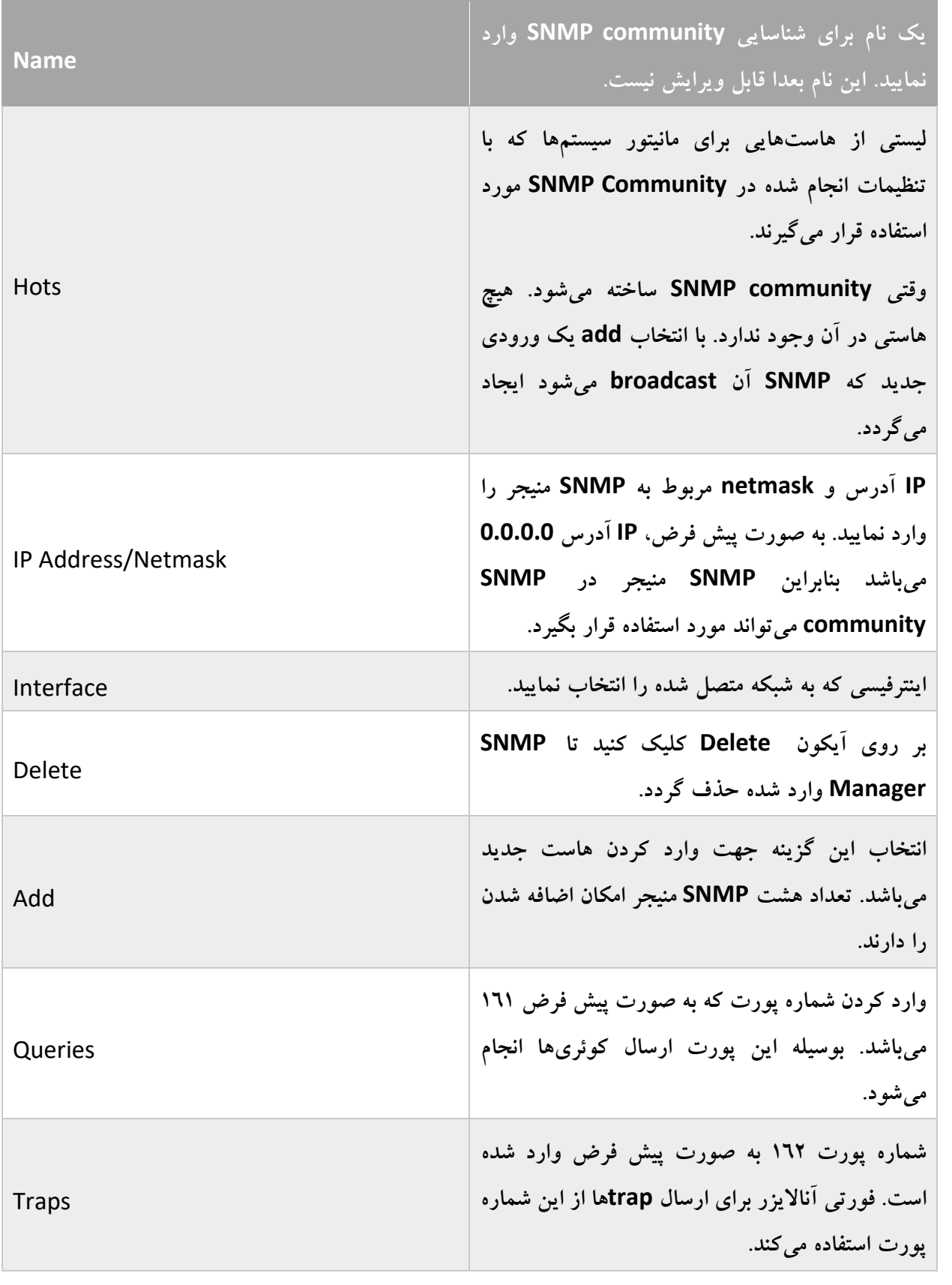

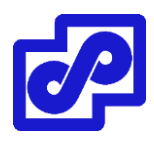

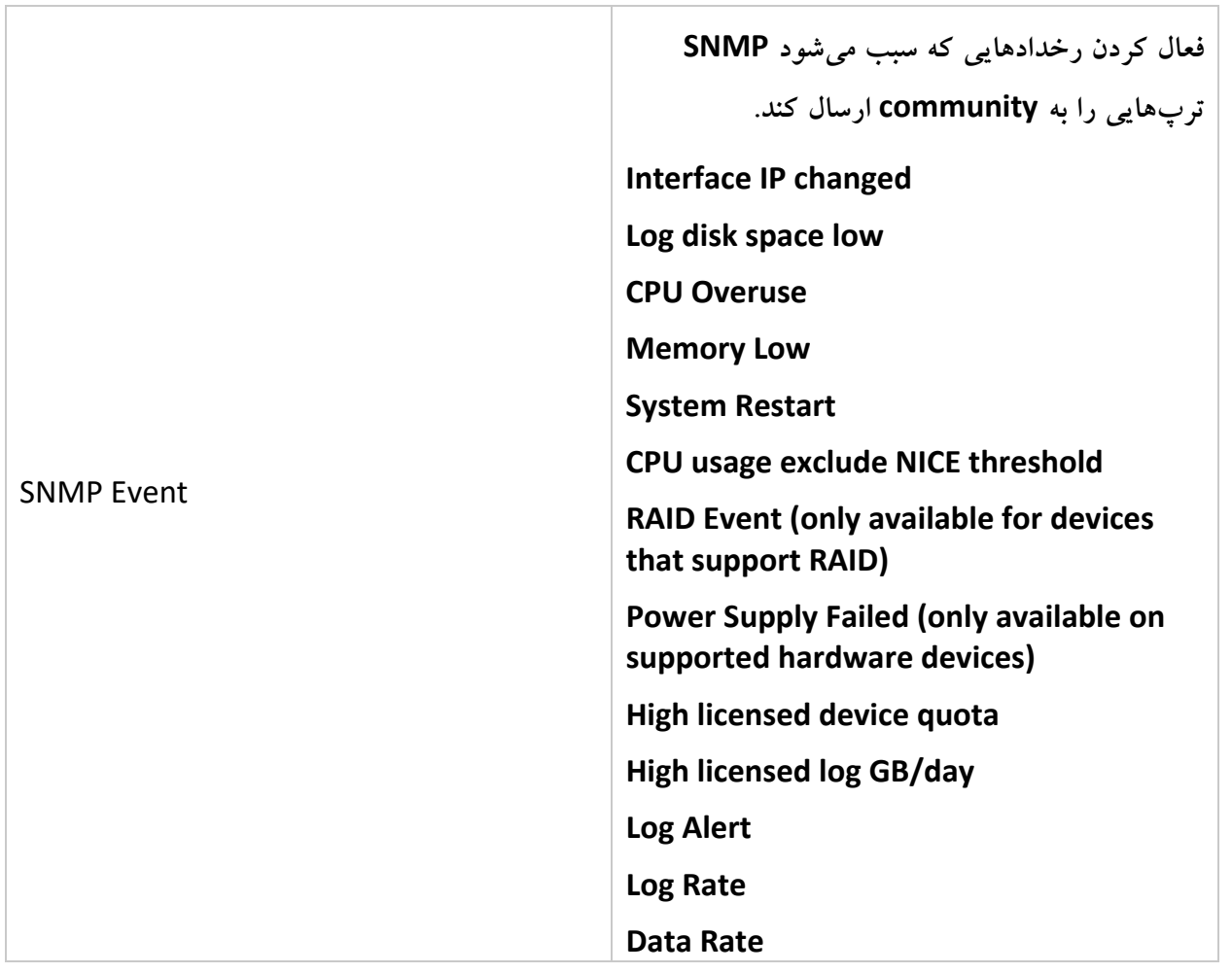

# **: SNMP community ویرایش**

- .بروید System Settings> Advanced> SNMP مسیر به .1
- .2 در قسمتc2v1/v SNMP ، بر روی community دابل کلیک کنید، بر روی community راست کلیک کرده سپس Edit را انتخاب نمایید. پنجره Edit SNMP Community برای شما باز میشود.
	- .3 تنظیمات مورد نیاز خود را ویرایش کنید. سپس جهت اعمال تغییرات بر روی OK کلیک نمایید.

# **حذف کردن community SNMP:**

- .بروید System Settings> Advanced> SNMP مسیر به .1
- .2 در قسمت 3v SNMP ، کاربرانی که درنظر دارید حذف نمایید را انتخاب کنید.

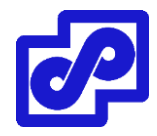

- .3 از نوار ابزار بر روی Delete کلیک نمایید.
- .4 برای تایید تغییرات صورت گرفته و حذف کاربران انتخابی کافی است بر روی OK کلیک نمایید.

### **میل سرور**

میل سرور به فورتی آناالیزر اجازه میدهد تا پیامهایی مانند: اعالنها زمانی که گزارشی اجرا شده یا رخداد خاصی اتفاق افتاده ارسال نماید. میل سرورها میتوانند اضافه شوند؛ ویرایش شوند، حذف شوند و یا مورد تست قرار بگیرند.

به مسیر Mail> Advanced> Settings System بروید تا بتوانید تنظیمات مربوط به میل سرور خود را انجام دهید.

اگر میل سرور در حال استفادهای دارید، آیکون مربوط به حذف آن کار نخواهد کرد.

**اضافه کردن میل سرور:**

- .بروید System Settings> Advanced> Mail Server مسیر به .1
- ۲. از نوار ابزار بر روی Create New کلیک کنید. پنجره Create New Mail Server Settings باز می شود.

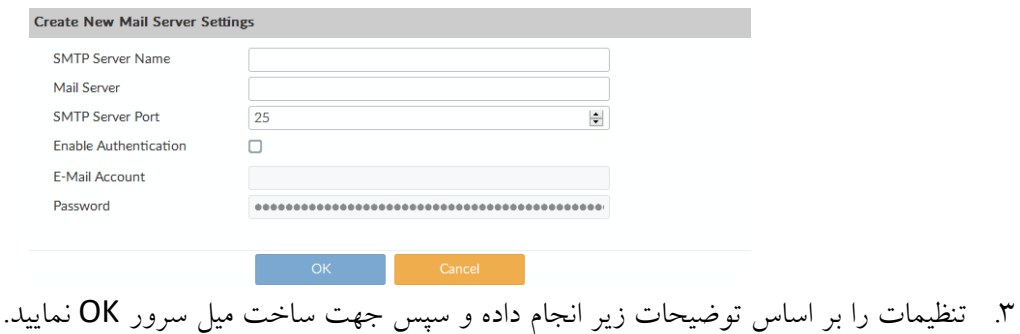

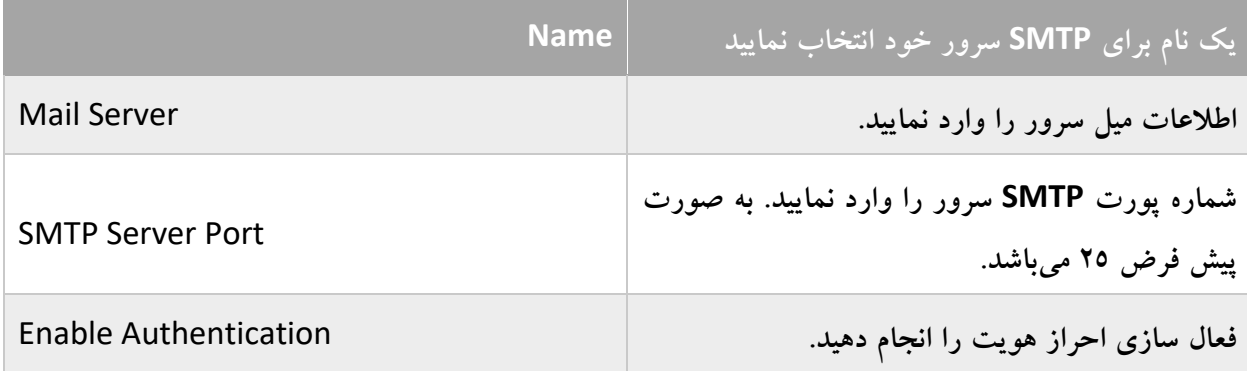

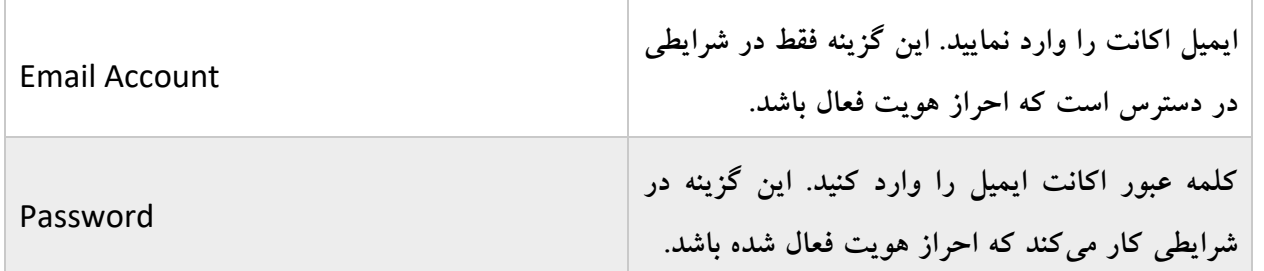

**ویرایش میل سرور:**

- .بروید System Settings> Advanced> Mail Server مسیر به .1
- .2 بر روی سرور دابل کلیک کنید، از منو بر روی Edit راست کلیک نمایید. پنجره Settings Server Mail Edit باز میشود.
	- .3 بر اساس درخواست تغییرات را اعمال کنید و سپس جهت اعمال بر روی OK کلیک نمایید.

**آزمودن میل سرور:**

- .بروید System Settings> Advanced> Mail Server مسیر به .1
	- .2 سروری مورد بررسی را انتخاب نمایید.
	- .3 از نوار ابزار بر روی Test کلیک نمایید.
- .4 آدرس ایمیلی که قرار است پیام تست را ارسال نمایید وارد کرده و سپس OK را بزنید. پیغام تائیدیه یا خطا نمایش داده خواهد شد.
	- .5 با کلیک بر روی OK کادر محاورهای تایید بسته خواهد شد.

**حذف کردن میل سرور:**

- .بروید System Settings> Advanced> Mail Server مسیر به .1
	- .2 میل سروری که میخواهید حذف نمایید را انتخاب کنید.
		- .3 از نوار ابزار بر روی Delete کلیک کنید.
		- .4 جهت تایید حذف سرور بر روی OK کلیک نمایید.

# Syslog Server

به مسیر System Settings> Advanced> Syslog Server بروید تا تنظیمات سرور syslog خود را انجام دهید. امکان ویرایش، حذف و اضافه کردن Syslog سرورها وجود دارد.

**اضافه کردن یک Syslog سرور:** 

- .بروید System Settings> Advanced> Syslog Server مسیر به .1
- ۲. از نوار ابزار بر روی Create New کلیک کنید. پنجره Server Settings کلیک کنید. پنجره Server Settings نمایش داده میشود.

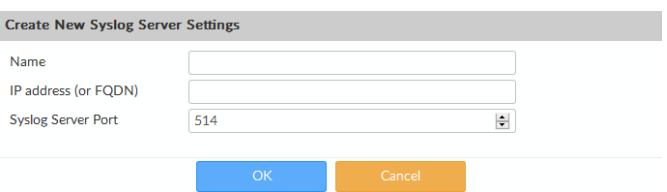

.3 تنظیمات زیر را بر اساس توضیحات انجام داده و بر روی OK جهت تایید کلیک نمایید.

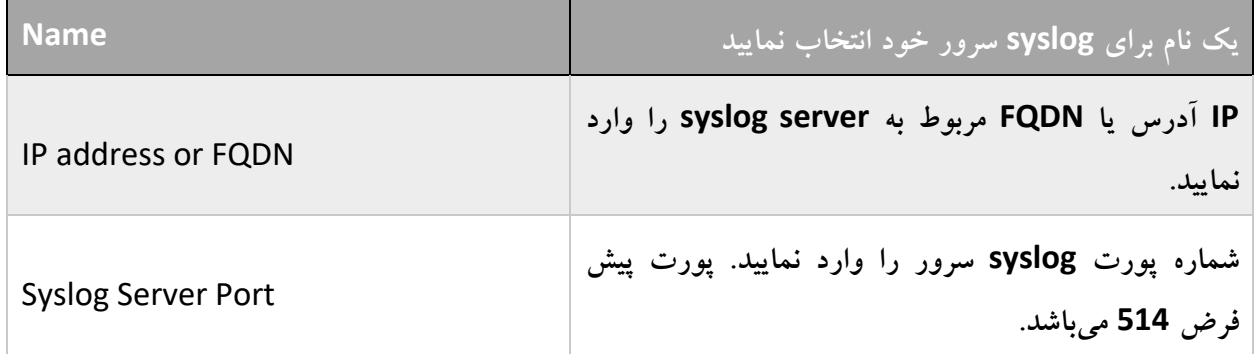

**ویرایش یک syslog سرور:**

- .بروید System Settings> Advanced> Syslog server مسیر به .1
- ۲. بر روی سرور دابل کلیک نمایید و سپس از منو گزینه Edit را انتخاب کنید. پنجره Edit Syslog Server Settings برای شما باز میشود.
	- .3 تنظیمات را بر اساس نیاز ویرایش کرده و جهت اعمال تغییرات بر روی OK کلیک نمایید.

# **جهت بررسی syslog سرور:**

- .بروید System Settings> Advanced> Syslog Server مسیر به .1
	- .2 سروری که نیاز به بررسی دارد را انتخاب نمایید.
- .3 از نوار ابزار بر روی Test کلیک نمایید. تایید یا خطای وضعیت برای شما نمایش داده خواهد شد.

# **حذف کردن Syslog سرور/سرورها**

- .بروید System Settings> Advanced> Syslog Server مسیر به .1
	- .2 سرور/سرورها که درنظر دارید حذف نمایید را انتخاب کنید.
		- .3 از نوار ابزار بر روی Delete کلیک کنید.
		- .4 با کلیک بر روی OK سرورهای انتخاب حذف می شوند.

#### **متا فلیدها**

متافیلدها به ادمین این امکان را میدهد که در هنگام پیکربندی اطالعات ویژهای را اضافه نماید. امکان ایجاد فلیدهای اجباری یا اختیاری وجود داشته و همچنین تنظیم اندازه فیلدها وجود دارد.

فیلدی که به صورت الزامی مقدار گرفته است حتما باید توسط ادمینها در آن اطالعات اضافی داده شود مثال وقتی که این فیلد ایجاد میشود یک آبجکت جدید در فورتیگیت مواردی مثل یک اکانت ادمین یا فایروال پالیسی باید مقادیر اضافه وارد گردد. فیلدها برای اطالعات جدید اضافه میشوند همانند یک کادر محاورهای در جایی که آبجکتها را اضافه میکنید. امکان درست کردن فیلدها برای اضافه کردن اطالعات دلخواه وجود دارد.

به مسیر Fields Meta> Advanced> Settings System بروید تا پیکربندی متافلیدها را انجام دهید. متافیلدها میتوانند اضافه شوند، ویرایش شوند و حذف گردند.

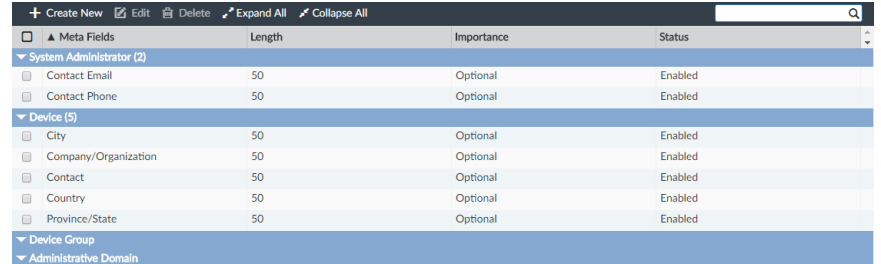

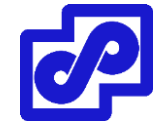

**ایجاد کردن یک متافیلد جدید:**

- .بروید System Settings> Advanced> Meta Fields مسیر به .1
- ۲. از نوار ابزار بر روی Create New کلیک کنید. پنجره Create New Field باز میشود.

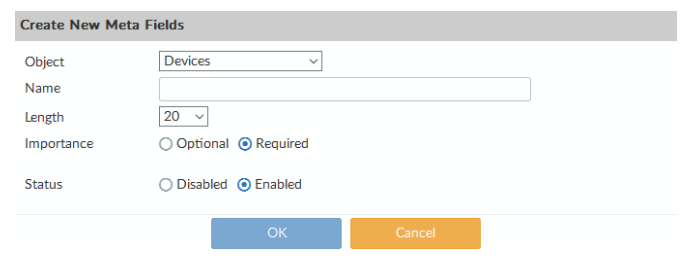

.3 تنظیمات را بر اساس توضیحات زیر انجام داده و در انتها بر روی دکمه OK کلیک نمایید.

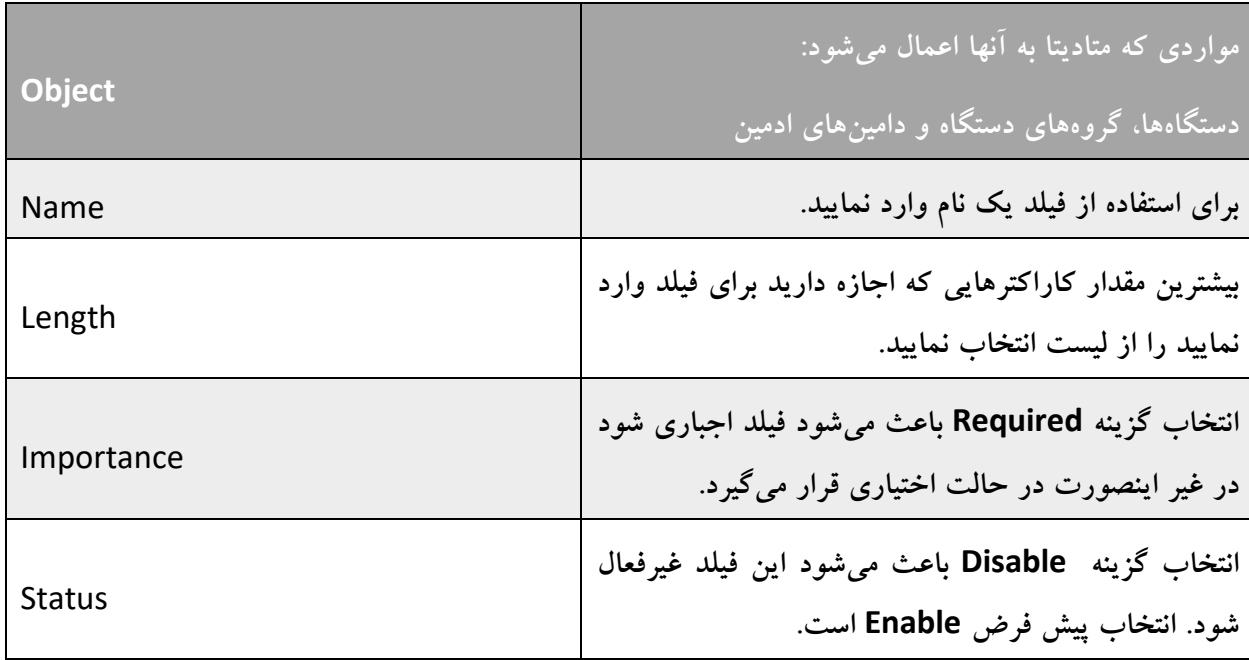

**ویرایش یک متافیلد:**

- .بروید System Settings> Advanced> Meta Fields مسیر به .1
- .2 بر روی یک فیلد دابل کلیک کنید، از منو گزینه Edit را کلیک نمایید. پنجره Fields Meta Edit باز میشود.
	- .3 تنظیمات را بر اساس نیاز ویرایش کنید و سپس جهت اعمال بر روی OK کلیک نمایید.

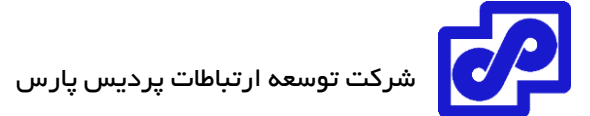

**حذف کردن متافیلد:**

- .بروید System Settings> Advanced> Meta Fields مسیر به .1
	- .2 فیلد یا فیلدهایی که میخواهید پاک کنید را انتخاب نمایید.
		- .3 از نوار ابزار بر روی Delete کلیک نمایید.
- .4 جهت تایید بر روی OK کلیک نمایید تا فیلد/فیلدهای انتخابی حذف گردد.

متافیلدهای پیش فرض نمی توانند پاک شوند.

#### **الگهای دستگاه**

فورتی آناالیزر این امکان را در اختیار شما میگذارد تا الگهای سیستمی و رخدادها را بر روی دیسک نگهداری کنید. سایز الگ فایلها قابل تنظیم میباشد. تنظیم وضعیت الگ و زمانبندی بارگذاری بر روی سرور کامال قابل کنترل میباشد.

زمانی که فورتی آناالیزر الگ آیتمهای جدید را دریافت میکند، کارهای زیر انجام میشود:

- تایید اینکه آیا الگ فایل از سایز مجاز خود باالتر رفته است.
- چک شود که آیا زمان آن رسیده که پرونده ورودی در صورتی که حجم پرونده به حد مجاز نرسیده بررسی شود.

وقتی الگ به باالترین مقدار خود میرسد یا به زمان برنامهریزی شده رسیده است. دستگاه بر اساس قوانین تعریف شده الگ فعال را تغییر نام میدهد. نام فایل در فرم به شکل log.N.xlog. خواهد بود. X نامی است که نشان دهنده تایپ الگ و N یک عدد همتا است که متناظر با زمان دریافت اولین الگ ورودی میباشد. تغییر زمان فایل، زمانی است که مطابقت خواهد داشت با آخرین الگ دریافت شده در الگ فایلها.

الگهای جدید در شماتیک log.tlog. ذخیره میشوند. اگر آپلود الگ فعال باشد یکبار logها آپلود شده و در سرور خارجی از طریق GUI دانلود می شوند و فرمتی شبیه به زیر دارند:

#### FG3K6A3406600001-tlog.1252929496.log-2017-09-29-08-03-54.gz

اگر آپلود کردن log را فعال کرده باشید میتوان به صورت خودکار وضعیت را انتخاب کرد. بدین صورت که بعد از آپلود الگ، کامال حذف گردد و در نتیجه آزاد کردن مقداری از فضای دیسک مورد استفاده قرار میگیرد. اگر آپلود الگ با خطا همراه باشد مانند زمانی که FTP سرور غیرفعال است الگها در زمانبندیهای مشخص آپلود میشوند.

ر<br>شرکت توسعه ارتباطات پردیس پارس <mark>.</mark>

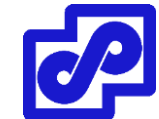

قوانین الگها و آپلود کردن آنها با استفاده از GUI و CLI میتوانند پیکربندی و فعال شوند.

# **پیکربندی و آپلود الگهای مورد استفاده در GUI :**

به مسیر Settings Log Device> Advanced> Settings System رفته و تنظیمات مربوط به الگ دستگاه را انجام دهید.

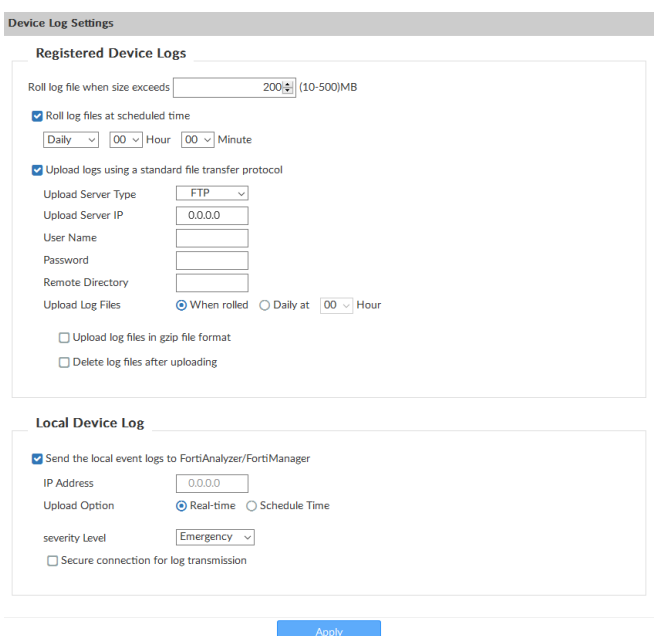

تنظیمات را بر اساس توضیحات جدول زیر انجام داده و سپس Apply کنید.

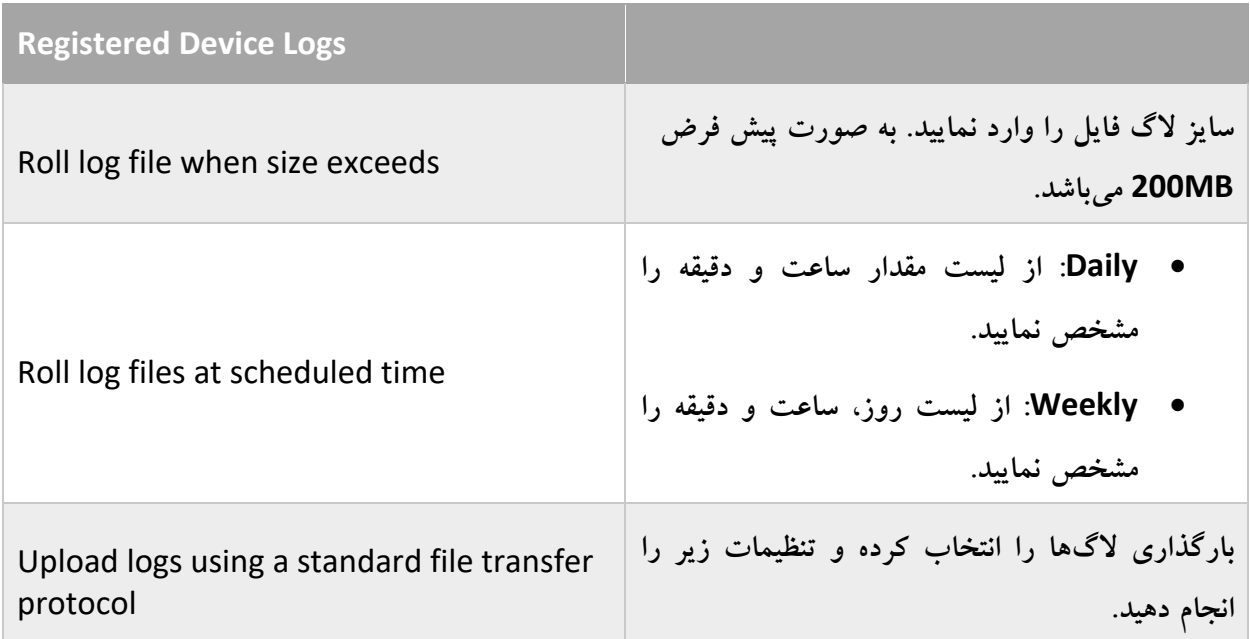

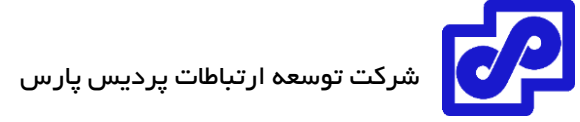

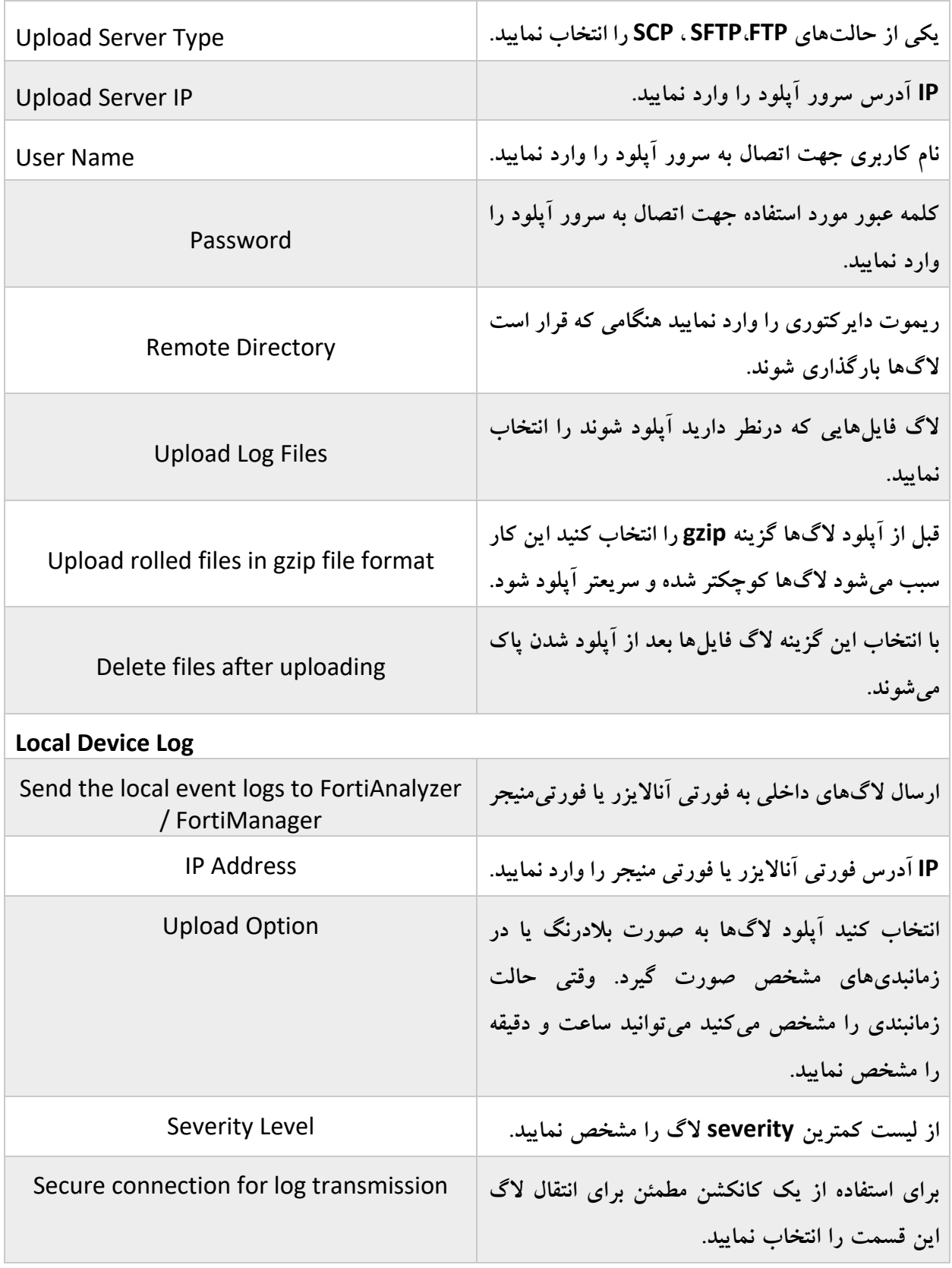

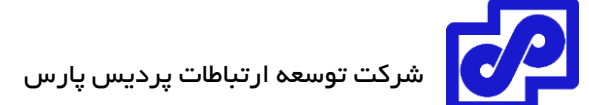

## **مدیریت فایل**

فورتی آناالیزر این امکان را به شما میدهد تا محتوای آرشیو فایلها را در زمانبندی خودکار پاک، قرنطینه کرده و یا از آنها گزارش بگیرید.

به مسیر System Settings> Advanced> File Management بروید تا تنظیمات مدیریت فایل را پیکربندی نمایید.

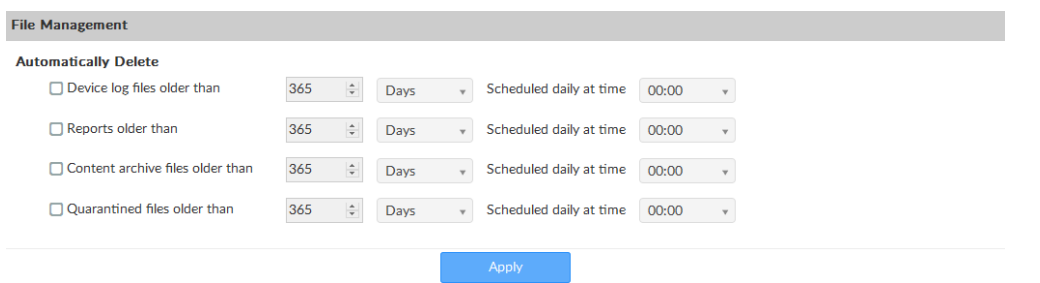

تنظیمات زیر را انجام داده و سپس Apply کنید.

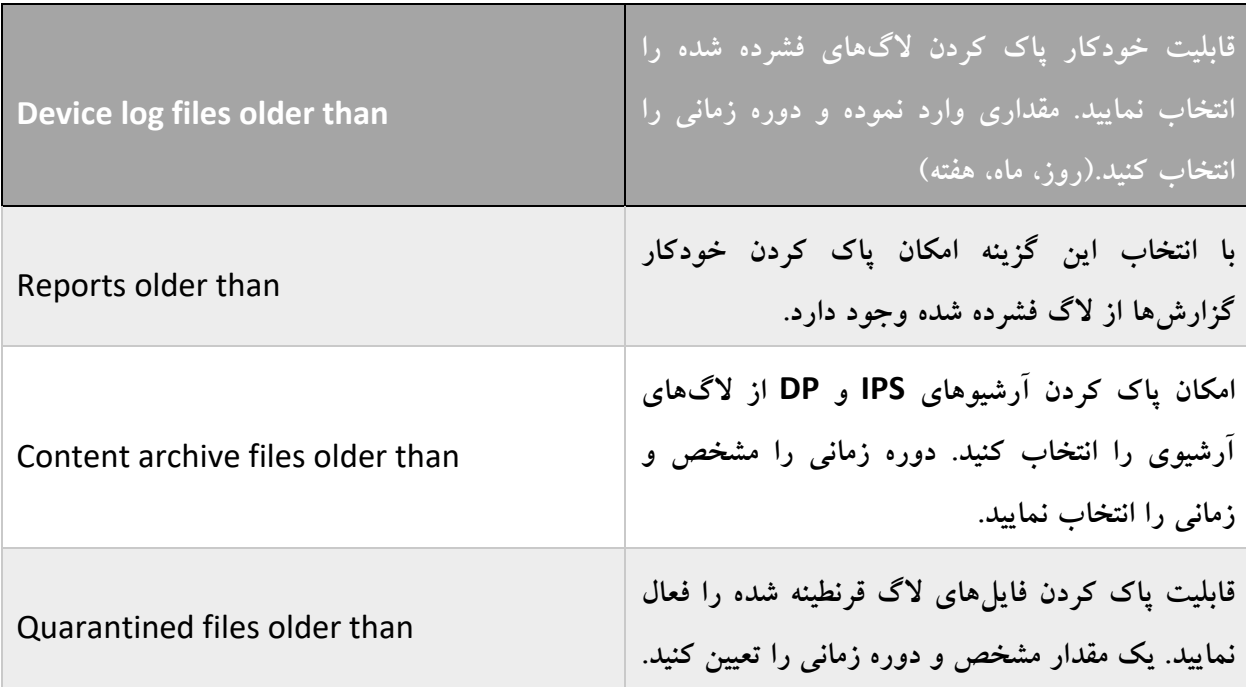

## **تنظیمات پیشرفته**

به مسیر System Settings> Advanced> Advanced Settings رفته تا تنظیمات پیشرفته سیستم را انجام داده و فایلهای WSDL را دانلود کنید.
شرکت توسعه ارتباطات پردیس پارس

پیکربندی را بر اساس جدول زیر انجام داده و Apply کنید.

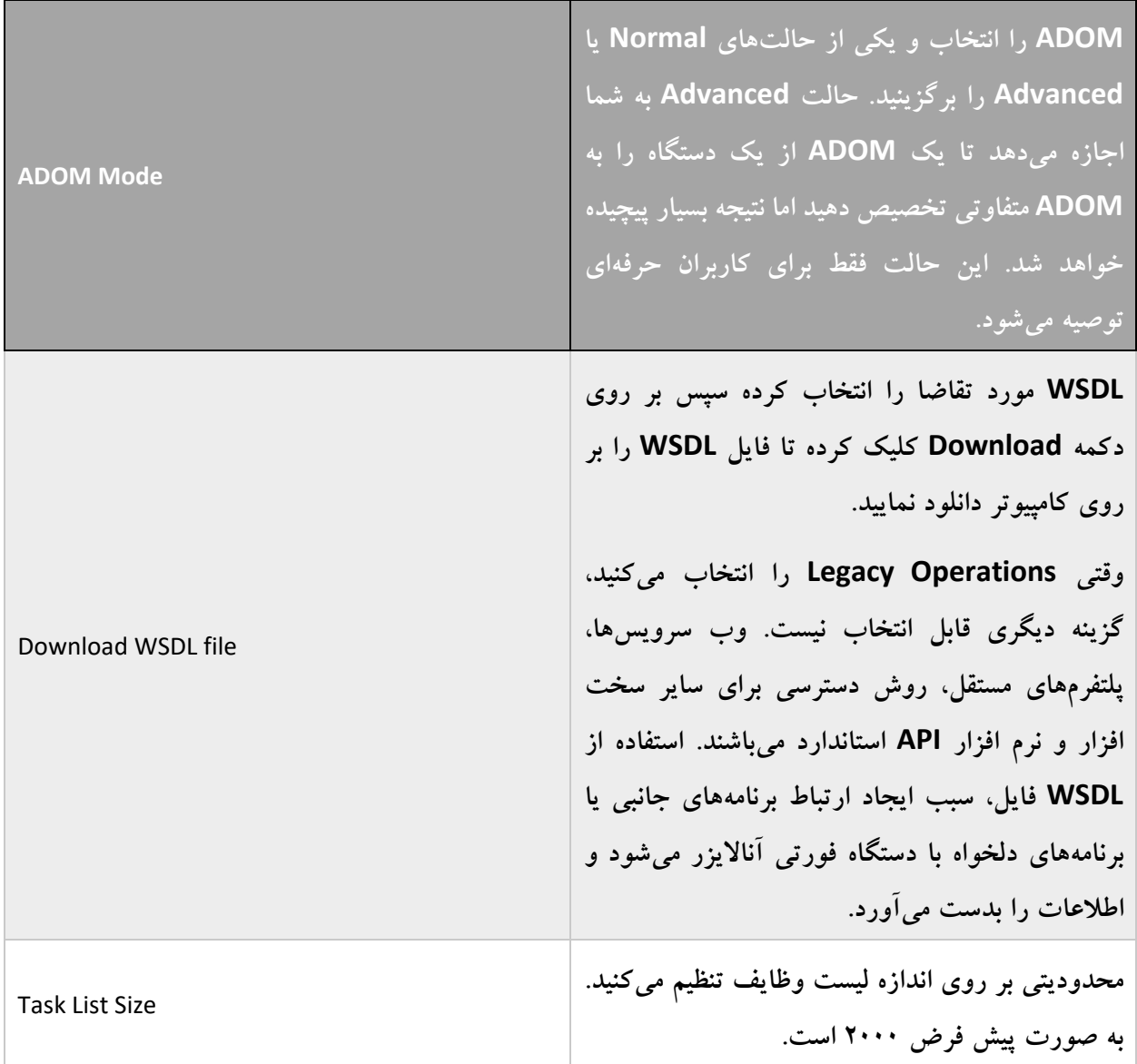

## **FortiManager**

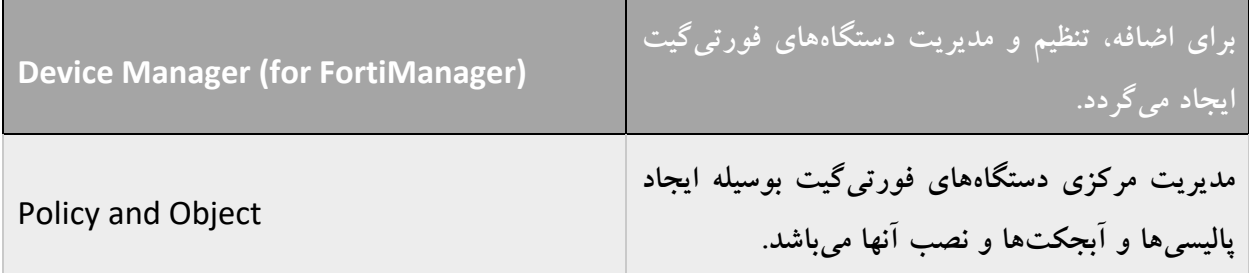

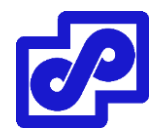

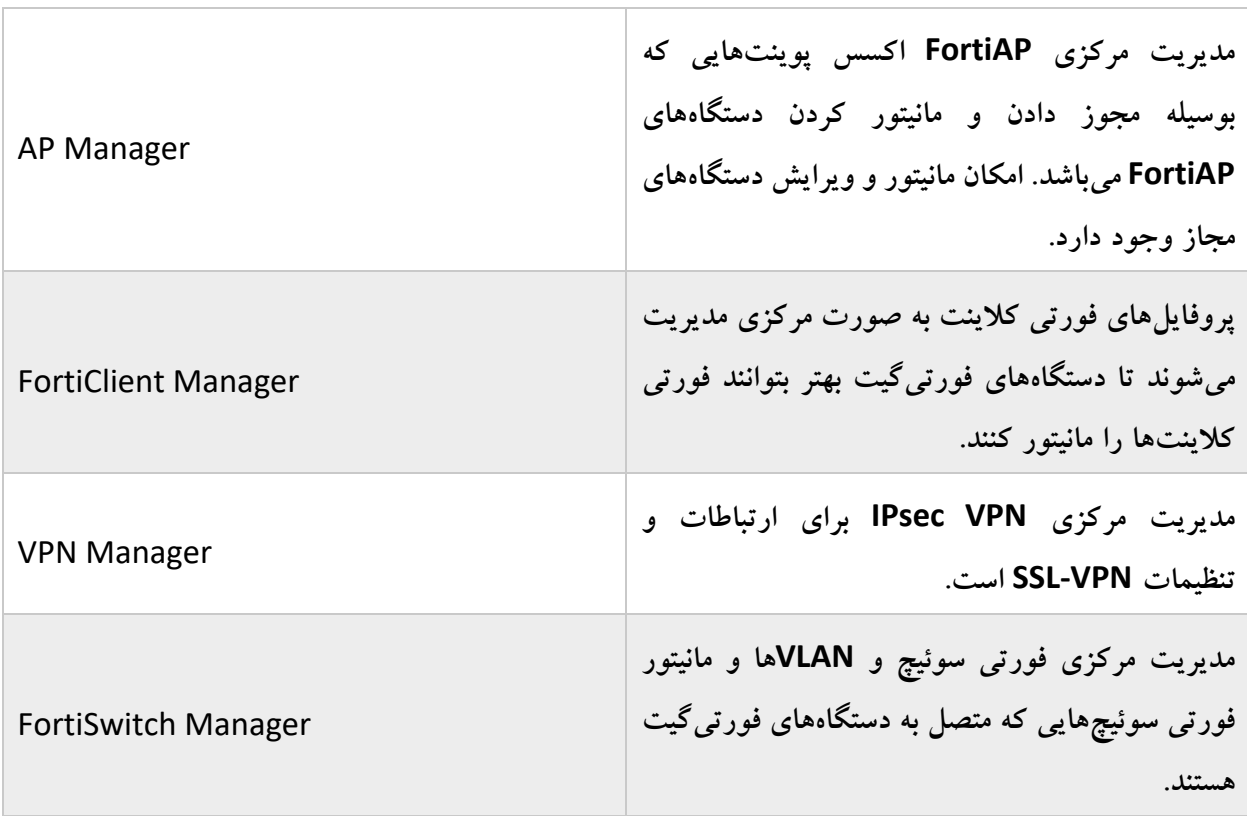

در پنجره System Settings، قسمت HA وجود دارد تا تنظیمات مربوط به دسترس پذیری بالا را انجام دهید.

## **قابلیتهای فورتی منیجر را فعال یا غیرفعال نمایید**

قابلیتهای فورتی منیجر را از طریق فورتی آناالیزر میتوانید فعال نمایید بنابراین امکان مدیریت تعدادی از دستگاههای فورتیگیت وجود دارد. به استثنای قابلیت فورتی گارد تمام قابلیتهای فورتی منیجر بر روی فورتی آناالیزر فعال میگردد.

الیسنس رایگانی که همراه با دستگاه فورتی آناالیزر وجود دارد قابلیت مدیریت دو فورتیگیت را میدهد. خرید یک الیسنس مدیریتی این امکان را به فورتی آناالیزر شما میدهد تا 20 دستگاه فورتیگیت را مدیریت نمایید.

امکان فعال کردن یا غیرفعال کردن فورتی منیجر با استفاده از GUI یا CLI وجود دارد.

- .1 به مسیر Dashboard> Settings System بروید.
- .2 در ویجت Information System، سوئیچ FortiManager را به حالت On تغییر وضعیت بدهید.
	- .3 بعد از ریبوت سیستم از طریق محیط گرافیکی الگین کنید.

صفحه اصلی فورتی آناالیزر قابلیتهای فورتی منیجر را برای شما نمایش میدهد.

شرکت توسعه ارتباطات پردیس پارس

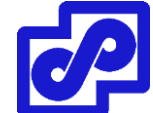

## **فعال کردن امکانات فورتی منیجر بر روی فورتی آناالیزر با استفاده از CLI:**

.1 از CLI دستورات زیر را وارد نمایید:

config system global set fmg-status enable end

اعالن زیر نمایش داده میشود:

Changing fmg status will affect FAZ feature. If you continue, system will reboot. Do you want to continue? (y/n)

- .2 Y را تایپ نمایید.
- .3 بعد از ریبوت سیستم، از طریق محیط GUI الگین نمایید. قابلیتهای فورتی منیجر فعال میگردد.
	- **بروزرسانی الیسنس مدیریت:**
	- .1 از طریق CLI دستورات زیر را وارد کنید:

config system global set fmg-status disable end

اعالن زیر نمایش داده میشود:

hanging fmg status will affect FAZ feature. If you continue, system will reboot.

Do you want to continue? (y/n)

.2 Y را تایپ کنید.

**پایان**